# Sistemas Dell PowerEdge R415

# Manual del propietario del hardware

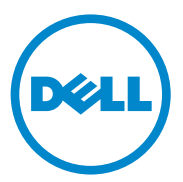

Modelo reglamentario serie E07S Tipo reglamentario E07S003

## Notas, precauciones y avisos

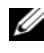

 $\mathbb Z$  NOTA: Una NOTA proporciona información importante que le ayudará a utilizar mejor el ordenador.

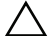

PRECAUCIÓN: Un mensaje de PRECAUCIÓN indica la posibilidad de daños en el hardware o la pérdida de datos si no se siguen las instrucciones.

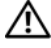

AVISO: Un mensaje de AVISO indica el riesgo de daños materiales, lesiones o incluso la muerte.

\_\_\_\_\_\_\_\_\_\_\_\_\_\_\_\_\_\_\_\_

La información contenida en esta publicación puede modificarse sin previo aviso. © 2010 Dell Inc. Todos los derechos reservados.

Queda estrictamente prohibida la reproducción de este material en cualquier forma sin la autorización por escrito de Dell Inc.

Marcas comerciales utilizadas en este texto: Dell™, el logotipo de DELL y PowerEdge™ son marcas comerciales de Dell Inc. Microsoft®, Windows®, MS-DOS® y Windows Server® son marcas comerciales o marcas comerciales registradas de Microsoft Corporation en los Estados Unidos o en otros países.

Otras marcas y otros nombres comerciales pueden utilizarse en esta publicación para hacer referencia a las entidades que los poseen o a sus productos. Dell Inc. renuncia a cualquier interés sobre la propiedad de marcas y nombres comerciales que no sean los suyos.

# Contenido

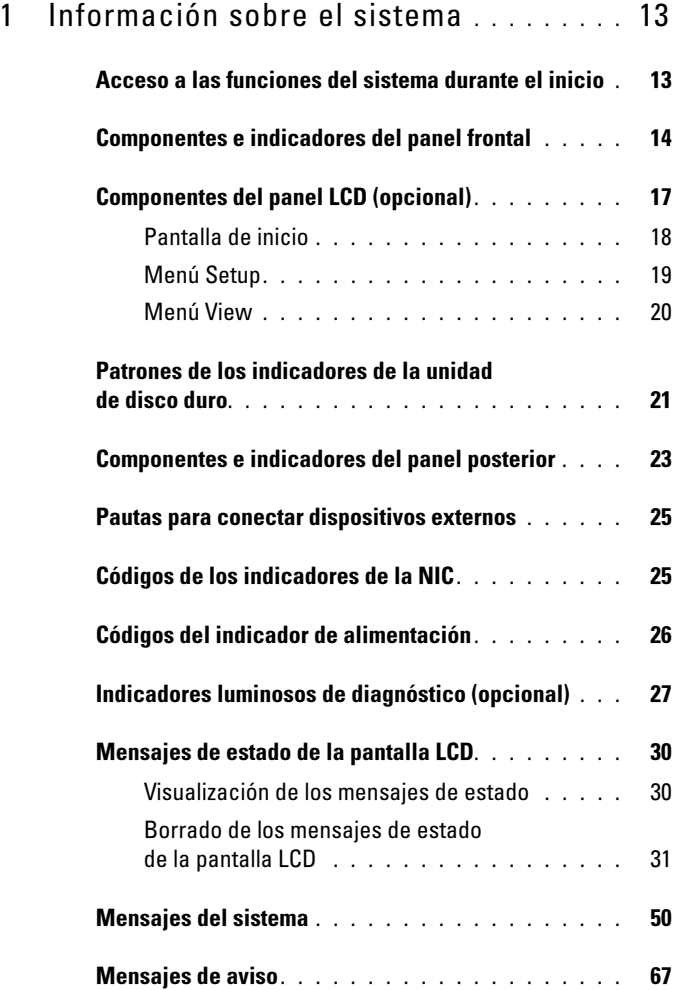

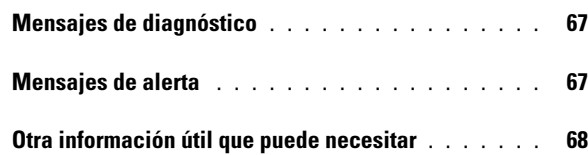

### 2 [Uso del programa de configuración](#page-68-0)  [del sistema y de UEFI Boot Manager](#page-68-0) . . . 69

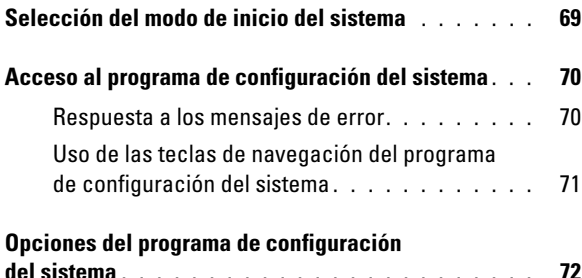

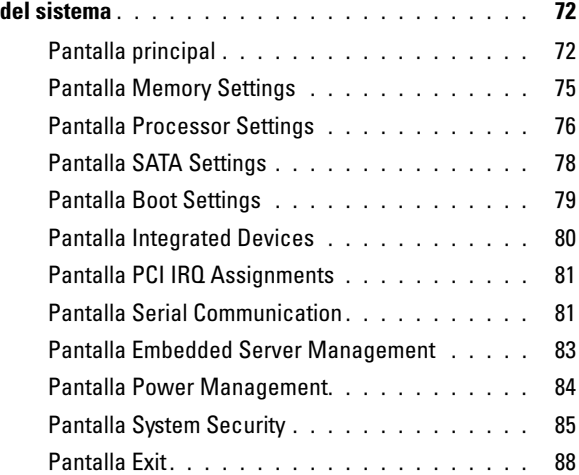

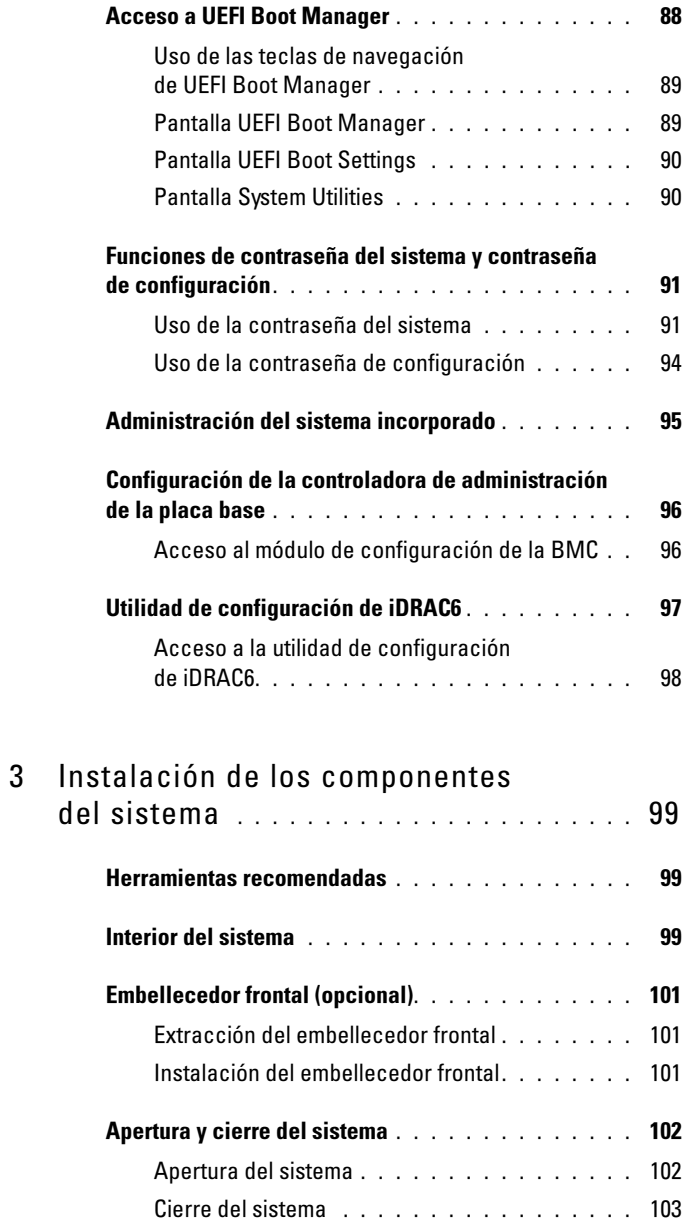

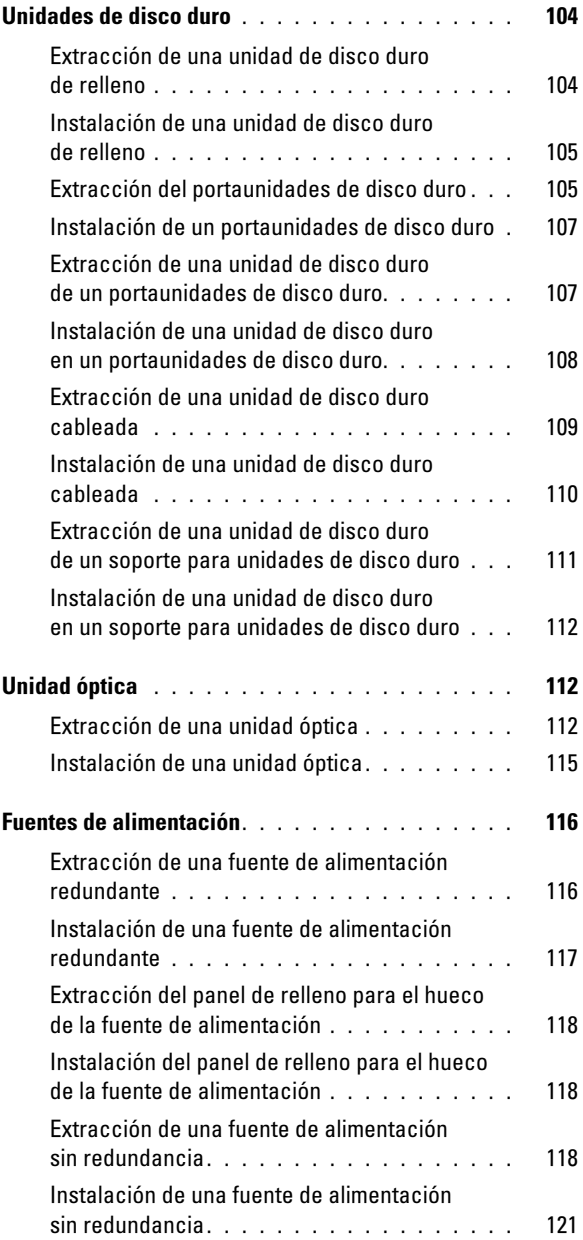

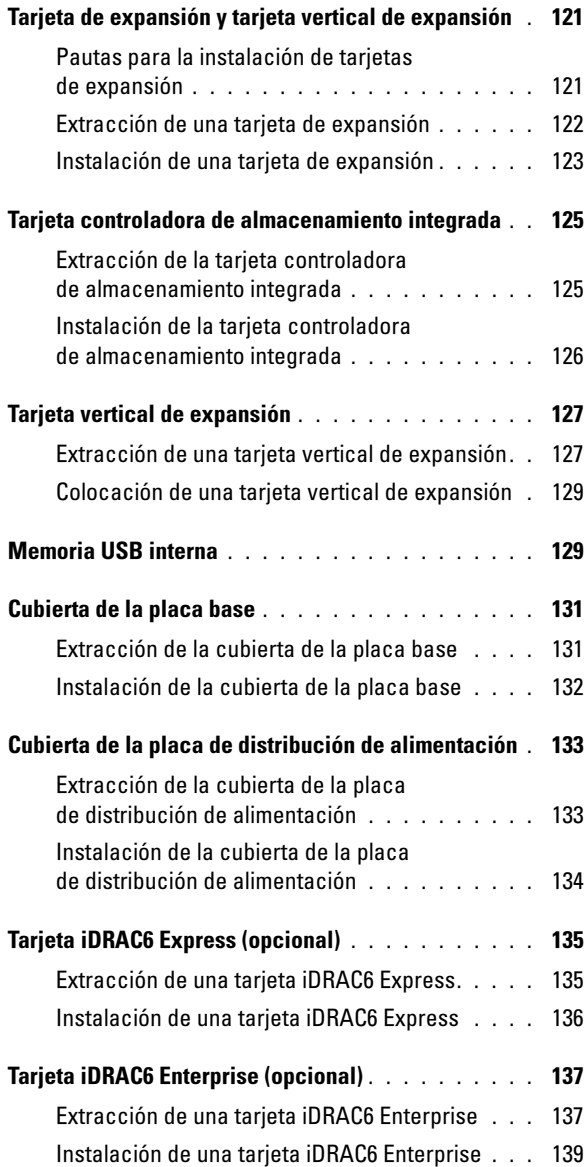

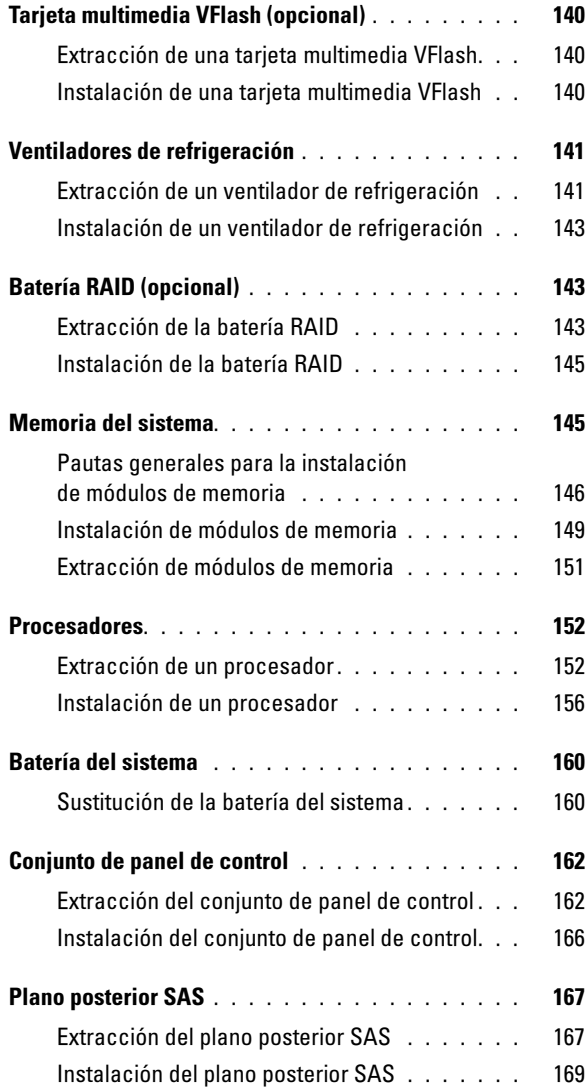

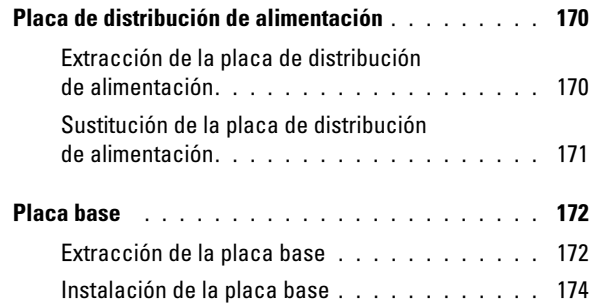

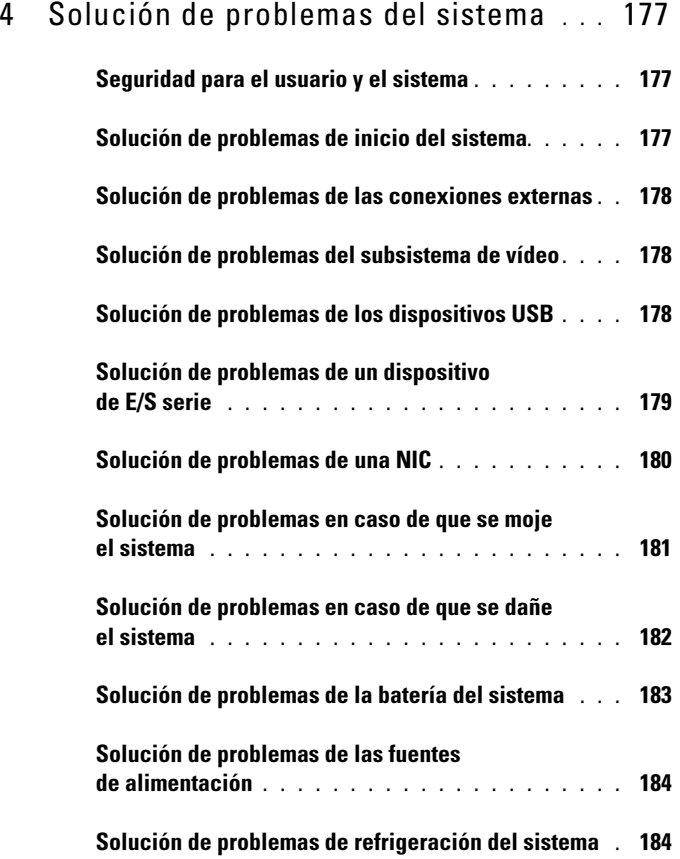

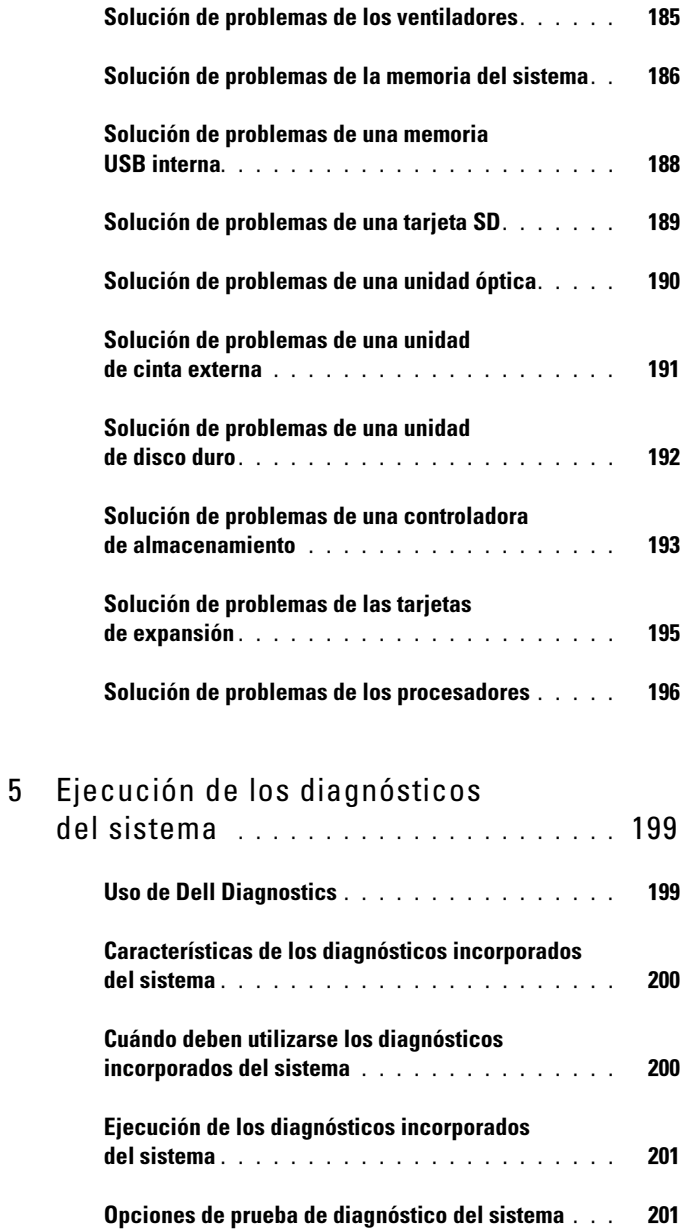

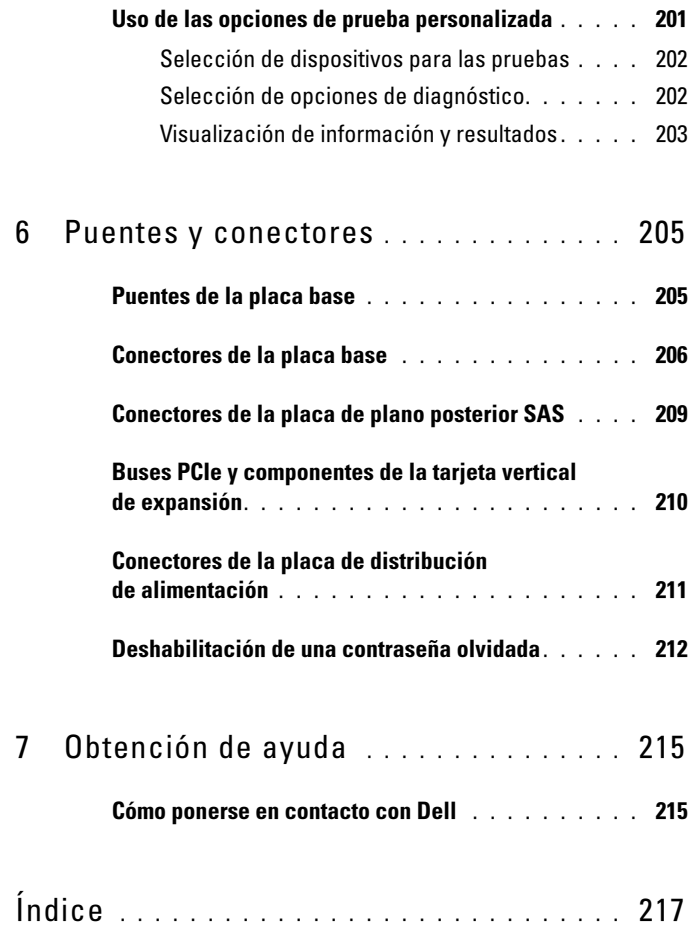

# <span id="page-12-0"></span>Información sobre el sistema

## <span id="page-12-1"></span>Acceso a las funciones del sistema durante el inicio

Las pulsaciones de tecla siguientes proporcionan acceso a las funciones del sistema durante el inicio.

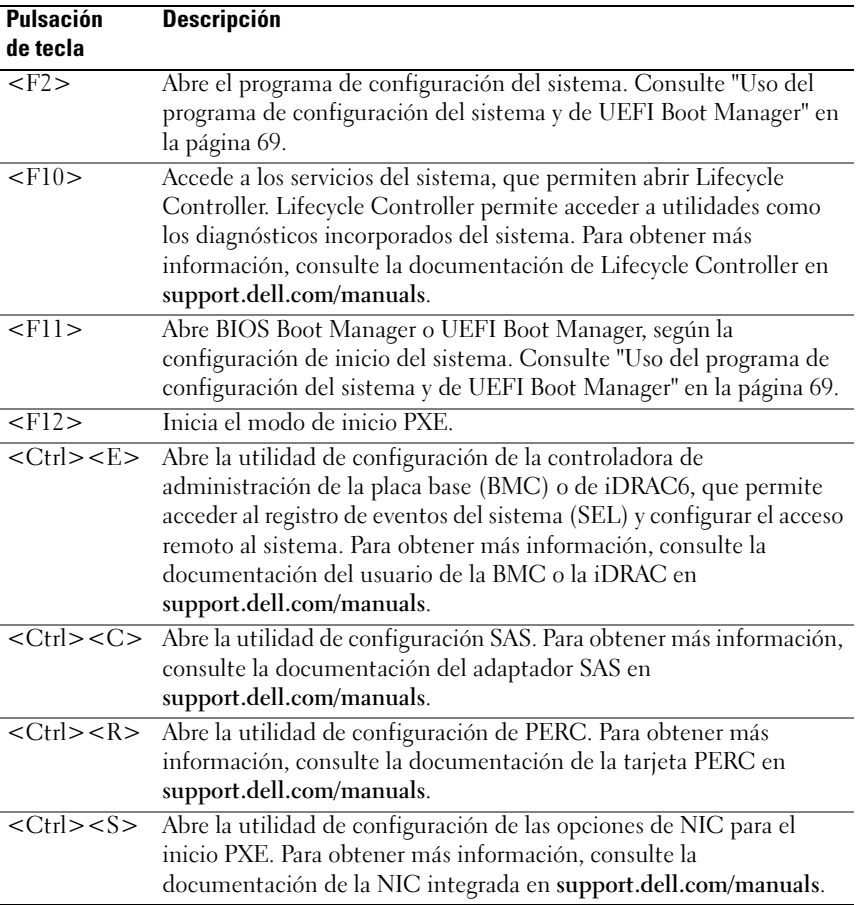

## <span id="page-13-0"></span>Componentes e indicadores del panel frontal

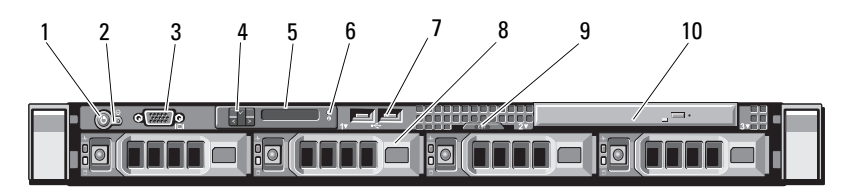

Ilustración 1-1. Componentes e indicadores del panel frontal

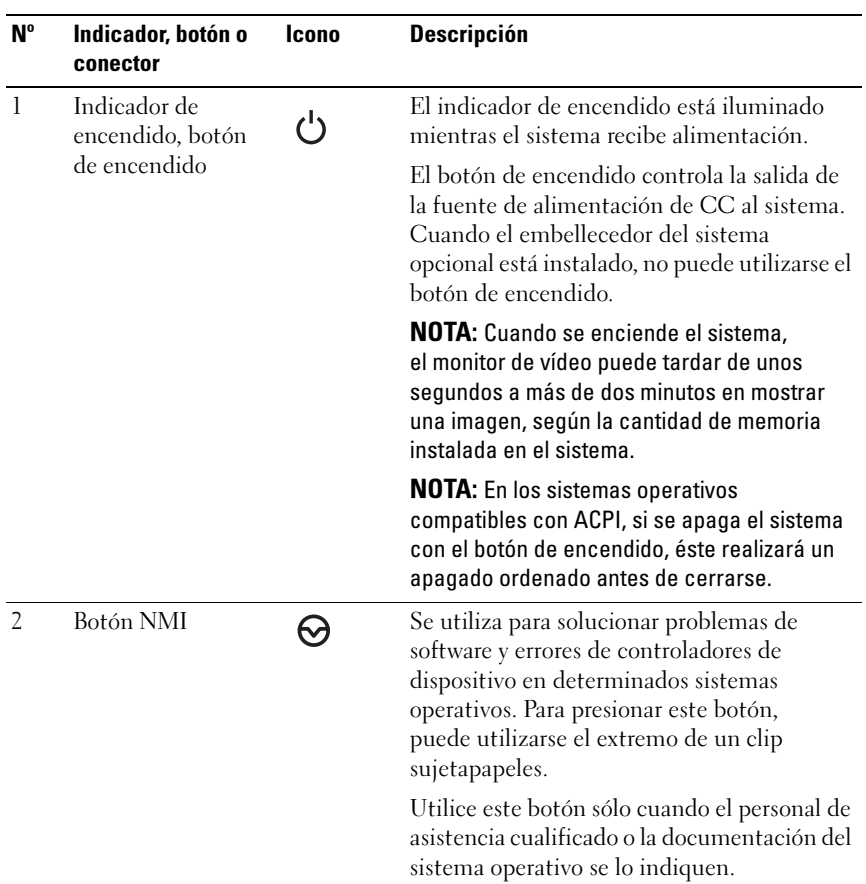

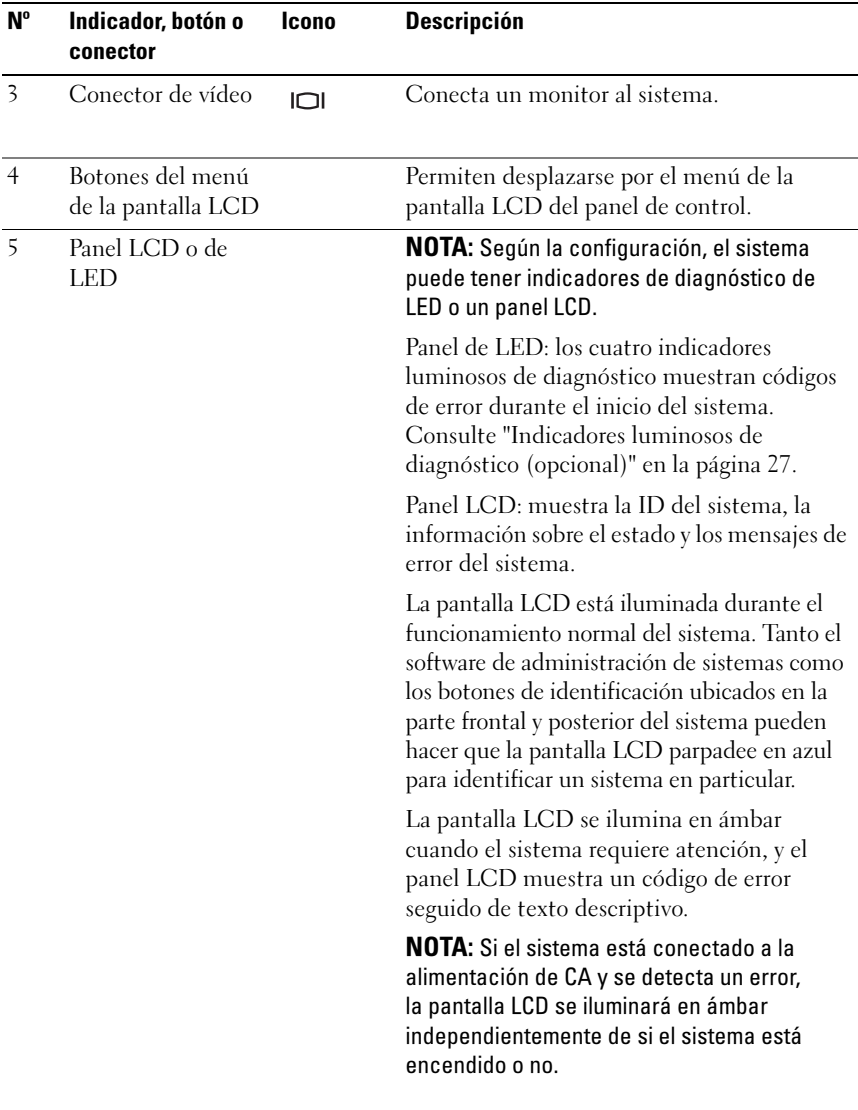

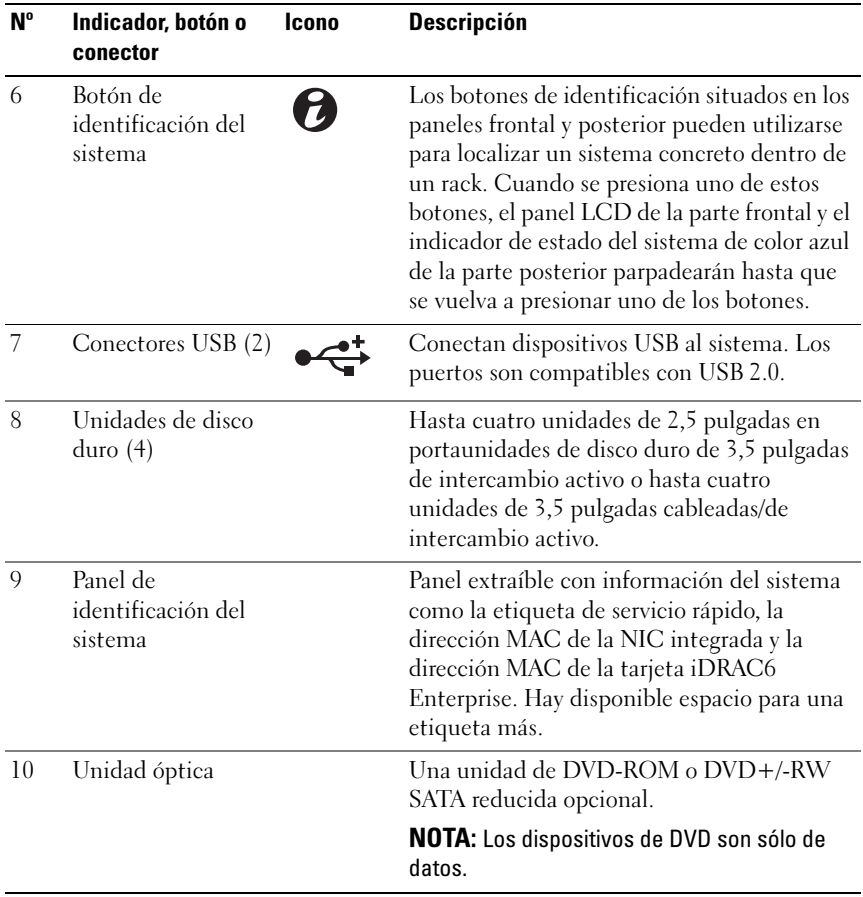

# <span id="page-16-0"></span>Componentes del panel LCD (opcional)

El panel LCD del sistema proporciona información sobre el sistema y mensajes de estado y de error para indicar que el sistema funciona correctamente o que hay un problema en el sistema. Consulte ["Mensajes de](#page-29-0)  [estado de la pantalla LCD" en la página 30](#page-29-0) para obtener información sobre códigos de estado específicos.

La luz de fondo de la pantalla LCD está iluminada en azul en condiciones normales de funcionamiento y en ámbar cuando se produce una condición de error. Cuando el sistema se encuentra en modo de espera, la luz de fondo de la pantalla LCD está apagada y se puede encender presionando el botón de selección del panel LCD. La luz de fondo de la pantalla LCD seguirá apagada si se han desactivado los mensajes de LCD mediante la utilidad de iDRAC6 o BMC, el panel LCD u otras herramientas.

#### Ilustración 1-2. Componentes del panel LCD

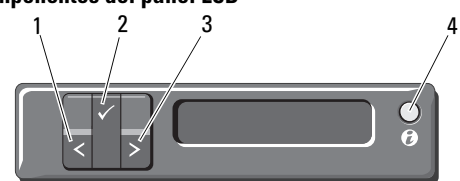

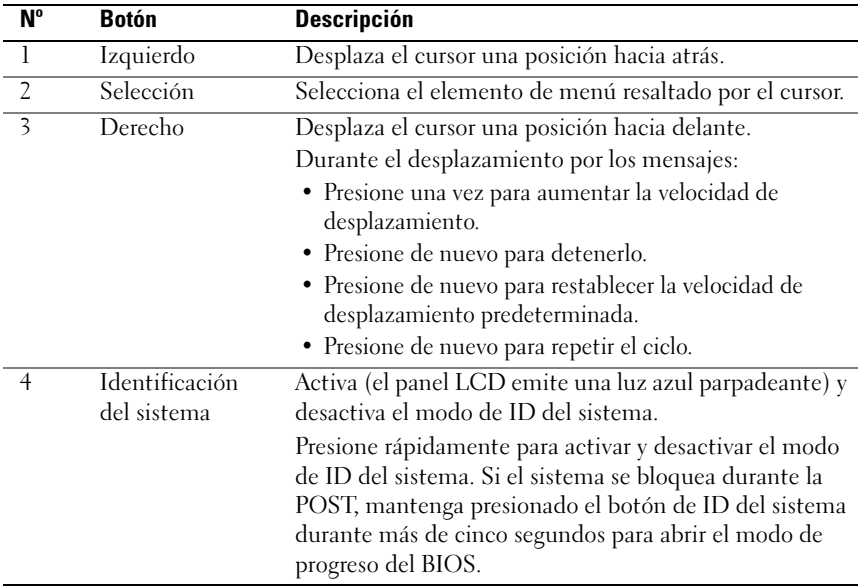

### <span id="page-17-0"></span>Pantalla de inicio

La pantalla de inicio muestra información del sistema configurable por el usuario. Esta pantalla aparece durante el funcionamiento normal del sistema cuando no hay ningún mensaje de estado ni se ha producido ningún error. Cuando el sistema se encuentra en modo de espera, la luz de fondo de la pantalla panel LCD se apagará después de cinco minutos de inactividad si no hay ningún mensaje de error. Presione uno de los tres botones de navegación (el derecho, el izquierdo o el de selección) para ver la pantalla de inicio.

Para ir a la pantalla de inicio desde otro menú, seleccione la flecha hacia arriba  $\uparrow$  hasta que aparezca el icono de inicio  $\uparrow$  y, a continuación, selecciónelo.

En la pantalla de inicio, presione el botón de selección para abrir el menú principal. Vea las tablas siguientes para obtener información sobre los submenús Setup (Configurar) y View (Ver).

### <span id="page-18-0"></span>Menú Setup

**NOTA:** Cuando seleccione una opción del menú Setup (Configurar), debe confirmar la opción antes de pasar a la acción siguiente.

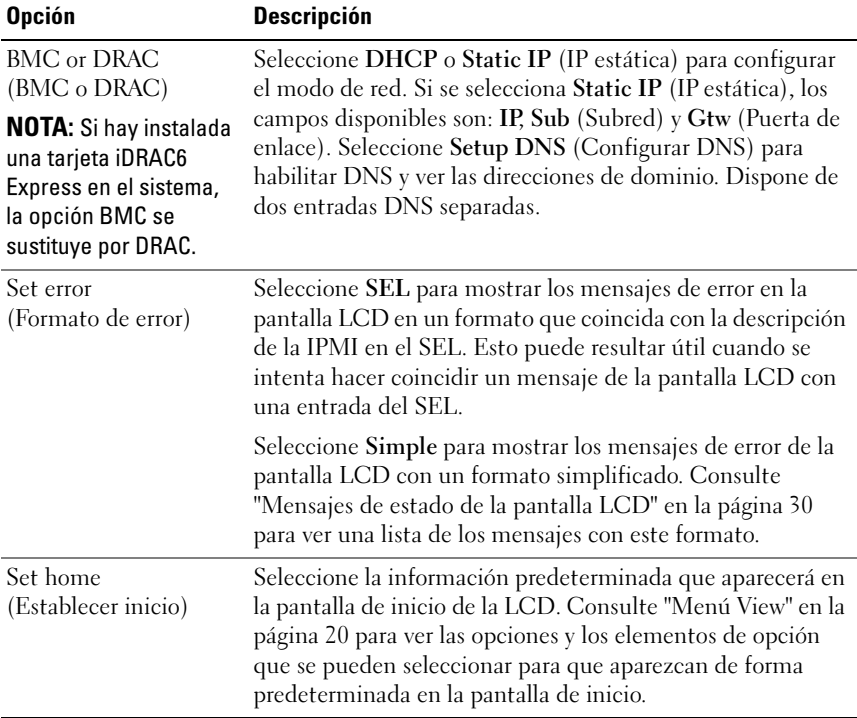

### <span id="page-19-0"></span>Menú View

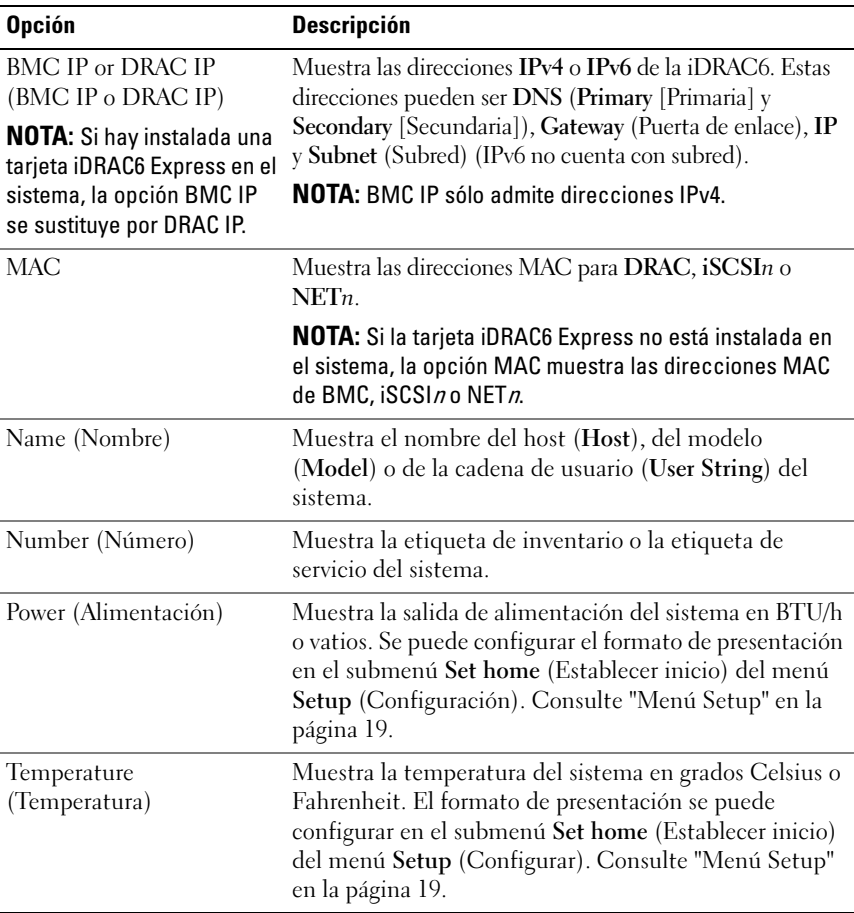

## <span id="page-20-0"></span>Patrones de los indicadores de la unidad de disco duro

Ilustración 1-3. Indicadores de la unidad de disco duro

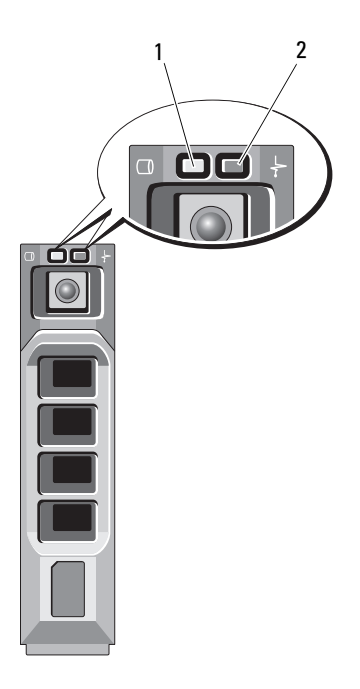

- 1 Indicador de actividad de la unidad de disco duro (verde)
- 2 Indicador de estado de la unidad de disco duro (verde y ámbar)

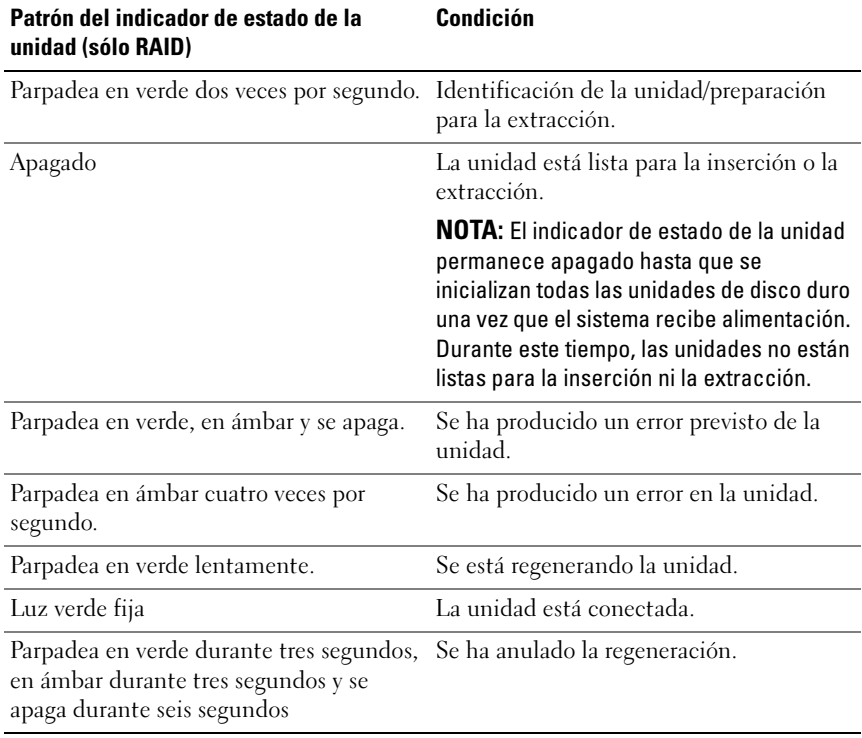

## <span id="page-22-0"></span>Componentes e indicadores del panel posterior

#### Ilustración 1-4. Componentes e indicadores del panel posterior

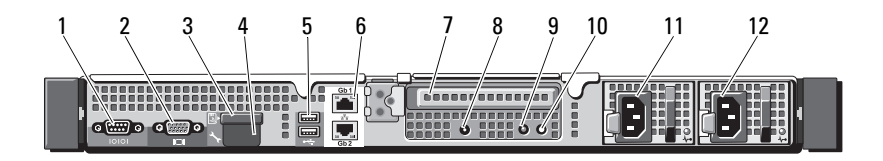

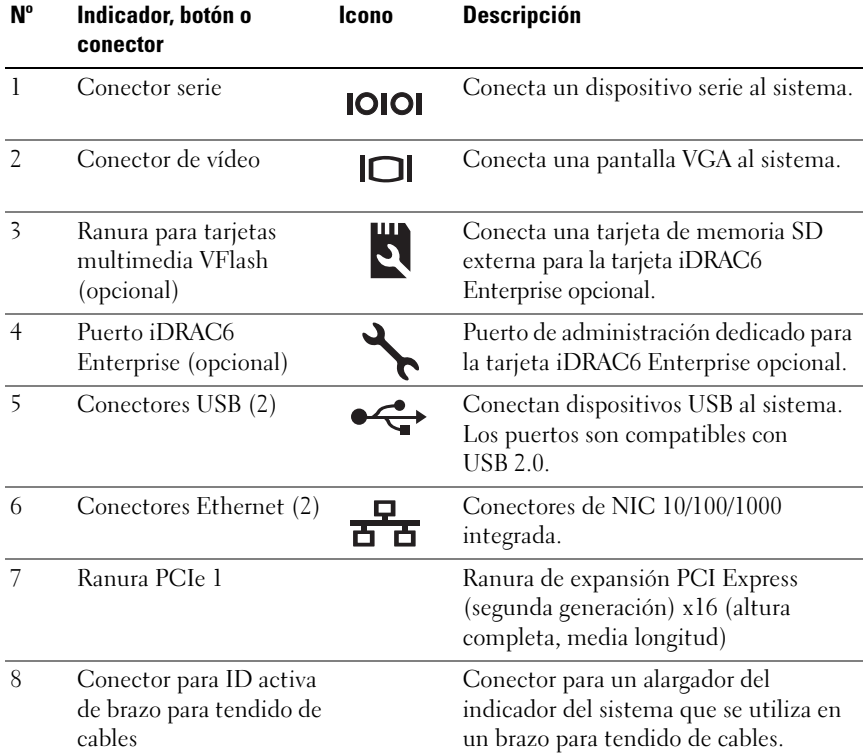

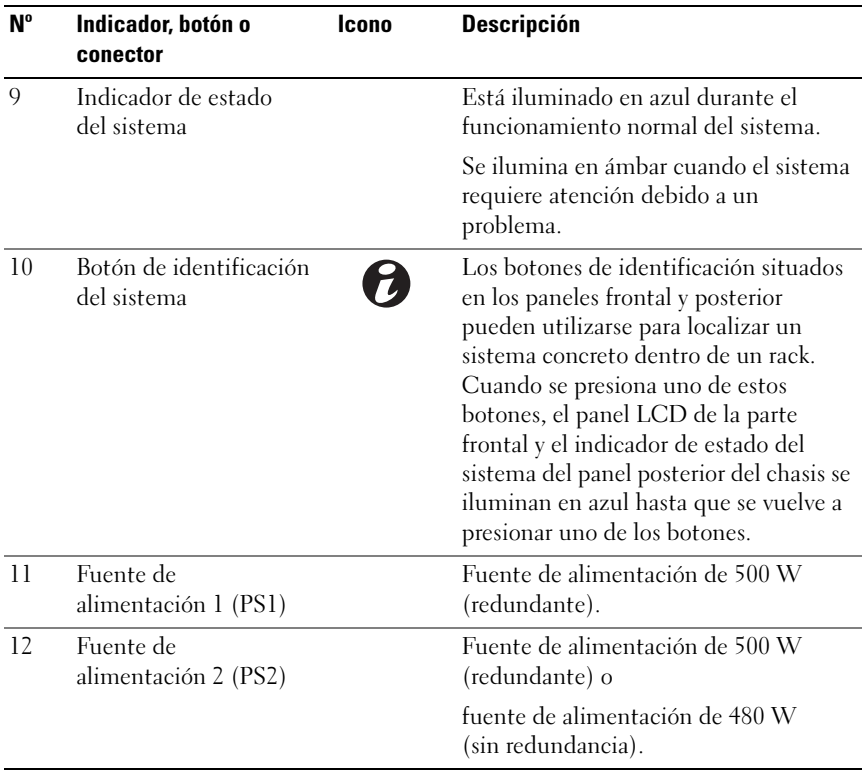

## <span id="page-24-0"></span>Pautas para conectar dispositivos externos

- Desconecte la alimentación del sistema y los dispositivos externos antes de conectar un nuevo dispositivo externo. A continuación, encienda todos los dispositivos externos antes de encender el sistema (a menos que en la documentación del dispositivo se especifique lo contrario).
- Asegúrese de que esté instalado en el sistema el controlador apropiado para el dispositivo conectado.
- Si es necesario habilitar puertos en el sistema, utilice el programa de configuración del sistema. Consulte ["Uso del programa de configuración](#page-68-2)  [del sistema y de UEFI Boot Manager" en la página 69](#page-68-2).

## <span id="page-24-1"></span>Códigos de los indicadores de la NIC

#### Ilustración 1-5. Indicadores de la NIC

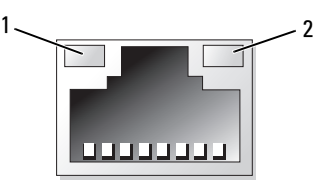

1 Indicador de enlace 2 Indicador de actividad

| <b>Indicador</b>                                            | Código del indicador                                                             |
|-------------------------------------------------------------|----------------------------------------------------------------------------------|
| Indicador de enlace e<br>indicador de actividad<br>apagados | La NIC no está conectada a la red.                                               |
|                                                             | Indicador de enlace verde La NIC está conectada a un enlace válido a 1 000 Mbps. |
| Indicador de enlace<br>ámbar                                | La NIC está conectada a un enlace de red válido<br>a $10/100$ Mbps.              |
| Indicador de actividad<br>verde parpadeante                 | Se están enviando o recibiendo datos a través de la red.                         |

# <span id="page-25-0"></span>Códigos del indicador de alimentación

Las fuentes de alimentación tienen indicadores que muestran si hay alimentación o si se ha producido un error de alimentación.

- Luz apagada: la alimentación de CA no está conectada.
- Luz verde: en modo de espera, una luz verde indica que hay una fuente de CA válida conectada a la fuente de alimentación y que ésta funciona correctamente. Cuando el sistema está encendido, una luz verde también indica que la fuente de alimentación proporciona alimentación de CC al sistema.
- Luz ámbar: indica que hay un problema con la fuente de alimentación.
- Luz verde y luz ámbar alternadas: si se añade en activo una fuente de alimentación, esto indica que las fuentes de alimentación son diferentes (se ha instalado una fuente de alimentación de alto rendimiento y otra de uso inteligente de energía en el mismo sistema). Sustituya la fuente de alimentación con el indicador parpadeante por una que coincida con la capacidad de la otra fuente de alimentación instalada.

 $\triangle$  PRECAUCIÓN: Al solucionar un problema de discrepancia de fuentes de alimentación, sustituya sólo la fuente de alimentación con el indicador parpadeante. Si se intercambia la fuente de alimentación contraria para crear un par coincidente se puede generar una condición de error y el sistema se puede apagar de forma inesperada. Para cambiar de una configuración de alto rendimiento a una configuración de uso inteligente de energía, o viceversa, debe apagar el sistema.

Ilustración 1-6. Indicador de estado de la fuente de alimentación

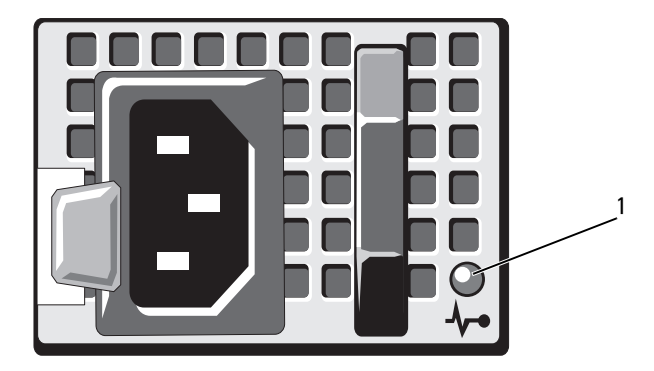

1 Indicador de estado de la fuente de alimentación

# <span id="page-26-0"></span>Indicadores luminosos de diagnóstico (opcional)

Los cuatro indicadores luminosos de diagnóstico situados en el panel frontal del sistema muestran códigos de error durante el inicio del sistema. En la [tabla 1-1](#page-27-0) se enumeran las causas y las posibles acciones correctivas asociadas a estos códigos. Un círculo resaltado indica que el indicador luminoso está encendido, mientras que un círculo sin resaltar indica que el indicador luminoso está apagado.

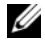

**NOTA:** Los LED de diagnóstico no están presentes cuando el sistema está dotado de una pantalla LCD.

| Código | <b>Causas</b>                                                                                                    | Acción correctiva                                                                            |
|--------|----------------------------------------------------------------------------------------------------|----------------------------------------------------------------------------------------------|
|        | El sistema se encuentra<br>en una condición de<br>apagado normal, o se ha<br>producido un posible<br>error previo al BIOS. | Conecte el sistema a una toma<br>eléctrica que funcione y presione<br>el botón de encendido. |
|        | Los indicadores<br>luminosos de diagnóstico<br>no se encienden tras un<br>inicio correcto del<br>sistema operativo.        |                                                                                              |
|        | El sistema se encuentra<br>en condiciones normales<br>de funcionamiento<br>después de la POST.                             | Mensaje meramente informativo.                                                               |
|        | Se ha detectado un error<br>de suma de<br>comprobación del BIOS;<br>el sistema está en modo<br>de recuperación.            | Consulte "Obtención de ayuda"<br>en la página 215.                                           |
|        | Se ha producido un<br>posible error en el<br>procesador.                                                                   | Consulte "Solución de problemas<br>de los procesadores" en la<br>página 196.                 |
|        | Se ha producido un error<br>de memoria.                                                                                    | Consulte "Solución de problemas<br>de la memoria del sistema" en la<br>página 186.           |
|        | Se ha producido un<br>posible error en la tarjeta<br>de expansión.                                                         | Consulte "Solución de problemas<br>de las tarjetas de expansión" en la<br>página 195.        |
|        | Se ha producido un<br>posible error de vídeo.                                                                              | Consulte "Obtención de ayuda"<br>en la página 215.                                           |

<span id="page-27-0"></span>Tabla 1-1. Códigos de los indicadores de diagnóstico (opcional)

| Código | <b>Causas</b>                                                                             | Acción correctiva                                                                                                    |
|--------|-------------------------------------------------------------------------------------------|----------------------------------------------------------------------------------------------------|
|        | Se ha producido un error<br>en la unidad de disco<br>duro.                                | Asegúrese de que la unidad de<br>disquete y la unidad de disco duro<br>estén bien conectadas. Consulte<br>"Unidades de disco duro" en la<br>página 104 para obtener<br>información sobre las unidades<br>instaladas en el sistema. |
|        | Se ha producido un<br>posible error de USB.                                               | Consulte "Solución de problemas<br>de los dispositivos USB" en la<br>página 178.                                                                                                    |
|        | No se detecta ningún<br>módulo de memoria.                                                | Consulte "Solución de problemas<br>de la memoria del sistema" en la<br>página 186.                                                                                                    |
|        | Se ha producido un error<br>en la placa base.                                             | Consulte "Obtención de ayuda"<br>en la página 215.                                                                                                    |
|        | Se ha producido un error<br>de configuración de la<br>memoria.                            | Consulte "Solución de problemas<br>de la memoria del sistema" en la<br>página 186.                                                                                                    |
|        | Se ha producido un<br>posible error en los<br>recursos o el hardware de<br>la placa base. | Consulte "Obtención de ayuda"<br>en la página 215.                                                                                                    |
|        | Se ha producido un<br>posible error de<br>configuración de los<br>recursos del sistema.   | Consulte "Obtención de ayuda"<br>en la página 215.                                                                                                    |

Tabla 1-1. Códigos de los indicadores de diagnóstico (opcional) (continuación)

| Código       | Causas                                    | Acción correctiva                                                                                                    |
|--------------|-------------------------------------------|----------------------------------------------------------------------------------------------------|
| (1)(2)(3)(4) | Se ha producido un error<br>de otro tipo. | Asegúrese de que la unidad de<br>disquete, la unidad óptica y la<br>unidad de disco duro estén bien<br>conectadas. Consulte "Solución<br>de problemas del sistema" en la<br>página 177 para obtener<br>información sobre la unidad<br>pertinente instalada en el sistema.<br>Si el problema persiste, consulte<br>"Obtención de ayuda" en la<br>página 215. |

Tabla 1-1. Códigos de los indicadores de diagnóstico (opcional) (continuación)

## <span id="page-29-0"></span>Mensajes de estado de la pantalla LCD

Los mensajes de la pantalla LCD son breves mensajes de texto que se refieren a los eventos guardados en el registro de eventos del sistema (SEL). Para obtener información sobre el SEL y la configuración de las opciones de administración del sistema, consulte la documentación de OpenManage Server Administrator en support.dell.com/manuals.

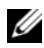

**NOTA:** Si el sistema no puede iniciarse, presione el botón de ID del sistema durante al menos cinco segundos hasta que aparezca un código de error en la pantalla LCD. Anote el código y, a continuación, consulte ["Obtención de ayuda" en](#page-214-2)  [la página 215](#page-214-2).

#### <span id="page-29-1"></span>Visualización de los mensajes de estado

Si se produce un error en el sistema, la pantalla LCD se volverá de color ámbar. Presione el botón Select (Selección) para ver la lista de errores o los mensajes de estado. Presione los botones izquierdo y derecho para resaltar un número de error y presione el botón Select (Selección) para ver el error.

#### <span id="page-30-0"></span>Borrado de los mensajes de estado de la pantalla LCD

En el caso de los fallos asociados a sensores (temperatura, voltaje, ventiladores, etc.), el mensaje se borra automáticamente de la pantalla LCD cuando el sensor vuelve a su estado normal. En el caso de otros fallos, se debe realizar una acción para borrar el mensaje de la pantalla:

- Borrar el SEL: puede realizar esta tarea de forma remota, pero perderá el historial de eventos del sistema.
- Apagar y encender: apague el sistema y desconéctelo de la toma eléctrica, espere 10 segundos aproximadamente, vuelva a conectar el cable de alimentación y reinicie el sistema.

**NOTA:** Los siguientes mensajes de estado de la pantalla LCD se muestran en formato simple. Consulte la sección ["Menú Setup" en la página 19](#page-18-0) para seleccionar el formato en el que se muestran los mensajes.

| Código                 | <b>Texto</b>                                                          | <b>Causas</b>                                                                                                    | <b>Acciones correctivas</b>                                                                                                    |
|------------------------|-----------------------------------------------------------------------|----------------------------------------------------------------------------------------------------|----------------------------------------------------------------------------------------------------|
| E1000                  | Failsafe<br>voltage error.<br>Contact<br>support.                     | Consulte el registro de<br>eventos del sistema para<br>ver si se han producido<br>errores graves.                                           | Desconecte la<br>alimentación de CA del<br>sistema durante 10<br>segundos y reinicie el<br>sistema.                                                                        |
|                        |                                                                       |                                                                                                    | Si el problema persiste,<br>consulte "Obtención de<br>ayuda" en la página 215.                                                                                             |
| E1114                  | Ambient<br>Temp<br>exceeds<br>allowed range.                          | La temperatura ambiente<br>ha alcanzado un punto<br>que está fuera del<br>intervalo permitido.                                              | Consulte "Solución de<br>problemas de<br>refrigeración del sistema"<br>en la página 184.                                                                                   |
| E1116<br>Memory<br>AC. | disabled, temp<br>above range.<br>Power cycle                         | La memoria ha superado<br>la temperatura permitida y<br>se ha deshabilitado para<br>evitar que se produzcan<br>daños en los<br>componentes. | Desconecte la<br>alimentación de CA del<br>sistema durante 10<br>segundos y reinicie el<br>sistema.                                                                        |
|                        |                                                                       |                                                                                                    | Consulte "Solución de<br>problemas de<br>refrigeración del sistema"<br>en la página 184. Si el<br>problema persiste,<br>consulte "Obtención de<br>ayuda" en la página 215. |
| E1119                  | Chipset # temp<br>out of range.<br>Check<br>motherboard<br>heatsinks. | La temperatura del<br>conjunto de chips ha<br>alcanzado un punto que<br>está fuera del intervalo<br>permitido.                              | Consulte "Solución de<br>problemas de<br>refrigeración del sistema"<br>en la página 184.                                                                                   |
| E1210                  | Motherboard<br>battery<br>failure. Check<br>battery.                  | Falta la batería de CMOS<br>o el voltaje está fuera del<br>intervalo permitido.                                                             | Consulte "Solución de<br>problemas de la batería<br>del sistema" en la<br>página 183.                                                                                      |

Tabla 1-2. Mensajes de estado de la pantalla LCD (opcional)

| Código       | <b>Texto</b>                                                | <b>Causas</b>                                                                                      | <b>Acciones correctivas</b>                                                                                                    |
|--------------|-------------------------------------------------------------|----------------------------------------------------------------------------------------------------|----------------------------------------------------------------------------------------------------|
| E1211        | RAID<br>Controller<br>battery<br>failure. Check<br>battery. | Falta la batería RAID, está<br>dañada o no puede<br>cargarse debido a<br>problemas térmicos.       | Recoloque el conector de<br>la batería RAID. Consulte<br>"Batería RAID<br>(opcional)" en la<br>página 143 y "Solución de<br>problemas de<br>refrigeración del sistema"<br>en la página 184.   |
| <b>E122E</b> | On-board<br>regulator<br>failed. Call<br>support.           | Uno de los reguladores de<br>voltaje integrados ha<br>fallado.                                     | Desconecte la<br>alimentación de CA del<br>sistema durante 10<br>segundos y reinicie el<br>sistema.                                                                                           |
|              |                                                             |                                                                                                    | Si el problema persiste,<br>consulte "Obtención de<br>ayuda" en la página 215.                                                                                                    |
| E1243        | CPU # VCORE<br>Requlator<br>failure.<br>Contact<br>Support. | Se ha producido un error<br>en el regulador de voltaje<br>del procesador.                          | Recoloque el procesador.<br>Consulte "Solución de<br>problemas de los<br>procesadores" en la<br>página 196. Si el<br>problema persiste,<br>consulte "Obtención de<br>ayuda" en la página 215. |
| E1310        | Fan ## RPM<br>exceeding<br>range. Check<br>fan.             | El valor de RPM del<br>ventilador especificado<br>está fuera del intervalo<br>operativo aceptable. | Consulte "Solución de<br>problemas de<br>refrigeración del sistema"<br>en la página 184.                                                                                                    |
| E1311        | RPM Fan $\#x$                                               | El RPM del ventilador $x$<br>del módulo # está fuera<br>del rango operativo<br>aceptable.          | Consulte "Solución de<br>problemas de<br>refrigeración del sistema"<br>en la página 184.                                                                                                    |

Tabla 1-2. Mensajes de estado de la pantalla LCD (opcional) (continuación)

| Código | <b>Texto</b>                                               | Causas                                                                                                    | <b>Acciones correctivas</b>                                                                                                    |
|--------|------------------------------------------------------------|----------------------------------------------------------------------------------------------------|----------------------------------------------------------------------------------------------------|
| E1313  | Fan redundancy<br>lost. Check<br>fans.                     | El sistema ya no dispone<br>de redundancia de<br>ventiladores. Si otro<br>ventilador falla, habrá<br>riesgo de<br>sobrecalentamiento del<br>sistema. | Consulte la pantalla LCD<br>para ver si hay más<br>mensajes. Consulte<br>"Solución de problemas<br>de los ventiladores" en la<br>página 185.                                                                                                    |
| E1314  | Critical<br>system cooling<br>loss.Check<br>fans.          | Se han extraído todos los<br>ventiladores del sistema.                                                                                               | Asegúrese de que los<br>ventiladores estén<br>instalados correctamente.<br>Consulte "Solución de<br>problemas de los<br>ventiladores" en la<br>página 185.                                                                                                    |
| E1410  | System Fatal<br>Error<br>detected.                         | Se ha detectado un error<br>grave del sistema.                                                                                                    | Consulte la pantalla LCD<br>para ver si hay más<br>mensajes. Desconecte la<br>alimentación de CA del<br>sistema durante 10<br>segundos y reinicie el<br>sistema. Si el problema<br>persiste, consulte<br>"Obtención de ayuda" en<br>la página 215.                    |
| E1414  | $CPU$ # temp<br>exceeding<br>range. Check<br>CPU heatsink. | La temperatura del<br>procesador especificado se<br>encuentra fuera del<br>intervalo de temperaturas<br>aceptable.                                   | Asegúrese de que los<br>disipadores de calor del<br>procesador estén<br>instalados correctamente.<br>Consulte "Solución de<br>problemas de los<br>procesadores" en la<br>página 196 y "Solución de<br>problemas de<br>refrigeración del sistema"<br>en la página 184. |

Tabla 1-2. Mensajes de estado de la pantalla LCD (opcional) (continuación)

| Código | <b>Texto</b>                                                           | <b>Causas</b>                                                                                                 | <b>Acciones correctivas</b>                                                                                                    |
|--------|------------------------------------------------------------------------|----------------------------------------------------------------------------------------------------|----------------------------------------------------------------------------------------------------|
| E1418  | CPU # not<br>detected.<br>Check CPU is<br>seated<br>properly.          | Falta el procesador<br>especificado o está<br>dañado, y el sistema tiene<br>una configuración no<br>admitida. | Asegúrese de que el<br>microprocesador<br>especificado esté<br>instalado correctamente.<br>Consulte "Solución de<br>problemas de los<br>procesadores" en la<br>página 196.                               |
| E141C  | Unsupported<br>CPU<br>configuration.<br>Check CPU or<br>BIOS revision. | Los procesadores tienen<br>una configuración no<br>admitida.                                                  | Asegúrese de que los<br>procesadores coinciden y<br>se adaptan al tipo<br>descrito en las<br>especificaciones técnicas<br>del procesador que se<br>encuentran en la Guía de<br>introducción del sistema. |
| E141F  | CPU # protocol<br>error. Power<br>cycle AC.                            | El BIOS del sistema ha<br>notificado un error de<br>protocolo del procesador.                                 | Desconecte la<br>alimentación de CA del<br>sistema durante 10<br>segundos y reinicie el<br>sistema.<br>Si el problema persiste,<br>consulte "Obtención de<br>ayuda" en la página 215.                    |
| E1420  | CPU Bus parity<br>error. Power<br>cycle AC.                            | El BIOS del sistema ha<br>notificado un error de<br>paridad en el bus del<br>procesador.                      | Desconecte la<br>alimentación de CA del<br>sistema durante 10<br>segundos y reinicie el<br>sistema.<br>Si el problema persiste,<br>consulte "Obtención de<br>ayuda" en la página 215.                    |

Tabla 1-2. Mensajes de estado de la pantalla LCD (opcional) (continuación)

| Código | <b>Texto</b>                                                               | <b>Causas</b>                                                                                                    | <b>Acciones correctivas</b>                                                                         |
|--------|----------------------------------------------------------------------------|----------------------------------------------------------------------------------------------------|----------------------------------------------------------------------------------------------------|
| E1421  | CPU #<br>initialization<br>error. Power<br>cycle AC.                       | El BIOS del sistema ha<br>notificado un error de<br>inicialización del<br>procesador.                                                                                                    | Desconecte la<br>alimentación de CA del<br>sistema durante 10<br>segundos y reinicie el<br>sistema. |
|        |                                                                            |                                                                                                    | Si el problema persiste,<br>consulte "Obtención de<br>ayuda" en la página 215.                      |
| E1422  | CPU# machine<br>check error.<br>Power cycle<br>AC.                         | El BIOS del sistema ha<br>notificado un error de<br>comprobación del equipo.                                                                                                    | Desconecte la<br>alimentación de CA del<br>sistema durante 10<br>segundos y reinicie el<br>sistema. |
|        |                                                                            |                                                                                                    | Si el problema persiste,<br>consulte "Obtención de<br>ayuda" en la página 215.                      |
| E1610  | Power Supply #<br>$(+ + + W)$<br>missing.<br>Check power<br>supply.        | Se ha extraído la fuente de<br>alimentación especificada<br>o no se encuentra en el<br>sistema.                                                                                                    | Consulte "Solución de<br>problemas de las fuentes<br>de alimentación" en la<br>página 184.          |
| E1614  | Power Supply #<br>$(\# \# \# \mathbb{W})$ error.<br>Check power<br>supply. | La fuente de alimentación<br>especificada ha fallado.                                                                                                    | Consulte "Solución de<br>problemas de las fuentes<br>de alimentación" en la<br>página 184.          |
| E1618  | Predictive<br>failure on<br>Power Supply #<br>$(** + w)$ .<br>Check PSU.   | Una condición de exceso<br>de temperatura o un error<br>de comunicación en la<br>fuente de alimentación ha<br>provocado la aparición de<br>un aviso de error<br>inminente en la fuente de<br>alimentación. | Consulte "Solución de<br>problemas de las fuentes<br>de alimentación" en la<br>página 184.          |

Tabla 1-2. Mensajes de estado de la pantalla LCD (opcional) (continuación)
| Código | <b>Texto</b>                                                              | <b>Causas</b>                                                                                                    | <b>Acciones correctivas</b>                                                                                                    |
|--------|---------------------------------------------------------------------------|----------------------------------------------------------------------------------------------------|----------------------------------------------------------------------------------------------------|
| E161C  | Power Supply #<br>$(\# \# \ W)$ lost<br>AC power.<br>Check PSU<br>cables. | La fuente de alimentación<br>especificada está<br>conectada al sistema, pero<br>no recibe entrada de CA.                                             | Compruebe la fuente de<br>energía de CA de la<br>fuente de alimentación<br>especificada. Si el<br>problema persiste,<br>consulte "Solución de<br>problemas de las fuentes<br>de alimentación" en la<br>página 184. |
| E1624  | Lost power<br>supply<br>redundancy.<br>Check PSU<br>cables.               | El subsistema de la fuente<br>de alimentación ya no es<br>redundante. Si la otra<br>fuente de alimentación<br>falla, el sistema se apagará.          | Consulte "Solución de<br>problemas de las fuentes<br>de alimentación" en la<br>página 184.                                                                                                    |
| E1625  | PS AC Current                                                             | La fuente de energía se<br>encuentra fuera del<br>intervalo aceptable.                                                                               | Compruebe la fuente de<br>energía de CA.                                                                                                    |
| E1626  | Power Supply<br>Mismatch. PSU1<br>$=$ ### W, PSU2<br>$=$ ### W.           | Las fuentes de<br>alimentación del sistema<br>no tienen la misma<br>potencia.                                                                        | Asegúrese de que las<br>fuentes de alimentación<br>instaladas tengan la<br>misma potencia.<br>Consulte las<br>especificaciones técnicas<br>que se encuentran en la<br>Guía de introducción del<br>sistema.         |
| E1629  | Power required<br>> PSU wattage.<br>Check PSU and<br>config.              | La configuración del<br>sistema requiere más<br>potencia de la que pueden<br>proporcionar las fuentes<br>de alimentación, incluso<br>con regulación. | Desconecte la<br>alimentación del sistema,<br>reduzca la configuración<br>de hardware o instale<br>fuentes de alimentación<br>de más potencia y, a<br>continuación, reinicie el<br>sistema.                        |

Tabla 1-2. Mensajes de estado de la pantalla LCD (opcional) (continuación)

| Código | <b>Texto</b>                                              | Causas                                                                                                    | <b>Acciones correctivas</b>                                                                                                    |
|--------|-----------------------------------------------------------|----------------------------------------------------------------------------------------------------|----------------------------------------------------------------------------------------------------|
| E1632  | FailSafe<br>event. Contact<br>support.                    | Los procesadores y la<br>memoria se han regulado<br>para mantener el consumo<br>de energía del sistema por<br>debajo del nivel máximo<br>seguro con la<br>configuración actual de la<br>fuente de alimentación. | Desconecte la<br>alimentación de CA del<br>sistema durante 10<br>segundos y reinicie el<br>sistema.<br>Si el problema persiste,<br>consulte "Obtención de<br>ayuda" en la página 215. |
| E1710  | I/O channel<br>check error.<br>Review & clear<br>SEL.     | El BIOS del sistema ha<br>notificado una<br>comprobación del canal de<br>E/S.                                                                                                    | Consulte el SEL para<br>obtener más información<br>y, a continuación, bórrelo.<br>Desconecte la<br>alimentación de CA del<br>sistema durante 10<br>segundos y reinicie el<br>sistema. |
|        |                                                           |                                                                                                    | Si el problema persiste,<br>consulte "Obtención de<br>ayuda" en la página 215.                                                                                                    |
| E1711  | PCI parity<br>error on Bus<br>## Device ##<br>Function ## | El BIOS del sistema ha<br>notificado un error de<br>paridad PCI en un<br>componente que se<br>encuentra en el espacio de<br>configuración PCI en el<br>bus, dispositivo y función<br>especificados.             | Extraiga y recoloque las<br>tarjetas de expansión<br>PCIe. Si el problema<br>persiste, consulte<br>"Solución de problemas<br>de las tarjetas<br>de expansión" en la<br>página 195.    |
|        | PCI parity<br>error on<br>Slot #. Review<br>& clear SEL.  | El BIOS del sistema ha<br>notificado un error de<br>paridad PCI en un<br>componente que se<br>encuentra en la ranura<br>especificada.                                                                           | Extraiga y recoloque las<br>tarjetas de expansión<br>PCIe. Si el problema<br>persiste, consulte<br>"Solución de problemas<br>de las tarjetas<br>de expansión" en la<br>página 195.    |

Tabla 1-2. Mensajes de estado de la pantalla LCD (opcional) (continuación)

| Código | <b>Texto</b>                                              | Causas                                                                                                    | <b>Acciones correctivas</b>                                                                                                    |
|--------|-----------------------------------------------------------|----------------------------------------------------------------------------------------------------|----------------------------------------------------------------------------------------------------|
| E1712  | PCI system<br>error on Bus<br>## Device ##<br>Function ## | El BIOS del sistema ha<br>notificado un error del<br>sistema PCI en un<br>componente que se<br>encuentra en el espacio de<br>configuración PCI en el<br>bus, dispositivo y función<br>especificados. | Extraiga y recoloque las<br>tarjetas de expansión<br>PCIe. Si el problema<br>persiste, consulte<br>"Solución de problemas<br>de las tarjetas<br>de expansión" en la<br>página 195.                                                                                                    |
|        | PCI system<br>error on Slot<br>#. Review &<br>clear SEL.  | El BIOS del sistema ha<br>notificado un error del<br>sistema PCI en un<br>componente que se<br>encuentra en la ranura<br>especificada.                                                               | Extraiga y recoloque la<br>tarjeta vertical de<br>expansión de la ranura<br>especificada. Consulte<br>"Tarjeta de expansión y<br>tarjeta vertical<br>de expansión" en la<br>página 121. Si el<br>problema persiste, la<br>tarjeta vertical o la placa<br>base son defectuosas.<br>Consulte "Obtención de<br>ayuda" en la página 215. |
| E1714  | Unknown error.<br>Review & clear<br>SEL.                  | El BIOS del sistema ha<br>determinado que se ha<br>producido un error en el<br>sistema, pero no puede<br>determinar el origen.                                                                       | Consulte el SEL para<br>obtener más información<br>y, a continuación, bórrelo.<br>Desconecte la<br>alimentación de CA del<br>sistema durante 10<br>segundos y reinicie el<br>sistema.<br>Si el problema persiste,                                                                                                    |
|        |                                                           |                                                                                                    | consulte "Obtención de<br>ayuda" en la página 215.                                                                                                    |

Tabla 1-2. Mensajes de estado de la pantalla LCD (opcional) (continuación)

| Código | <b>Texto</b>                                                                      | <b>Causas</b>                                                                                                    | <b>Acciones correctivas</b>                                                                                                    |
|--------|-----------------------------------------------------------------------------------|----------------------------------------------------------------------------------------------------|----------------------------------------------------------------------------------------------------|
| E1715  | Fatal I/O<br>Error. Review<br>& clear SEL.                                        | El BIOS del sistema ha<br>determinado que se ha<br>producido un error grave<br>en el sistema.                                                      | Consulte el SEL para<br>obtener más información<br>y, a continuación, bórrelo.<br>Desconecte la<br>alimentación de CA<br>del sistema durante 10<br>segundos y reinicie el<br>sistema. |
|        |                                                                                   |                                                                                                    | Si el problema persiste,<br>consulte "Obtención de<br>ayuda" en la página 215.                                                                                                    |
| E1716  | Chipset IERR<br>Bus $\#$ # Dev $\#$ #<br>Function $#$ .<br>Review & clear<br>SEL. | El BIOS del sistema ha<br>notificado un error interno<br>del conjunto de chips<br>localizado en el bus,<br>dispositivo y función<br>especificados. | Consulte el SEL para<br>obtener más información<br>y, a continuación, bórrelo.<br>Desconecte la<br>alimentación de CA del<br>sistema durante 10<br>segundos y reinicie el<br>sistema. |
|        |                                                                                   |                                                                                                    | Si el problema persiste,<br>consulte "Obtención de<br>ayuda" en la página 215.                                                                                                    |
| E1717  | $CPU$ # internal<br>error. Review<br>& clear SEL.                                 | El BIOS del sistema ha<br>determinado que se ha<br>producido un error interno<br>en el procesador<br>especificado.                                 | Consulte el SEL para<br>obtener más información<br>y, a continuación, bórrelo.<br>Desconecte la<br>alimentación de CA<br>del sistema durante 10<br>segundos y reinicie el<br>sistema. |
|        |                                                                                   |                                                                                                    | Si el problema persiste,<br>consulte "Obtención de<br>ayuda" en la página 215.                                                                                                    |

Tabla 1-2. Mensajes de estado de la pantalla LCD (opcional) (continuación)

| Código | <b>Texto</b>                                              | <b>Causas</b>                                                                                                    | <b>Acciones correctivas</b>                                                                                                    |
|--------|-----------------------------------------------------------|----------------------------------------------------------------------------------------------------|----------------------------------------------------------------------------------------------------|
| E171F  | PCIe fatal<br>error on Bus<br>## Device ##<br>Function ## | El BIOS del sistema ha<br>notificado un error grave<br>PCIe en un componente<br>que se encuentra en el<br>espacio de configuración<br>PCI en el bus, dispositivo<br>y función especificados. | Extraiga y recoloque las<br>tarjetas de expansión<br>PCIe. Si el problema<br>persiste, consulte<br>"Solución de problemas<br>de las tarjetas<br>de expansión" en la<br>página 195.                                                                                                    |
|        | PCIe fatal<br>error on Slot<br>#. Review &<br>clear SEL.  | El BIOS del sistema ha<br>notificado un error grave<br>PCIe en un componente<br>que se encuentra en la<br>ranura especificada.                                                               | Extraiga y recoloque la<br>tarjeta vertical de<br>expansión. Consulte<br>"Tarjeta de expansión y<br>tarjeta vertical<br>de expansión" en la<br>página 121. Si el<br>problema persiste, la<br>tarjeta vertical o la placa<br>base son defectuosas.<br>Consulte "Obtención de<br>ayuda" en la página 215. |
| E1810  | Hard drive ##<br>fault. Review<br>& clear SEL.            | Se ha detectado un fallo<br>en la unidad de disco duro<br>especificada.                                                                                                    | Consulte "Solución de<br>problemas de una unidad<br>de disco duro" en la<br>página 192.                                                                                                    |
| E1812  | Hard drive ##<br>removed. Check<br>drive.                 | Se ha extraído del sistema<br>la unidad de disco duro<br>especificada.                                                                                                    | Mensaje meramente<br>informativo.                                                                                                    |
| E1920  | iDRAC6 Upgrade<br>Failed                                  | La tarjeta iDRAC6<br>Express no está instalada<br>correctamente o es<br>defectuosa.                                                                                                    | Recoloque la tarjeta<br>iDRAC6 Express.<br>Consulte la sección<br>Instalación de una tarjeta<br>iDRAC6 Express. Si el<br>problema persiste,<br>consulte "Obtención de<br>ayuda" en la página 215.                                                                                                    |

Tabla 1-2. Mensajes de estado de la pantalla LCD (opcional) (continuación)

| Código                                                                         | <b>Texto</b>                                                                                                    | Causas                                                                                                    | <b>Acciones correctivas</b>                                                                                                    |
|--------------------------------------------------------------------------------|----------------------------------------------------------------------------------------------------|----------------------------------------------------------------------------------------------------|----------------------------------------------------------------------------------------------------|
| E1A11<br>PCI Riser<br>hardware &<br>configuration<br>mismatch.<br>Reconfigure. | Las tarjetas verticales<br>PCIe no están<br>configuradas<br>correctamente. Algunas<br>configuraciones no válidas<br>impiden encender el | Vuelva a instalar la tarjeta<br>vertical de expansión.<br>Consulte "Tarjeta de<br>expansión y tarjeta<br>vertical de expansión" en<br>la página 121. |                                                                                                    |
|                                                                                |                                                                                                    | sistema.                                                                                                    | Si el problema persiste, la<br>tarjeta vertical o la placa<br>base son defectuosas.<br>Consulte "Obtención de<br>ayuda" en la página 215.         |
| E1A12                                                                          | PCI Riser not<br>detected.<br>Check Riser.                                                                                              | Falta una o las dos tarjetas<br>verticales PCIe. Esta<br>condición impide que el<br>sistema se encienda.                                             | Vuelva a instalar la tarjeta<br>vertical que falta.<br>Consulte "Tarjeta de<br>expansión y tarjeta<br>vertical de expansión" en<br>la página 121. |
| E1A14                                                                          | SAS cable A<br>failure. Check<br>connection.                                                                                            | Falta el cable SAS A o está<br>dañado.                                                                                                    | Recoloque el cable. Si el<br>problema persiste,<br>sustituya el cable.                                                                            |
|                                                                                |                                                                                                    |                                                                                                    | Si el problema persiste,<br>consulte "Obtención de<br>ayuda" en la página 215.                                                                    |
| E1A15                                                                          | SAS cable B<br>failure. Check<br>connection.                                                                                            | Falta el cable SAS B o está<br>dañado.                                                                                                    | Recoloque el cable. Si el<br>problema persiste,<br>sustituya el cable.                                                                            |
|                                                                                |                                                                                                    |                                                                                                    | Si el problema persiste,<br>consulte "Obtención de<br>ayuda" en la página 215.                                                                    |
| E1A1D                                                                          | Control panel<br>USB cable not<br>detected.                                                                                             | Falta el cable USB del<br>panel de control o el cable<br>está dañado.                                                                                | Recoloque el cable. Si el<br>problema persiste,<br>sustituya el cable.                                                                            |
|                                                                                | Check cable.                                                                                                    |                                                                                                    | Si el problema persiste,<br>consulte "Obtención de<br>ayuda" en la página 215.                                                                    |

Tabla 1-2. Mensajes de estado de la pantalla LCD (opcional) (continuación)

| Código | <b>Texto</b>                                          | <b>Causas</b>                                                                                                    | <b>Acciones correctivas</b>                                                                                                    |
|--------|-------------------------------------------------------|----------------------------------------------------------------------------------------------------|----------------------------------------------------------------------------------------------------|
| E2010  | Memory not<br>detected.<br>Inspect DIMMs.             | No se ha detectado<br>ninguna memoria en el<br>sistema.                                                                                  | Instale la memoria o<br>recoloque los módulos de<br>memoria. Consulte<br>"Instalación de módulos<br>de memoria" en la<br>página 149 o "Solución de<br>problemas de la memoria<br>del sistema" en la<br>página 186. |
| E2011  | Memory<br>configuration<br>failure.<br>Check DIMMs.   | Se ha detectado la<br>memoria, pero no se<br>puede configurar. Se ha<br>detectado un error<br>durante la configuración<br>de la memoria. | Consulte "Solución de<br>problemas de la memoria<br>del sistema" en la<br>página 186.                                                                                                    |
| E2012  | Memory<br>configured but<br>unusable.<br>Check DIMMs. | La memoria está<br>configurada, pero no se<br>puede utilizar.                                                                            | Consulte "Solución de<br>problemas de la memoria<br>del sistema" en la<br>página 186.                                                                                                    |
| E2013  | BIOS unable to<br>shadow memory.<br>Check DIMMs.      | El BIOS del sistema no ha<br>podido copiar su imagen<br>flash en la memoria.                                                             | Consulte "Solución de<br>problemas de la memoria<br>del sistema" en la<br>página 186.                                                                                                    |
| E2014  | CMOS RAM<br>failure. Power<br>cycle AC.               | Error de CMOS. La RAM<br>CMOS no funciona<br>correctamente.                                                                              | Desconecte la<br>alimentación de CA<br>del sistema durante 10<br>segundos y reinicie el<br>sistema.                                                                                                    |
|        |                                                       |                                                                                                    | Si el problema persiste,<br>consulte "Obtención de<br>ayuda" en la página 215.                                                                                                    |

Tabla 1-2. Mensajes de estado de la pantalla LCD (opcional) (continuación)

| Código | <b>Texto</b>                                           | <b>Causas</b>                                        | <b>Acciones correctivas</b>                                                                         |
|--------|--------------------------------------------------------|------------------------------------------------------|----------------------------------------------------------------------------------------------------|
| E2015  | DMA Controller<br>failure. Power<br>cycle AC.          | Error de la controladora<br>DMA.                     | Desconecte la<br>alimentación de CA del<br>sistema durante 10<br>segundos y reinicie el<br>sistema. |
|        |                                                        |                                                      | Si el problema persiste,<br>consulte "Obtención de<br>ayuda" en la página 215.                      |
| E2016  | Interrupt<br>Controller<br>failure. Power<br>cycle AC. | Error de la controladora de<br>interrupción.         | Desconecte la<br>alimentación de CA del<br>sistema durante 10<br>segundos y reinicie el<br>sistema. |
|        |                                                        |                                                      | Si el problema persiste,<br>consulte "Obtención de<br>ayuda" en la página 215.                      |
| E2017  | Timer refresh<br>failure. Power<br>cycle AC.           | Error de actualización del<br>temporizador.          | Desconecte la<br>alimentación de CA del<br>sistema durante 10<br>segundos y reinicie el<br>sistema. |
|        |                                                        |                                                      | Si el problema persiste,<br>consulte "Obtención de<br>ayuda" en la página 215.                      |
| E2018  | Programmable<br>Timer error.<br>Power cycle<br>AC.     | Error del temporizador de<br>intervalos programable. | Desconecte la<br>alimentación de CA del<br>sistema durante 10<br>segundos y reinicie el<br>sistema. |
|        |                                                        |                                                      | Si el problema persiste,<br>consulte "Obtención de<br>ayuda" en la página 215.                      |

Tabla 1-2. Mensajes de estado de la pantalla LCD (opcional) (continuación)

| Código | <b>Texto</b>                                                            | Causas                                                                | <b>Acciones correctivas</b>                                                                                                    |
|--------|-------------------------------------------------------------------------|-----------------------------------------------------------------------|----------------------------------------------------------------------------------------------------|
| E2019  | Parity error.<br>Power cycle<br>AC.                                     | Error de paridad.                                                     | Desconecte la<br>alimentación de CA del<br>sistema durante 10<br>segundos y reinicie el<br>sistema.                                                                                   |
|        |                                                                         |                                                                       | Si el problema persiste,<br>consulte "Obtención de<br>ayuda" en la página 215.                                                                                                    |
| E201A  | SuperIO<br>failure. Power<br>cycle AC.                                  | Error de SIO.                                                         | Desconecte la<br>alimentación de CA del<br>sistema durante 10<br>segundos y reinicie el<br>sistema.                                                                                   |
|        |                                                                         |                                                                       | Si el problema persiste,<br>consulte "Obtención de<br>ayuda" en la página 215.                                                                                                    |
| E201B  | Keyboard<br>Controller<br>error. Power<br>cycle AC.                     | Error de la controladora<br>del teclado.                              | Desconecte la<br>alimentación de CA del<br>sistema durante 10<br>segundos y reinicie el<br>sistema. Si el problema<br>persiste, consulte<br>"Obtención de ayuda" en<br>la página 215. |
| E201C  | SMI<br>initialization la interrupción de<br>failure. Power<br>cycle AC. | Error de inicialización en<br>administración del sistema<br>$(SMI)$ . | Desconecte la<br>alimentación de CA del<br>sistema durante 10<br>segundos y reinicie el<br>sistema.                                                                                   |
|        |                                                                         |                                                                       | Si el problema persiste,<br>consulte "Obtención de<br>ayuda" en la página 215.                                                                                                    |

Tabla 1-2. Mensajes de estado de la pantalla LCD (opcional) (continuación)

| Código | <b>Texto</b>                                                        | <b>Causas</b>                                                 | <b>Acciones correctivas</b>                                                                                                    |
|--------|---------------------------------------------------------------------|---------------------------------------------------------------|----------------------------------------------------------------------------------------------------|
| E201D  | Shutdown test<br>failure. Power<br>cycle AC.                        | Error de la prueba de<br>apagado del BIOS.                    | Desconecte la<br>alimentación de CA del<br>sistema durante 10<br>segundos y reinicie el<br>sistema.                                                                |
|        |                                                                     |                                                               | Si el problema persiste,<br>consulte "Obtención de<br>ayuda" en la página 215.                                                                                     |
| E201E  | POST memory<br>test failure.<br>Check DIMMs.                        | Error de la prueba de<br>memoria del BIOS<br>durante la POST. | Consulte "Solución de<br>problemas de la memoria<br>del sistema" en la<br>página 186.                                                                              |
|        |                                                                     |                                                               | Si el problema persiste,<br>consulte "Obtención de<br>ayuda" en la página 215.                                                                                     |
| E2020  | <b>CPU</b><br>configuration<br>failure. Check<br>screen<br>message. | Error de configuración del<br>procesador.                     | Consulte la pantalla para<br>ver si hay mensajes de<br>error específicos.<br>Consulte "Solución de<br>problemas de los<br>procesadores" en la<br>página 196.       |
| E2021  | Incorrect<br>memory<br>configuration.<br>Review User<br>Guide.      | Configuración incorrecta<br>de la memoria.                    | Consulte la pantalla para<br>ver si hay mensajes de<br>error específicos.<br>Consulte "Solución de<br>problemas de la memoria<br>del sistema" en la<br>página 186. |
| E2022  | General<br>failure during<br>POST. Check<br>screen<br>message.      | Error general tras el vídeo.                                  | Consulte la pantalla para<br>ver si hay mensajes de<br>error específicos.                                                                                          |

Tabla 1-2. Mensajes de estado de la pantalla LCD (opcional) (continuación)

| Código | <b>Texto</b>                                           | <b>Causas</b>                                                                                                    | <b>Acciones correctivas</b>                                                                                                    |
|--------|--------------------------------------------------------|----------------------------------------------------------------------------------------------------|----------------------------------------------------------------------------------------------------|
| E2026  | Memory<br>initialization<br>error. Contact<br>support. | La configuración de la<br>memoria no es válida.                                                                                                    | Asegúrese de que los<br>módulos de memoria<br>estén instalados en una<br>configuración válida.<br>Consulte "Pautas<br>generales para la<br>instalación de módulos<br>de memoria" en la<br>página 146. Consulte<br>"Obtención de ayuda" en<br>la página 215. |
| E2110  | Multibit Error<br>on DIMM ##.<br>Reseat DIMM.          | Error de varios bits (MBE)<br>en el módulo de memoria<br>de la ranura "##"                                                                                                    | Consulte "Solución de<br>problemas de la memoria<br>del sistema" en la<br>página 186.                                                                                                    |
| E2111  | SBE log<br>disabled on<br>DIMM ##.<br>Reseat DIMM.     | El BIOS del sistema ha<br>deshabilitado el registro de<br>errores de un solo bit<br>(SBE) de la memoria y no<br>reanudará este registro<br>hasta que se reinicie el<br>sistema. "##" representa<br>el módulo de memoria<br>denotado por el BIOS. | Desconecte la<br>alimentación de CA del<br>sistema durante 10<br>segundos y reinicie el<br>sistema.<br>Si el problema persiste,<br>consulte "Solución de<br>problemas de la memoria<br>del sistema" en la<br>página 186.                                    |
| E2112  | Memory spared<br>on DIMM ##.<br>Power cycle<br>AC.     | El BIOS del sistema ha<br>sustituido la memoria<br>porque ha determinado<br>que contenía demasiados<br>errores. "##" representa el<br>módulo de memoria<br>denotado por el BIOS.                                                                 | Desconecte la<br>alimentación de CA del<br>sistema durante 10<br>segundos y reinicie el<br>sistema.<br>Si el problema persiste,<br>consulte "Solución de<br>problemas de la memoria<br>del sistema" en la<br>página 186.                                    |

Tabla 1-2. Mensajes de estado de la pantalla LCD (opcional) (continuación)

| Código | <b>Texto</b>                                                          | Causas                                                                                                    | <b>Acciones correctivas</b>                                                                                                    |
|--------|-----------------------------------------------------------------------|----------------------------------------------------------------------------------------------------|----------------------------------------------------------------------------------------------------|
| I1910  | Intrusion<br>detected.<br>Check chassis<br>cover.                     | Se ha extraído la cubierta<br>del sistema.                                                                                                    | Mensaje meramente<br>informativo.                                                                                                    |
| I1912  | SEL Full<br>Review & clear<br>log.                                    | El SEL está lleno y no<br>puede registrar más<br>eventos.                                                                                                    | Consulte el SEL para<br>obtener más información<br>de los eventos y, a<br>continuación, bórrelo.                                                                                            |
| I1920  | iDRAC6 Upgrade<br>Successful.                                         | La iDRAC6 opcional se ha<br>actualizado<br>correctamente.                                                                                                    |                                                                                                    |
| W1228  | RAID<br>Controller<br>battery<br>capacity <                           | Avisa de que la batería<br>RAID dispone de menos<br>de 24 horas de carga.                                                                                                   | Deje que la batería RAID<br>se cargue hasta llegar a<br>más de 24 horas de<br>autonomía a plena carga.                                                                                      |
|        | 24hr.                                                                 |                                                                                                    | Si el problema persiste,<br>sustituya la batería RAID.<br>Consulte "Instalación de<br>la batería RAID" en la<br>página 145.                                                                 |
| W1627  | Power required<br>> PSU wattage.<br>Check PSU and<br>config.          | La configuración del<br>sistema requiere más<br>potencia de la que puede<br>proporcionar la fuente de<br>alimentación.                                                      | Desconecte la<br>alimentación del sistema,<br>reduzca la configuración<br>de hardware o instale<br>fuentes de alimentación<br>de más potencia y, a<br>continuación, reinicie el<br>sistema. |
| W1628  | Performance<br>degraded.<br>Check PSU and<br>system<br>configuration. | La configuración del<br>sistema requiere más<br>potencia de la que puede<br>proporcionar la fuente de<br>alimentación, pero el<br>sistema se puede iniciar si<br>se regula. | Desconecte la<br>alimentación del sistema,<br>reduzca la configuración<br>de hardware o instale<br>fuentes de alimentación<br>de más potencia y, a<br>continuación, reinicie el<br>sistema. |

Tabla 1-2. Mensajes de estado de la pantalla LCD (opcional) (continuación)

| Código | Texto                                                           | Causas                                                                                                    | <b>Acciones correctivas</b>                                                                                 |
|--------|-----------------------------------------------------------------|----------------------------------------------------------------------------------------------------|----------------------------------------------------------------------------------------------------|
| W1630  | Power supply<br>redundancy<br>degraded.<br>Check PSU<br>cables. | El subsistema de la fuente Recoloque las fuentes de<br>de alimentación ya no es<br>totalmente redundante. | alimentación. Consulte<br>"Solución de problemas<br>de las fuentes<br>de alimentación" en la<br>página 184. |
|        |                                                                 |                                                                                                    | Si el problema persiste,<br>consulte "Obtención de<br>ayuda" en la página 215.                              |

Tabla 1-2. Mensajes de estado de la pantalla LCD (opcional) *(continuación)* 

NOTA: Para ver el nombre completo de las abreviaturas o siglas utilizadas en esta tabla, consulte el *Glosario* en support.dell.com/manuals.

### <span id="page-49-0"></span>Mensajes del sistema

Los mensajes del sistema aparecen en la pantalla para notificar la posible existencia de un problema en el sistema.

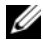

**NOTA:** Si recibe un mensaje del sistema que no figura en la tabla, revise la documentación de la aplicación que se está ejecutando cuando aparece el mensaje o la documentación del sistema operativo para obtener una explicación del mensaje y la acción recomendada.

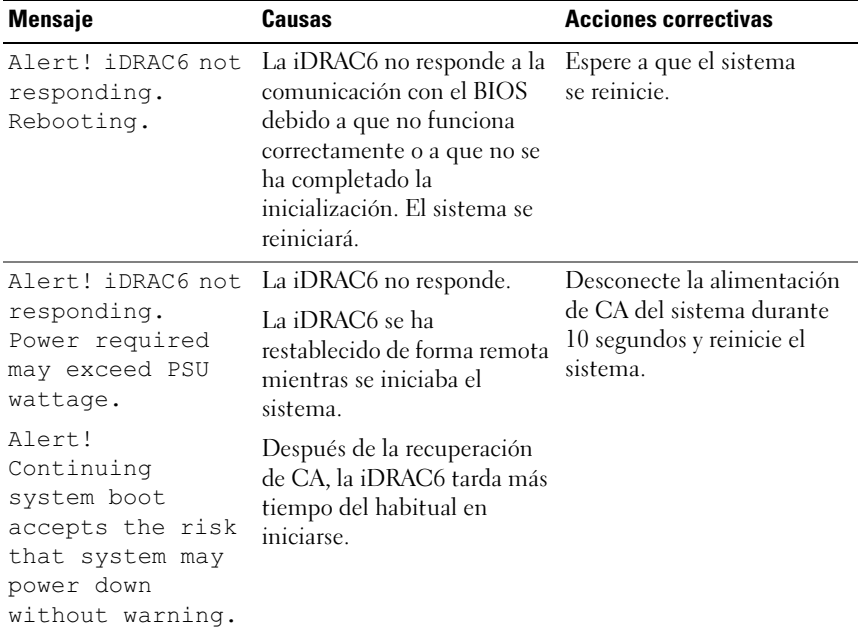

#### Tabla 1-3. Mensajes del sistema

| Mensaje                                                                                                    | Causas                                                                                                    | <b>Acciones correctivas</b>                                                                                                    |
|----------------------------------------------------------------------------------------------------|----------------------------------------------------------------------------------------------------|----------------------------------------------------------------------------------------------------|
| Alert! Node<br>Interleaving<br>disabled! Memory<br>configuration<br>does not support<br>Node<br>Interleaving.                                                                                                 | La configuración de la<br>memoria ha cambiado (por<br>ejemplo, se ha producido un<br>error en un módulo de<br>memoria) y ahora no se<br>admite el intercalado de<br>nodos. El sistema<br>funcionará, pero sin<br>intercalado de nodos. | Asegúrese de que los<br>módulos de memoria estén<br>instalados en una<br>configuración que admite el<br>intercalado de nodos.<br>Compruebe si hay otros<br>mensajes del sistema para<br>obtener información<br>adicional sobre las posibles<br>causas. Para obtener<br>información sobre la<br>configuración de la<br>memoria, consulte "Pautas<br>generales para la instalación<br>de módulos de memoria" en<br>la página 146. Si el problema<br>persiste, consulte "Solución<br>de problemas de la memoria<br>del sistema" en la<br>página 186. |
| Alert! Power<br>required exceeds<br>PSU wattage.<br>Check PSU and<br>system<br>configuration.<br>Alert!<br>Continuing<br>system boot<br>accepts the risk<br>that system may<br>power down<br>without warning. | Puede que las fuentes de<br>alimentación no admitan la<br>configuración de los<br>procesadores, de los módulos<br>de memoria o de las tarjetas<br>de expansión.                                                                        | Si se ha actualizado alguno<br>de los componentes del<br>sistema, restaure la<br>configuración anterior del<br>sistema. Si el sistema se<br>inicia sin este aviso, significa<br>que la fuente de<br>alimentación no admite los<br>componentes sustituidos.<br>Si se han instalado fuentes<br>de alimentación de uso<br>inteligente de energía,<br>sustitúyalas por fuentes de<br>alimentación de alto<br>rendimiento para utilizar los<br>componentes. Consulte<br>"Fuentes de alimentación"<br>en la página 116.                                 |

Tabla 1-3. Mensajes del sistema (continuación)

| <b>Mensaje</b>                                                                                                    | Causas                                                                                                    | <b>Acciones correctivas</b>                                                                                                    |
|----------------------------------------------------------------------------------------------------|----------------------------------------------------------------------------------------------------|----------------------------------------------------------------------------------------------------|
| Alert! Redundant<br>memory disabled!<br>Memory<br>configuration<br>does not support<br>redundant<br>memory.                                                                  | Se ha habilitado la memoria<br>redundante en el programa<br>de configuración del sistema,<br>pero la configuración actual<br>no admite memoria<br>redundante. Es posible que<br>un módulo de memoria sea<br>defectuoso. | Compruebe si los módulos<br>de memoria son defectuosos.<br>Consulte "Solución de<br>problemas de la memoria<br>del sistema" en la<br>página 186. Restablezca la<br>configuración de la<br>memoria, si corresponde.<br>Consulte "Uso del programa<br>de configuración del sistema<br>y de UEFI Boot Manager" en<br>la página 69. |
| Alert! System<br>fatal error<br>during previous<br>boot.                                                                                                    | Se ha reiniciado el sistema<br>debido a un error.                                                                                                    | Compruebe si hay otros<br>mensajes del sistema para<br>obtener información<br>adicional sobre las posibles<br>causas.                                                                                                    |
| <b>BIOS</b><br>MANUFACTURING<br>MODE detected.<br>MANUFACTURING<br>MODE will be<br>cleared before<br>the next boot.<br>System reboot<br>required for<br>normal<br>operation. | El sistema está en modo de<br>fábrica.                                                                                                    | Reinicie el sistema para salir<br>del modo de fábrica                                                                                                    |
| BIOS Update<br>Attempt Failed!                                                                                                    | Se ha producido un error al<br>intentar actualizar de forma<br>remota el BIOS.                                                                                                    | Vuelva a realizar la<br>actualización del BIOS. Si el<br>problema persiste, consulte<br>"Obtención de ayuda" en la<br>página 215.                                                                                                    |

Tabla 1-3. Mensajes del sistema (continuación)

| <b>Mensaje</b>                                                     | Causas                                                                                                    | <b>Acciones correctivas</b>                                                                                                    |
|--------------------------------------------------------------------|----------------------------------------------------------------------------------------------------|----------------------------------------------------------------------------------------------------|
| Caution!<br>NVRAM CLR jumper<br>is installed on<br>system board.   | Se ha instalado el puente<br>NVRAM_CLR en la posición<br>de borrado. Se ha borrado<br>CMOS.                                            | Instale el puente<br>NVRAM_CLR en la posición<br>predeterminada (patas 3 y<br>5). En la ilustración 6-1<br>puede ver la ubicación del<br>puente. Reinicie el sistema y<br>vuelva a introducir la<br>configuración del BIOS.<br>Consulte "Uso del programa<br>de configuración del sistema<br>y de UEFI Boot Manager" en<br>la página 69. |
| CPU set to<br>minimum<br>frequency.                                | Puede que se haya<br>establecido expresamente la<br>velocidad del procesador en<br>un valor más bajo con el fin<br>de ahorrar energía. | Si no es así, compruebe si<br>hay otros mensajes para<br>obtener información sobre<br>las posibles causas.                                                                                                    |
| CPUs with<br>different cache<br>sizes detected.                    | Se han instalado<br>procesadores no coincidentes<br>en el sistema.                                                                     | Asegúrese de que todos los<br>procesadores tengan el<br>mismo tamaño de caché, el                                                                                                    |
| CPUs with<br>different core<br>sizes detected!<br>System halted.   |                                                                                                    | mismo número de núcleos y<br>la misma alimentación<br>eléctrica. Asegúrese de que<br>los procesadores estén<br>instalados correctamente.                                                                                                    |
| CPUs with<br>different power<br>rating detected!<br>System halted. |                                                                                                    | Consulte "Procesadores" en<br>la página 152.                                                                                                    |

Tabla 1-3. Mensajes del sistema (continuación)

| <b>Mensaje</b>                                                                                                    | <b>Causas</b>                                                                                                    | <b>Acciones correctivas</b>                                                                                                    |
|----------------------------------------------------------------------------------------------------|----------------------------------------------------------------------------------------------------|----------------------------------------------------------------------------------------------------|
| Current boot mode<br>is set to UEFI.<br>Please ensure<br>compatible<br>bootable media is<br>available. Use<br>the system setup<br>program to change<br>the boot mode as<br>needed. | No se ha podido iniciar el<br>sistema porque el modo de<br>inicio UEFI está habilitado<br>en el BIOS y el sistema<br>operativo de inicio no es<br>UEFI.                          | Asegúrese de que el modo de<br>inicio esté establecido<br>correctamente y de que el<br>medio de inicio adecuado<br>esté disponible. Consulte<br>"Uso del programa de<br>configuración del sistema y<br>de UEFI Boot Manager" en<br>la página 69. |
| Decreasing<br>available<br>memory.                                                                                                    | Los módulos de memoria son<br>defectuosos o se han<br>instalado incorrectamente.                                                                                                 | Recoloque los módulos de<br>memoria. Consulte<br>"Solución de problemas de la<br>memoria del sistema" en la<br>página 186.                                                                                                    |
| Embedded NICx and<br>$NICy$ :<br>OS NIC= <enabled<br><math> DISABLED&gt;</math>,<br/>Management<br/>Shared NIC=<br/><enabled<br>  DISABLED&gt;</enabled<br></enabled<br>           | La interfaz NIC del sistema<br>operativo se define en el<br>BIOS. La interfaz NIC de<br>administración compartida<br>se ha definido en las<br>herramientas de<br>administración. | Compruebe las opciones de<br>NIC en el software de<br>administración del sistema o<br>en el programa de<br>configuración del sistema. Si<br>se indica un problema,<br>consulte "Solución de<br>problemas de una NIC" en la<br>página 180.        |
| Error 8602 -<br>Auxiliary Device<br>Failure Verify                                                                                                    | El cable del ratón o del<br>teclado está suelto o mal<br>conectado.                                                                                                    | Recoloque el cable del ratón<br>o del teclado.                                                                                                    |
| that mouse and<br>keyboard are<br>securely<br>attached to<br>correct<br>connectors.                                                                                                | El ratón o el teclado son<br>defectuosos.                                                                                                    | Compruebe que el ratón o el<br>teclado funcionen<br>correctamente. Consulte<br>"Solución de problemas de<br>los dispositivos USB" en la<br>página 178.                                                                                           |
|                                                                                                    | Cate 420 failure Iscontroladora del teclado o Consulte "Obtención de                                                                                                    |                                                                                                    |

Tabla 1-3. Mensajes del sistema (continuación)

Gate A20 failure. La controladora del teclado o Consulte ["Obtención de](#page-214-0)  la placa base son defectuosas. [ayuda" en la página 215](#page-214-0).

| <b>Mensaje</b>                                                            | <b>Causas</b>                                                                                                    | <b>Acciones correctivas</b>                                                                                                    |
|---------------------------------------------------------------------------|----------------------------------------------------------------------------------------------------|----------------------------------------------------------------------------------------------------|
| General<br>failure.                                                       | El sistema operativo no<br>puede ejecutar el comando.                                                                                                    | Este mensaje suele aparecer<br>seguido de información<br>específica. Fíjese en la<br>información y tome las<br>acciones pertinentes para<br>resolver el problema.                                                        |
| Invalid<br>configuration<br>information -<br>please run SETUP<br>program. | El sistema se ha<br>interrumpido debido a una<br>configuración no válida del<br>sistema.                                                                                     | Abra el programa de<br>configuración del sistema<br>para corregir los valores<br>actuales. Consulte "Uso del<br>programa de configuración<br>del sistema y de UEFI Boot<br>Manager" en la página 69.                     |
| Invalid PCIe card<br>found in the<br>Internal Storage<br>slot!            | El sistema se ha<br>interrumpido porque se ha<br>instalado una tarjeta de<br>expansión PCIe no válida en<br>la ranura dedicada para la<br>controladora de<br>almacenamiento. | Extraiga la tarjeta de<br>expansión PCIe e instale la<br>controladora de<br>almacenamiento integrada<br>en la ranura dedicada.<br>Consulte "Tarjeta<br>controladora de<br>almacenamiento integrada"<br>en la página 125. |
| Keyboard<br>controller<br>failure.                                        | La controladora del teclado o Consulte "Obtención de<br>la placa base son defectuosas. ayuda" en la página 215.                                                              |                                                                                                    |
| Keyboard data<br>line failure.<br>Keyboard stuck                          | El conector del cable del<br>ratón está suelto o mal<br>conectado, o bien el ratón es<br>defectuoso.                                                                         | Recoloque el cable del<br>teclado. Si el problema<br>persiste, consulte "Solución<br>de problemas de los                                                                                                    |
| key failure.                                                              |                                                                                                    | dispositivos USB" en la<br>página 178.                                                                                                    |
| Keyboard fuse has<br>failed.                                              | Se ha detectado una<br>sobrecorriente en el conector<br>del teclado.                                                                                                    | Consulte "Obtención de<br>ayuda" en la página 215.                                                                                                    |

Tabla 1-3. Mensajes del sistema (continuación)

| <b>Mensaje</b>                                                                                                    | Causas                                                                                         | <b>Acciones correctivas</b>                                                                                                    |
|----------------------------------------------------------------------------------------------------|------------------------------------------------------------------------------------------------|----------------------------------------------------------------------------------------------------|
| Local keyboard<br>may not work<br>because all user<br>accessible USB<br>ports are<br>disabled. If<br>operating<br>locally, power<br>cycle the system<br>and enter system<br>setup program to<br>change settings. | Los puertos USB están<br>deshabilitados en el BIOS del<br>sistema.                             | Apague y reinicie el sistema<br>con el botón de encendido y,<br>a continuación, abra el<br>programa de configuración<br>del sistema para habilitar los<br>puertos USB. Consulte<br>"Acceso al programa de<br>configuración del sistema"<br>en la página 70. |
| Manufacturing<br>mode detected.                                                                                                    | El sistema está en modo de<br>fábrica.                                                         | Reinicie el sistema para salir<br>del modo de fábrica.                                                                                                    |
| Memory tests<br>terminated by<br>keystroke.                                                                                                    | La prueba de la memoria<br>durante la POST ha<br>finalizado al pulsar la barra<br>espaciadora. | Mensaje meramente<br>informativo.                                                                                                    |

Tabla 1-3. Mensajes del sistema (continuación)

| <b>Mensaje</b>                   | Causas                                                                                                    | <b>Acciones correctivas</b>                                                                                                    |
|----------------------------------|----------------------------------------------------------------------------------------------------|----------------------------------------------------------------------------------------------------|
| No boot device<br>available.     | Falta un subsistema de<br>unidad óptica, una unidad de<br>disco duro o un subsistema<br>de unidad de disco duro, o<br>son defectuosos, o bien hay<br>instalada una memoria USB<br>que no es de inicio. | Utilice una memoria USB,<br>un CD o una unidad de<br>disco duro de inicio. Si el<br>problema persiste, consulte<br>"Solución de problemas de<br>una memoria USB interna"<br>en la página 188, "Solución<br>de problemas de los<br>dispositivos USB" en la<br>página 178, "Solución de<br>problemas de una unidad<br>óptica" en la página 190 y<br>"Solución de problemas de<br>una unidad de disco duro"<br>en la página 192. Consulte<br>"Uso del programa de<br>configuración del sistema y<br>de UEFI Boot Manager" en<br>la página 69 para obtener<br>información sobre cómo<br>establecer el orden de los<br>dispositivos de inicio. |
| No boot sector on<br>hard drive. | Los valores del programa de<br>configuración del sistema son<br>incorrectos o no hay ningún<br>sistema operativo en la<br>unidad de disco duro.                                                        | Compruebe los valores de<br>configuración de la unidad<br>de disco duro en el programa<br>de configuración del sistema.<br>Consulte "Uso del programa<br>de configuración del sistema<br>y de UEFI Boot Manager" en<br>la página 69. Si es necesario,<br>instale el sistema operativo<br>en la unidad de disco duro.<br>Consulte la documentación<br>del sistema operativo.                                                                                                    |
| No timer tick<br>interrupt.      | La placa base es defectuosa.                                                                                                    | Consulte "Obtención de<br>ayuda" en la página 215.                                                                                                    |

Tabla 1-3. Mensajes del sistema (continuación)

| <b>Mensaje</b>                                                                     | Causas                                                                                                    | <b>Acciones correctivas</b>                                                                                                    |
|------------------------------------------------------------------------------------|----------------------------------------------------------------------------------------------------|----------------------------------------------------------------------------------------------------|
| PCI BIOS failed<br>to install.                                                     | Se ha detectado un error de<br>suma de comprobación del<br>BIOS (ROM opcional) de un<br>dispositivo PCIe durante la<br>replicación.<br>Hay cables sueltos en las<br>tarjetas de expansión, o éstas<br>son defectuosas o se han<br>instalado incorrectamente. | Recoloque las tarjetas de<br>expansión. Asegúrese de que<br>todos los cables pertinentes<br>están conectados<br>firmemente a las tarjetas de<br>expansión. Si el problema<br>persiste, consulte "Solución<br>de problemas de las tarjetas<br>de expansión" en la<br>página 195.         |
| PCIe Training<br>Error: Expected<br>Link Width is x,<br>Actual Link Width<br>is y. | La tarjeta PCIe es defectuosa<br>o se ha instalado<br>incorrectamente en la ranura<br>especificada.                                                                                                    | Recoloque la tarjeta PCIe en<br>el número de ranura<br>especificado. Consulte<br>"Solución de problemas de<br>las tarjetas de expansión" en<br>la página 195. Si el problema<br>persiste, consulte<br>"Obtención de ayuda" en la<br>página 215.                                         |
| Plug & Play<br>Configuration<br>Error.                                             | Se ha producido un error al<br>inicializar el dispositivo PCIe<br>o la placa base es defectuosa.                                                                                                    | Instale el puente<br>NVRAM CLR en la posición<br>de borrado (patas 1 y 3) y<br>reinicie el sistema. En la<br>ilustración 6-1 puede ver la<br>ubicación del puente. Si el<br>problema persiste, consulte<br>"Solución de problemas de<br>las tarjetas de expansión" en<br>la página 195. |

Tabla 1-3. Mensajes del sistema (continuación)

| <b>Mensaje</b>                                   | <b>Causas</b>                                                                                                    | <b>Acciones correctivas</b>                                                                                                    |
|--------------------------------------------------|----------------------------------------------------------------------------------------------------|----------------------------------------------------------------------------------------------------|
| Read fault.<br>Requested sector<br>not found.    | El sistema operativo no<br>puede leer los datos de la<br>unidad de disco duro, de la<br>unidad óptica o del<br>dispositivo USB, el sistema<br>no puede encontrar un<br>determinado sector en el<br>disco o el sector solicitado es<br>defectuoso. | Sustituya el medio óptico, el<br>medio USB o el dispositivo.<br>Asegúrese de que los cables<br>del plano posterior SAS, los<br>cables USB o los cables<br>SATA estén bien conectados.<br>Consulte "Solución de<br>problemas de los dispositivos<br>USB" en la página 178,<br>"Solución de problemas de<br>una unidad óptica" en la<br>página 190, o "Solución de<br>problemas de una unidad de<br>disco duro" en la página 192<br>para obtener información<br>sobre las unidades<br>pertinentes instaladas en el<br>sistema. |
| SATA Port x<br>device not found.                 | No hay ningún dispositivo<br>conectado al puerto SATA<br>especificado.                                                                                                    | Mensaje meramente<br>informativo.                                                                                                    |
| SATA port x<br>device auto-<br>sensing error.    | La unidad conectada al<br>puerto SATA especificado es<br>defectuosa.                                                                                                    | Sustituya la unidad<br>defectuosa.                                                                                                    |
| SATA port x<br>device<br>configuration<br>error. |                                                                                                    |                                                                                                    |
| SATA port 0<br>device failure.                   |                                                                                                    |                                                                                                    |

Tabla 1-3. Mensajes del sistema (continuación)

| <b>Mensaje</b>                                                             | <b>Causas</b>                                                                              | <b>Acciones correctivas</b>                                                                                                    |
|----------------------------------------------------------------------------|--------------------------------------------------------------------------------------------|----------------------------------------------------------------------------------------------------|
| Requested sector<br>not found.<br>Seek error.<br>Seek operation<br>failed. | La unidad de disco duro, el<br>dispositivo USB o el medio<br>USB son defectuosos.          | Sustituya el medio o<br>dispositivo USB. Asegúrese<br>de que los cables USB o los<br>cables del plano posterior<br>SAS estén bien conectados.<br>Consulte "Solución de<br>problemas de los dispositivos<br>USB" en la página 178 o<br>"Solución de problemas de<br>una unidad de disco duro"<br>en la página 192 para<br>obtener información sobre<br>las unidades<br>correspondientes instaladas<br>en el sistema. |
| Shutdown<br>failure.                                                       | Error general del sistema.                                                                 | Consulte "Obtención de<br>ayuda" en la página 215.                                                                                                    |
| The amount of<br>system memory has<br>changed.                             | Se ha añadido o quitado<br>memoria, o puede que un<br>módulo de memoria sea<br>defectuoso. | Si se ha añadido o quitado<br>memoria, este mensaje es<br>informativo y se puede<br>ignorar. Si no se ha añadido<br>ni quitado memoria,<br>consulte el SEL para<br>determinar si se han<br>detectado errores de un solo<br>bit o de varios bits y<br>sustituya el módulo de<br>memoria defectuoso.<br>Consulte "Solución de<br>problemas de la memoria<br>del sistema" en la<br>página 186.                         |
| Time-of-day<br>clock stopped.                                              | La batería o el chip son<br>defectuosos.                                                   | Consulte "Solución de<br>problemas de la batería del<br>sistema" en la página 183.                                                                                                    |

Tabla 1-3. Mensajes del sistema (continuación)

| Mensaje                                                                                                    | Causas                                                                                                    | <b>Acciones correctivas</b>                                                                                                    |
|----------------------------------------------------------------------------------------------------|----------------------------------------------------------------------------------------------------|----------------------------------------------------------------------------------------------------|
| Time-of-day not<br>set - please run<br>SETUP program.                                                                                                  | Los valores de hora o fecha<br>son incorrectos, o bien la<br>batería del sistema es<br>defectuosa.                                                                                                    | Compruebe los valores de<br>hora y fecha. Consulte "Uso<br>del programa de<br>configuración del sistema<br>y de UEFI Boot Manager"<br>en la página 69. Si el<br>problema persiste, sustituya<br>la batería del sistema.<br>Consulte "Batería del<br>sistema" en la página 160. |
| Timer chip<br>counter 2 failed.                                                                                                    | La placa base es defectuosa.                                                                                                    | Consulte "Obtención de<br>ayuda" en la página 215.                                                                                                    |
| TPM or TCM<br>configuration<br>operation<br>honored. System<br>will now reset.                                                                         | Se ha introducido un<br>comando de configuración<br>del módulo de plataforma<br>segura (TPM) o del módulo<br>de plataforma segura (TCM)<br>de China. El sistema se<br>reiniciará y ejecutará el<br>comando.     | Mensaje meramente<br>informativo.                                                                                                    |
| TPM or TCM<br>configuration<br>operation is<br>pending. Press<br>(I) to Ignore OR<br>(M) to Modify to<br>allow this change<br>and reset the<br>system. | Este mensaje se muestra<br>durante el reinicio del<br>sistema después de haber<br>introducido un comando de<br>configuración del TPM o del<br>TCM. Se requiere la<br>interacción del usuario para<br>continuar. | Introduzca I (ignorar) o M<br>(modificar) para continuar.                                                                                                    |
| WARNING:<br>Modifying could<br>prevent<br>security.                                                                                                    |                                                                                                    |                                                                                                    |
| TPM or TCM<br>failure.                                                                                                    | Se ha producido un error en<br>una función de TPM o de<br>TCM.                                                                                                    | Consulte "Obtención de<br>ayuda" en la página 215.                                                                                                    |

Tabla 1-3. Mensajes del sistema (continuación)

| <b>Mensaje</b>                                                              | Causas                                                                                                    | <b>Acciones correctivas</b>                                                                                                    |
|-----------------------------------------------------------------------------|----------------------------------------------------------------------------------------------------|----------------------------------------------------------------------------------------------------|
| Unable to launch<br>System Services<br>image. System<br>halted!             | El sistema se ha detenido<br>después de pulsar la tecla<br><f10> porque la imagen de<br/>los servicios del sistema está<br/>dañada en el firmware del<br/>sistema o porque se ha<br/>perdido debido a la<br/>sustitución de la placa base.<br/>Puede que la memoria flash<br/>de la tarjeta iDRAC6<br/>Enterprise esté dañada.</f10> | Reinicie el sistema y<br>actualice Lifecycle<br>Controller; para ello, ejecute<br>el paquete de actualización<br>de Dell (DUP) de Lifecycle<br>Controller. Para obtener más<br>información, consulte el<br>documento Dell Update<br>Packages User's Guide<br>(Paquetes de actualización<br>de Dell - Guía del usuario)<br>en<br>support.dell.com/manuals. |
|                                                                             |                                                                                                    | Si el sistema continúa<br>notificando el mismo error,<br>ejecute el paquete de<br>reparación de Lifecycle<br>Controller. Siga las<br>instrucciones que se<br>incluyen con el paquete para<br>completar la instalación.                                                                                                    |
| Unexpected<br>interrupt in<br>protected mode.                               | Los módulos de memoria se<br>han insertado<br>incorrectamente o el chip de<br>la controladora del<br>teclado/ratón es defectuoso.                                                                                                    | Recoloque los módulos de<br>memoria. Consulte<br>"Solución de problemas de la<br>memoria del sistema" en la<br>página 186. Si el problema<br>persiste, consulte<br>"Obtención de ayuda" en la<br>página 215.                                                                                                    |
| Unsupported CPU<br>combination.<br>Unsupported CPU<br>stepping<br>detected. | El sistema no admite los<br>procesadores.                                                                                                    | Instale un procesador o una<br>combinación de<br>procesadores compatible.<br>Consulte "Procesadores" en<br>la página 152.                                                                                                    |

Tabla 1-3. Mensajes del sistema (continuación)

| <b>Mensaje</b>                                                                                            | <b>Causas</b>                                                                                                    | <b>Acciones correctivas</b>                                                                                                    |
|----------------------------------------------------------------------------------------------------|----------------------------------------------------------------------------------------------------|----------------------------------------------------------------------------------------------------|
| Unsupported DIMM<br>detected. The<br>following DIMM<br>has been<br>disabled: x                            | La configuración de la<br>memoria no es válida. El<br>sistema funcionará, pero con<br>el módulo de memoria<br>especificado deshabilitado. | Asegúrese de que los<br>módulos de memoria estén<br>instalados en una<br>configuración válida.<br>Consulte "Pautas generales<br>para la instalación de<br>módulos de memoria" en la<br>página 146.                                                                                                    |
| Unsupported<br>memory<br>configuration.<br>DIMM mismatch<br>across slots<br>detected:<br>$X_1 X_1 \ldots$ | La configuración de la<br>memoria no es válida. Los<br>módulos de memoria no<br>coinciden en las ranuras<br>especificadas.                | Asegúrese de que los<br>módulos de memoria estén<br>instalados en una<br>configuración válida.<br>Consulte "Pautas generales<br>para la instalación de<br>módulos de memoria" en la<br>página 146.                                                                                                    |
| Warning: A fatal<br>error has caused<br>system reset!<br>Please check the<br>system event log!            | Se ha producido un error<br>grave en el sistema que ha<br>provocado su reinicio.                                                          | Consulte el SEL para ver la<br>información registrada<br>durante el error. Consulte la<br>sección de solución de<br>problemas pertinente en<br>"Solución de problemas de la<br>memoria del sistema" en la<br>página 186 para obtener<br>información sobre los<br>componentes dañados<br>especificados en el registro<br>de eventos del sistema. |

Tabla 1-3. Mensajes del sistema (continuación)

| Mensaje                                                                                                    | Causas                                                                                                    | <b>Acciones correctivas</b>                                                                                                    |
|----------------------------------------------------------------------------------------------------|----------------------------------------------------------------------------------------------------|----------------------------------------------------------------------------------------------------|
| Warning! Power<br>required exceeds<br>PSU wattage.<br>Check PSU and<br>system<br>configuration.                                           | Puede que las fuentes de<br>alimentación no admitan la<br>configuración de los<br>procesadores, de los módulos<br>de memoria o de las tarjetas<br>de expansión. | Si se ha actualizado alguno<br>de los componentes del<br>sistema, restaure la<br>configuración anterior del<br>sistema. Si el sistema se<br>inicia sin este aviso, significa                                                                                                    |
| Warning!<br>Performance<br>degraded. CPU and<br>memory set to<br>minimum<br>frequencies to<br>meet PSU wattage.<br>System will<br>reboot. |                                                                                                    | que la fuente de<br>alimentación no admite los<br>componentes sustituidos. Si<br>se han instalado fuentes de<br>alimentación de baja<br>potencia, sustitúyalas por<br>fuentes de alimentación de<br>alto rendimiento para<br>utilizar los componentes.<br>Consulte "Fuentes de<br>alimentación" en la<br>página 116. |
| Warning: Front<br>Control Panel is<br>not installed.                                                                                      | El panel de control no está<br>instalado o la conexión de los<br>cables es defectuosa.                                                                          | Instale el panel de control o<br>compruebe las conexiones<br>de los cables entre la placa<br>del panel de control y la<br>placa base. Consulte<br>"Solución de problemas de la<br>memoria del sistema" en la<br>página 186.                                                                                          |

Tabla 1-3. Mensajes del sistema (continuación)

| <b>Mensaje</b>                                                                                            | <b>Causas</b>                                                                                                    | <b>Acciones correctivas</b>                                                                                                    |
|----------------------------------------------------------------------------------------------------|----------------------------------------------------------------------------------------------------|----------------------------------------------------------------------------------------------------|
| Write fault.<br>Write fault on<br>selected drive.                                                         | El dispositivo USB, el medio<br>USB, el conjunto de unidad<br>óptica, la unidad de disco<br>duro o el subsistema de<br>unidad de disco duro son<br>defectuosos. | Sustituya el medio o<br>dispositivo USB. Asegúrese<br>de que los cables USB, los<br>cables del plano posterior<br>SAS o los cables SATA estén<br>bien conectados. Consulte<br>"Solución de problemas de<br>los dispositivos USB" en la<br>página 178, "Solución de<br>problemas de una memoria<br>USB interna" en la<br>página 188 y "Solución de<br>problemas de una unidad de<br>disco duro" en la página 192. |
| Incorrect memory<br>configuration<br>CPU n.                                                               | El grupo de módulos DIMM<br>para la CPU n está<br>configurado de manera<br>incorrecta y el sistema se ha<br>detenido.                                           | Consulte "Pautas generales<br>para la instalación de<br>módulos de memoria" en la<br>página 146 para obtener<br>información sobre la<br>configuración de la<br>memoria. Si el problema<br>persiste, consulte "Solución<br>de problemas de la memoria<br>del sistema" en la<br>página 186.                                                                                                    |
| HyperTransport<br>error caused a<br>system reset!<br>Please check the<br>system event log<br>for details! | Se ha producido un error<br>grave en el sistema que ha<br>provocado su reinicio.                                                                                | Consulte el SEL para ver la<br>información registrada<br>durante el error. Consulte la<br>sección de solución de<br>problemas pertinente en<br>"Solución de problemas del<br>sistema" en la página 177<br>para obtener información<br>sobre los componentes<br>defectuosos especificados en<br>el SEL.                                                                                                    |

Tabla 1-3. Mensajes del sistema (continuación)

| <b>Mensaje</b>                                                                                                    | Causas                                                                                                    | <b>Acciones correctivas</b>                                                                                                    |
|----------------------------------------------------------------------------------------------------|----------------------------------------------------------------------------------------------------|----------------------------------------------------------------------------------------------------|
| Warning:<br>Following faulty<br>DIMMs are<br>ignored:<br>$DTMM$ $n1$ $n2$<br>Total memory size<br>is reduced.                                                                                                    | Los módulos de memoria son Consulte "Solución de<br>defectuosos o se han<br>insertado incorrectamente.<br>Compruebe los dos módulos<br>DIMM del mismo canal para<br>ver si hay un error. | problemas de la memoria<br>del sistema" en la<br>página 186.                                                                                                    |
| Warning:<br>Following faulty<br>DIMMs are<br>disabled:<br>DIMM n1 n2<br>Total memory size<br>is reduced.                                                                                                    | Los módulos de memoria son Consulte "Solución de<br>defectuosos o se han<br>insertado incorrectamente.<br>Compruebe los dos módulos<br>DIMM del mismo canal para<br>ver si hay un error. | problemas de la memoria<br>del sistema" en la<br>página 186.                                                                                                    |
| Warning: The<br>installed memory<br>configuration is<br>not optimal. For<br>more information<br>on valid memory<br>configurations,<br>please see the<br>system<br>documentation on<br>the technical<br>support web site. | La configuración de la<br>memoria no es válida. El<br>sistema funcionará, pero con<br>funcionalidad reducida.                                                                            | Asegúrese de que los<br>módulos de memoria estén<br>instalados en una<br>configuración válida.<br>Consulte "Pautas generales<br>para la instalación de<br>módulos de memoria" en la<br>página 146. Si el problema<br>persiste, consulte "Solución<br>de problemas de la memoria<br>del sistema" en la<br>página 186. |

Tabla 1-3. Mensajes del sistema (continuación)

NOTA: Para ver el nombre completo de las abreviaturas o siglas utilizadas en esta tabla, consulte el *Glosario* en support.dell.com/manuals.

### Mensajes de aviso

Un mensaje de aviso le alerta de un posible problema y le solicita que responda antes de que el sistema continúe con una tarea. Por ejemplo, antes de formatear un disquete, aparecerá un mensaje que le advierte de que puede que se pierdan todos los datos del disquete. Por lo general, los mensajes de aviso interrumpen la tarea que se está realizando y requieren que el usuario responda y (sí) o n (no).

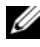

 $\mathscr U$  NOTA: Los mensajes de aviso los genera la aplicación o el sistema operativo. Para obtener más información, consulte la documentación incluida con el sistema operativo o la aplicación.

### Mensajes de diagnóstico

Las utilidades de diagnóstico del sistema pueden emitir mensajes cuando se ejecutan pruebas de diagnóstico en el sistema. Consulte ["Ejecución de los](#page-200-0)  [diagnósticos incorporados del sistema" en la página 201](#page-200-0) para obtener más información sobre los diagnósticos del sistema.

### Mensajes de alerta

El software de administración de sistemas genera mensajes de alerta sobre el sistema. Los mensajes de alerta incluyen mensajes de información, de estado, de aviso y de error relativos a las condiciones de la unidad, la temperatura, el ventilador y la alimentación. Para obtener más información, consulte la documentación del software de administración de sistemas.

# Otra información útil que puede necesitar

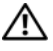

AVISO: Consulte la información sobre normativas y seguridad suministrada con el sistema. La información sobre la garantía puede estar incluida en este documento o constar en un documento aparte.

- En la documentación del rack incluida con la solución de rack se describe cómo instalar el sistema en un rack.
- En la Guía de introducción se proporciona información general sobre las características del sistema, la configuración del sistema y las especificaciones técnicas.
- En los soportes multimedia suministrados con el sistema se incluyen documentación y herramientas para configurar y administrar el sistema, incluidas las del sistema operativo, el software de administración del sistema, las actualizaciones del sistema y los componentes del sistema que haya adquirido con el sistema.
- $\mathscr{D}$  NOTA: Compruebe si hay actualizaciones en support.dell.com/manuals y, si las hay, léalas antes de proceder a la instalación, puesto que a menudo sustituyen la información contenida en otros documentos.

# <span id="page-68-0"></span>Uso del programa de configuración del sistema y de UEFI Boot Manager

El programa de configuración del sistema es el programa del BIOS que permite administrar el hardware del sistema y especificar las opciones de nivel de BIOS. El programa de configuración del sistema permite:

- Modificar la configuración de la NVRAM tras añadir o quitar hardware
- Ver la configuración de hardware del sistema
- Habilitar o deshabilitar los dispositivos integrados
- Definir umbrales de administración de energía y rendimiento
- Administrar la seguridad del sistema

# Selección del modo de inicio del sistema

El programa de configuración del sistema también permite especificar el modo de inicio para la instalación del sistema operativo:

- El modo de inicio BIOS (valor predeterminado) es la interfaz de inicio estándar de nivel de BIOS.
- El modo de inicio UEFI es una interfaz de inicio de 64 bits mejorada basada en especificaciones UEFI (interfaz de firmware extensible unificada) que reemplaza el BIOS del sistema. Para obtener más información sobre esta interfaz, consulte ["Acceso a UEFI Boot Manager"](#page-87-0)  [en la página 88.](#page-87-0)

Debe seleccionar el modo de inicio en el campo Boot Mode (Modo de inicio) de la pantalla Boot Settings (Configuración de inicio) de la pantalla del programa de configuración del sistema. Tras especificar el modo de inicio, instale el sistema operativo en dicho modo. En lo sucesivo, deberá iniciar el sistema mediante el mismo modo (BIOS o UEFI) para acceder al sistema operativo instalado. Si intenta iniciar el sistema operativo desde otro modo de inicio, el sistema se detendrá inmediatamente durante el inicio.

**ZA NOTA:** Los sistemas operativos deben ser compatibles con UEFI (por ejemplo, Microsoft Windows Server 2008 versión x64) para poder instalarlos desde el modo de inicio UEFI. Los sistemas operativos de 32 bits y DOS no son compatibles con UEFI y sólo se pueden instalar desde el modo de inicio BIOS.

#### <span id="page-69-0"></span>Acceso al programa de configuración del sistema

- 1 Encienda o reinicie el sistema.
- 2 Pulse <F2> inmediatamente después de que aparezca el mensaje siguiente:

```
<F2> = System Setup (F2 = Programa de configuración 
del sistema)
```
Si el sistema operativo empieza a cargarse antes de pulsar <F2>, espere a que el sistema termine de iniciarse y, a continuación, reinicie el sistema e inténtelo de nuevo.

#### Respuesta a los mensajes de error

Si aparece un mensaje de error mientras se inicia el sistema, anótelo. Consulte ["Mensajes del sistema" en la página 50](#page-49-0) para obtener una explicación del mensaje y sugerencias para corregir los errores.

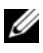

**NOTA:** Tras instalar una ampliación de memoria, es normal que el sistema muestre un mensaje la próxima vez que se inicie.

#### Uso de las teclas de navegación del programa de configuración del sistema

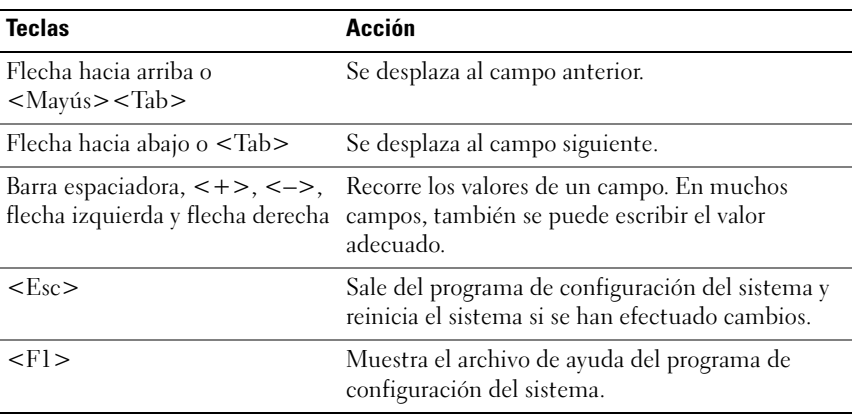

 $\mathscr{D}$  NOTA: Para la mayoría de las opciones, los cambios efectuados se registran pero no se aplican hasta que se reinicia el sistema.

#### Opciones del programa de configuración del sistema

#### Pantalla principal

Ilustración 2-1. Pantalla principal

Dell Inc.  $\langle$ www.dell.com> - PowerEdge R415 BIOS Version xx. vv. zz [This is DOS Setup] Service Tag: *<u>YDDDEDD</u>* Asset Tag: **voorooonoo** Serial Communication ...................................<Enter> Embedded Server Management ........................... <Enter> Up, Down Arrow to select  $SPACE, +, - to change$ ESC to exit  $F1 = He1p$ 

 $\mathbb Z$  NOTA: Las opciones del programa de configuración del sistema cambian en función de la configuración del sistema.

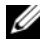

**NOTA:** Los valores predeterminados del programa de configuración del sistema se enumeran bajo las opciones correspondientes en las secciones siguientes, si procede.
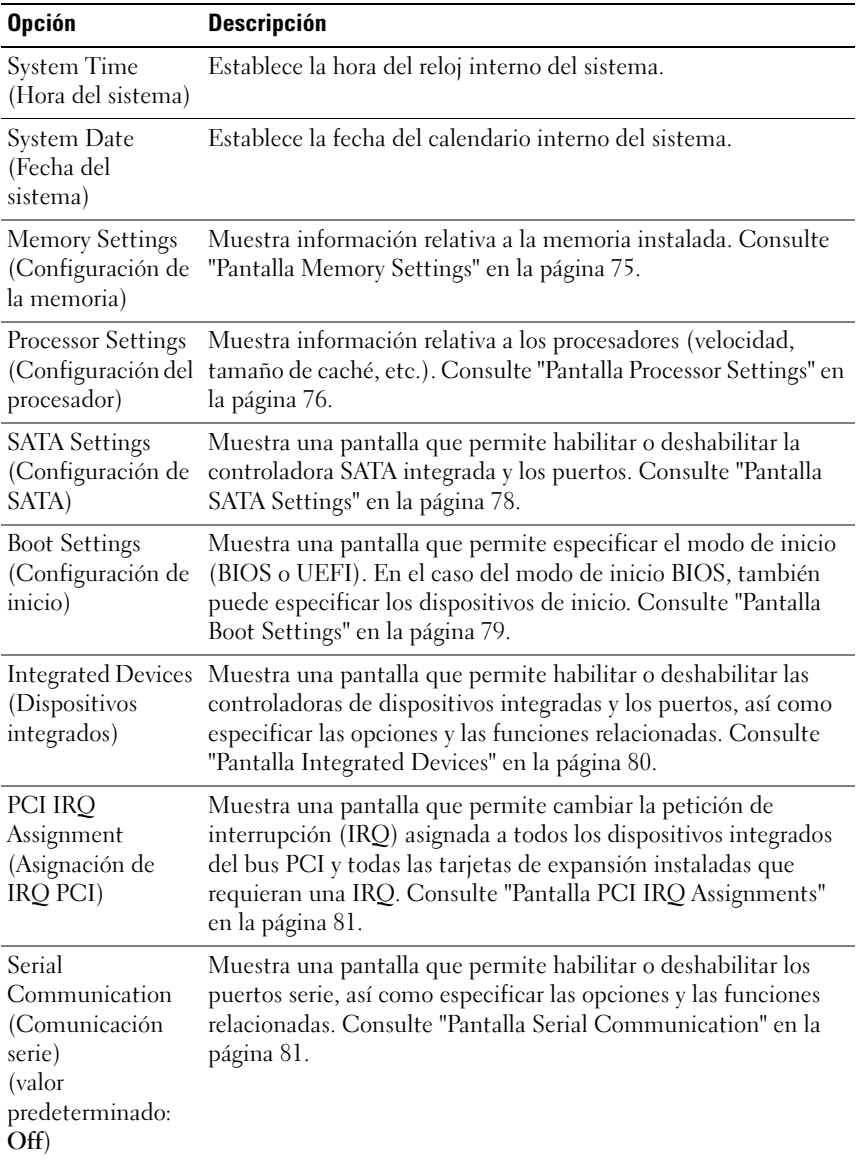

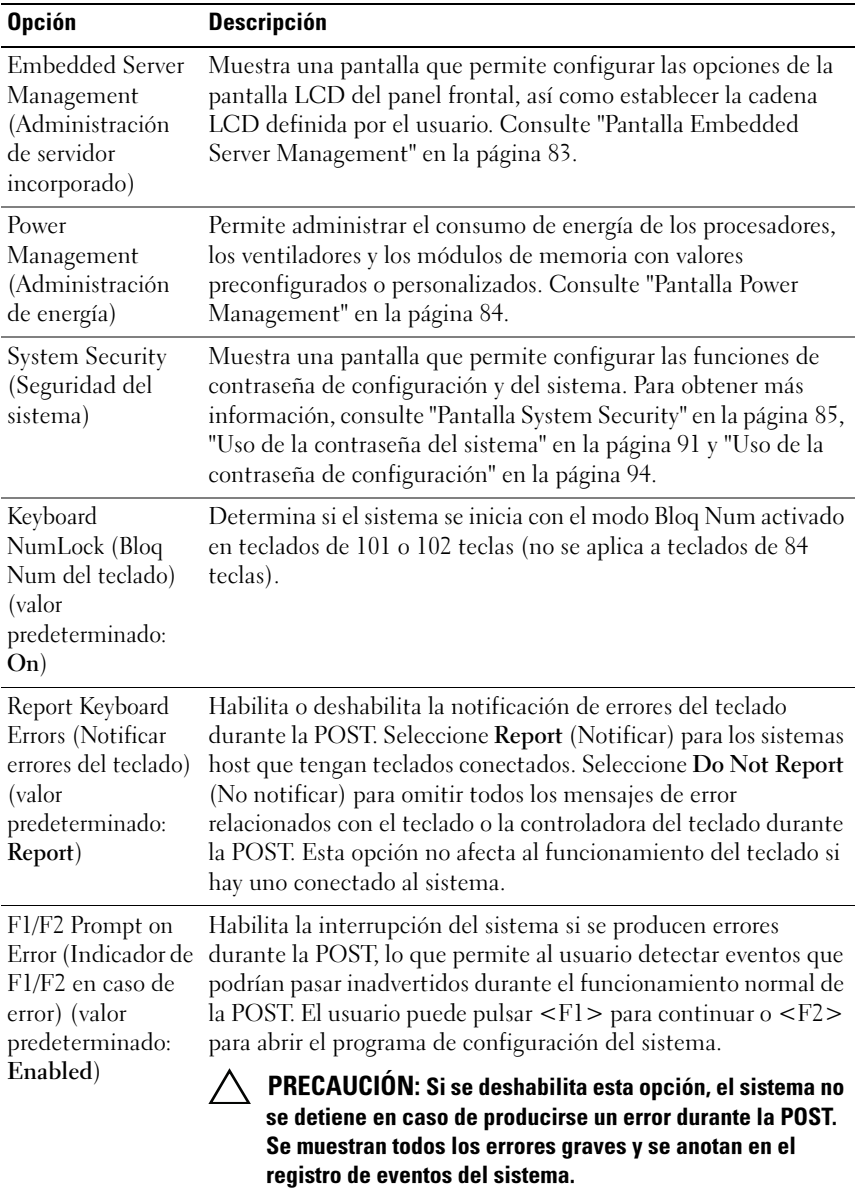

## <span id="page-74-0"></span>Pantalla Memory Settings

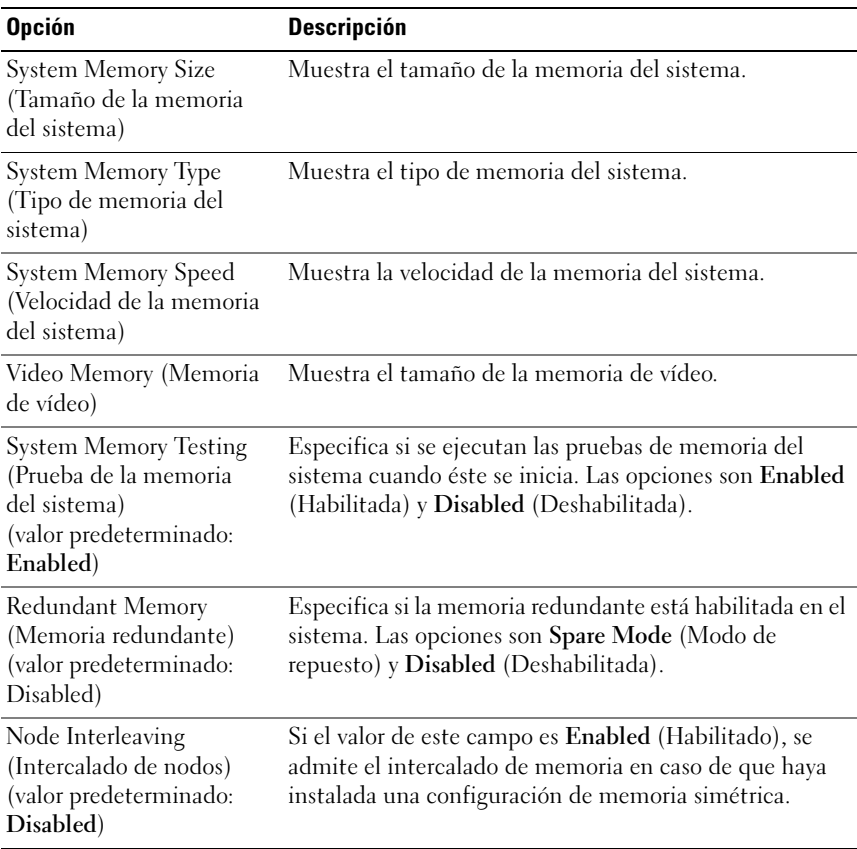

## <span id="page-75-0"></span>Pantalla Processor Settings

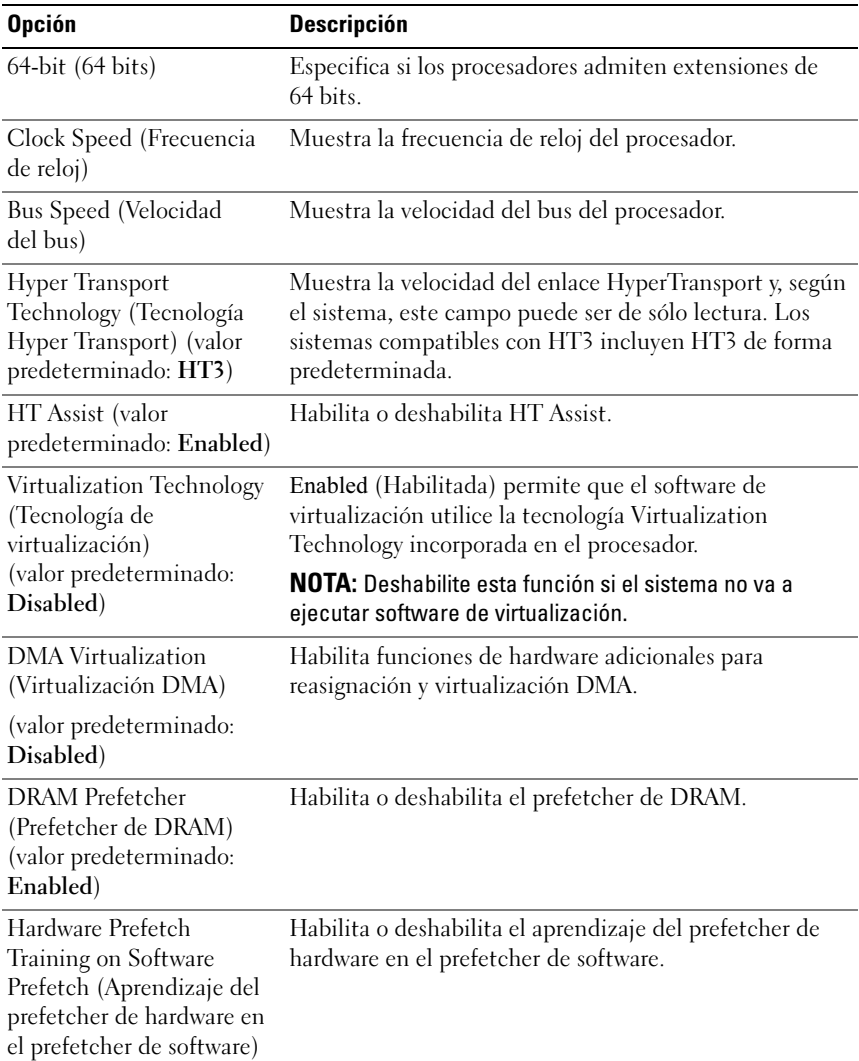

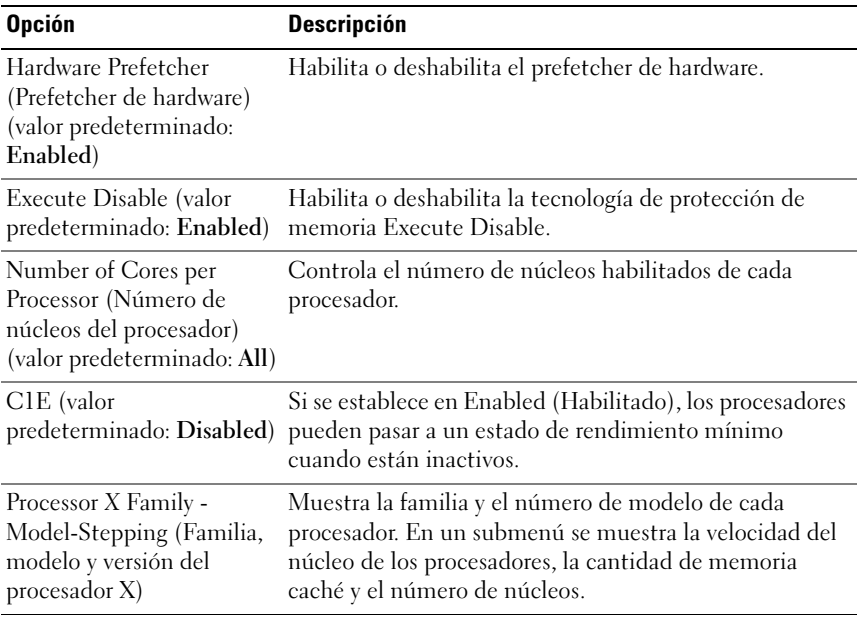

### <span id="page-77-0"></span>Pantalla SATA Settings

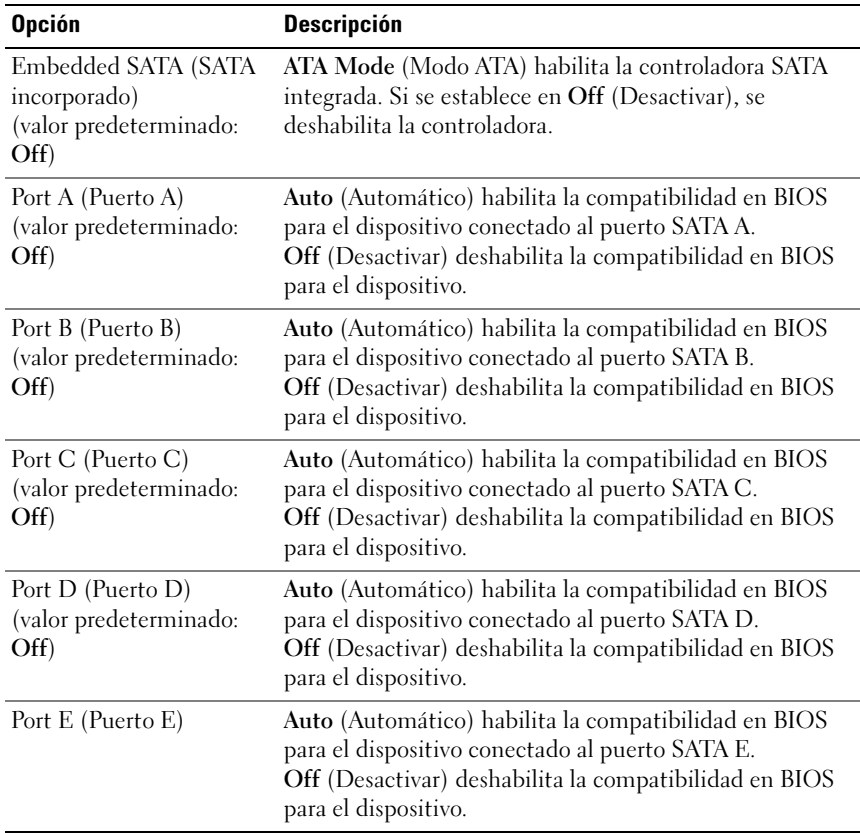

### <span id="page-78-0"></span>Pantalla Boot Settings

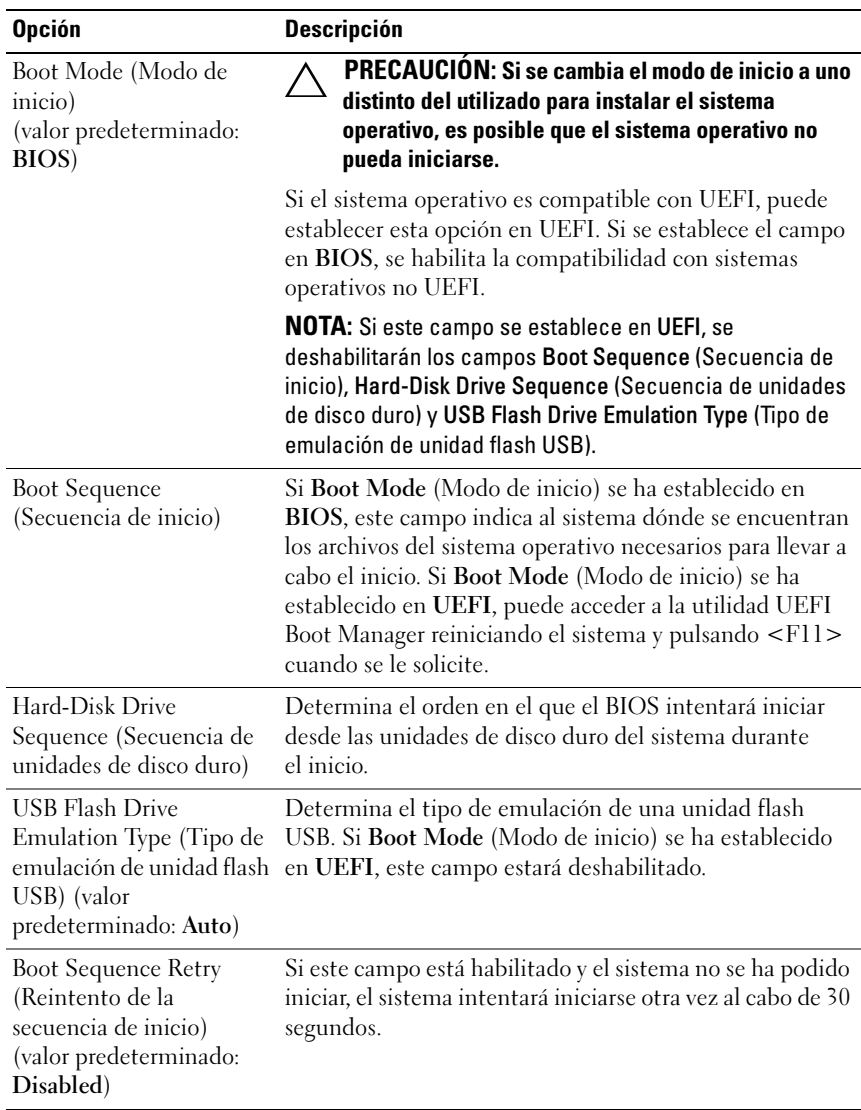

## <span id="page-79-0"></span>Pantalla Integrated Devices

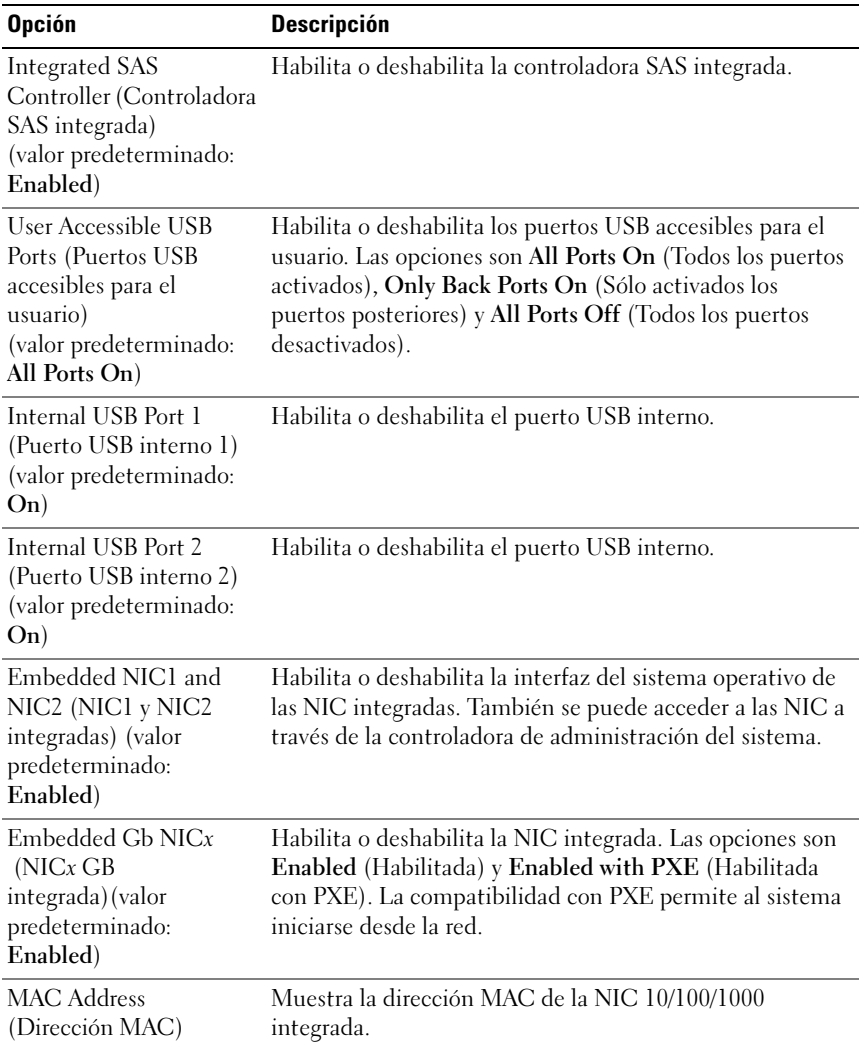

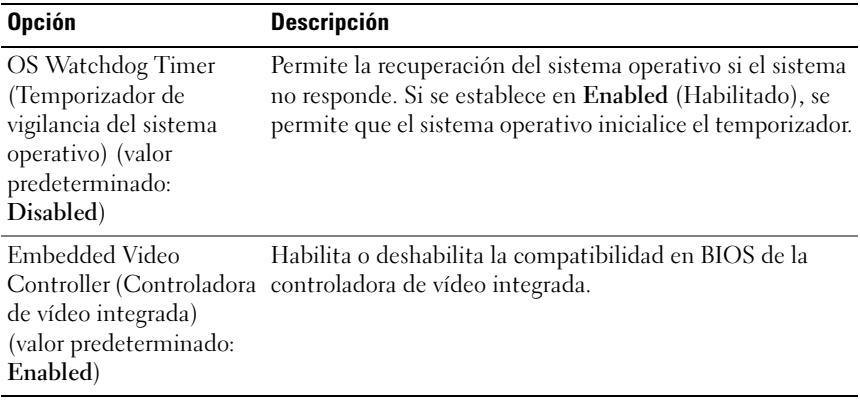

### <span id="page-80-0"></span>Pantalla PCI IRQ Assignments

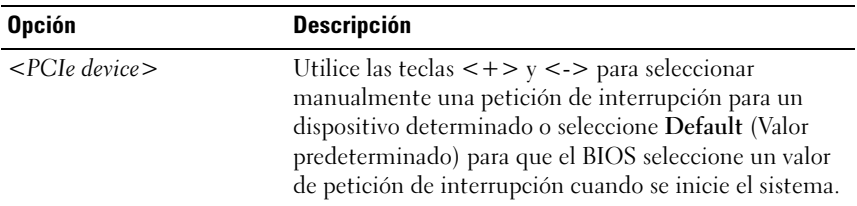

## <span id="page-80-1"></span>Pantalla Serial Communication

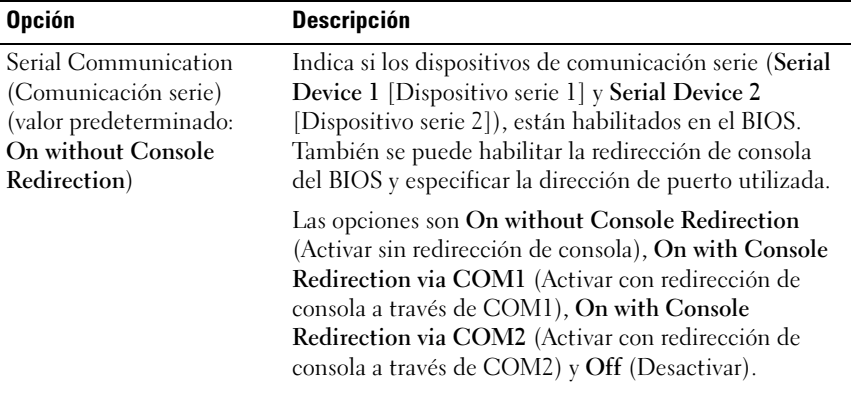

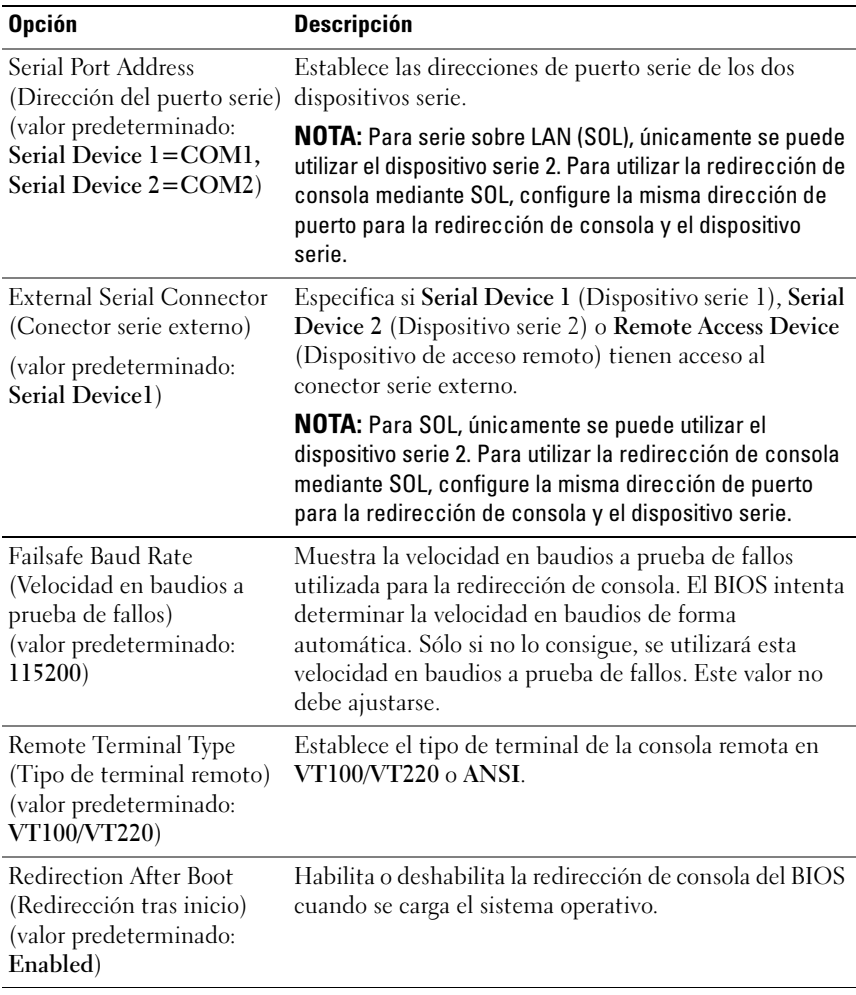

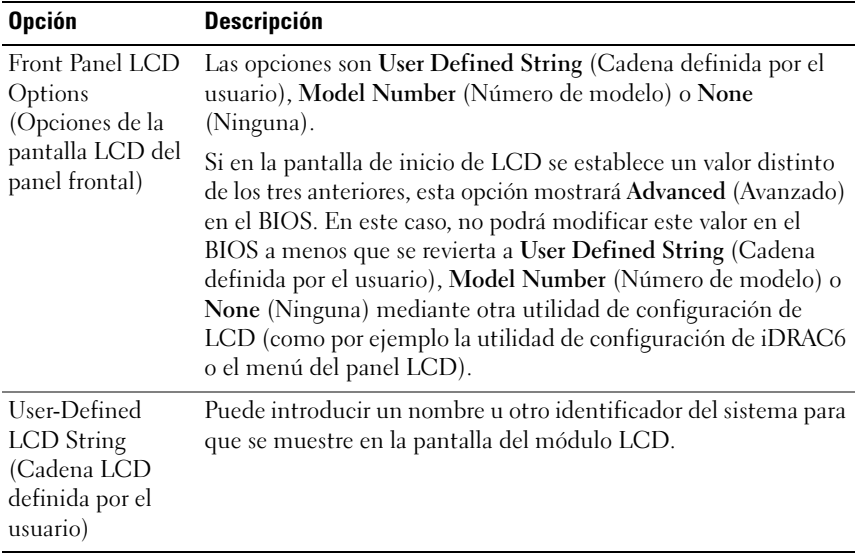

#### <span id="page-82-0"></span>Pantalla Embedded Server Management

### <span id="page-83-0"></span>Pantalla Power Management

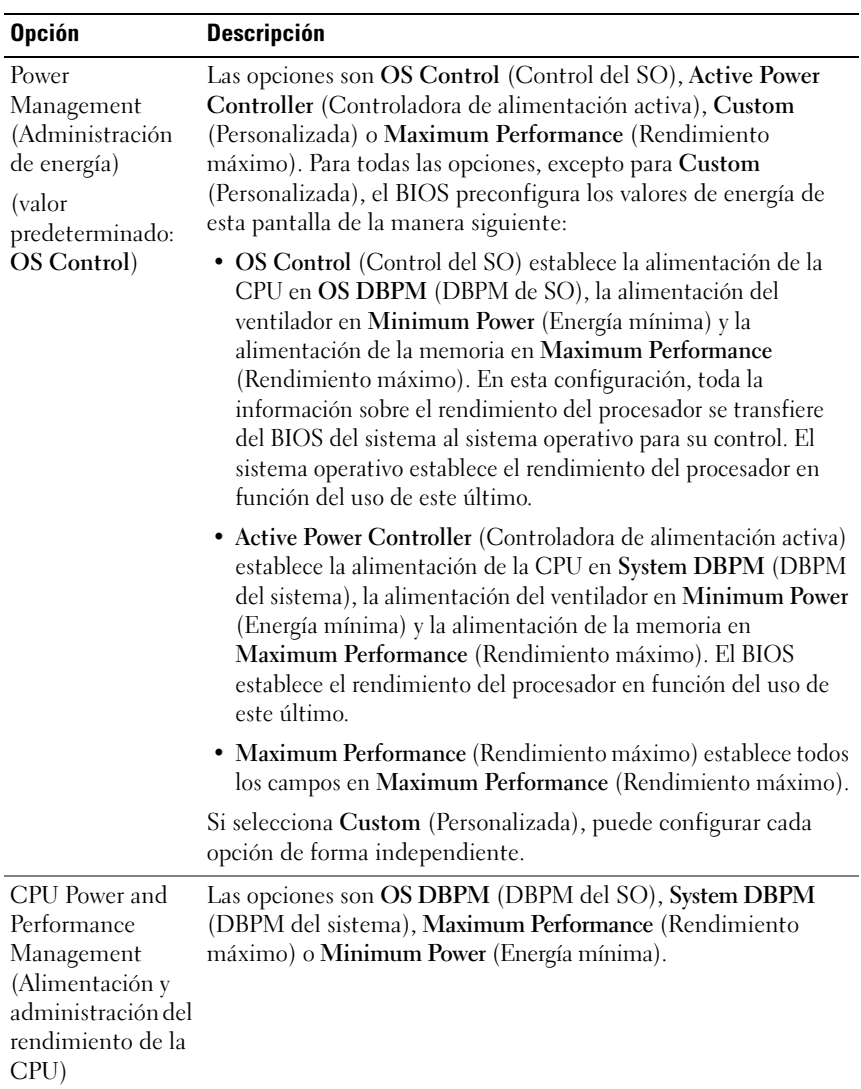

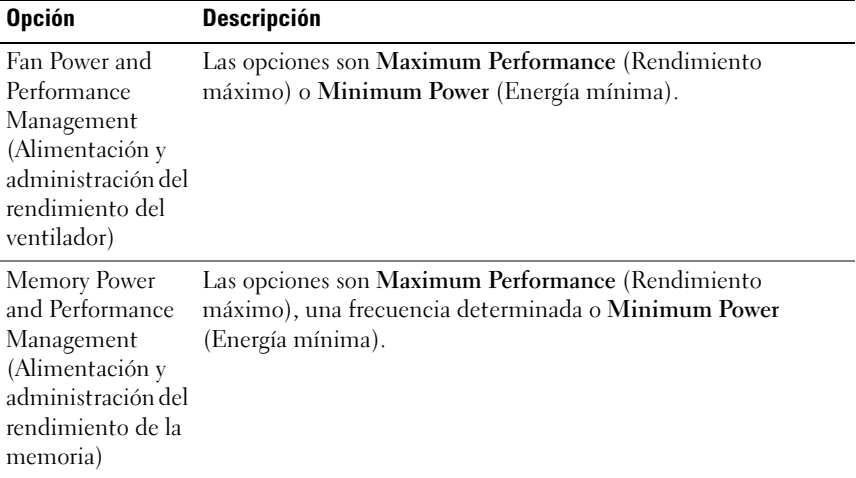

## <span id="page-84-0"></span>Pantalla System Security

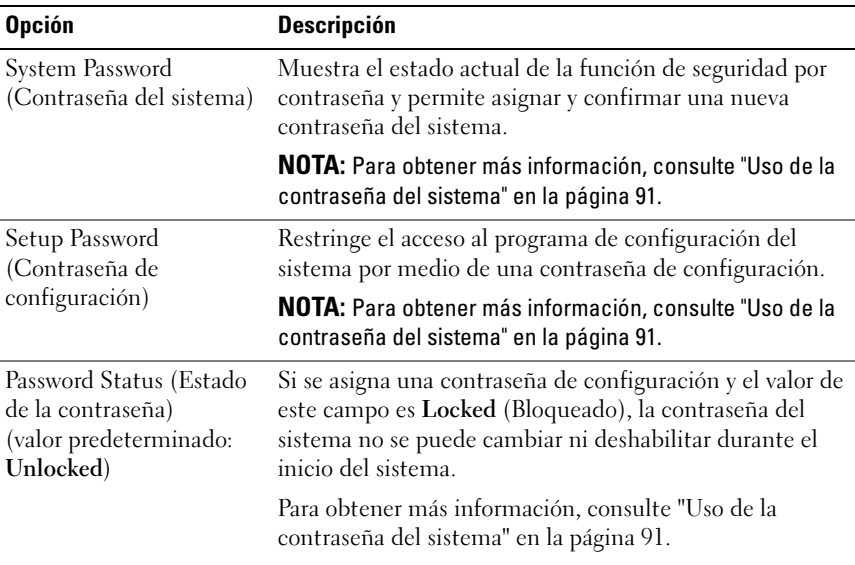

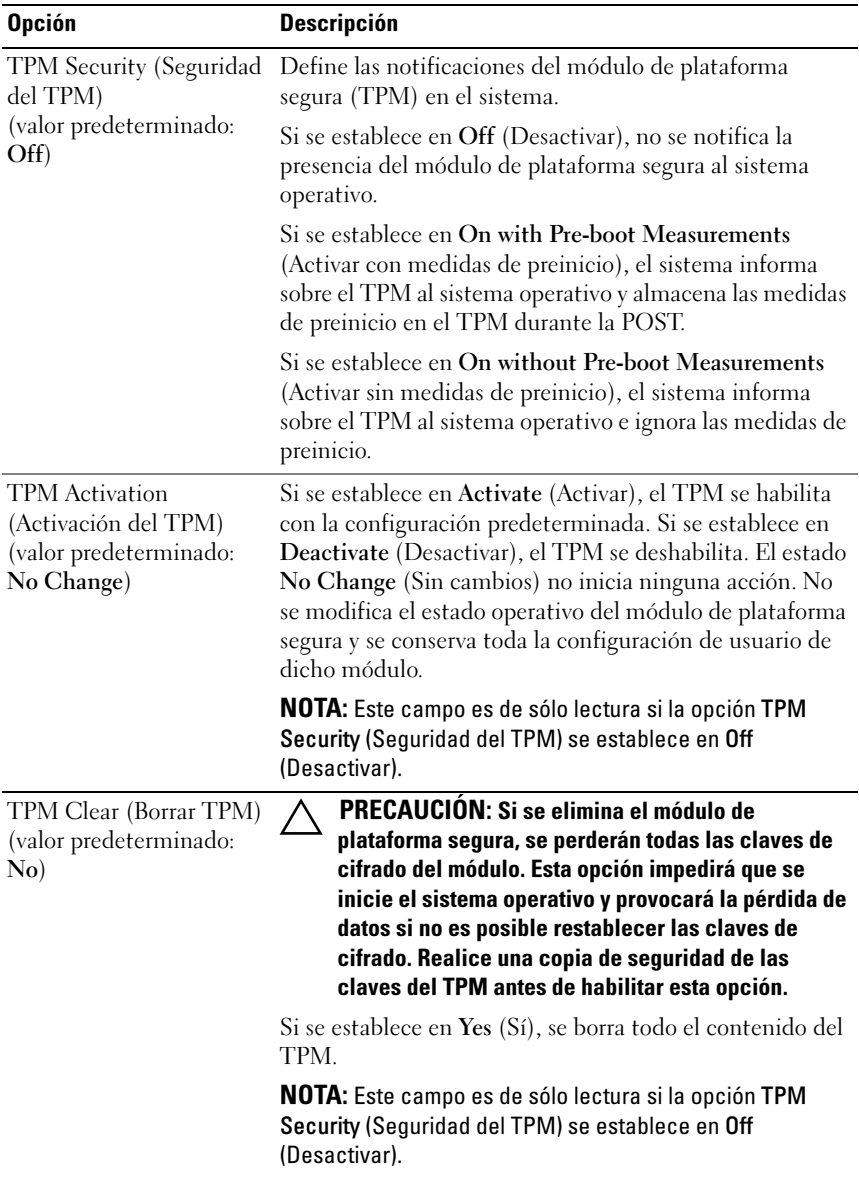

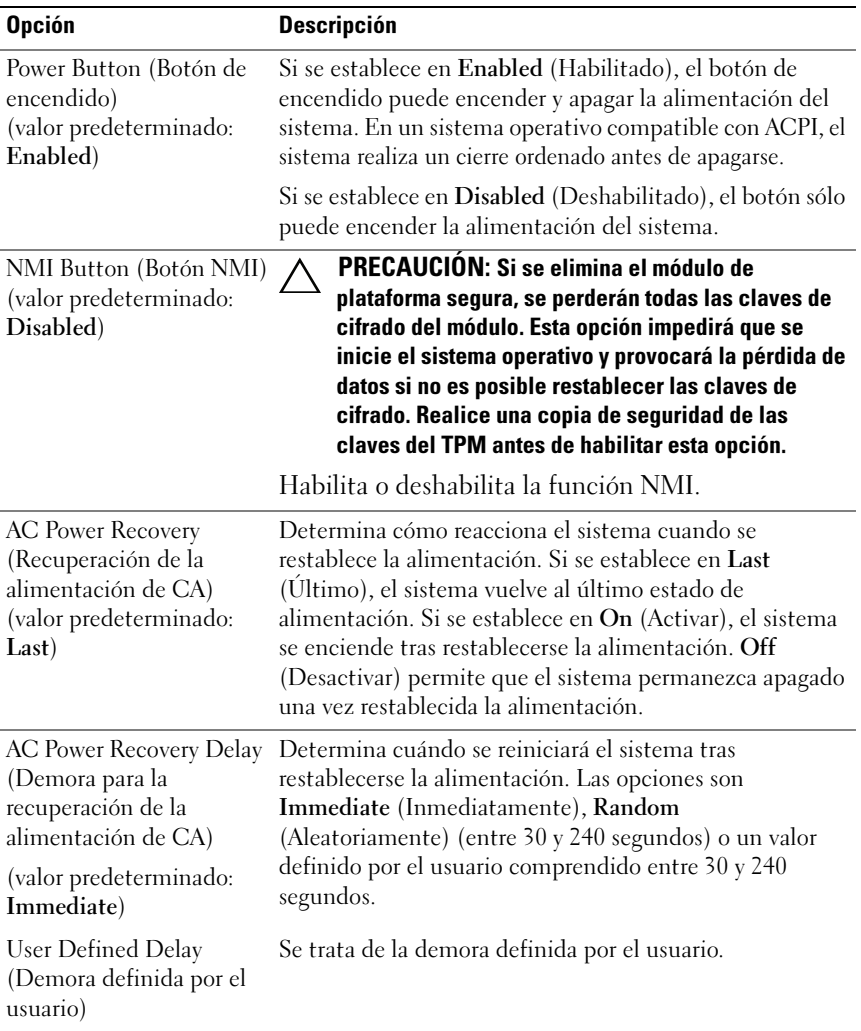

## Pantalla Exit

Pulse <Esc> para salir del programa de configuración del sistema. La pantalla Exit (Salir) mostrará las opciones siguientes:

- Save Changes and Exit (Guardar los cambios y salir)
- Discard Changes and Exit (Descartar los cambios y salir)
- Return to Setup (Volver a la configuración)

## Acceso a UEFI Boot Manager

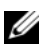

 $\mathscr A$  NOTA: Los sistemas operativos deben ser compatibles con UEFI de 64 bits (por ejemplo, Microsoft Windows Server 2008 versión x64) para poder instalarlos desde el modo de inicio UEFI. Los sistemas operativos de 32 bits y DOS sólo se pueden instalar desde el modo de inicio BIOS.

**NOTA:** Para acceder a UEFI Boot Manager, es preciso establecer el modo de inicio en UEFI en el programa de configuración del sistema.

UEFI Boot Manager permite:

- Añadir, eliminar y organizar opciones de inicio.
- Acceder al programa de configuración del sistema y a las opciones de inicio de nivel de BIOS sin reiniciar.
- 1 Encienda o reinicie el sistema.
- 2 Pulse <F11> inmediatamente después de que aparezca el mensaje siguiente:

<F11> = UEFI Boot Manager

#### **NOTA:** El sistema no responderá hasta que esté activo el teclado USB.

Si el sistema operativo empieza a cargarse antes de pulsar <F11>, espere a que el sistema termine de iniciarse, reinícielo e inténtelo de nuevo.

#### Uso de las teclas de navegación de UEFI Boot Manager

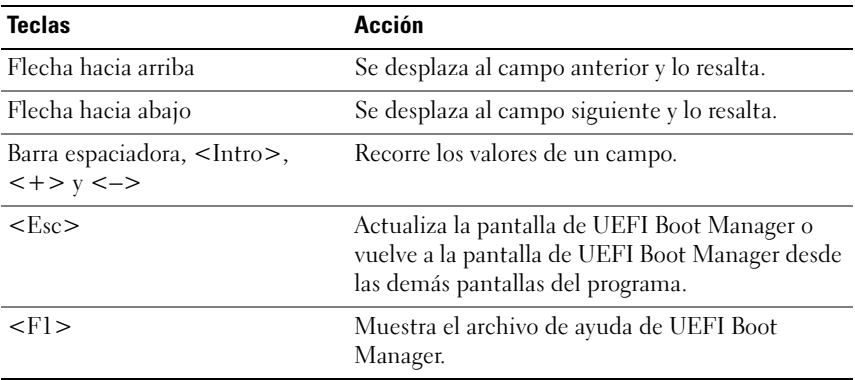

### Pantalla UEFI Boot Manager

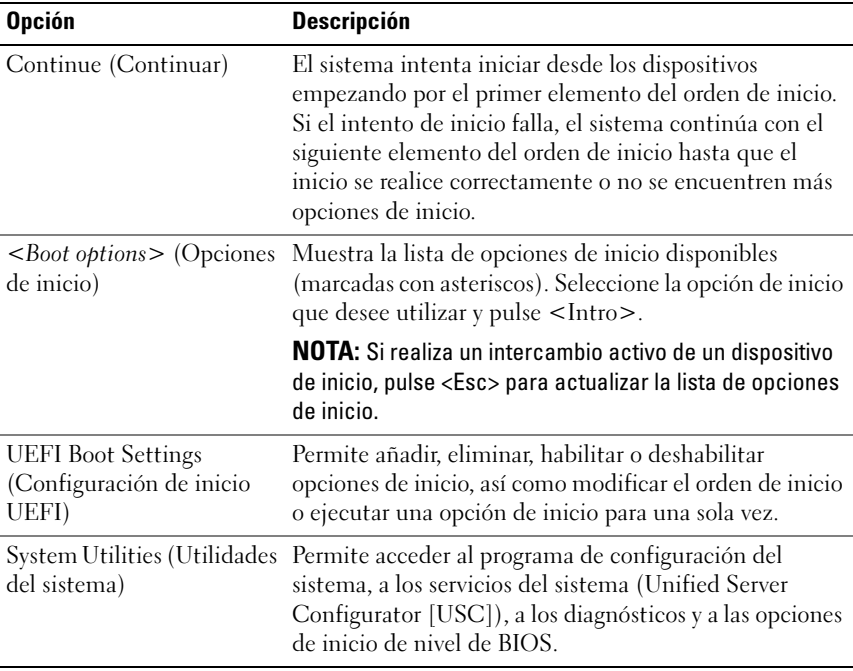

### Pantalla UEFI Boot Settings

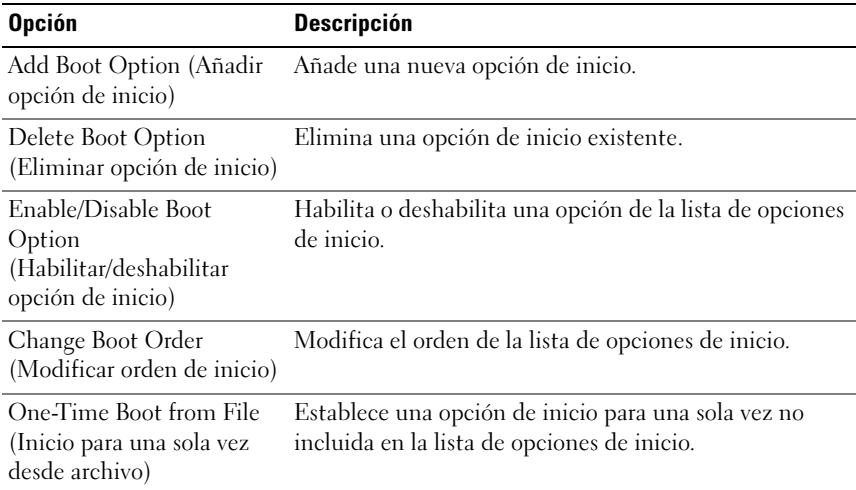

### Pantalla System Utilities

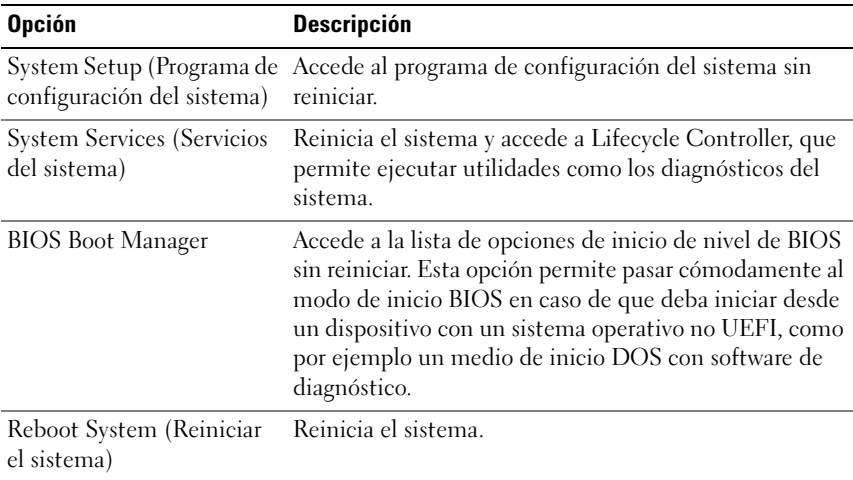

## Funciones de contraseña del sistema y contraseña de configuración

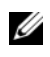

**NOTA:** Si ha olvidado una contraseña, consulte "Buses PCIe y componentes de la [tarjeta vertical de expansión" en la página 210](#page-209-0).

El sistema se entrega sin tener habilitada la función de contraseña del sistema. Utilice el sistema únicamente con la protección por contraseña del sistema.

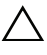

PRECAUCIÓN: Las funciones de contraseña ofrecen un nivel básico de seguridad para los datos del sistema.

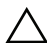

PRECAUCIÓN: Cualquier persona puede acceder a los datos almacenados en su sistema si lo deja funcionando sin supervisión.

## <span id="page-90-0"></span>Uso de la contraseña del sistema

Si se ha asignado una contraseña del sistema, el sistema la solicitará durante el inicio.

#### Asignación de una contraseña del sistema

Antes de asignar una contraseña del sistema, abra el programa de configuración del sistema y compruebe la opción System Password (Contraseña del sistema).

Cuando hay asignada una contraseña del sistema, la opción System Password (Contraseña del sistema) tiene el valor Enabled (Habilitada). Si el valor que se muestra para Password Status (Estado de la contraseña) es Unlocked (Desbloqueado), puede cambiar la contraseña del sistema. Si el valor es Locked (Bloqueado), no puede cambiarla. Si se deshabilita el puente de contraseña de la placa base, la opción System Password (Contraseña del sistema) se establecerá en Disabled (Deshabilitada) y no será posible cambiar la contraseña del sistema ni introducir una nueva.

Si no se ha asignado ninguna contraseña del sistema y el puente de contraseña de la placa base está en la posición de habilitado, System Password tendrá el valor Not Enabled (No habilitada) y Password Status (Estado de la contraseña) tendrá el valor Unlocked (Desbloqueado). Para asignar una contraseña del sistema:

1 Compruebe que el campo Password Status (Estado de la contraseña) tenga el valor Unlocked (Desbloqueado).

- 2 Resalte la opción System Password (Contraseña del sistema) y pulse  $\langle$ Intro $\rangle$
- 3 Escriba la nueva contraseña del sistema.

La contraseña puede contener hasta 32 caracteres.

A medida que introduzca la contraseña, en el campo irán apareciendo marcadores.

En la asignación de contraseñas no se distingue entre mayúsculas y minúsculas. Hay determinadas combinaciones de teclas que no son válidas; si se introduce alguna de ellas, el sistema emitirá un sonido. Para borrar un carácter, pulse la tecla de retroceso o la tecla de flecha izquierda.

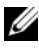

**20 NOTA:** Para salir del campo sin asignar una contraseña del sistema, pulse <Intro> para pasar a otro campo o bien pulse <Esc> antes de completar el [paso 5.](#page-91-0)

- 4  $Pulse < Intro$
- <span id="page-91-0"></span>5 Para confirmar la contraseña, escríbala otra vez y pulse <Intro>.

El valor de System Password (Contraseña del sistema) pasa a ser Enabled (Habilitada). Cierre el programa de configuración del sistema y comience a utilizar el sistema.

6 Reinicie el sistema en este momento para que se aplique la protección por contraseña o bien continúe trabajando.

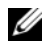

**NOTA:** La protección por contraseña no se aplicará hasta que reinicie el sistema.

#### Uso de la contraseña del sistema para proteger el sistema

**NOTA:** Si ha asignado una contraseña de configuración (consulte "Uso de la [contraseña de configuración" en la página 94](#page-93-0)), el sistema acepta su contraseña de configuración como contraseña del sistema alternativa.

Cuando Password Status (Estado de la contraseña) tiene el valor Unlocked (Desbloqueado), puede dejar la seguridad por contraseña habilitada o deshabilitada.

Para habilitar la seguridad por contraseña:

- 1 Encienda o reinicie el sistema; para ello, pulse <Ctrl><Alt><Supr>.
- 2 Escriba la contraseña y pulse <Intro>.

Para deshabilitar la seguridad por contraseña:

- 1 Encienda o reinicie el sistema; para ello, pulse <Ctrl><Alt><Supr>.
- 2 Escriba la contraseña y pulse <Ctrl><Intro>.

Cuando la opción Password Status (Estado de la contraseña) tiene el valor Locked (Bloqueado), deberá introducir la contraseña y pulsar <Intro> cuando se le solicite al reiniciar.

Si se introduce una contraseña del sistema incorrecta, el sistema muestra un mensaje y le solicita que vuelva a introducir la contraseña. Dispone de tres intentos para introducir la contraseña correcta. Después del tercer intento incorrecto, se mostrará un mensaje de error en el que se indica que el sistema se ha interrumpido y el sistema se apagará.

Incluso después de haber apagado y reiniciado el sistema, seguirá mostrándose el mensaje de error hasta que se introduzca la contraseña correcta.

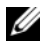

**NOTA:** Puede utilizar la opción Password Status (Estado de la contraseña) junto con las opciones System Password (Contraseña del sistema) y Setup Password (Contraseña de configuración) para proteger el sistema frente a cambios no autorizados.

#### Eliminación o cambio de una contraseña del sistema existente

- 1 Abra el programa de configuración del sistema y seleccione la opción System Security (Seguridad del sistema).
- 2 Resalte la opción Setup Password (Contraseña de configuración) y pulse <Intro> para acceder a la ventana de la contraseña de configuración. Pulse <Intro> dos veces para borrar la contraseña de configuración existente.

El valor pasará a Not Enabled (No habilitada).

3 Si desea asignar una nueva contraseña de configuración, realice los pasos que se indican en ["Asignación de una contraseña de configuración" en la](#page-93-1)  [página 94](#page-93-1).

## <span id="page-93-0"></span>Uso de la contraseña de configuración

#### <span id="page-93-1"></span>Asignación de una contraseña de configuración

Sólo es posible asignar una contraseña de configuración si la opción Setup Password (Contraseña de configuración) tiene el valor Not Enabled (No habilitada). Para asignar una contraseña de configuración, resalte la opción Setup Password (Contraseña de configuración) y pulse la tecla  $\lt +$  >  $\circ$   $\lt$   $\lt$   $\gt$ . El sistema le pedirá que introduzca y confirme la contraseña.

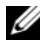

**NOTA:** La contraseña de configuración puede ser la misma que la contraseña del sistema. Si las dos contraseñas son diferentes, se puede utilizar la contraseña de configuración como contraseña del sistema alternativa. No se puede utilizar la contraseña del sistema en lugar de la contraseña de configuración.

La contraseña puede contener hasta 32 caracteres.

A medida que introduzca la contraseña, en el campo irán apareciendo marcadores.

En la asignación de contraseñas no se distingue entre mayúsculas y minúsculas. Para borrar un carácter, pulse la tecla de retroceso o la tecla de flecha izquierda.

Cuando haya confirmado la contraseña, Setup Password (Contraseña de configuración) pasará a tener el valor Enabled (Habilitada). La próxima vez que intente abrir el programa de configuración del sistema, el sistema le pedirá que introduzca la contraseña de configuración.

Cualquier cambio en la opción Setup Password (Contraseña de configuración) se aplica inmediatamente (no es necesario reiniciar el sistema).

#### Funcionamiento con una contraseña de configuración habilitada

Si la opción Setup Password (Contraseña de configuración) está establecida en Enabled (Habilitada), deberá introducir la contraseña de configuración correcta para poder modificar la mayoría de las opciones del programa de configuración del sistema.

Si no introduce la contraseña correcta en tres intentos, el sistema le permitirá ver, pero no modificar, las pantallas del programa de configuración del sistema. Las opciones siguientes son excepciones: si System Password (Contraseña del sistema) no tiene el valor Enabled (Habilitada) y no se ha bloqueado mediante la opción Password Status (Estado de la contraseña), es posible asignar una contraseña del sistema. No se puede deshabilitar ni cambiar una contraseña del sistema existente.

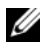

**20 NOTA:** Puede utilizar la opción Password Status (Estado de la contraseña) junto con la opción Setup Password (Contraseña de configuración) para proteger la contraseña del sistema frente a cambios no autorizados.

#### Eliminación o cambio de una contraseña de configuración existente

- 1 Abra el programa de configuración del sistema y seleccione la opción System Security (Seguridad del sistema).
- 2 Resalte la opción Setup Password (Contraseña de configuración) y pulse <Intro> para acceder a la ventana de la contraseña de configuración. Pulse <Intro> dos veces para borrar la contraseña de configuración existente.

El valor pasará a Not Enabled (No habilitada).

3 Si desea asignar una nueva contraseña de configuración, realice los pasos que se indican en ["Asignación de una contraseña de configuración" en la](#page-93-1)  [página 94](#page-93-1).

## Administración del sistema incorporado

Lifecycle Controller es una utilidad incorporada que permite realizar tareas de administración de sistemas y almacenamiento desde un entorno integrado a lo largo del ciclo de vida del servidor.

Lifecycle Controller puede iniciarse durante la secuencia de inicio y puede funcionar de forma independiente del sistema operativo.

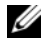

**NOTA:** Puede que determinadas configuraciones de plataforma no admitan el conjunto completo de funciones que ofrece Lifecycle Controller.

Para obtener más información sobre cómo configurar Lifecycle Controller, cómo configurar el hardware y el firmware, y cómo implantar el sistema operativo, consulte la documentación de Lifecycle Controller en support.dell.com/manuals.

## Configuración de la controladora de administración de la placa base

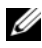

NOTA: Si hay una tarjeta iDRAC6 Express instalada en el sistema, la utilidad de la controladora de administración de la placa base (BMC) se sustituye por la utilidad de iDRAC6.

La BMC permite configurar, supervisar y recuperar sistemas de forma remota. La BMC presenta las características siguientes:

- Utiliza la NIC integrada del sistema.
- Habilita el registro de errores y el sistema de alertas SNMP.
- Permite acceder al registro de eventos del sistema y al estado del sensor.
- Permite controlar las funciones del sistema, incluidos el encendido y el apagado.
- Funciona al margen del sistema operativo o del estado de alimentación del sistema.
- Proporciona redirección de consola de texto para la configuración del sistema, las utilidades basadas en texto y las consolas de sistema operativo.

**NOTA:** Para acceder de forma remota a la controladora de administración de la placa base a través de la NIC integrada, debe realizar la conexión de red a la NIC1 integrada.

Para obtener más información sobre cómo utilizar la controladora de administración de la placa base, consulte la documentación de la controladora y de las aplicaciones de administración de sistemas.

## Acceso al módulo de configuración de la BMC

- 1 Encienda o reinicie el sistema.
- 2 Pulse <Ctrl><E> cuando se le solicite tras la POST.

Si el sistema operativo empieza a cargarse antes de pulsar <Ctrl><E>, espere a que el sistema termine de iniciarse, reinicie el sistema e inténtelo de nuevo.

## Utilidad de configuración de iDRAC6

La utilidad de configuración de iDRAC6 es un entorno de configuración de preinicio que permite visualizar y establecer parámetros para la iDRAC6 opcional y para el servidor administrado.

La utilidad de configuración de iDRAC6 presenta las características siguientes:

- Habilita el registro de errores y el sistema de alertas SNMP.
- Permite acceder al registro de eventos del sistema y al estado del sensor.
- Permite controlar las funciones del sistema, incluidos el encendido y el apagado.
- Funciona al margen del sistema operativo o del estado de alimentación del sistema.

Asimismo, la utilidad de configuración de iDRAC6 permite realizar lo siguiente:

- Configurar, habilitar o deshabilitar la red de área local de iDRAC6 mediante el puerto de tarjeta iDRAC6 Enterprise dedicado o la NIC1 integrada
- Activar o desactivar la IPMI en la LAN
- Activar un destino de captura de sucesos de plataforma (PET) de la LAN
- Conectar o desconectar los dispositivos multimedia virtuales
- Cambiar la contraseña y el nombre de usuario del administrador y administrar privilegios de usuario
- Ver o borrar los mensajes del registro de sucesos del sistema (SEL)
- Restablecer los valores predeterminados de iDRAC6

Para obtener más información sobre cómo utilizar iDRAC6, consulte la documentación de iDRAC6 y de las aplicaciones de administración de sistemas.

### Acceso a la utilidad de configuración de iDRAC6

- 1 Encienda o reinicie el sistema.
- 2 Pulse <Ctrl><E> cuando se le solicite durante la POST.

Si el sistema operativo empieza a cargarse antes de pulsar <Ctrl><E>, espere a que el sistema termine de iniciarse, reinicie el sistema e inténtelo de nuevo.

# Instalación de los componentes del sistema

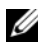

**XXIII NOTA:** Según la configuración, el sistema puede disponer de unidades de disco duro de intercambio activo o cableadas, fuentes de alimentación redundantes o sin redundancia, y un panel LCD o indicadores de diagnóstico. En las ilustraciones de esta sección se muestra un sistema con unidades de disco duro de intercambio activo y un panel LCD.

## Herramientas recomendadas

- Llave para la cerradura del sistema
- Destornilladores Phillips de los números 1 y 2
- Destornillador Torx
- Muñequera de conexión a tierra

## Interior del sistema

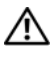

 $\bigwedge$  AVISO: Siempre que necesite levantar el sistema, pida la ayuda de otros. Con el fin de evitar lesiones personales, no intente mover el sistema usted solo.

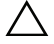

 $\bigwedge$  PRECAUCIÓN: Muchas de las reparaciones sólo pueden realizarlas los técnicos de servicio autorizados. El usuario debe llevar a cabo únicamente las tareas de solución de problemas y las reparaciones sencillas autorizadas en la documentación del producto o indicadas por el personal de servicio y asistencia en línea o telefónica. La garantía no cubre los daños ocasionados por reparaciones que Dell no haya autorizado. Lea y siga las instrucciones de seguridad entregadas con el producto.

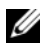

**22 NOTA:** Se recomienda utilizar siempre una alfombrilla y una muñequera antiestáticas al manipular los componentes del interior del sistema.

#### <span id="page-99-0"></span>Ilustración 3-1. Interior del sistema

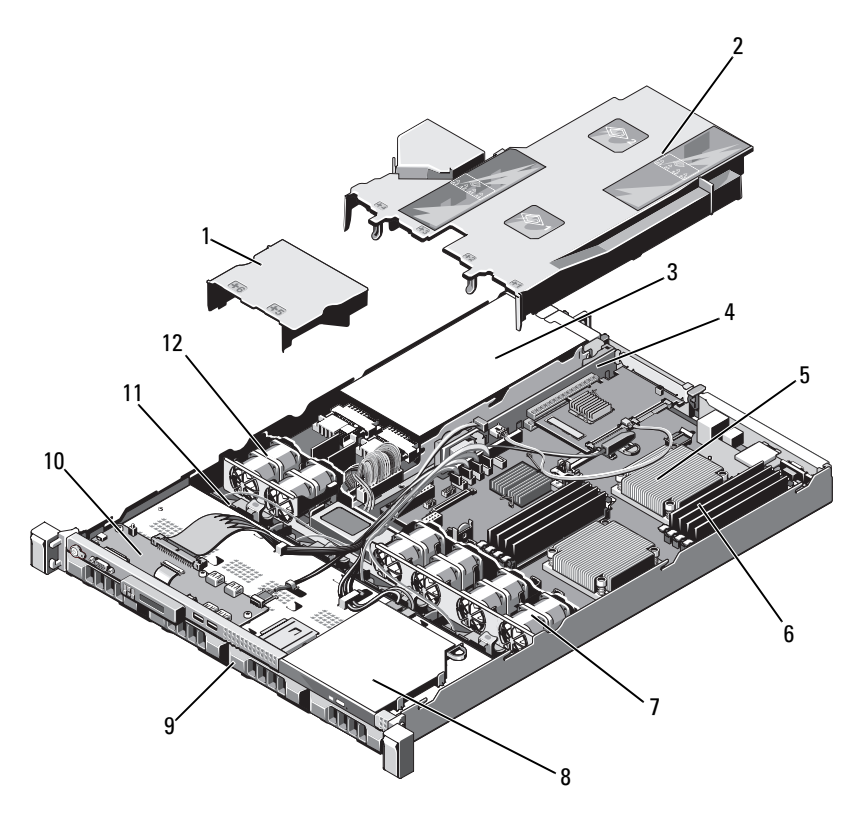

- 1 Cubierta de la fuente de alimentación 2 Cubierta de la placa base
- 3 Compartimiento para fuente de alimentación (2)
- 5 Procesador y disipador de calor (2) 6 Módulo de memoria (8)
- 7 Ventilador de refrigeración del sistema (4)
- 
- 
- 
- 4 Tarjeta vertical de expansión
- 
- 8 Unidad óptica
- 9 Unidad de disco duro (4) 10 Placa del panel de control
- 11 Plano posterior SAS 12 Ventilador de refrigeración de fuente de alimentación (2)

## Embellecedor frontal (opcional)

#### <span id="page-100-1"></span>Extracción del embellecedor frontal

- 1 Desbloquee la cerradura situada en el extremo izquierdo del embellecedor.
- 2 Levante el pestillo de liberación situado junto a la cerradura.
- 3 Separe el extremo izquierdo del embellecedor del panel frontal.
- 4 Desenganche el extremo derecho del embellecedor y tire del embellecedor para extraerlo del sistema. Vea la [ilustración 3-2.](#page-100-0)

#### <span id="page-100-0"></span>Ilustración 3-2. Extracción y colocación del embellecedor frontal

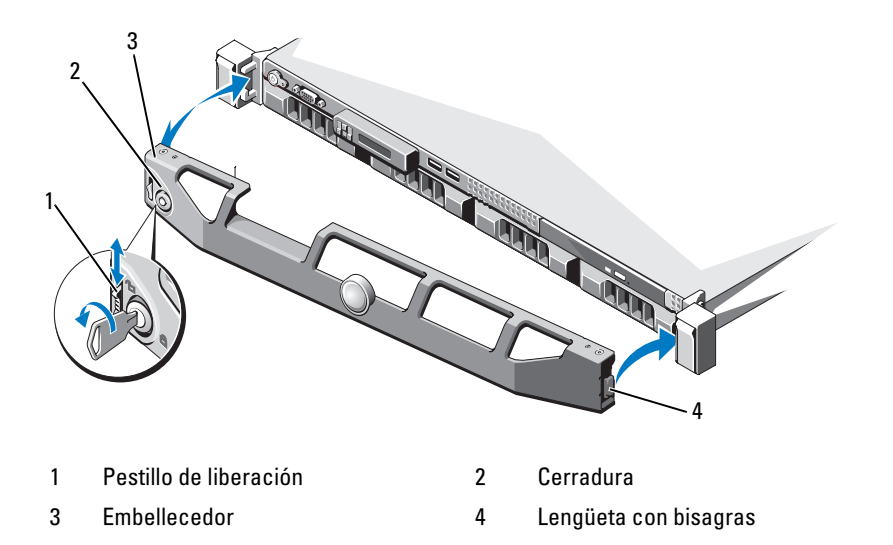

#### <span id="page-100-2"></span>Instalación del embellecedor frontal

- 1 Enganche el extremo derecho del embellecedor en el chasis.
- 2 Encaje el extremo libre del embellecedor en el sistema.
- 3 Fije el embellecedor mediante la cerradura. Vea la [ilustración 3-2](#page-100-0).

## Apertura y cierre del sistema

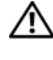

 $\sqrt{N}$  AVISO: Siempre que necesite levantar el sistema, pida la ayuda de otros. Con el fin de evitar lesiones personales, no intente mover el sistema usted solo.

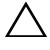

 $\bigwedge$  PRECAUCIÓN: Muchas de las reparaciones sólo pueden realizarlas los técnicos de servicio autorizados. El usuario debe llevar a cabo únicamente las tareas de solución de problemas y las reparaciones sencillas autorizadas en la documentación del producto o indicadas por el personal de servicio y asistencia en línea o telefónica. La garantía no cubre los daños ocasionados por reparaciones que Dell no haya autorizado. Lea y siga las instrucciones de seguridad entregadas con el producto.

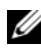

**20 NOTA:** Se recomienda utilizar siempre una alfombrilla y una muñequera antiestáticas al manipular los componentes del interior del sistema.

### Apertura del sistema

- 1 Apague el sistema, incluidos los periféricos conectados, y desconéctelo de la toma eléctrica.
- 2 Gire el cierre de liberación del pestillo en el sentido contrario a las agujas del reloj hasta la posición de desbloqueo. Vea la [ilustración 3-3.](#page-102-0)
- 3 Sujete la cubierta por ambos lados mientras presiona con los pulgares el cierre de liberación del pestillo y la hendidura, deslice con cuidado la cubierta hacia la parte posterior del sistema y levántela para extraerla del sistema. Vea la [ilustración 3-3.](#page-102-0)

#### <span id="page-102-0"></span>Ilustración 3-3. Apertura y cierre del sistema

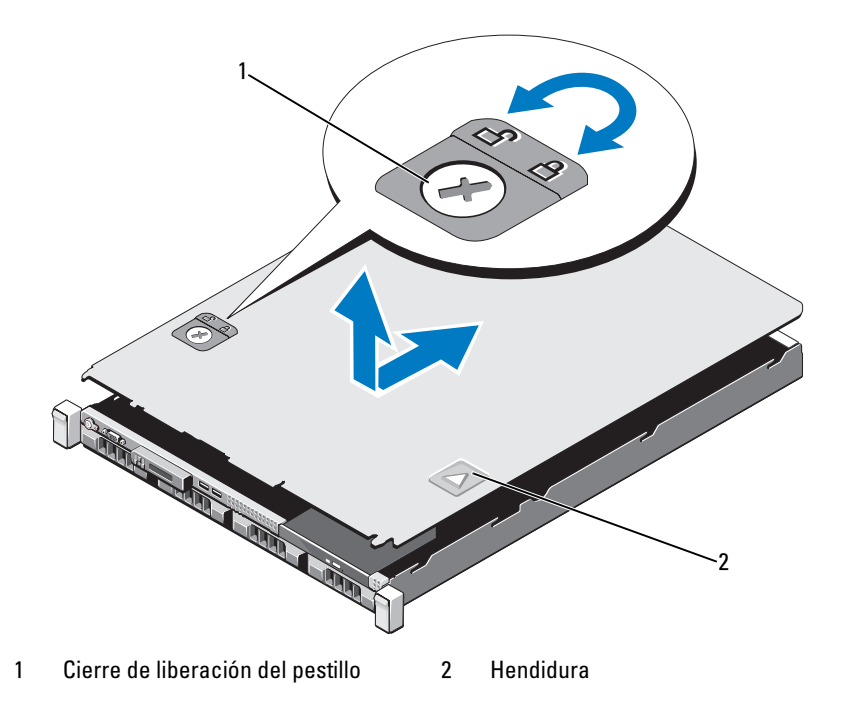

#### Cierre del sistema

- 1 Coloque la cubierta en el chasis y desplácela ligeramente hacia la parte posterior del sistema hasta que se asiente en su lugar. Vea la [ilustración 3-3.](#page-102-0)
- 2 Deslice la cubierta hacia la parte frontal del chasis hasta que se asiente en su lugar.
- 3 Gire el cierre de liberación del pestillo en el sentido de las agujas del reloj para fijar la cubierta.
- 4 Vuelva a conectar el sistema a la toma eléctrica y enciéndalo junto con los periféricos que tenga conectados.

## Unidades de disco duro

El sistema admite hasta cuatro unidades de disco duro de 3,5 pulgadas (SAS o SATA) o de 2,5 pulgadas (SAS, SATA o SSD) en portaunidades de disco duro de intercambio activo de 3,5 pulgadas o unidades internas cableadas. En función del chasis, las unidades de disco duro están instaladas internamente o en la parte frontal del sistema (vea la [ilustración 3-1\)](#page-99-0). Las unidades de disco duro internas están conectadas a la placa base o a una tarjeta controladora opcional. Las unidades de disco duro montadas en la parte frontal están conectadas a un plano posterior SAS a través de portaunidades de disco duro y se pueden configurar como unidades de intercambio activo.

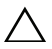

PRECAUCIÓN: Antes de intentar extraer o instalar una unidad mientras el sistema está en funcionamiento, consulte la documentación de la tarjeta controladora SAS para asegurarse de que el adaptador host está configurado correctamente para admitir la extracción e instalación de unidades de intercambio activo.

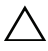

 $\triangle$  PRECAUCIÓN: No apague ni reinicie el sistema mientras se está formateando la unidad. Si lo hace, puede producirse un error de la unidad.

 $\mathbb Z$  NOTA: Utilice únicamente unidades que hayan sido probadas y aprobadas para su uso con la placa de plano posterior SAS/SATA.

Si formatea una unidad de disco duro, espere hasta que se complete la operación. Tenga en cuenta que las unidades de disco duro de gran capacidad pueden tardar varias horas en formatearse.

### <span id="page-103-0"></span>Extracción de una unidad de disco duro de relleno

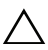

 $\triangle$  PRECAUCIÓN: Para mantener una refrigeración adecuada del sistema, todos los compartimientos para unidades de disco duro vacíos deben tener instaladas unidades de relleno.

- 1 Si procede, extraiga el embellecedor frontal. Consulte ["Extracción del](#page-100-1)  [embellecedor frontal" en la página 101](#page-100-1).
- 2 Sujete la parte frontal de la unidad de disco duro de relleno, presione la palanca de liberación situada en el lado derecho y deslice la unidad de relleno hasta extraerla del compartimiento para unidades. Vea la [ilustración 3-4.](#page-104-0)

<span id="page-104-0"></span>Ilustración 3-4. Extracción e instalación de una unidad de disco duro de relleno

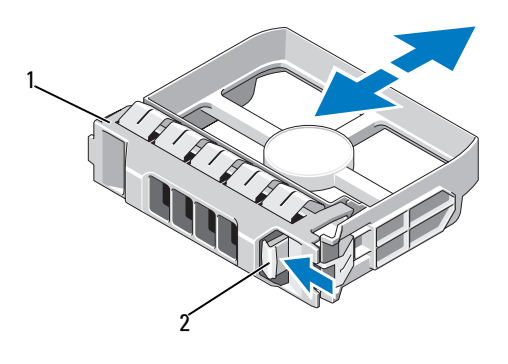

1 Unidad de disco duro de relleno 2 Palanca de liberación

## <span id="page-104-1"></span>Instalación de una unidad de disco duro de relleno

- 1 Si procede, extraiga el embellecedor frontal. Consulte ["Extracción del](#page-100-1)  [embellecedor frontal" en la página 101.](#page-100-1)
- 2 Inserte la unidad de relleno en el compartimiento para unidades hasta que el botón de liberación encaje en su lugar.
- 3 Si procede, instale el embellecedor frontal. Consulte ["Instalación del](#page-100-2)  [embellecedor frontal" en la página 101.](#page-100-2)

## Extracción del portaunidades de disco duro

#### PRECAUCIÓN: Asegúrese de que su sistema operativo admita la instalación de unidades de intercambio activo. Consulte la documentación incluida con el sistema operativo.

- 1 Si procede, extraiga el embellecedor frontal. Consulte ["Extracción del](#page-100-1)  [embellecedor frontal" en la página 101.](#page-100-1)
- 2 Desde el software de administración, prepare la unidad para su extracción. Espere hasta que los indicadores de la unidad de disco duro del portaunidades indiquen que puede extraerse la unidad de forma segura. Para obtener información sobre cómo extraer unidades de intercambio activo, consulte la documentación de la controladora.

Si la unidad ha estado en línea, el indicador verde de actividad/fallo parpadea conforme se apaga la unidad. Cuando los indicadores de la unidad se hayan apagado, la unidad estará lista para la extracción.

- 3 Presione el botón de liberación de la parte frontal del portaunidades de disco duro y abra el asa.
- 4 Deslice el portaunidades de disco duro hasta que salga del compartimiento para unidades. Vea la [ilustración 3-5.](#page-105-0)

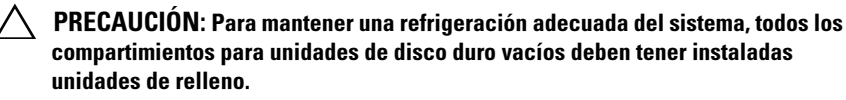

- 5 Inserte una unidad de relleno en el compartimiento para unidades vacío. Consulte ["Instalación de una unidad de disco duro de relleno" en la](#page-104-1)  [página 105.](#page-104-1)
- 6 Si procede, instale el embellecedor frontal. Consulte ["Instalación del](#page-100-2)  [embellecedor frontal" en la página 101](#page-100-2).

#### <span id="page-105-0"></span>Ilustración 3-5. Extracción e instalación de un portaunidades de disco duro

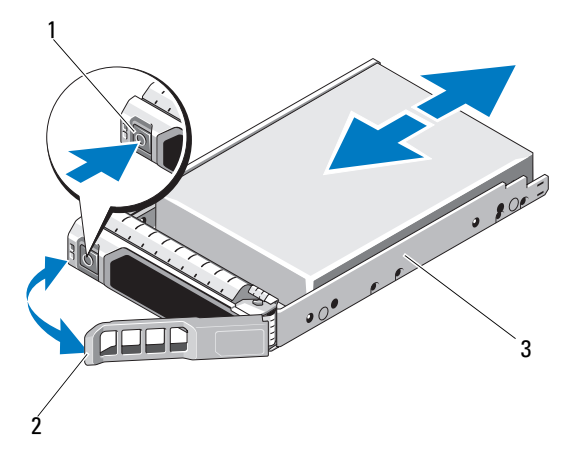

- 
- 1 Botón de liberación 2 Asa del portaunidades de disco duro
- 3 Portaunidades de disco duro

#### Instalación de un portaunidades de disco duro

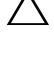

PRECAUCIÓN: Utilice únicamente unidades de disco duro que hayan sido probadas y aprobadas para su uso con el plano posterior SAS/SATA.

 $\triangle$  PRECAUCIÓN: Cuando instale una unidad de disco duro, asegúrese de que las unidades adyacentes estén completamente instaladas. Si inserta un portaunidades de disco duro e intenta bloquear su asa junto a un portaunidades instalado parcialmente, el muelle de protección de este último puede dañarse y quedar inservible.

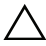

 $\wedge$  PRECAUCIÓN: Asegúrese de que su sistema operativo admita la instalación de unidades de intercambio activo. Consulte la documentación incluida con el sistema operativo.

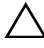

#### $\triangle$  PRECAUCIÓN: No se pueden combinar unidades de disco duro SAS y SATA en la misma configuración del sistema.

- 1 Si procede, extraiga el embellecedor frontal. Consulte ["Extracción del](#page-100-1)  [embellecedor frontal" en la página 101.](#page-100-1)
- 2 Si hay una unidad de relleno en el compartimiento, extráigala. Consulte ["Extracción de una unidad de disco duro de relleno" en la página 104](#page-103-0).
- 3 Presione el botón de liberación de la parte frontal del portaunidades de disco duro y abra el asa.
- 4 Inserte el portaunidades de disco duro en el compartimiento para unidades hasta que el portaunidades entre en contacto con el plano posterior.
- 5 Cierre el asa del portaunidades de disco duro para bloquear la unidad en su sitio.

#### Extracción de una unidad de disco duro de un portaunidades de disco duro

Quite los tornillos de los rieles deslizantes del portaunidades de disco duro y extraiga la unidad de disco duro del portaunidades. Vea la [ilustración 3-6](#page-107-0).

<span id="page-107-0"></span>Ilustración 3-6. Extracción e instalación de una unidad de disco duro en un portaunidades de disco duro

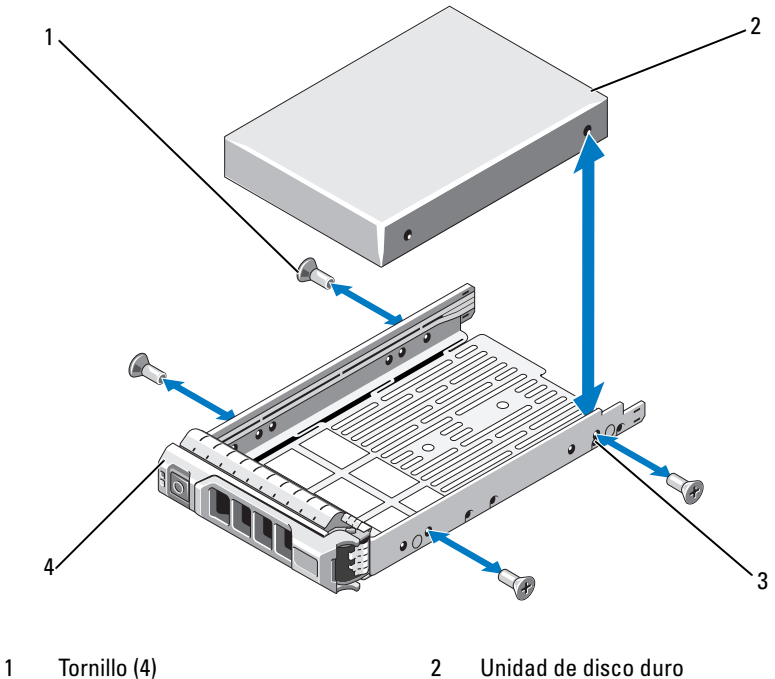

3 Orificio para tornillo SAS/SATA 4 Portaunidades de disco duro

Instalación de una unidad de disco duro en un portaunidades de disco duro

- 1 Inserte la unidad de disco duro en el portaunidades de disco duro con el extremo del conector de la unidad hacia atrás. Vea la [ilustración 3-6.](#page-107-0)
- 2 Alinee los orificios para tornillos de la unidad de disco duro con el conjunto posterior de orificios del portaunidades de disco duro.
- 3 Inserte los cuatro tornillos para fijar la unidad de disco duro al portaunidades de disco duro.
## Extracción de una unidad de disco duro cableada

- PRECAUCIÓN: Muchas de las reparaciones sólo pueden realizarlas los técnicos de servicio autorizados. El usuario debe llevar a cabo únicamente las tareas de solución de problemas y las reparaciones sencillas autorizadas en la documentación del producto o indicadas por el personal de servicio y asistencia en línea o telefónica. La garantía no cubre los daños ocasionados por reparaciones que Dell no haya autorizado. Lea y siga las instrucciones de seguridad entregadas con el producto.
- 1 Apague el sistema, incluidos los periféricos conectados, y desconéctelo de la toma eléctrica.
- 2 Abra el sistema. Consulte ["Apertura del sistema" en la página 102.](#page-101-0)
- 3 Desconecte el cable de datos y de alimentación de la unidad de disco duro del compartimiento para unidades.
- 4 Levante la lengüeta que tiene el punto azul en el soporte de la unidad de disco duro y saque la unidad del compartimiento. Vea la [ilustración 3-7.](#page-108-0)

#### <span id="page-108-0"></span>Ilustración 3-7. Extracción e instalación de una unidad de disco duro cableada

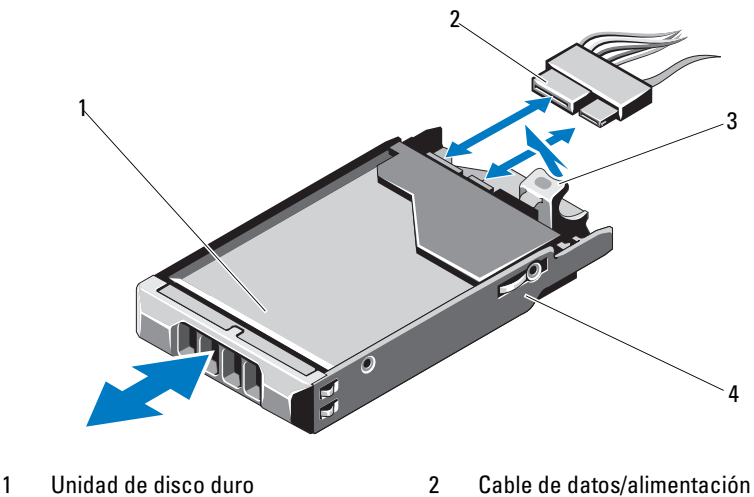

- 
- 3 Lengüeta 4 Soporte para unidad
- U NOTA: Si no va a instalar otra unidad de disco duro, extraiga la unidad del soporte para unidades (vea la [ilustración 3-8\)](#page-110-0) y vuelva a insertar el soporte vacío en el compartimiento para unidades.

5 Vuelva a colocar la cubierta del sistema. Consulte ["Cierre del sistema" en la](#page-102-0)  [página 103.](#page-102-0)

## Instalación de una unidad de disco duro cableada

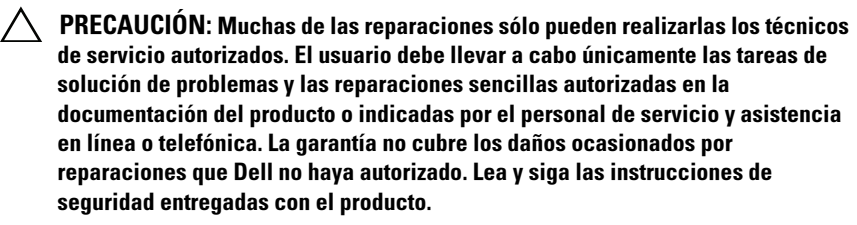

- 1 Apague el sistema, incluidos los periféricos conectados, y desconéctelo de la toma eléctrica.
- 2 Abra el sistema. Consulte ["Apertura del sistema" en la página 102](#page-101-0).
- 3 Extraiga el soporte de la unidad de disco duro; para ello, levante la lengüeta con un punto azul del soporte y deslice el soporte hacia arriba para extraerlo del sistema. Vea la [ilustración 3-7.](#page-108-0)
- 4 Instale la unidad de disco duro en el soporte. Consulte ["Instalación de una](#page-111-0)  [unidad de disco duro en un soporte para unidades de disco duro" en la](#page-111-0)  [página 112.](#page-111-0)
- 5 Introduzca la unidad de disco duro en el compartimiento para unidades.
- 6 Conecte el cable de alimentación y el cable de datos a la unidad de disco duro.
	- Para la conexión a la controladora SATA integrada (sólo unidades de disco duro SATA), conecte el cable de datos SATA al conector SATA\_A de la placa base. Vea la [ilustración 6-1.](#page-205-0)
	- Para la conexión a una tarjeta controladora RAID SAS (unidades de disco duro SAS o SATA), conecte el cable de datos al conector de borde de tarjeta. Para obtener información sobre cómo instalar una tarjeta controladora SAS, consulte ["Instalación de una tarjeta de](#page-122-0)  [expansión" en la página 123.](#page-122-0)
- 7 Vuelva a colocar la cubierta del sistema. Consulte ["Cierre del sistema" en la](#page-102-0)  [página 103.](#page-102-0)
- 8 Vuelva a conectar el sistema a la toma eléctrica y enciéndalo junto con los periféricos que tenga conectados.
- 9 Abra el programa de configuración del sistema y asegúrese de que la controladora de la unidad de disco duro esté activada. Consulte ["Acceso al](#page-69-0)  [programa de configuración del sistema" en la página 70](#page-69-0).
- 10 Salga del programa de configuración del sistema y reinicie el sistema.

Para obtener instrucciones sobre cómo instalar el software necesario para el funcionamiento de la unidad de disco duro, consulte la documentación incluida con la unidad.

### Extracción de una unidad de disco duro de un soporte para unidades de disco duro

Quite los tornillos de los rieles deslizantes del soporte de la unidad de disco duro y extraiga la unidad del soporte. Vea la [ilustración 3-8.](#page-110-0)

#### <span id="page-110-0"></span>Ilustración 3-8. Extracción e instalación de una unidad de disco duro de un soporte para unidades de disco duro

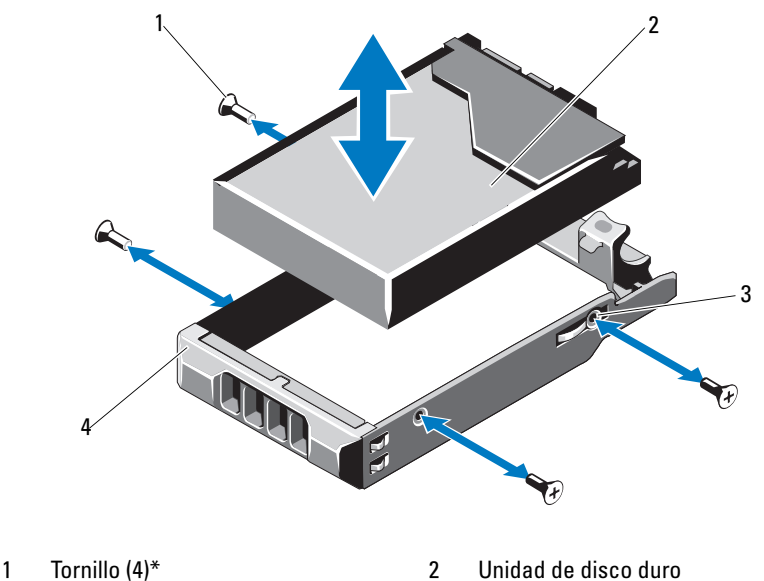

- 3 Orificio para tornillo SAS/SATA 4 Soporte de la unidad de disco duro
- 

\*Los tornillos se suministran con las unidades de disco duro solicitadas a Dell.

### <span id="page-111-0"></span>Instalación de una unidad de disco duro en un soporte para unidades de disco duro

- 1 Inserte la unidad de disco duro en el soporte de la unidad de disco duro con el extremo del conector de la unidad hacia atrás. Vea la [ilustración 3-8.](#page-110-0)
- 2 Alinee los orificios de la unidad de disco duro con el conjunto posterior de orificios del soporte.

Cuando estén alineados correctamente, la parte posterior de la unidad de disco duro se encontrará en el mismo nivel que la parte posterior del soporte.

3 Inserte los cuatro tornillos para fijar la unidad de disco duro al soporte.

# Unidad óptica

Una unidad óptica opcional de DVD-ROM o DVD+/-RW se desliza en el panel frontal y se conecta a la controladora SATA de la placa base.

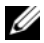

**NOTA:** Los dispositivos de DVD son sólo de datos.

## Extracción de una unidad óptica

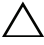

 $\triangle$  PRECAUCIÓN: Muchas de las reparaciones sólo pueden realizarlas los técnicos de servicio autorizados. El usuario debe llevar a cabo únicamente las tareas de solución de problemas y las reparaciones sencillas autorizadas en la documentación del producto o indicadas por el personal de servicio y asistencia en línea o telefónica. La garantía no cubre los daños ocasionados por reparaciones que Dell no haya autorizado. Lea y siga las instrucciones de seguridad entregadas con el producto.

- 1 Si procede, extraiga el embellecedor frontal. Consulte ["Extracción del](#page-100-0)  [embellecedor frontal" en la página 101](#page-100-0).
- 2 Apague el sistema, incluidos los periféricos conectados, y desconéctelo de la toma eléctrica.
- 3 Abra el sistema. Consulte ["Apertura del sistema" en la página 102](#page-101-0).

4 Desconecte el cable de alimentación y el cable de datos de la parte posterior de la unidad.

Fíjese en la posición de los cables de alimentación y de datos debajo de las lengüetas del chasis a medida que los desconecte de la placa base y la unidad. Coloque estos cables correctamente cuando los vuelva a conectar a fin de evitar que queden pinzados o doblados.

- 5 Para extraer la unidad, tire del pestillo de liberación y levante e incline la unidad para liberarla de la muesca de los separadores metálicos. Levante la unidad para extraerla del chasis. Vea la [ilustración 3-9](#page-113-0).
- 6 Cierre el sistema. Consulte ["Cierre del sistema" en la página 103](#page-102-0).
- 7 Si procede, vuelva a colocar el embellecedor frontal. Consulte ["Instalación](#page-100-1)  [del embellecedor frontal" en la página 101](#page-100-1).

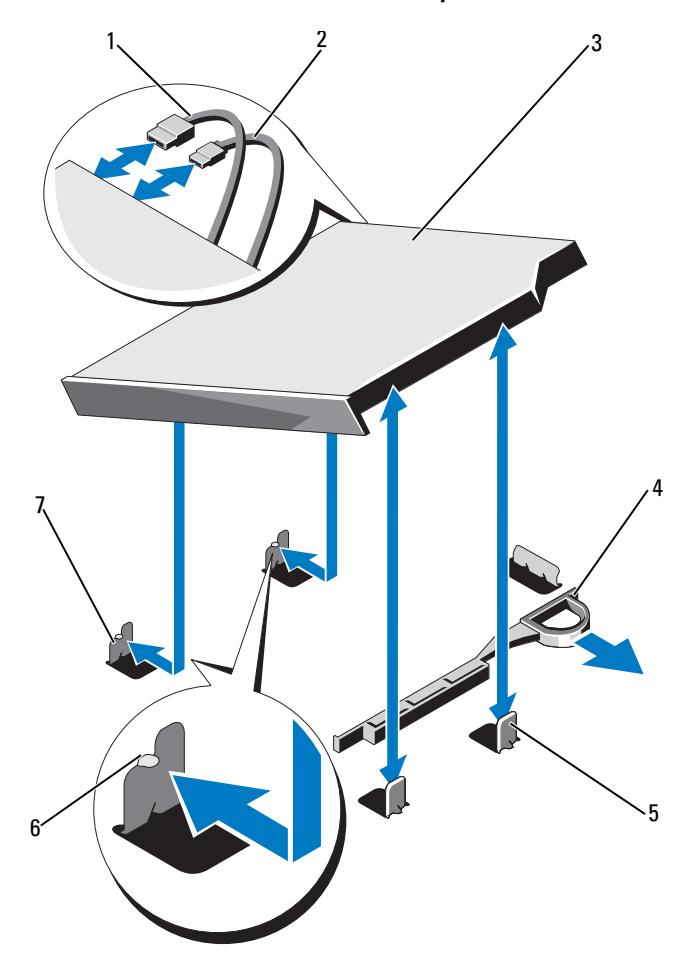

### <span id="page-113-0"></span>Ilustración 3-9. Extracción e instalación de la unidad óptica

- 
- 
- 5 Separador metálico (2) 6 Muesca (2)
- 7 Separador metálico con muesca (2)
- 1 Cable de datos 2 Cable de alimentación
- 3 Unidad óptica 4 Pestillo de liberación
	-

### Instalación de una unidad óptica

- $\triangle$  PRECAUCIÓN: Muchas de las reparaciones sólo pueden realizarlas los técnicos de servicio autorizados. El usuario debe llevar a cabo únicamente las tareas de solución de problemas y las reparaciones sencillas autorizadas en la documentación del producto o indicadas por el personal de servicio y asistencia en línea o telefónica. La garantía no cubre los daños ocasionados por reparaciones que Dell no haya autorizado. Lea y siga las instrucciones de seguridad entregadas con el producto.
	- 1 Si procede, extraiga el embellecedor frontal. Consulte ["Extracción del](#page-100-0)  [embellecedor frontal" en la página 101.](#page-100-0)
	- 2 Apague el sistema, incluidos los periféricos conectados, y desconéctelo de la toma eléctrica.
	- 3 Abra el sistema. Consulte ["Apertura del sistema" en la página 102.](#page-101-0)
	- 4 Alinee las dos muescas de los separadores metálicos del chasis con los orificios de la unidad. Vea la [ilustración 3-9](#page-113-0).
	- 5 Tire del pestillo de liberación, coloque la unidad óptica en su sitio y suelte el pestillo de liberación.
	- 6 Conecte los cables de alimentación y de datos a la parte posterior de la unidad.

Deberá colocar estos cables correctamente debajo de las lengüetas del chasis del sistema a fin de evitar que queden pinzados o doblados. Vea la [ilustración 3-1](#page-99-0).

- 7 Si aún no lo ha hecho, conecte el cable de alimentación a DVD\_PWR y el cable de interfaz a SATA\_E en la placa base. Vea la [ilustración 6-1](#page-205-0).
- 8 Si procede, vuelva a colocar el embellecedor frontal. Consulte ["Instalación](#page-100-1)  [del embellecedor frontal" en la página 101](#page-100-1).
- 9 Cierre el sistema. Consulte ["Cierre del sistema" en la página 103](#page-102-0).

# Fuentes de alimentación

El sistema admite los módulos de fuente de alimentación siguientes:

- 480 W (fuente de alimentación sin redundancia)
- 500 W (fuente de alimentación redundante)

Si hay dos fuentes de alimentación, la segunda de ellas proporciona redundancia de alimentación e intercambio activo. En modo redundante, el sistema distribuye la carga de alimentación entre las dos fuentes de alimentación para maximizar la eficiencia. Cuando se extrae una fuente de alimentación con el sistema encendido, la fuente de alimentación restante asume toda la carga de alimentación.

# Extracción de una fuente de alimentación redundante

- <span id="page-115-0"></span> $\triangle$  PRECAUCIÓN: Para que el sistema funcione con normalidad, se requiere una fuente de alimentación. En sistemas con redundancia de alimentación, no extraiga ni sustituya más de una fuente de alimentación a la vez si el sistema está encendido.
	- 1 Desconecte el cable de alimentación de la fuente de energía.
	- 2 Desconecte el cable de alimentación de la fuente de alimentación y quite las tiras de velcro que agrupan y fijan los cables del sistema.

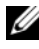

**NOTA:** Puede que sea necesario desencajar y levantar el brazo para tendido de cables opcional si este entorpece la extracción de la fuente de alimentación. Para obtener información sobre el brazo para tendido de cables, consulte la documentación del rack del sistema.

3 Presione el soporte de retención y tire de la fuente de alimentación para liberarla de la placa de distribución de alimentación y dejar al descubierto el chasis.

Si va a extraer de forma permanente la fuente de alimentación, debe instalar un panel de relleno para el hueco de la fuente de alimentación para garantizar una refrigeración adecuada del sistema. Consulte ["Instalación](#page-117-0)  [del panel de relleno para el hueco de la fuente de alimentación" en la](#page-117-0)  [página 118.](#page-117-0)

<span id="page-116-0"></span>Ilustración 3-10. Extracción e instalación de una fuente de alimentación redundante

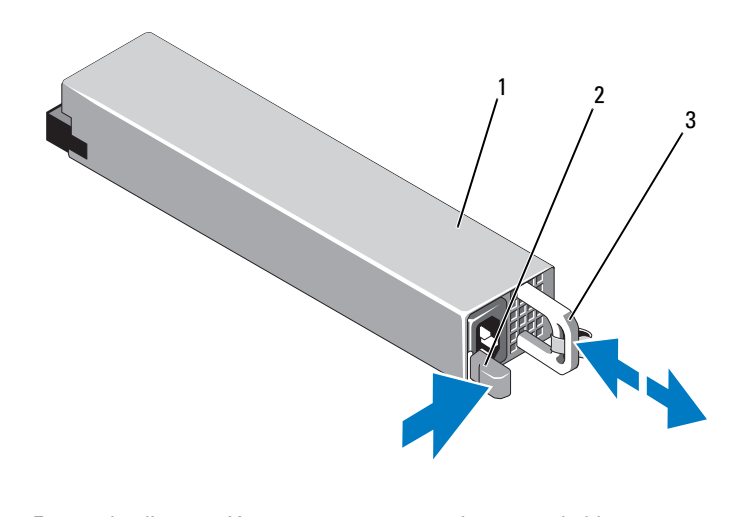

- 1 Fuente de alimentación 2 Lengüeta de bloqueo
- 3 Soporte de retención de cables

# Instalación de una fuente de alimentación redundante

1 Compruebe que las dos fuentes de alimentación sean del mismo tipo y cuenten con la misma potencia de salida máxima.

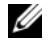

**NOTA:** La potencia de salida máxima (en vatios) se indica en la etiqueta de la fuente de alimentación.

- 2 Si procede, extraiga el panel de relleno para el hueco de la fuente de alimentación. Consulte ["Extracción del panel de relleno para el hueco de](#page-117-1)  [la fuente de alimentación" en la página 118.](#page-117-1)
- 3 Deslice la nueva fuente de alimentación en el chasis hasta que se inserte completamente y el pestillo de liberación se asiente en su lugar. Vea la [ilustración 3-10.](#page-116-0)

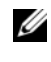

**NOTA:** Si en el [paso 1](#page-115-0) del procedimiento anterior ha tenido que desencajar el brazo para tendido de cables, vuelva a encajarlo. Para obtener información sobre el brazo para tendido de cables, consulte la documentación del rack del sistema.

4 Conecte el cable de alimentación a la fuente de alimentación y enchufe el cable en una toma eléctrica.

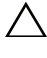

#### PRECAUCIÓN: Cuando conecte el cable de alimentación, fíjelo con la tira de velcro.

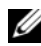

 $\mathbb Z$  NOTA: Cuando vaya a instalar, intercambiar en activo o acoplar en activo una nueva fuente de alimentación en un sistema con dos fuentes de alimentación, espere varios segundos para que el sistema la reconozca y determine su estado. El indicador de estado de la fuente de alimentación se iluminará en color verde para indicar que la fuente de alimentación funciona correctamente. Vea la [ilustración 1-6](#page-26-0).

### <span id="page-117-1"></span>Extracción del panel de relleno para el hueco de la fuente de alimentación

Si va a instalar una segunda fuente de alimentación, extraiga el panel de relleno para el hueco de la fuente de alimentación del compartimiento PS2. Para ello, tire del panel de relleno hacia fuera.

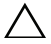

 $\triangle$  PRECAUCIÓN: Para garantizar una refrigeración adecuada del sistema, el panel de relleno para el hueco de la fuente de alimentación debe estar instalado en el compartimiento para fuente de alimentación PS2 en una configuración sin redundancia. Extraiga el panel de relleno para el hueco de la fuente de alimentación sólo si va a instalar una segunda fuente de alimentación.

## <span id="page-117-0"></span>Instalación del panel de relleno para el hueco de la fuente de alimentación

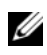

**XXIII NOTA:** Instale el panel de relleno para el hueco de la fuente de alimentación únicamente en el compartimiento para fuente de alimentación PS2.

Para instalar el panel de relleno para el hueco de la fuente de alimentación, alinee el panel de relleno con el compartimiento para fuente de alimentación e insértelo en el chasis hasta que encaje en su lugar.

# Extracción de una fuente de alimentación sin redundancia

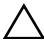

 $\bigwedge$  PRECAUCIÓN: Muchas de las reparaciones sólo pueden realizarlas los técnicos de servicio autorizados. El usuario debe llevar a cabo únicamente las tareas de solución de problemas y las reparaciones sencillas autorizadas en la documentación del producto o indicadas por el personal de servicio y asistencia en línea o telefónica. La garantía no cubre los daños ocasionados por reparaciones que Dell no haya autorizado. Lea y siga las instrucciones de seguridad entregadas con el producto.

- 1 Apague el sistema, incluidos los periféricos conectados, y desconéctelo de la toma eléctrica.
- 2 Quite las tiras de velcro que agrupan y fijan los cables del sistema.

 $\mathbb Z$  NOTA: Puede que sea necesario desencajar y levantar el brazo para tendido de cables opcional si este entorpece la extracción de la fuente de alimentación. Para obtener información sobre el brazo para tendido de cables, consulte la documentación del rack del sistema.

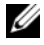

**NOTA:** Extraiga el soporte de retención del cable de alimentación que fija los cables del sistema. Para obtener más información, consulte la Guía de introducción suministrada con el sistema.

- 3 Abra el sistema. Consulte ["Apertura del sistema" en la página 102.](#page-101-0)
- 4 Desconecte los cables de alimentación que van de la fuente de alimentación a la placa base, a las unidades de disco duro y a la unidad óptica. Vea la [ilustración 3-11.](#page-119-0)
- 5 Afloje el tornillo que fija la fuente de alimentación al chasis y levante la fuente de alimentación para extraerla del chasis. Vea la [ilustración 3-11.](#page-119-0)

<span id="page-119-0"></span>Ilustración 3-11. Extracción e instalación de una fuente de alimentación sin redundancia

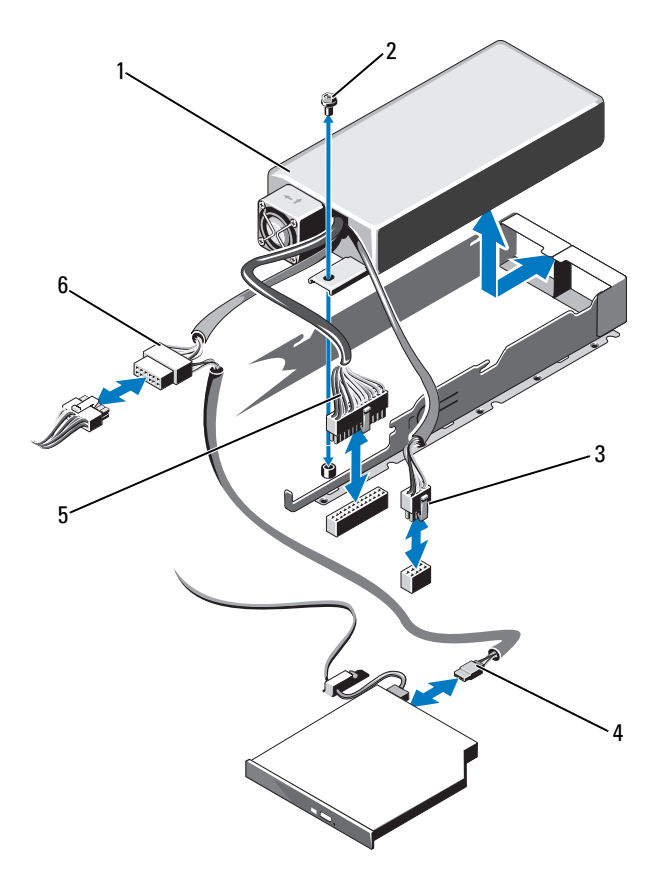

- 1 Fuente de alimentación 2 Tornillo
- 
- 5 Cable de alimentación de 24 patas 6 Cable de alimentación SATA
- 

3 Cable de alimentación de 8 patas 4 Cable de alimentación de unidad de disco óptico

## Instalación de una fuente de alimentación sin redundancia

 $\triangle$  PRECAUCIÓN: Muchas de las reparaciones sólo pueden realizarlas los técnicos de servicio autorizados. El usuario debe llevar a cabo únicamente las tareas de solución de problemas y las reparaciones sencillas autorizadas en la documentación del producto o indicadas por el personal de servicio y asistencia en línea o telefónica. La garantía no cubre los daños ocasionados por reparaciones que Dell no haya autorizado. Lea y siga las instrucciones de seguridad entregadas con el producto.

- 1 Apague el sistema, incluidos los periféricos conectados, y desconéctelo de la toma eléctrica.
- 1 Abra el sistema. Consulte ["Apertura del sistema" en la página 102.](#page-101-0)
- 2 Coloque la fuente de alimentación en el chasis. Vea la [ilustración 3-11](#page-119-0). Apriete el tornillo que fija la fuente de alimentación al chasis.
- 3 Conecte los cables de alimentación a la placa base, a las unidades de disco duro y a la unidad óptica.
- 4 Vuelva a colocar la cubierta del sistema. Consulte ["Cierre del sistema" en la](#page-102-0)  [página 103.](#page-102-0)
- 5 Conecte el cable de alimentación a la fuente de alimentación y enchufe el cable en una toma eléctrica.

# Tarjeta de expansión y tarjeta vertical de expansión

# Pautas para la instalación de tarjetas de expansión

El sistema admite una tarjeta de expansión PCIe Gen 2 x16 instalada en el conector de ranura 1 en la tarjeta vertical de expansión.

#### $\triangle$  PRECAUCION: La tarjeta de expansión sólo se pueden instalar en las ranuras de la tarjeta vertical de expansión. No intente instalar las tarjetas de expansión directamente en el conector de tarjeta vertical de la placa base.

- La ranura de expansión admite tarjetas de altura completa y media longitud.
- La ranura para tarjeta de expansión no es de intercambio activo.
- La tarjeta de expansión PCI Express de segunda generación es compatible con la ranura.

#### $\triangle$  PRECAUCIÓN: Para garantizar una refrigeración adecuada, sólo una de las dos tarjetas de expansión puede tener un consumo de energía superior a 15 W (un máximo de 25 W), sin incluir la controladora de almacenamiento integrada.

• En la [tabla 3-1](#page-121-0) se proporciona una guía para instalar tarjetas de expansión para garantizar una refrigeración adecuada y un ajuste mecánico apropiado. Las tarjetas de expansión con la prioridad más alta se deben instalar primero de acuerdo con la prioridad de ranura indicada. Todas las demás tarjetas de expansión deben instalarse según el orden de prioridad de tarjetas y ranuras.

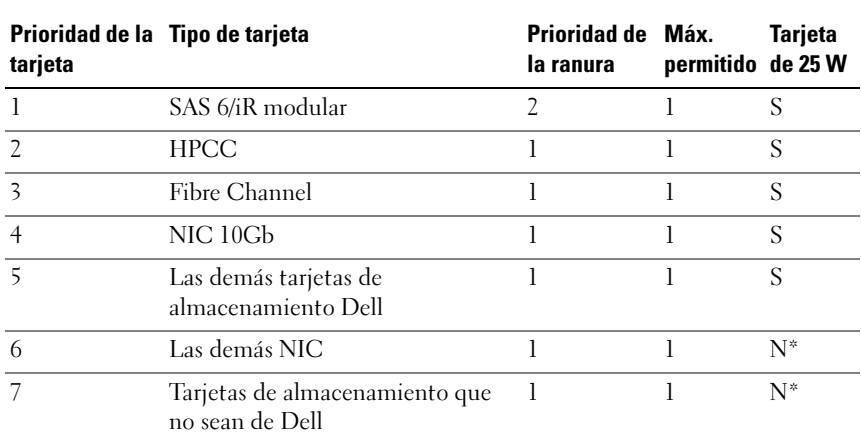

#### <span id="page-121-0"></span>Tabla 3-1. Orden de instalación de las tarjetas de expansión

\* Consulte la documentación de la tarjeta de expansión para determinar si la energía máxima sobrepasa los 15 W. Las tarjetas que sobrepasen los 15 W se verán afectadas por la restricción de una tarjeta de 25 W.

## <span id="page-121-1"></span>Extracción de una tarjeta de expansión

 $\wedge$  PRECAUCIÓN: Muchas de las reparaciones sólo pueden realizarlas los técnicos de servicio autorizados. El usuario debe llevar a cabo únicamente las tareas de solución de problemas y las reparaciones sencillas autorizadas en la documentación del producto o indicadas por el personal de servicio y asistencia en línea o telefónica. La garantía no cubre los daños ocasionados por reparaciones que Dell no haya autorizado. Lea y siga las instrucciones de seguridad entregadas con el producto.

- 1 Apague el sistema, incluidos todos los periféricos conectados, y desconéctelo de la toma eléctrica.
- 2 Abra el sistema. Consulte ["Apertura del sistema" en la página 102.](#page-101-0)
- 3 Desconecte todos los cables de la tarjeta.
- 4 Levante el pestillo de la tarjeta de expansión. Vea la [ilustración 3-12](#page-123-0).
- 5 Sujete la tarjeta de expansión por sus bordes y extráigala con cuidado del conector para tarjetas de expansión.
- 6 Si va a extraer la tarjeta de forma permanente, instale un cubrerranuras metálico en la ranura para tarjeta de expansión vacía del chasis.

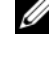

 $\mathscr U$  NOTA: Es necesario instalar un cubrerranuras en cada una de las ranuras de expansión vacías a fin de cumplir la certificación FCC del sistema. Los cubrerranuras también evitan que entre polvo y suciedad en el sistema y contribuyen a mantener una refrigeración y una circulación del aire adecuadas dentro del sistema.

7 Cierre el sistema. Consulte ["Cierre del sistema" en la página 103](#page-102-0).

### <span id="page-122-0"></span>Instalación de una tarjeta de expansión

- $\triangle$  PRECAUCIÓN: Muchas de las reparaciones sólo pueden realizarlas los técnicos de servicio autorizados. El usuario debe llevar a cabo únicamente las tareas de solución de problemas y las reparaciones sencillas autorizadas en la documentación del producto o indicadas por el personal de servicio y asistencia en línea o telefónica. La garantía no cubre los daños ocasionados por reparaciones que Dell no haya autorizado. Lea y siga las instrucciones de seguridad entregadas con el producto.
	- 1 Desembale la tarjeta de expansión y prepárela para la instalación.

Para obtener instrucciones al respecto, consulte la documentación incluida con la tarjeta.

- 2 Apague el sistema, incluidos todos los periféricos conectados, y desconéctelo de la toma eléctrica.
- 3 Abra el sistema. Consulte ["Apertura del sistema" en la página 102.](#page-101-0)
- 4 Abra el pestillo de la tarjeta de expansión y extraiga el cubrerranuras. Vea la [ilustración 3-12.](#page-123-0)
- 5 Sujete la tarjeta por sus bordes y colóquela de modo que el conector de borde de tarjeta quede alineado con el conector para tarjetas de expansión de la tarjeta vertical de expansión.
- 6 Inserte firmemente el conector de borde de tarjeta en el conector para tarjetas de expansión hasta que encaje por completo.
- 7 Vuelva a colocar el pestillo de la tarjeta de expansión. Vea la [ilustración 3-12.](#page-123-0)

#### <span id="page-123-0"></span>Ilustración 3-12. Extracción e instalación de una tarjeta de expansión

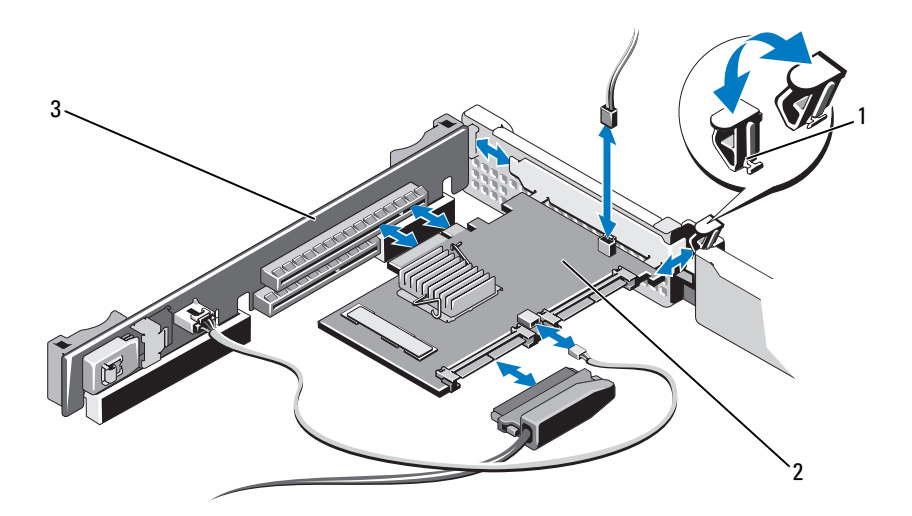

- 1 Pestillo de la tarjeta de expansión 2 Tarjeta de expansión
	-
- 3 Tarjeta vertical de expansión
- 8 Conecte los cables a la tarjeta de expansión.
- 9 Cierre el sistema. Consulte ["Cierre del sistema" en la página 103.](#page-102-0)
- 10 Instale los controladores de dispositivo necesarios para la tarjeta como se describe en la documentación de la tarjeta.

# <span id="page-124-0"></span>Tarjeta controladora de almacenamiento integrada

Este sistema incluye una ranura para tarjeta de expansión dedicada en la tarjeta vertical de expansión para una tarjeta controladora SAS o PERC integrada que proporciona el subsistema de almacenamiento integrado para las unidades de disco duro internas del sistema. La controladora admite unidades de disco duro SAS y SATA y también permite configurar las unidades de disco duro en configuraciones RAID conforme a la versión de la controladora de almacenamiento incluida con el sistema.

## <span id="page-124-1"></span>Extracción de la tarjeta controladora de almacenamiento integrada

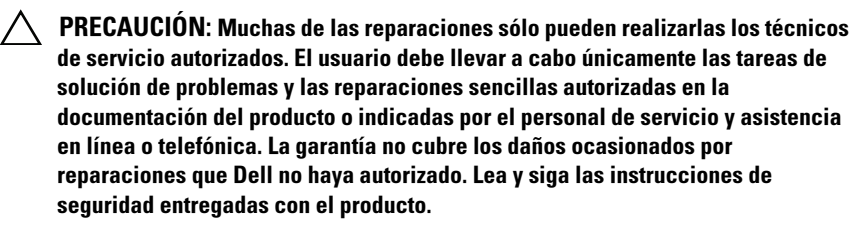

- 1 Apague el sistema, incluidos todos los periféricos conectados, y desconéctelo de la toma eléctrica.
- 2 Abra el sistema. Consulte ["Apertura del sistema" en la página 102.](#page-101-0)
- 3 Si procede, extraiga la tarieta de expansión. Consulte "Tarieta controladora" [de almacenamiento integrada" en la página 125](#page-124-0).
- 4 Tire de la palanca de liberación azul para liberar la tarjeta del conector de la tarjeta vertical de expansión.
- 5 Levante la tarjeta y extráigala.

<span id="page-125-0"></span>Ilustración 3-13. Extracción e instalación de la tarjeta controladora de almacenamiento integrada

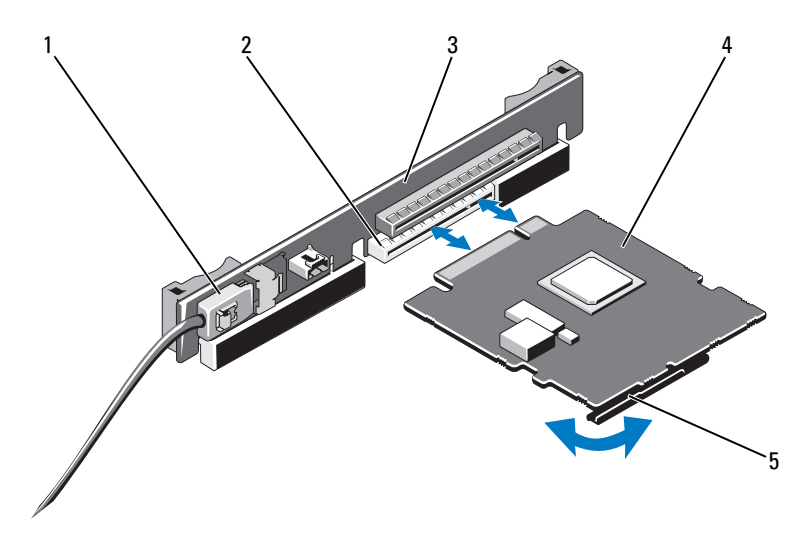

- 1 Conector del cable de datos SAS 2 Conector de almacenamiento
- 3 Tarjeta vertical de expansión 4 Tarjeta controladora de
- - almacenamiento integrada
- 5 Palanca de liberación (azul)

### <span id="page-125-1"></span>Instalación de la tarjeta controladora de almacenamiento integrada

- PRECAUCIÓN: Muchas de las reparaciones sólo pueden realizarlas los técnicos de servicio autorizados. El usuario debe llevar a cabo únicamente las tareas de solución de problemas y las reparaciones sencillas autorizadas en la documentación del producto o indicadas por el personal de servicio y asistencia en línea o telefónica. La garantía no cubre los daños ocasionados por reparaciones que Dell no haya autorizado. Lea y siga las instrucciones de seguridad entregadas con el producto.
- 1 Apague el sistema, incluidos todos los periféricos conectados, y desconéctelo de la toma eléctrica.
- 2 Abra el sistema. Consulte ["Apertura del sistema" en la página 102](#page-101-0).
- 3 Si procede, extraiga la tarjeta de expansión. Consulte ["Tarjeta controladora](#page-124-0)  [de almacenamiento integrada" en la página 125](#page-124-0).
- 4 Sujete la carpeta por los bordes e inserte el conector de borde de tarjeta firmemente en el conector para tarjetas de expansión de la tarjeta vertical con la etiqueta "SLOT 2", hasta que la tarjeta encaje por completo.
- 5 Conecte el conector del cable de datos SAS a la tarjeta controladora de almacenamiento integrada. Vea la [ilustración 3-13.](#page-125-0)

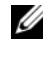

**NOTA:** Asegúrese de conectar el cable de acuerdo con las etiquetas de los conectores de dicho cable. El cable no funcionará correctamente si está invertido.

- 6 Pase el cable de datos SAS a través del canal de la parte interior del chasis.
- 7 Conecte el conector con la etiqueta "SAS A" al conector SAS A del plano posterior, y el conector con la etiqueta "SAS B" al conector SAS B del plano posterior. Vea la [ilustración 3-13](#page-125-0).
- 8 Cierre el sistema. Consulte ["Cierre del sistema" en la página 103](#page-102-0).

# Tarjeta vertical de expansión

La tarjeta vertical de expansión del sistema admite una tarjeta de expansión PCIe Gen 2 de enlace x16. Otra ranura de la tarjeta vertical está reservada para la tarjeta controladora de almacenamiento integrada.

# Extracción de una tarjeta vertical de expansión

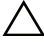

 $\triangle$  PRECAUCION: Muchas de las reparaciones sólo pueden realizarlas los técnicos de servicio autorizados. El usuario debe llevar a cabo únicamente las tareas de solución de problemas y las reparaciones sencillas autorizadas en la documentación del producto o indicadas por el personal de servicio y asistencia en línea o telefónica. La garantía no cubre los daños ocasionados por reparaciones que Dell no haya autorizado. Lea y siga las instrucciones de seguridad entregadas con el producto.

- 1 Apague el sistema, incluidos todos los periféricos conectados, y desconéctelo de la toma eléctrica.
- 2 Abra el sistema. Consulte ["Apertura del sistema" en la página 102.](#page-101-0)
- 3 Extraiga la tarjeta de expansión de la ranura para tarjeta de expansión, si procede. Consulte ["Extracción de una tarjeta de expansión" en la](#page-121-1)  [página 122.](#page-121-1)
- 4 Si procede, retire la tarjeta controladora de almacenamiento integrada. Consulte ["Extracción de la tarjeta controladora de almacenamiento](#page-124-1)  [integrada" en la página 125.](#page-124-1)
- 5 Retire los cables de la tarjeta vertical, si procede.
- 6 Para extraer la tarjeta vertical de expansión, sujete las guías de la tarjeta vertical de expansión y levántela del chasis. Vea la [ilustración 3-14.](#page-127-0)

<span id="page-127-0"></span>Ilustración 3-14. Extracción e instalación de una tarjeta vertical de expansión

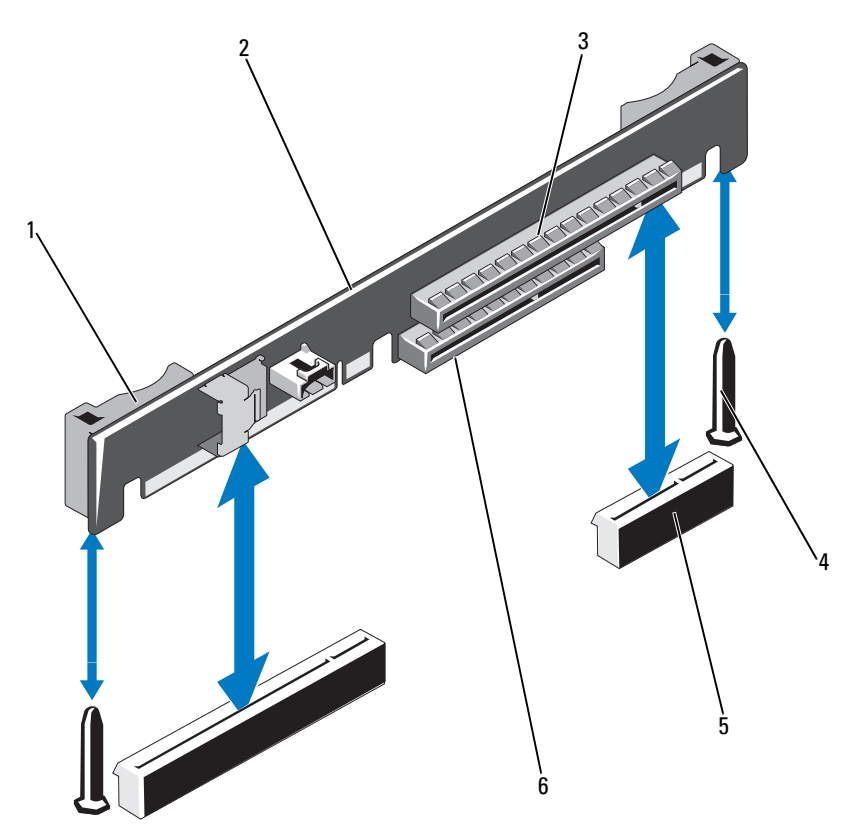

- 1 Guía de la tarjeta vertical (2) 2 Tarjeta vertical de expansión
- 
- 5 Zócalo de tarjeta vertical de expansión (2)
- 
- 3 Ranura para tarjeta de expansión 4 Espiga guía de la tarjeta vertical (2)
	- 6 Ranura de controladora de almacenamiento integrada

## Colocación de una tarjeta vertical de expansión

- 1 Para instalar una tarjeta vertical de expansión, alinee las guías de la tarjeta vertical con las espigas guía de la tarjeta vertical en la placa base. Vea la [ilustración 3-14.](#page-127-0)
- 2 Baje la tarjeta vertical de expansión hasta que el conector de la tarjeta encaje por completo.
- 3 Si procede, vuelva a instalar la tarjeta controladora de almacenamiento integrada. Consulte ["Instalación de la tarjeta controladora de](#page-125-1)  [almacenamiento integrada" en la página 126](#page-125-1).
- 4 Si procede, vuelva a instalar la tarjeta de expansión. Consulte ["Instalación](#page-122-0)  [de una tarjeta de expansión" en la página 123.](#page-122-0)
- 5 Si procede, conecte los cables a la tarjeta vertical.
- 6 Cierre el sistema. Consulte ["Cierre del sistema" en la página 103](#page-102-0).

# Memoria USB interna

La memoria USB se puede utilizar como dispositivo de inicio, llave de seguridad o dispositivo de almacenamiento masivo. Para utilizar el conector USB interno, la opción Internal USB Port (Puerto USB interno) debe estar habilitada en la pantalla Integrated Devices (Dispositivos integrados) del programa de configuración del sistema.

Para iniciar desde la memoria USB, debe configurarla con una imagen de inicio y luego especificarla en la secuencia de inicio mediante el programa de configuración del sistema. Consulte ["Pantalla Boot Settings" en la página 79.](#page-78-0) Para obtener información sobre cómo crear un archivo de inicio en la memoria USB, consulte la documentación del usuario incluida con la memoria USB.

 $\triangle$  PRECAUCIÓN: Muchas de las reparaciones sólo pueden realizarlas los técnicos de servicio autorizados. El usuario debe llevar a cabo únicamente las tareas de solución de problemas y las reparaciones sencillas autorizadas en la documentación del producto o indicadas por el personal de servicio y asistencia en línea o telefónica. La garantía no cubre los daños ocasionados por reparaciones que Dell no haya autorizado. Lea y siga las instrucciones de seguridad entregadas con el producto.

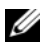

 $\mathscr{D}$  NOTA: Para evitar interferencias con otros componentes, las dimensiones máximas permitidas de la memoria USB son 24 mm de anchura x 79 mm de longitud x 8,6 mm de altura.

- 1 Apague el sistema, incluidos todos los periféricos conectados, y desconéctelo de la toma eléctrica.
- 2 Abra el sistema. Consulte ["Apertura del sistema" en la página 102](#page-101-0).
- 3 Localice el conector USB en la placa del panel de control. Vea la [ilustración 3-15.](#page-129-0)
- 4 Inserte la memoria USB en el conector USB.
- 5 Cierre el sistema. Consulte ["Cierre del sistema" en la página 103.](#page-102-0)

<span id="page-129-0"></span>Ilustración 3-15. Extracción e instalación de una memoria USB

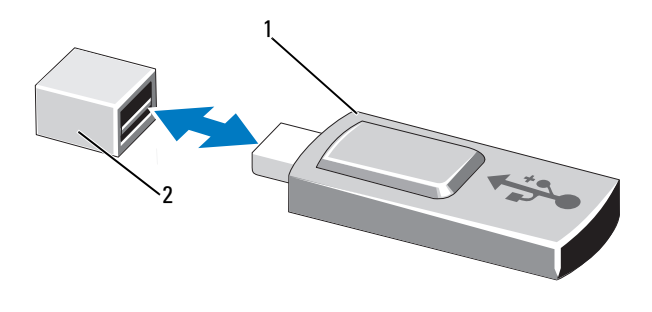

- 
- 1 Memoria USB 2 Conector de memoria USB

# Cubierta de la placa base

La cubierta de la placa base cubre los procesadores, los disipadores de calor y los módulos de memoria, y suministra flujo de aire a estos componentes. El flujo de aire se obtiene de los módulos de ventilador de refrigeración, y la cubierta de la placa base dirige el flujo de aire sobre estos componentes.

## <span id="page-130-0"></span>Extracción de la cubierta de la placa base

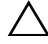

 $\triangle$  PRECAUCIÓN: Muchas de las reparaciones sólo pueden realizarlas los técnicos de servicio autorizados. El usuario debe llevar a cabo únicamente las tareas de solución de problemas y las reparaciones sencillas autorizadas en la documentación del producto o indicadas por el personal de servicio y asistencia en línea o telefónica. La garantía no cubre los daños ocasionados por reparaciones que Dell no haya autorizado. Lea y siga las instrucciones de seguridad entregadas con el producto.

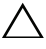

#### $\triangle$  PRECAUCIÓN: No utilice el sistema si se ha extraído la cubierta de la placa base. El sistema se podría sobrecalentar rápidamente, lo que ocasionaría que se apagara y se perdieran datos.

- 1 Abra el sistema. Consulte ["Apertura del sistema" en la página 102.](#page-101-0)
- 2 Retire todos los cables que pasan por los soportes para cables de la cubierta de la placa base.
- 3 Sujete las dos lengüetas de la cubierta con puntos azules entre los conjuntos de ventilador y levante la cubierta con cuidado. Vea la [ilustración 3-16.](#page-131-0)
- 4 Sujetando la cubierta por los bordes, levántela con cuidado y retírela de la placa base. Vea la [ilustración 3-16.](#page-131-0)

<span id="page-131-0"></span>Ilustración 3-16. Extracción e instalación de la cubierta de la placa base

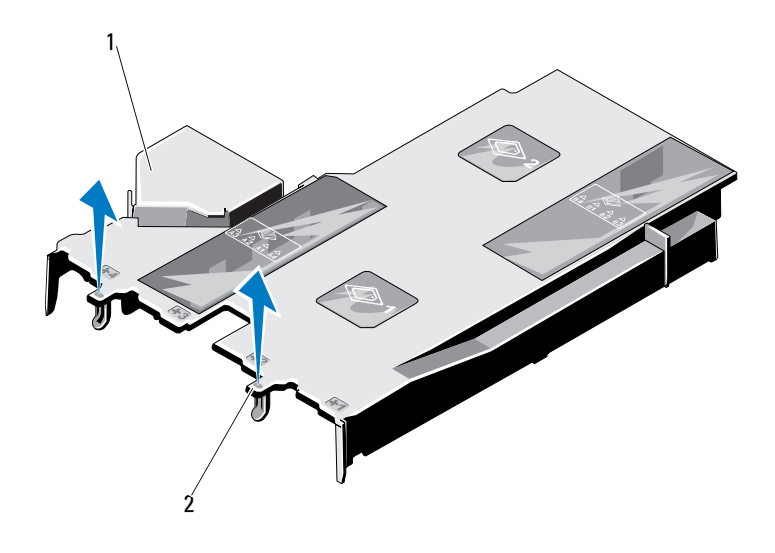

1 Cubierta de la placa base 2 Lengüeta de la cubierta (2)

### <span id="page-131-1"></span>Instalación de la cubierta de la placa base

- 1 Abra el sistema. Consulte ["Apertura del sistema" en la página 102](#page-101-0).
- 2 Alinee la cubierta tomando como guía el centro de los compartimientos de ventilador numerados y localice el saliente de la lengüeta del lado izquierdo del módulo de ventilador número 3. Vea la [ilustración 3-16](#page-131-0).
- 3 Presione la cubierta de la placa base hacia abajo hasta que todos los bordes encajen en las ranuras y la cubierta quede fijada en la placa base.
- 4 Tienda los cables de forma adecuada en los soportes para cables de la cubierta de la placa base.
- 5 Cierre el sistema. Consulte ["Cierre del sistema" en la página 103.](#page-102-0)

# Cubierta de la placa de distribución de alimentación

La cubierta de la placa de distribución de alimentación cubre la placa de distribución de alimentación y proporciona flujo de aire a las unidades de fuente de alimentación. El flujo de aire se obtiene de los módulos de ventilador de refrigeración, y la cubierta de la placa de distribución de alimentación dirige el flujo de aire hacia las unidades de fuente de alimentación.

## <span id="page-132-0"></span>Extracción de la cubierta de la placa de distribución de alimentación

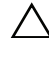

 $\triangle$  PRECAUCIÓN: Muchas de las reparaciones sólo pueden realizarlas los técnicos de servicio autorizados. El usuario debe llevar a cabo únicamente las tareas de solución de problemas y las reparaciones sencillas autorizadas en la documentación del producto o indicadas por el personal de servicio y asistencia en línea o telefónica. La garantía no cubre los daños ocasionados por reparaciones que Dell no haya autorizado. Lea y siga las instrucciones de seguridad entregadas con el producto.

 $\triangle$  PRECAUCIÓN: No utilice el sistema si se ha extraído la cubierta de la placa de distribución de alimentación. El sistema se podría sobrecalentar rápidamente, lo que ocasionaría que se apagara y se perdieran los datos.

- 1 Abra el sistema. Consulte ["Apertura del sistema" en la página 102.](#page-101-0)
- 2 Sujetando la cubierta por los bordes cerca de las lengüetas azules, levántela con cuidado y retírela del sistema. Vea la [ilustración 3-17](#page-133-0).

<span id="page-133-0"></span>Ilustración 3-17. Extracción e instalación de la cubierta de la placa de distribución de alimentación

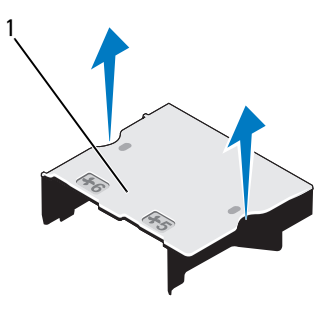

1 Cubierta de la placa de distribución de alimentación

### <span id="page-133-1"></span>Instalación de la cubierta de la placa de distribución de alimentación

- 1 Alinee la cubierta de la placa de distribución de alimentación utilizando el centro de los compartimientos de ventilador numerados 5 y 6 como guía. Vea la [ilustración 3-17.](#page-133-0)
- 2 Presione la cubierta hasta que esté alineada con la pared del chasis del sistema.
- 3 Cierre el sistema. Consulte ["Cierre del sistema" en la página 103.](#page-102-0)

# Tarjeta iDRAC6 Express (opcional)

# Extracción de una tarjeta iDRAC6 Express

- $\triangle$  PRECAUCIÓN: Muchas de las reparaciones sólo pueden realizarlas los técnicos de servicio autorizados. El usuario debe llevar a cabo únicamente las tareas de solución de problemas y las reparaciones sencillas autorizadas en la documentación del producto o indicadas por el personal de servicio y asistencia en línea o telefónica. La garantía no cubre los daños ocasionados por reparaciones que Dell no haya autorizado. Lea y siga las instrucciones de seguridad entregadas con el producto.
	- 1 Apague el sistema, incluidos todos los periféricos conectados, y desconéctelo de la toma eléctrica.
	- 2 Abra el sistema. Consulte ["Apertura del sistema" en la página 102.](#page-101-0)
	- 3 Tire hacia atrás ligeramente de la lengüeta del separador de retención situada en el borde frontal de la tarjeta y levante cuidadosamente la tarjeta para extraerla del separador de retención. Vea la [ilustración 3-18](#page-135-0).

A medida que el soporte se suelta del separador, el conector situado debajo de la tarjeta se desencaja del conector de la placa base.

- 4 Para extraer la tarjeta iDRAC6 Express, inclínela para que la muesca se separe del gancho de la placa base.
- 5 Cierre el sistema. Consulte ["Cierre del sistema" en la página 103](#page-102-0).
- 6 Vuelva a conectar el sistema a la toma eléctrica y enciéndalo junto con los periféricos que tenga conectados.

<span id="page-135-0"></span>Ilustración 3-18. Instalación o extracción de una tarjeta iDRAC6 Express

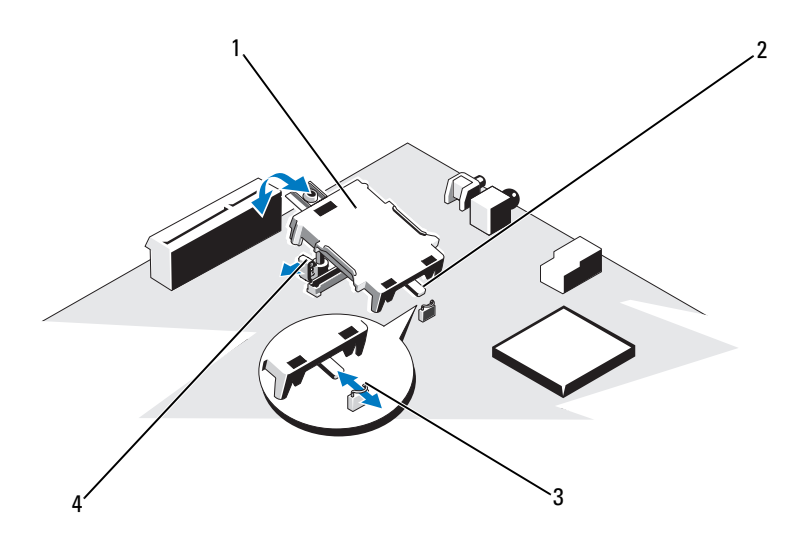

- 1 Tarjeta iDRAC6 Express 2 Muesca
- 
- 3 Gancho 4 Lengüeta del separador de plástico

# Instalación de una tarjeta iDRAC6 Express

- $\triangle$  PRECAUCIÓN: Muchas de las reparaciones sólo pueden realizarlas los técnicos de servicio autorizados. El usuario debe llevar a cabo únicamente las tareas de solución de problemas y las reparaciones sencillas autorizadas en la documentación del producto o indicadas por el personal de servicio y asistencia en línea o telefónica. La garantía no cubre los daños ocasionados por reparaciones que Dell no haya autorizado. Lea y siga las instrucciones de seguridad entregadas con el producto.
	- 1 Apague el sistema, incluidos todos los periféricos conectados, y desconéctelo de la toma eléctrica.
	- 2 Abra el sistema. Consulte ["Apertura del sistema" en la página 102](#page-101-0).
	- 3 Inserte la muesca de la tarjeta iDRAC6 Express en el gancho de la placa base.
- 4 Alinee el borde frontal de la tarjeta con el conector de la placa base. En la [ilustración 6-1](#page-205-0) se muestra la ubicación del conector.
- 5 Presione la tarjeta hasta que quede completamente encajada. Vea la [ilustración 3-18.](#page-135-0)

Cuando la parte frontal de la tarjeta está totalmente insertada, la lengüeta del separador de plástico encaja en el borde del soporte.

- 6 Cierre el sistema. Consulte ["Cierre del sistema" en la página 103](#page-102-0).
- 7 Vuelva a conectar el sistema a la toma eléctrica y enciéndalo junto con los periféricos que tenga conectados.

# Tarjeta iDRAC6 Enterprise (opcional)

## Extracción de una tarjeta iDRAC6 Enterprise

 $\triangle$  PRECAUCIÓN: Muchas de las reparaciones sólo pueden realizarlas los técnicos de servicio autorizados. El usuario debe llevar a cabo únicamente las tareas de solución de problemas y las reparaciones sencillas autorizadas en la documentación del producto o indicadas por el personal de servicio y asistencia en línea o telefónica. La garantía no cubre los daños ocasionados por reparaciones que Dell no haya autorizado. Lea y siga las instrucciones de seguridad entregadas con el producto.

- 1 Apague el sistema, incluidos todos los periféricos conectados, y desconéctelo de la toma eléctrica.
- 2 En caso de estar instalado, desconecte el cable Ethernet del conector para tarjeta iDRAC6 Enterprise situado en el panel posterior del sistema. Vea la [ilustración 1-4](#page-22-0).
- 3 Abra el sistema. Consulte ["Apertura del sistema" en la página 102.](#page-101-0)
- 4 Extraiga la cubierta de la placa base. Consulte ["Extracción de la cubierta](#page-130-0)  [de la placa base" en la página 131.](#page-130-0)
- 5 Extraiga la tarjeta multimedia VFlash (si procede) de la tarjeta iDRAC6 Enterprise. Consulte ["Extracción de una tarjeta multimedia VFlash" en la](#page-139-0)  [página 140.](#page-139-0)
- 6 Tire hacia atrás ligeramente de las dos lengüetas del borde frontal de la tarjeta y levante cuidadosamente el borde frontal de la tarjeta para extraerla de los separadores de retención.

A medida que la tarjeta se libera de los separadores, el conector situado debajo de la tarjeta se desencaja del conector de la placa base.

- 7 Deslice la tarjeta hacia fuera desde la parte posterior del sistema hasta que el conector RJ-45 quede alejado del panel posterior y, a continuación, extraiga la tarjeta del sistema.
- 8 Vuelva a colocar la pieza de relleno de plástico sobre el puerto en el panel posterior del sistema. Consulte ["Componentes e indicadores del panel](#page-22-1)  [posterior" en la página 23](#page-22-1) para ver la ubicación del puerto.
- 9 Vuelva a colocar la cubierta de la placa base. Consulte ["Instalación de la](#page-131-1)  [cubierta de la placa base" en la página 132.](#page-131-1)
- 10 Cierre el sistema. Consulte ["Cierre del sistema" en la página 103.](#page-102-0)
- 11 Vuelva a conectar el sistema a la toma eléctrica y enciéndalo junto con los periféricos que tenga conectados.

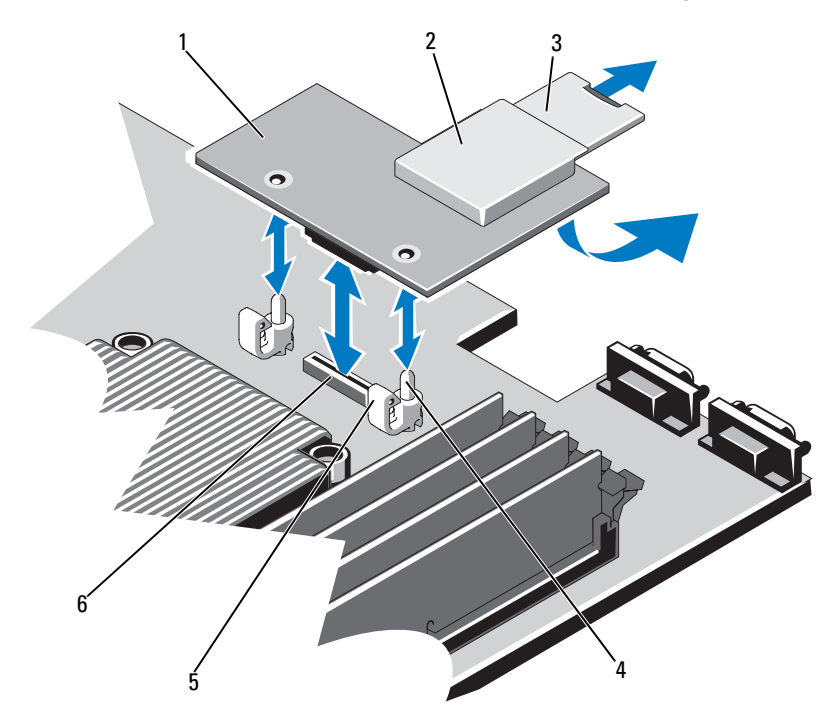

<span id="page-138-0"></span>Ilustración 3-19. Extracción e instalación de una tarjeta iDRAC6 Enterprise

- 
- 
- 5 Lengüeta del separador de retención (2)
- 1 Tarjeta iDRAC6 Enterprise 2 Ranura para soportes multimedia VFlash
- 3 Tarjeta VFlash SD 4 Espiga del separador de retención (2)
	- 6 Conector para tarjeta iDRAC6 Enterprise

### Instalación de una tarjeta iDRAC6 Enterprise

PRECAUCIÓN: Muchas de las reparaciones sólo pueden realizarlas los técnicos de servicio autorizados. El usuario debe llevar a cabo únicamente las tareas de solución de problemas y las reparaciones sencillas autorizadas en la documentación del producto o indicadas por el personal de servicio y asistencia en línea o telefónica. La garantía no cubre los daños ocasionados por reparaciones que Dell no haya autorizado. Lea y siga las instrucciones de seguridad entregadas con el producto.

- 1 Apague el sistema, incluidos todos los periféricos conectados, y desconéctelo de la toma eléctrica.
- 2 Abra el sistema. Consulte ["Apertura del sistema" en la página 102](#page-101-0).
- 3 Extraiga la cubierta de la placa base. Consulte ["Extracción de la cubierta](#page-130-0)  [de la placa base" en la página 131](#page-130-0).
- 4 Extraiga la pieza de relleno de plástico del puerto iDRAC6 Enterprise del panel posterior del sistema.
- 5 Incline la tarjeta de modo que el conector RJ-45 pase a través de la abertura del panel posterior. Vea la [ilustración 3-19.](#page-138-0)
- 6 Alinee el borde frontal de la tarjeta con los dos separadores de retención frontales de plástico situados cerca del conector iDRAC6 de la placa base y baje la tarjeta hasta colocarla en su lugar. Vea la [ilustración 3-19.](#page-138-0) Cuando la parte frontal de la tarjeta está totalmente asentada, los separadores de plástico encajan sobre el borde de la tarjeta.
- 7 Cierre el sistema. Consulte ["Cierre del sistema" en la página 103.](#page-102-0)
- 8 Vuelva a conectar el sistema a la toma eléctrica y enciéndalo junto con los periféricos que tenga conectados.

# Tarjeta multimedia VFlash (opcional)

La tarjeta multimedia VFlash es una tarjeta Secure Digital (SD) que se conecta a la tarjeta iDRAC6 Enterprise opcional de la esquina posterior del sistema.

# <span id="page-139-0"></span>Extracción de una tarjeta multimedia VFlash

Para extraer la tarjeta multimedia VFlash, presione hacia dentro la tarjeta para soltarla y extráigala de la ranura.

# Instalación de una tarjeta multimedia VFlash

- 1 Localice la ranura para tarjetas multimedia VFlash en la esquina posterior del sistema.
- 2 Con la etiqueta hacia arriba, inserte en la ranura para tarjetas del módulo la tarjeta SD por el extremo con los contactos.

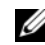

**2008**. La ranura está diseñada para que la tarieta se inserte correctamente.

3 Presione hacia dentro la tarjeta para encajarla en la ranura.

# Ventiladores de refrigeración

El sistema contiene cuatro ventiladores de dos motores que proporcionan refrigeración al procesador y a los módulos de memoria, así como dos ventiladores de dos motores para las fuentes de alimentación redundantes.

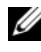

 $\mathscr U$  NOTA: No se admite la posibilidad de extraer o instalar los ventiladores mientras el sistema está en funcionamiento.

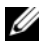

 $\mathbb Z$  NOTA: En el caso de producirse algún problema con un ventilador en particular, el software de administración del sistema indica el número del ventilador, lo que permite identificar y cambiar fácilmente el ventilador correspondiente según los números de ventilador del conjunto.

# Extracción de un ventilador de refrigeración

 $\triangle$  AVISO: El ventilador de refrigeración puede seguir girando durante un tiempo tras apagar el sistema. Antes de extraerlo del sistema, espere a que las aspas hayan dejado de girar.

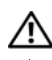

 $\Lambda$  AVISO: No utilice el sistema sin el ventilador de refrigeración.

PRECAUCIÓN: Muchas de las reparaciones sólo pueden realizarlas los técnicos de servicio autorizados. El usuario debe llevar a cabo únicamente las tareas de solución de problemas y las reparaciones sencillas autorizadas en la documentación del producto o indicadas por el personal de servicio y asistencia en línea o telefónica. La garantía no cubre los daños ocasionados por reparaciones que Dell no haya autorizado. Lea y siga las instrucciones de seguridad entregadas con el producto.

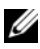

 $\mathbb Z$  NOTA: El procedimiento para extraer cada uno de los módulos de ventilador es el mismo.

- 1 Apague el sistema, incluidos los periféricos conectados, y desconéctelo de la toma eléctrica.
- 2 Abra el sistema. Consulte ["Apertura del sistema" en la página 102.](#page-101-0)
- 3 Extraiga la cubierta de la placa base o la cubierta de la placa de distribución de alimentación, según proceda. Consulte ["Extracción de la](#page-130-0)  [cubierta de la placa base" en la página 131](#page-130-0) o ["Extracción de la cubierta de](#page-132-0)  [la placa de distribución de alimentación" en la página 133.](#page-132-0)
- 4 Desconecte el cable de alimentación del ventilador de la placa base. Vea la [ilustración 3-20.](#page-141-0)

5 Extraiga el ventilador defectuoso sujetándolo y deslizándolo hasta sacarlo del conjunto de ventilador. Vea la [ilustración 3-20.](#page-141-0)

<span id="page-141-0"></span>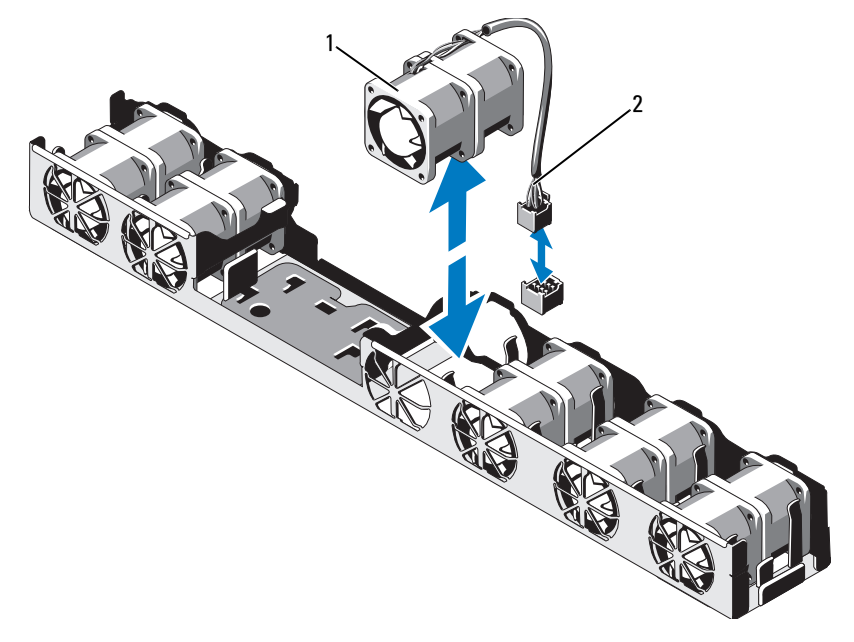

Ilustración 3-20. Extracción e instalación de un ventilador

- 
- 1 Ventilador 2 Cable de alimentación

## Instalación de un ventilador de refrigeración

- $\triangle$  PRECAUCIÓN: Muchas de las reparaciones sólo pueden realizarlas los técnicos de servicio autorizados. El usuario debe llevar a cabo únicamente las tareas de solución de problemas y las reparaciones sencillas autorizadas en la documentación del producto o indicadas por el personal de servicio y asistencia en línea o telefónica. La garantía no cubre los daños ocasionados por reparaciones que Dell no haya autorizado. Lea y siga las instrucciones de seguridad entregadas con el producto.
	- 1 Asegúrese de que el ventilador esté orientado correctamente.

Oriente el módulo del ventilador de modo que el lado con el cable de alimentación esté de cara a la parte posterior del sistema.

- 2 Deslice el módulo del ventilador en el conjunto de ventilador hasta que esté bien encajado. Vea la [ilustración 3-20.](#page-141-0)
- 3 Conecte el cable de alimentación del ventilador al conector de alimentación de la placa base.
- 4 Vuelva a colocar la cubierta de la placa base o la cubierta de la placa de distribución de alimentación, según proceda. Consulte ["Instalación de la](#page-131-1)  [cubierta de la placa base" en la página](#page-131-1) 132 o ["Instalación de la cubierta de](#page-133-1)  [la placa de distribución de alimentación" en la página 134.](#page-133-1)
- 5 Cierre el sistema. Consulte ["Cierre del sistema" en la página 103](#page-102-0).

# Batería RAID (opcional)

## Extracción de la batería RAID

 $\triangle$  PRECAUCIÓN: Muchas de las reparaciones sólo pueden realizarlas los técnicos de servicio autorizados. El usuario debe llevar a cabo únicamente las tareas de solución de problemas y las reparaciones sencillas autorizadas en la documentación del producto o indicadas por el personal de servicio y asistencia en línea o telefónica. La garantía no cubre los daños ocasionados por reparaciones que Dell no haya autorizado. Lea y siga las instrucciones de seguridad entregadas con el producto.

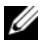

 $\mathbb Z$  NOTA: La información de esta sección sólo se aplica a los sistemas con la tarjeta controladora PERC opcional.

1 Apague el sistema, incluidos todos los periféricos conectados, y desconéctelo de la toma eléctrica.

- 2 Abra el sistema. Consulte ["Apertura del sistema" en la página 102](#page-101-0).
- 3 Para desconectar el cable de la batería RAID del conector de la placa base, presione la lengüeta del conector del cable de la batería RAID y tire con cuidado del conector del cable para extraerlo del conector de la placa base. Vea la [ilustración 3-21.](#page-143-0)
- 4 Tire hacia atrás con cuidado de las dos lengüetas que fijan la batería RAID y extraiga la batería RAID del portabatería. Vea la [ilustración 3-21](#page-143-0).

#### <span id="page-143-0"></span>Ilustración 3-21. Extracción e instalación de la batería RAID

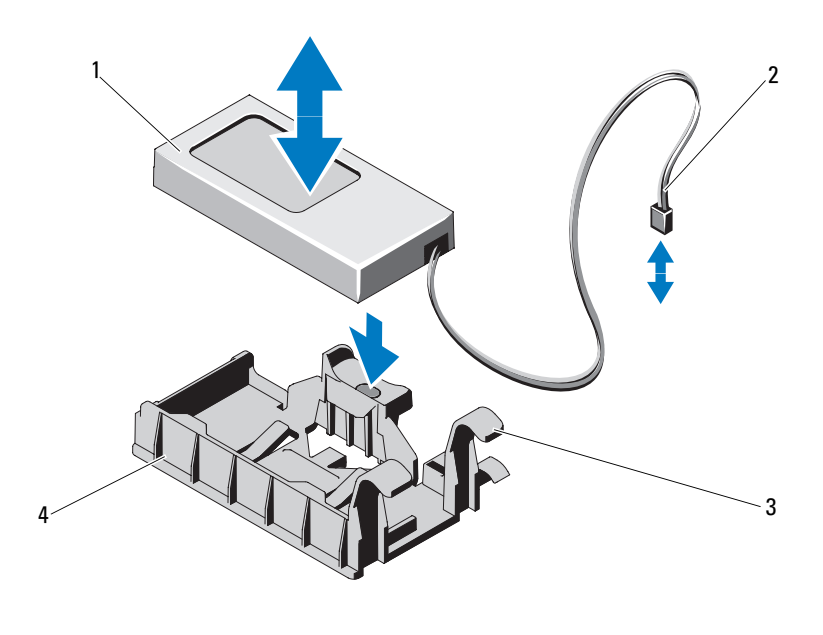

- 
- 3 Lengüeta del portabatería (2) 4 Portabatería
- 1 Batería RAID 2 Conector del cable de la batería
	-
## Instalación de la batería RAID

- PRECAUCIÓN: Muchas de las reparaciones sólo pueden realizarlas los técnicos de servicio autorizados. El usuario debe llevar a cabo únicamente las tareas de solución de problemas y las reparaciones sencillas autorizadas en la documentación del producto o indicadas por el personal de servicio y asistencia en línea o telefónica. La garantía no cubre los daños ocasionados por reparaciones que Dell no haya autorizado. Lea y siga las instrucciones de seguridad entregadas con el producto.
- 1 Inserte la batería RAID en el portabatería hasta que se asiente en su lugar. Vea la [ilustración 3-21.](#page-143-0)
- 2 Conecte el cable de la batería al conector de la placa base. Vea la [ilustración 6-1](#page-205-0).
- 3 Cierre el sistema. Consulte ["Cierre del sistema" en la página 103](#page-102-0).
- 4 Coloque el sistema en posición vertical en una superficie plana y estable.
- <span id="page-144-0"></span>5 Vuelva a conectar el sistema a la toma eléctrica y enciéndalo junto con los periféricos que tenga conectados.

## Memoria del sistema

El sistema admite DIMM registrados DDR3 (RDIMM) o DIMM ECC sin búfer (UDIMM). Los módulos DIMM simples y duales pueden funcionar a 1 067 o 1 333 MHz, mientas que los módulos DIMM cuádruples pueden funcionar a 1 067 o 800 MHz.

El sistema dispone de ocho zócalos de memoria divididos en dos conjuntos de cuatro zócalos, un conjunto por procesador. Cada conjunto de cuatro zócalos está organizado en dos canales. El primer zócalo de cada canal cuenta con palancas de liberación blancas.

La memoria máxima admitida en el sistema varía en función de los tipos y los tamaños de los módulos de memoria utilizados:

- Se admiten RDIMM simples y duales con un tamaño de 2 GB, 4 GB y 8 GB para un total de hasta 64 GB.
- Se admiten RDIMM cuádruples para un total de hasta 64 GB.

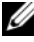

**NOTA:** Los RDIMM cuádruples con un tamaño de 16 GB, si están disponibles, admitirán un total de hasta 128 GB.

• Se admiten UDIMM de 1 GB, 2 GB y 4 GB para un total de hasta 32 GB (por procesador).

## Pautas generales para la instalación de módulos de memoria

Para garantizar un rendimiento óptimo del sistema, aplique las pautas generales siguientes al configurar la memoria del sistema.

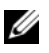

**NOTA:** Si la configuración de la memoria no sigue estas pautas, es posible que el sistema no pueda iniciarse y no pueda emitir vídeo.

- No se pueden combinar RDIMM y UDIMM.
- Excepto en el caso de los canales de memoria no utilizados, todos los canales de memoria ocupados deben tener la misma configuración.
- En una configuración con dos procesadores, la configuración de memoria de cada procesador debe ser idéntica.
- Los módulos de memoria de tamaños distintos se pueden combinar en A1–A4 o B1–B4 (por ejemplo, de 2 GB y 4 GB), pero todos los canales ocupados deben tener la misma configuración.
- En el modo de optimización, los módulos de memoria se instalan en el orden numérico de los zócalos, empezando por A1 o B1.
- Si se combinan módulos de memoria cuádruples con módulos simples o duales, los módulos cuádruples se deben instalar en los zócalos con las palancas de liberación blancas.
- Si se instalan módulos de memoria con velocidades distintas, todos los módulos funcionarán a la velocidad del módulo de memoria más lento instalado.

En la [tabla 3-2](#page-146-0), la [tabla 3-3](#page-147-0) y la [tabla 3-4](#page-147-1) se incluyen configuraciones de memoria de muestra que siguen las pautas de memoria pertinentes enumeradas en esta sección.

En las muestras se presentan configuraciones de módulos de memoria idénticas y los totales de memoria física y memoria disponible. En las tablas no se muestran configuraciones de módulos de memoria combinados ni cuádruples y no se hace referencia a la velocidad de la memoria de ninguna de las configuraciones.

|              | DIMM <sub>1</sub> | DIMM <sub>2</sub>              | MHz máx<br>DIMM de 1,5 V | MHz máx.,<br>DIMM de<br>1,35V<br>(sólo 6<br>núcleos) | <b>GB/Canal</b><br>máx. |
|--------------|-------------------|--------------------------------|--------------------------|------------------------------------------------------|-------------------------|
| <b>UDIMM</b> | Simple o<br>dual  | Vacío                          | 1 333 MHz                | 1 333 MHz                                            | 4 GB                    |
|              | Simple            | Simple                         | 1 333 MHz                | 1 333 MHz                                            | 4 GB                    |
|              | Dual              | Simple o<br>dual               | 1 066 MHz                | 1 066 MHz                                            | 8 GB                    |
| <b>RDIMM</b> | Simple o<br>dual  | Vacío                          | 1 333 MHz                | 1 333 MHz                                            | 8 GB                    |
|              | Simple            | Simple                         | 1 333 MHz                | 1 333 MHz                                            | 8 GB                    |
|              | Dual              | Simple o<br>dual               | 1 066 MHz                | 1 066 MHz                                            | 16 GB                   |
|              | Cuádruple         | Vacío                          | 1 333 MHz                | 1 066 MHz                                            | 16 GB                   |
|              | Cuádruple         | Simple,<br>dual o<br>cuádruple | 800 MHz                  | 667 MHz                                              | 32 GB                   |

<span id="page-146-0"></span>Tabla 3-2. Pautas de distribución de rango de memoria para la velocidad

<span id="page-147-0"></span>Tabla 3-3. Muestra de configuraciones de memoria RDIMM simple, dual y cuádruple (por procesador)

| <b>Tamaño</b><br>del<br>módulo<br>de<br>memoria | Zócalos de<br>memoria |   |        |   | Un procesador                 |                                      | Dos procesadores              |                                      |
|-------------------------------------------------|-----------------------|---|--------|---|-------------------------------|--------------------------------------|-------------------------------|--------------------------------------|
|                                                 | 1                     | 3 | 2      | 4 | <b>Memoria</b><br>física (GB) | <b>Memoria</b><br>disponible<br>(GB) | <b>Memoria</b><br>física (GB) | <b>Memoria</b><br>disponible<br>(GB) |
| $2$ GB                                          | X<br>Χ<br>X           | X | χ<br>X | X | $\overline{2}$<br>4<br>8      | toda                                 | $\overline{4}$<br>8<br>16     | toda                                 |
| $4$ GB                                          | X<br>Χ<br>X           | X | χ<br>X | X | $\overline{4}$<br>8<br>16     | toda                                 | 8<br>16<br>32                 | toda                                 |
| 8 GB                                            | X<br>χ                | X | χ<br>X | X | 16<br>32                      | toda                                 | 32<br>64                      | toda                                 |
| $16$ GB <sup>1</sup>                            | X<br>χ                | χ | Χ<br>X | X | 32<br>64                      | toda                                 | 64<br>128                     | toda                                 |

*1* Si está disponible.

| <b>Tamaño</b><br>del<br>módulo<br>de<br>memoria | Zócalos de<br>memoria |   |        |   | Un procesador                         |                                      | Dos procesadores              |                                      |
|-------------------------------------------------|-----------------------|---|--------|---|---------------------------------------|--------------------------------------|-------------------------------|--------------------------------------|
|                                                 |                       | 3 | 2      | 4 | <b>Memoria</b><br>física (GB)         | <b>Memoria</b><br>disponible<br>(GB) | <b>Memoria</b><br>física (GB) | <b>Memoria</b><br>disponible<br>(GB) |
| 1 GB                                            | X<br>X<br>X           | X | χ<br>X | X | l<br>2<br>$\overline{4}$              | toda                                 | 2<br>4<br>8                   | toda                                 |
| $2$ GB                                          | X<br>Χ<br>X           | x | χ<br>X | X | $\overline{2}$<br>$\overline{4}$<br>8 | toda                                 | 4<br>8<br>16                  | toda                                 |
| $4$ GB                                          | X<br>Χ<br>X           | χ | χ<br>χ | Χ | 4<br>8<br>16                          | toda                                 | 8<br>16<br>32                 | toda                                 |

<span id="page-147-1"></span>Tabla 3-4. Configuraciones de memoria UDIMM de muestra (por procesador)

### <span id="page-148-2"></span>Instalación de módulos de memoria

- $\bigwedge$  AVISO: Los módulos de memoria permanecen calientes durante un tiempo tras apagar el sistema. Antes de manipularlos, deje transcurrir tiempo suficiente para que se enfríen. Sujete los módulos de memoria por los bordes de la tarjeta y evite tocar sus componentes.
- $\triangle$  PRECAUCIÓN: Muchas de las reparaciones sólo pueden realizarlas los técnicos de servicio autorizados. El usuario debe llevar a cabo únicamente las tareas de solución de problemas y las reparaciones sencillas autorizadas en la documentación del producto o indicadas por el personal de servicio y asistencia en línea o telefónica. La garantía no cubre los daños ocasionados por reparaciones que Dell no haya autorizado. Lea y siga las instrucciones de seguridad entregadas con el producto.
- <span id="page-148-1"></span><span id="page-148-0"></span> $\triangle$  PRECAUCIÓN: Para garantizar una correcta refrigeración del sistema, se deben instalar paneles de relleno en los zócalos de memoria vacíos. Extraiga los paneles de relleno para módulos de memoria sólo si tiene previsto instalar memoria en dichos zócalos.
	- 1 Apague el sistema, incluidos todos los periféricos conectados, y desconéctelo de la toma eléctrica.
	- 2 Abra el sistema. Consulte ["Apertura del sistema" en la página 102.](#page-101-0)
	- 3 Extraiga la cubierta de la placa base. Consulte ["Extracción de la cubierta](#page-130-0)  [de la placa base" en la página 131.](#page-130-0)
	- 4 Localice los zócalos de módulo de memoria. Vea la [ilustración 6-1.](#page-205-0)
	- 5 Presione los expulsores del zócalo de módulo de memoria hacia abajo y hacia fuera, como se muestra en la [ilustración 3-22,](#page-149-0) para que el módulo de memoria pueda insertarse en el zócalo.
	- 6 Sujete los módulos de memoria únicamente por los bordes de la tarjeta y asegúrese de no tocar la parte central de los módulos.

#### <span id="page-149-0"></span>Ilustración 3-22. Instalación y extracción de un módulo de memoria

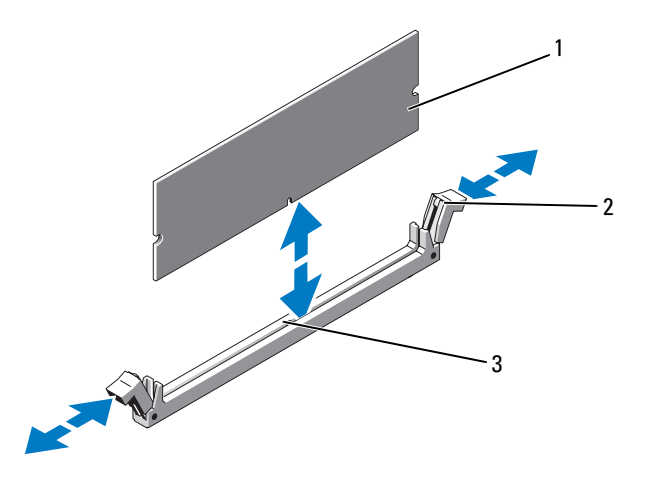

- 
- 1 Módulo de memoria 2 Expulsor del zócalo de módulo de memoria (2)
- 3 Guía de alineamiento
- 7 Alinee el conector de borde del módulo de memoria con la guía de alineamiento del zócalo e inserte el módulo de memoria en el zócalo.

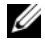

 $\mathscr{D}$  NOTA: El zócalo de módulo de memoria dispone de una guía de alineamiento que sólo permite instalar el módulo en una única dirección.

<span id="page-149-1"></span>8 Presione el módulo de memoria con los pulgares para fijarlo en el zócalo.

Cuando el módulo de memoria está encajado correctamente en el zócalo, los expulsores del zócalo están alineados con los expulsores de los otros zócalos que tienen instalados módulos de memoria.

- 9 Repita del [paso 5](#page-148-0) al [paso 8](#page-149-1) de este procedimiento para instalar los módulos de memoria restantes. Vea la [tabla 3-3](#page-147-0) y la [tabla 3-4](#page-147-1).
- 10 Vuelva a colocar la cubierta de la placa base. Consulte ["Instalación de la](#page-131-0)  [cubierta de la placa base" en la página 132.](#page-131-0)
- 11 Cierre el sistema. Consulte ["Cierre del sistema" en la página 103.](#page-102-0)

<span id="page-150-0"></span>12 Inicie el sistema, pulse <F2> para abrir el programa de configuración del sistema y compruebe el valor de System Memory (Memoria del sistema) en la pantalla principal del programa de configuración del sistema.

El sistema debería haber cambiado ya el valor para reflejar la nueva memoria instalada.

- 13 Si el valor es incorrecto, es posible que uno o varios de los módulos de memoria no estén instalados correctamente. Repita del [paso 2](#page-148-1) al [paso 12](#page-150-0) de este procedimiento, procurando que los módulos de memoria queden bien encajados en sus zócalos.
- 14 Ejecute la prueba de la memoria del sistema incluida en los diagnósticos del sistema. Consulte ["Ejecución de los diagnósticos incorporados del](#page-200-0)  [sistema" en la página 201](#page-200-0).

### <span id="page-150-1"></span>Extracción de módulos de memoria

- $\sqrt{N}$  AVISO: Los módulos de memoria permanecen calientes durante un tiempo tras apagar el sistema. Antes de manipularlos, deje transcurrir tiempo suficiente para que se enfríen. Sujete los módulos de memoria por los bordes de la tarjeta y evite tocar sus componentes.
- $\bigwedge$  PRECAUCIÓN: Muchas de las reparaciones sólo pueden realizarlas los técnicos de servicio autorizados. El usuario debe llevar a cabo únicamente las tareas de solución de problemas y las reparaciones sencillas autorizadas en la documentación del producto o indicadas por el personal de servicio y asistencia en línea o telefónica. La garantía no cubre los daños ocasionados por reparaciones que Dell no haya autorizado. Lea y siga las instrucciones de seguridad entregadas con el producto.

#### $\triangle$  PRECAUCION: Para garantizar una correcta refrigeración del sistema, se deben instalar paneles de relleno en los zócalos de memoria vacíos. Extraiga los paneles de relleno para módulos de memoria sólo si tiene previsto instalar memoria en dichos zócalos.

- 1 Apague el sistema, incluidos todos los periféricos conectados, y desconéctelo de la toma eléctrica.
- 2 Abra el sistema. Consulte ["Apertura del sistema" en la página 102.](#page-101-0)
- 3 Extraiga la cubierta de la placa base. Consulte ["Extracción de la cubierta](#page-130-0)  [de la placa base" en la página 131.](#page-130-0)
- 4 Localice los zócalos de módulo de memoria. Vea la [ilustración 6-1.](#page-205-0)

5 Presione hacia abajo y hacia fuera los expulsores de cada extremo del zócalo hasta que el módulo de memoria se expulse del zócalo. Vea la [ilustración 3-22.](#page-149-0)

Sujete los módulos de memoria únicamente por los bordes de la tarjeta y asegúrese de no tocar la parte central de los módulos.

- 6 Vuelva a colocar la cubierta de la placa base. Consulte ["Instalación de la](#page-131-0)  [cubierta de la placa base" en la página 132.](#page-131-0)
- 7 Cierre el sistema. Consulte ["Cierre del sistema" en la página 103.](#page-102-0)

## **Procesadores**

### <span id="page-151-0"></span>Extracción de un procesador

- $\triangle$  PRECAUCIÓN: Muchas de las reparaciones sólo pueden realizarlas los técnicos de servicio autorizados. El usuario debe llevar a cabo únicamente las tareas de solución de problemas y las reparaciones sencillas autorizadas en la documentación del producto o indicadas por el personal de servicio y asistencia en línea o telefónica. La garantía no cubre los daños ocasionados por reparaciones que Dell no haya autorizado. Lea y siga las instrucciones de seguridad entregadas con el producto.
	- 1 Antes de actualizar el sistema, descargue la versión más reciente del BIOS del sistema desde support.dell.com y siga las instrucciones incluidas en el archivo de descarga comprimido para instalar la actualización en el sistema.
	- 2 Apague el sistema, incluidos todos los periféricos conectados, y desconéctelo de la toma eléctrica. Tras desconectar el sistema de la alimentación de CA, mantenga presionado el botón de encendido durante tres segundos para descargar por completo la energía almacenada en el sistema antes de extraer la cubierta.
- **20 NOTA:** Se recomienda utilizar siempre una alfombrilla y una muñequera antiestáticas al manipular los componentes del interior del sistema.
	- 3 Abra el sistema. Consulte ["Apertura del sistema" en la página 102](#page-101-0).
	- 4 Extraiga la cubierta de la placa base. Consulte ["Extracción de la cubierta](#page-130-0)  [de la placa base" en la página 131](#page-130-0).

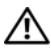

 $\sqrt{N}$  AVISO: El disipador de calor y el procesador permanecen calientes durante un tiempo tras apagar el sistema. Antes de manipularlos, deje transcurrir tiempo suficiente para que se enfríen.

 $\triangle$  PRECAUCIÓN: No retire el disipador de calor de un procesador a menos que vaya a extraer el procesador. El disipador de calor es necesario para mantener unas condiciones térmicas óptimas.

- 5 Utilice un destornillador Phillips del nº 2 para aflojar uno de los tornillos de retención del disipador de calor. Vea la [ilustración 3-23](#page-153-0).
- 6 Espere 30 segundos hasta que el disipador de calor se suelte del procesador.
- 7 Afloje el resto de los tornillos del disipador de calor.
- 8 Levante con cuidado el disipador de calor para extraerlo del procesador y déjelo a un lado boca abajo (con la parte de la pasta térmica hacia arriba).

<span id="page-153-0"></span>Ilustración 3-23. Extracción e instalación del disipador de calor

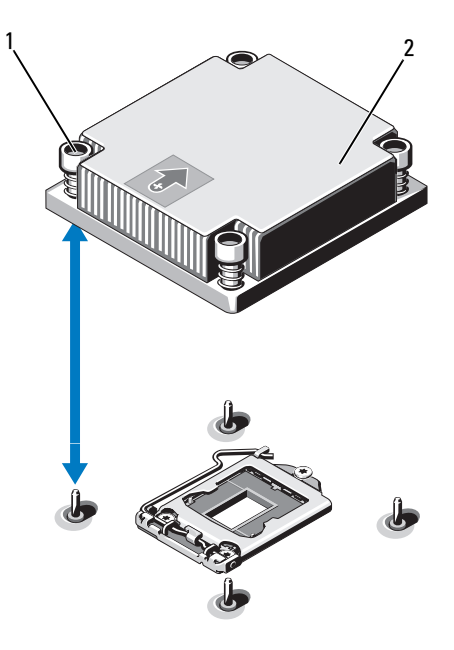

- 1 Tornillo de retención del disipador de calor (4) Disipador de calor
- PRECAUCIÓN: El procesador está insertado en el zócalo a presión. Tenga en cuenta que la palanca de liberación puede salir disparada de manera repentina si no se sujeta con firmeza.
- 9 Apriete con firmeza la palanca de liberación del zócalo del procesador con el pulgar y libérela de su posición de bloqueo. Gire la palanca 90 grados hacia arriba hasta que el procesador se suelte del zócalo. Vea la [ilustración 3-24.](#page-154-0)
- 10 Utilice la lengüeta del protector del procesador para girar el procesador hacia arriba y quitarlo del paso. Vea la [ilustración 3-24.](#page-154-0)

#### <span id="page-154-0"></span>Ilustración 3-24. Extracción de un procesador

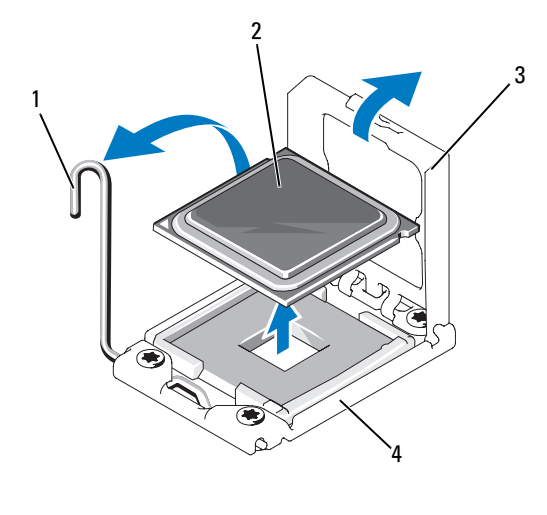

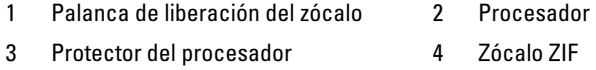

#### PRECAUCIÓN: Procure no doblar ninguna pata del zócalo ZIF al extraer el procesador. Si se doblan las patas, pueden producirse daños permanentes en la placa base.

11 Levante con cuidado el procesador para extraerlo del zócalo y deje la palanca de liberación hacia arriba de modo que el zócalo esté preparado para alojar el nuevo procesador.

Tras extraer el procesador, colóquelo en un contenedor antiestático para utilizarlo posteriormente, devolverlo o almacenarlo de forma temporal. No toque la parte inferior del procesador. Toque únicamente los bordes laterales del procesador.

Si va a extraer de forma permanente un procesador del zócalo CPU2, debe instalar un panel de relleno para el hueco del procesador y un panel de relleno para el disipador de calor para garantizar una refrigeración adecuada del sistema. La instalación de paneles de relleno es similar a la instalación de un procesador. Consulte ["Instalación de un procesador" en](#page-155-0)  [la página 156](#page-155-0).

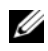

**NOTA:** En configuraciones de un solo procesador, éste debe estar instalado en el zócalo CPU1. Instale los paneles de relleno únicamente en el zócalo CPU2.

### <span id="page-155-0"></span>Instalación de un procesador

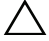

 $\triangle$  PRECAUCIÓN: Muchas de las reparaciones sólo pueden realizarlas los técnicos de servicio autorizados. El usuario debe llevar a cabo únicamente las tareas de solución de problemas y las reparaciones sencillas autorizadas en la documentación del producto o indicadas por el personal de servicio y asistencia en línea o telefónica. La garantía no cubre los daños ocasionados por reparaciones que Dell no haya autorizado. Lea y siga las instrucciones de seguridad entregadas con el producto.

1 Si va a actualizar los procesadores, antes de actualizar el sistema, descargue e instale la última versión del BIOS del sistema desde support.dell.com. Siga las instrucciones incluidas en los archivos descargados para instalar la actualización en el sistema.

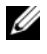

**NOTA:** En configuraciones de un solo procesador, se debe utilizar el zócalo CPU1.

- 2 Si va a añadir un segundo procesador por primera vez, extraiga el panel de relleno para disipador de calor y el panel de relleno para procesador del zócalo del procesador vacío. La extracción de los paneles de relleno es similar a la extracción de un procesador. Consulte ["Extracción de](#page-151-0)  [un procesador" en la página 152.](#page-151-0)
- 3 Extraiga el procesador del material de embalaje sujetándolo únicamente por sus bordes. No toque la parte inferior del procesador. Manipule el procesador con cuidado sujetándolo por los bordes laterales con los dedos. Coloque la mano debajo del procesador cuando lo dirija hacia el sistema.
- 4 Localice el indicador de la pata 1 en el zócalo de la placa base.
- 5 Localice el indicador de la pata 1 en la parte superior del procesador. El indicador de la pata 1 se muestra en forma de triángulo en la parte superior del procesador. Vea la [ilustración 3-26.](#page-157-0)

#### $\triangle$  PRECAUCIÓN: Si se coloca el procesador de forma incorrecta, pueden producirse daños permanentes en la placa base o en el procesador. Tenga cuidado de no doblar las patas del zócalo.

6 Coloque el procesador sobre el zócalo con cada pata 1 alineada y plana. Vea la [ilustración 3-25](#page-156-0) y la [ilustración 3-26.](#page-157-0)

### PRECAUCIÓN: No emplee fuerza para colocar el procesador. Cuando el procesador está colocado de forma correcta, encaja fácilmente en el zócalo.

- 7 Alinee el procesador con los salientes del zócalo ZIF. Vea la [ilustración 3-25.](#page-156-0)
- 8 Instale el procesador en el zócalo. Mantenga el procesador en paralelo (vea la [ilustración 3-25\)](#page-156-0) e insértelo en el zócalo. Deje el procesador suspendido sobre las patas para que el protector del procesador lo retenga en su posición.

### <span id="page-156-0"></span>Ilustración 3-25. Cómo mantener el procesador paralelo al zócalo

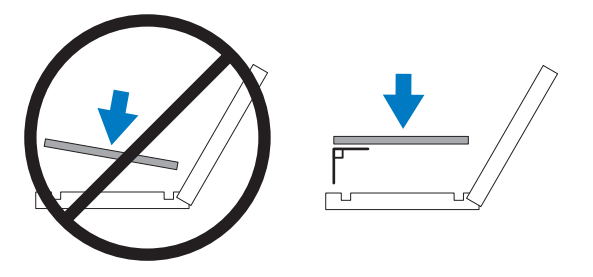

<span id="page-157-0"></span>Ilustración 3-26. Alineación del procesador con los salientes del zócalo

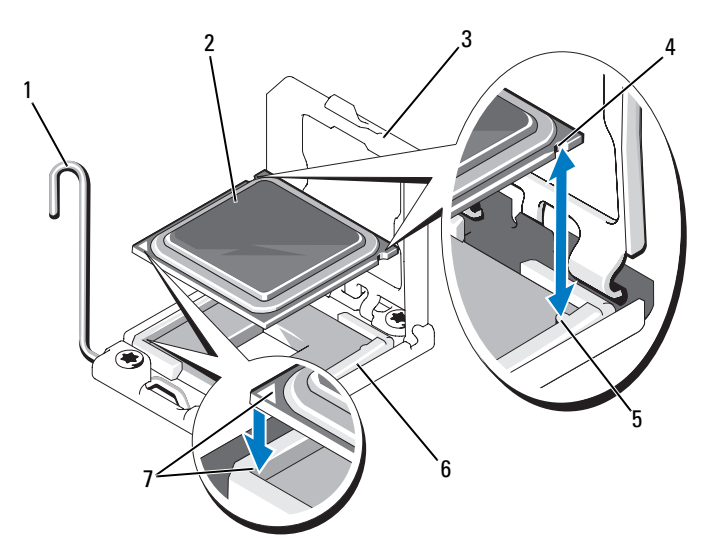

- 1 Palanca de liberación del zócalo 2 Procesador
- 
- 5 Saliente del zócalo (2) 6 Zócalo ZIF
- 7 Indicador de la pata 1 (2)
- 
- 3 Protector del procesador 4 Muesca del procesador (2)
	-
- 9 Asegúrese de que el procesador esté alineado e insertado correctamente.

#### PRECAUCIÓN: No emplee fuerza para colocar el procesador. Cuando el procesador está colocado de forma correcta, encaja fácilmente en el zócalo.

- 10 Cierre el protector del procesador.
- 11 Gire la palanca de liberación del zócalo hacia abajo hasta que se asiente en su lugar. Consulte ["Instalación de un procesador" en la página 156](#page-155-0).
	- $\mathbb Z$  NOTA: Puede que el kit contenga un disipador de calor de repuesto, si va a instalar un procesador que consume mucha energía. Es posible que el aspecto del nuevo disipador de calor no difiera del original; sin embargo, cuenta con especificaciones de disipación térmica mejoradas, y por esto es necesario utilizarlo.
- 12 Con un paño limpio que no deje pelusa, retire la pasta térmica del disipador de calor.

### $\triangle$  PRECAUCIÓN: Si se aplica demasiada pasta térmica, puede que la pasta que sobra entre en contacto con el zócalo del procesador y lo contamine.

- 13 Abra el paquete de pasta suministrado con el kit del procesador y aplique la pasta térmica de manera uniforme en el centro de la parte superior del nuevo procesador.
- 14 Coloque el disipador de calor en el procesador. Vea la [ilustración 3-23](#page-153-0).
- 15 Con un destornillador Phillips del nº 2, apriete los tornillos de retención del disipador de calor. Vea la [ilustración 3-23](#page-153-0).
- 16 Si procede, vuelva a colocar la cubierta de la placa base. Consulte ["Instalación de la cubierta de la placa base" en la página 132](#page-131-0).
- 17 Cierre el sistema. Consulte ["Cierre del sistema" en la página 103](#page-102-0).
- 18 Vuelva a conectar el sistema a la toma eléctrica y enciéndalo junto con los periféricos que tenga conectados.
- 19 Pulse <F2> para abrir el programa de configuración del sistema y compruebe que la información del procesador corresponda a la nueva configuración del sistema. Consulte ["Acceso al programa de configuración del sistema"](#page-69-0)  [en la página 70.](#page-69-0)
- 20 Ejecute los diagnósticos del sistema para verificar que el nuevo procesador funciona correctamente.

Para obtener información sobre la ejecución de diagnósticos, consulte ["Ejecución de los diagnósticos incorporados del sistema" en la página 201.](#page-200-0)

## Batería del sistema

### Sustitución de la batería del sistema

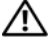

 $\sqrt{N}$  AVISO: Existe el peligro de que una batería nueva explote si no se instala correctamente. Sustituya la batería únicamente por una del mismo tipo o de un tipo equivalente recomendado por el fabricante.

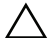

 $\triangle$  PRECAUCIÓN: Muchas de las reparaciones sólo pueden realizarlas los técnicos de servicio autorizados. El usuario debe llevar a cabo únicamente las tareas de solución de problemas y las reparaciones sencillas autorizadas en la documentación del producto o indicadas por el personal de servicio y asistencia en línea o telefónica. La garantía no cubre los daños ocasionados por reparaciones que Dell no haya autorizado. Lea y siga las instrucciones de seguridad entregadas con el producto.

- 1 Apague el sistema, incluidos todos los periféricos conectados, y desconéctelo de la toma eléctrica.
- 2 Abra el sistema. Consulte ["Apertura del sistema" en la página 102](#page-101-0).
- 3 Extraiga la cubierta de la placa base. Consulte ["Extracción de la cubierta](#page-130-0)  [de la placa base" en la página 131](#page-130-0).
- 4 Si es necesario, desconecte los cables.

#### Ilustración 3-27. Sustitución de la batería del sistema

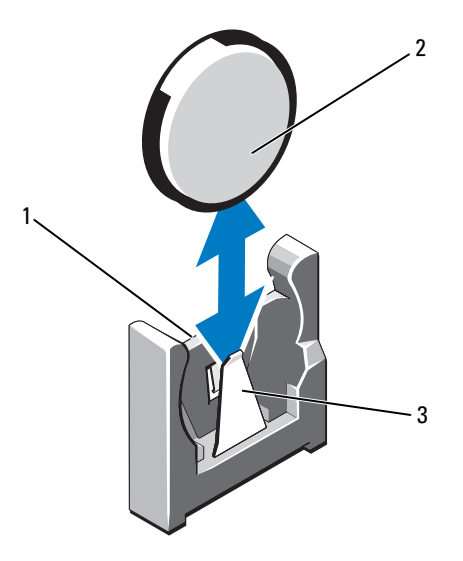

1 Lado positivo del conector de la batería

2 Batería del sistema

- 3 Lado negativo del conector de la batería
- 5 Localice el zócalo de la batería. Consulte ["Puentes y conectores" en la](#page-204-0)  [página 205.](#page-204-0)

#### PRECAUCIÓN: Para evitar daños en el conector de la batería, sujete firmemente el conector mientras instala o extrae una batería.

- 6 Sujete el conector de la batería sosteniendo firmemente el lado positivo.
- 7 Empuje la batería hacia el lado negativo del conector y haga palanca para extraerla de la lengüeta de fijación de dicho lado.
- 8 Para instalar la nueva batería del sistema, sujete el conector de la batería presionando firmemente sobre el lado positivo del conector.
- 9 Sostenga la batería con el signo "+" orientado hacia el conector de plástico de la placa base y deslícela por debajo de las lengüetas de fijación.
- 10 Presione la batería dentro del conector hasta que se asiente en su lugar.
- 11 Si procede, vuelva a colocar la cubierta de la placa base. Consulte ["Instalación de la cubierta de la placa base" en la página 132](#page-131-0).
- 12 Si procede, vuelva a conectar los cables.
- 13 Cierre el sistema. Consulte ["Cierre del sistema" en la página 103.](#page-102-0)
- 14 Abra el programa de configuración del sistema para confirmar que la batería funciona correctamente. Consulte ["Acceso al programa de](#page-69-0)  [configuración del sistema" en la página 70.](#page-69-0)
- 15 Especifique la hora y la fecha correctas en los campos Time (Hora) y Date (Fecha) del programa de configuración del sistema.
- 16 Salga del programa de configuración del sistema.

## Conjunto de panel de control

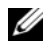

 $\mathbb Z$  NOTA: El conjunto de panel de control LCD consta de dos módulos distintos: el módulo de visualización y la placa de circuito del panel de control. Utilice las siguientes instrucciones para extraer e instalar los dos módulos.

## Extracción del conjunto de panel de control

- $\triangle$  PRECAUCIÓN: Muchas de las reparaciones sólo pueden realizarlas los técnicos de servicio autorizados. El usuario debe llevar a cabo únicamente las tareas de solución de problemas y las reparaciones sencillas autorizadas en la documentación del producto o indicadas por el personal de servicio y asistencia en línea o telefónica. La garantía no cubre los daños ocasionados por reparaciones que Dell no haya autorizado. Lea y siga las instrucciones de seguridad entregadas con el producto.
	- 1 Si procede, extraiga el embellecedor frontal. Consulte ["Extracción del](#page-100-0)  [embellecedor frontal" en la página 101](#page-100-0).
	- 2 Apague el sistema, incluidos los periféricos conectados, y desconéctelo de la toma eléctrica.
	- 3 Abra el sistema. Consulte ["Apertura del sistema" en la página 102](#page-101-0).
	- 4 Desconecte el cable de panel de control de la placa del panel de control.
		- Para el panel de control LED, vea la [ilustración 3-28.](#page-163-0)
		- Para el panel de control LCD, vea la [ilustración 3-29.](#page-164-0)

### PRECAUCIÓN: No tire del cable para desconectar el conector. Si lo hace, puede dañar el cable.

- 5 Presione las lengüetas metálicas situadas en los extremos del conector del cable.
- 6 Extraiga con cuidado el conector del zócalo.
- 7 Para el panel de control LCD, desconecte el cable del módulo de visualización de la placa del panel de control. Vea la [ilustración 3-29](#page-164-0).
- 8 Extraiga los dos tornillos que fijan la placa del panel de control al chasis del sistema y retire la placa.

De este modo, termina la extracción del panel de control LED.

- 9 Para retirar el módulo de visualización, inserte la hoja de un cuchillo o un pequeño destornillador de punta plana por debajo del panel frontal de la pantalla y deslice la hoja por la parte inferior para levantar el panel. Vea la [ilustración 3-29.](#page-164-0)
- 10 Levante ligeramente el panel para poder acceder a los tornillos de montaje.
- 11 Quite los dos tornillos que fijan el módulo de visualización al chasis del sistema.
- 12 Extraiga el módulo de visualización de la hendidura del chasis.

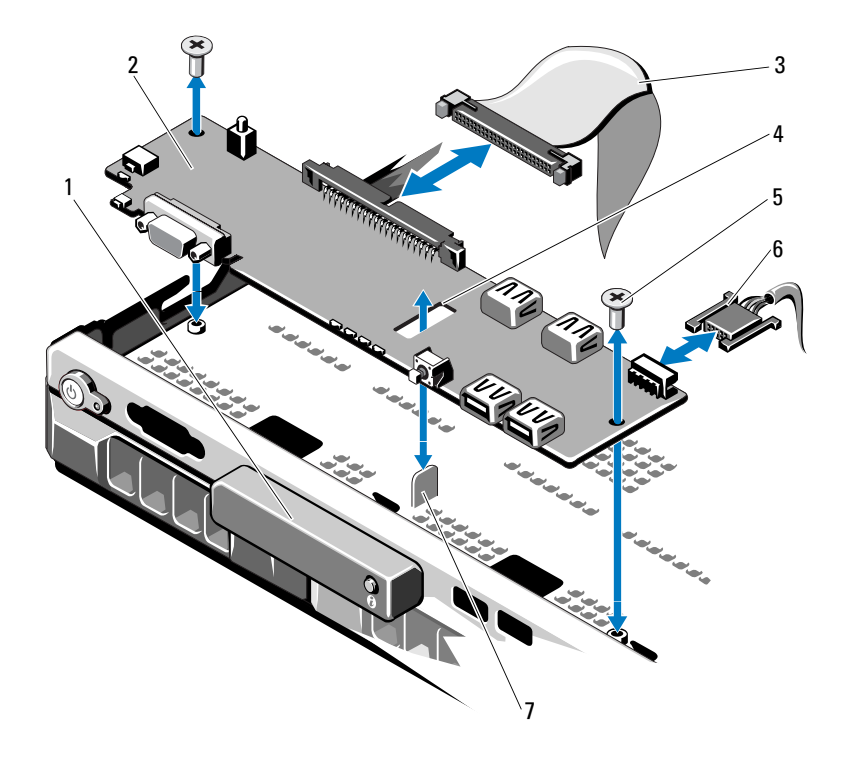

<span id="page-163-0"></span>Ilustración 3-28. Extracción e instalación del panel de control: LED

- 1 Módulo de visualización LED 2 Placa del panel de control
- 3 Cable de datos del panel de control 4 Ranura
- 5 Tornillo de montaje (2) 6 Cable de alimentación
- 7 Separador
- 
- 
- 

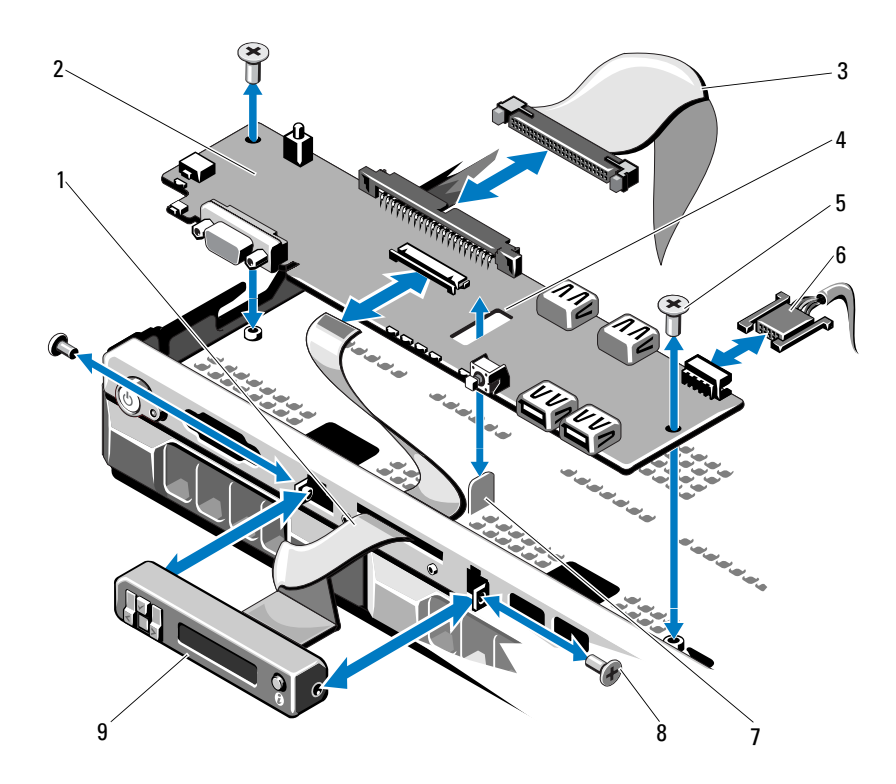

#### <span id="page-164-0"></span>Ilustración 3-29. Extracción e instalación del panel de control: LCD

- 1 Cable del módulo de visualización 2 Placa del panel de control
- 3 Cable de datos del panel de control 4 Ranura
- 
- 
- 9 Módulo de visualización LCD
- 
- 
- 5 Tornillo de montaje (2) 6 Cable de alimentación
- 7 Separador 8 Tornillo del panel frontal (2)

### Instalación del conjunto de panel de control

- <span id="page-165-0"></span> $\triangle$  PRECAUCIÓN: Muchas de las reparaciones sólo pueden realizarlas los técnicos de servicio autorizados. El usuario debe llevar a cabo únicamente las tareas de solución de problemas y las reparaciones sencillas autorizadas en la documentación del producto o indicadas por el personal de servicio y asistencia en línea o telefónica. La garantía no cubre los daños ocasionados por reparaciones que Dell no haya autorizado. Lea y siga las instrucciones de seguridad entregadas con el producto.
	- 1 Para el panel de control LED, continúe en el [paso 3](#page-165-0). Inserte el módulo de visualización en la hendidura del chasis y fíjelo con los dos tornillos.
	- 2 Adhiera el panel de sustitución a la parte frontal del módulo de visualización.
	- 3 Alinee la ranura de la placa del panel de control con el separador del chasis del sistema y fíjela con los dos tornillos. Vea la [ilustración 3-29.](#page-164-0) Para el panel de control LED, continúe en el paso 4.
	- 4 Conecte el cable del módulo de visualización a la placa del panel de control.
	- 5 Conecte el cable del panel de control a la placa del panel de control.
	- 6 Cierre el sistema. Consulte ["Cierre del sistema" en la página 103.](#page-102-0)
	- 7 Si procede, vuelva a colocar el embellecedor frontal. Consulte ["Instalación](#page-100-1)  [del embellecedor frontal" en la página 101.](#page-100-1)

## Plano posterior SAS

## Extracción del plano posterior SAS

- $\triangle$  PRECAUCIÓN: Muchas de las reparaciones sólo pueden realizarlas los técnicos de servicio autorizados. El usuario debe llevar a cabo únicamente las tareas de solución de problemas y las reparaciones sencillas autorizadas en la documentación del producto o indicadas por el personal de servicio y asistencia en línea o telefónica. La garantía no cubre los daños ocasionados por reparaciones que Dell no haya autorizado. Lea y siga las instrucciones de seguridad entregadas con el producto.
	- 1 Si procede, extraiga el embellecedor. Consulte ["Extracción del](#page-100-0)  [embellecedor frontal" en la página 101.](#page-100-0)
	- 2 Apague el sistema, incluidos los periféricos conectados, y desconéctelo de la toma eléctrica.
	- 3 Abra el sistema. Consulte ["Apertura del sistema" en la página 102.](#page-101-0)

 $\wedge$  PRECAUCIÓN: Para evitar daños en las unidades y el plano posterior, debe extraer las unidades de disco duro del sistema antes de extraer el plano posterior.

 $\triangle~$  PRECAUCIÓN: Anote el número de cada unidad de disco duro v etiquételas temporalmente antes de extraerlas, de forma que pueda volver a colocarlas en las mismas ubicaciones.

- 4 Extraiga todas las unidades de disco duro. Consulte ["Extracción del](#page-104-0)  [portaunidades de disco duro" en la página 105](#page-104-0).
- 5 Desconecte el cable de alimentación del extremo del plano posterior SAS.
- 6 Desconecte los cables de datos SAS del plano posterior.
- 7 Desconecte el cable de alimentación de la placa del panel de control. Vea la [ilustración 3-29.](#page-164-0)
- 8 Mientras tira de los dos seguros azules hacia la parte frontal del sistema, deslice el plano posterior hacia arriba. Vea la [ilustración 3-30](#page-167-0).
- 9 Cuando el plano posterior llegue a su tope, tire de él hacia la parte posterior del sistema para desencajarlo de los ganchos de retención.
- 10 Levante la placa y extráigala del sistema procurando no dañar los componentes de la parte frontal de la placa.
- 11 Coloque el plano posterior SAS boca abajo en una superficie de trabajo.

<span id="page-167-0"></span>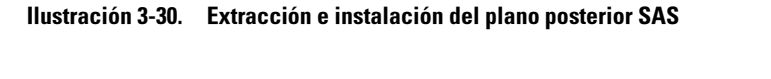

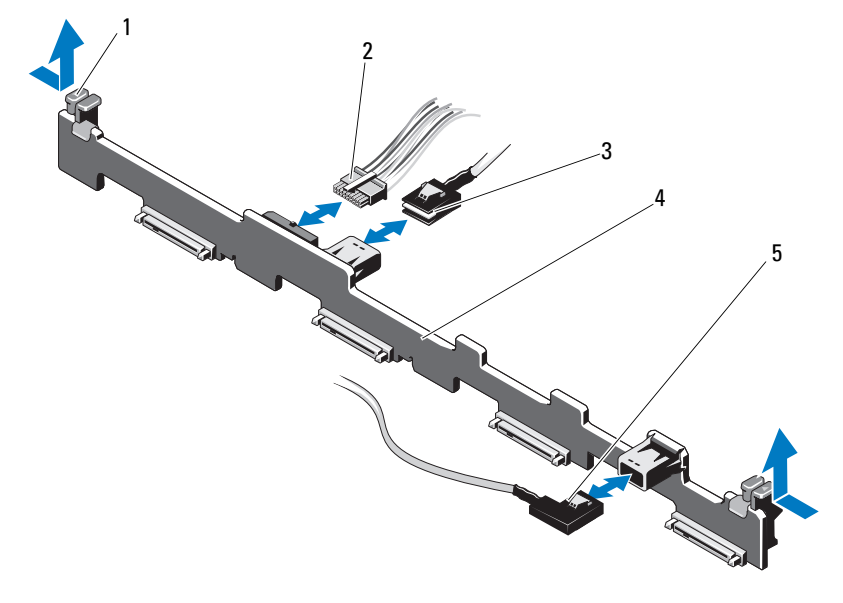

- 1 Seguro de retención del plano posterior SAS (2)
- 
- 5 Cable SAS B
- 2 Cable de alimentación del plano posterior SAS
- 3 Cable SAS A 4 Plano posterior SAS

### Instalación del plano posterior SAS

PRECAUCIÓN: Muchas de las reparaciones sólo pueden realizarlas los técnicos de servicio autorizados. El usuario debe llevar a cabo únicamente las tareas de solución de problemas y las reparaciones sencillas autorizadas en la documentación del producto o indicadas por el personal de servicio y asistencia en línea o telefónica. La garantía no cubre los daños ocasionados por reparaciones que Dell no haya autorizado. Lea y siga las instrucciones de seguridad entregadas con el producto.

- 1 Para instalar el plano posterior SAS, baje el plano posterior hacia el sistema, procurando no dañar los componentes de la parte frontal de la placa.
- 2 Alinee las ranuras del plano posterior con los ganchos de retención de la parte posterior de los compartimientos para unidades y, a continuación, mueva el plano posterior hacia delante hasta que los ganchos de retención encajen en las ranuras del plano posterior. Vea la [ilustración 3-30](#page-167-0).
- 3 Deslice el plano posterior hacia abajo hasta que los dos seguros de retención azules se asienten en su lugar.
- 4 Conecte el cable de alimentación y los cables de datos SAS al plano posterior SAS.
- 5 Vuelva a conectar el cable de alimentación a la placa del panel de control. Vea la [ilustración 3-29.](#page-164-0)
- 6 Instale las unidades de disco duro en sus ubicaciones originales.
- 7 Cierre el sistema. Consulte ["Cierre del sistema" en la página 103](#page-102-0).

## Placa de distribución de alimentación

La placa de distribución de alimentación se encuentra en el sistema justo detrás de los módulos de ventilador de la fuente de alimentación. Este componente proporciona refrigeración adicional a las fuentes de alimentación a través de la cubierta de distribución de alimentación que dirige flujo de aire a las fuentes de alimentación. Vea la [ilustración 3-31](#page-170-0).

## Extracción de la placa de distribución de alimentación

- $\triangle$  PRECAUCIÓN: Muchas de las reparaciones sólo pueden realizarlas los técnicos de servicio autorizados. El usuario debe llevar a cabo únicamente las tareas de solución de problemas y las reparaciones sencillas autorizadas en la documentación del producto o indicadas por el personal de servicio y asistencia en línea o telefónica. La garantía no cubre los daños ocasionados por reparaciones que Dell no haya autorizado. Lea y siga las instrucciones de seguridad entregadas con el producto.
	- 1 Extraiga las fuentes de alimentación del sistema. Consulte ["Extracción de](#page-115-0)  [una fuente de alimentación redundante" en la página 116.](#page-115-0)
	- 2 Localice la cubierta de distribución de alimentación y levántela para extraerla. Vea la [ilustración 3-1](#page-99-0).
	- 3 Desconecte los cables de distribución de alimentación de la placa base (consulte ["Placa base" en la página 172\)](#page-171-0) y desconecte los conectores del cable del ventilador. Vea la [ilustración 3-31](#page-170-0).
	- 4 Quite los dos tornillos que fijan la placa de distribución de alimentación al chasis. Vea la [ilustración 3-31](#page-170-0).
	- 5 Deslice la placa de distribución de alimentación hasta sacarla de los separadores y, a continuación, levante y extraiga la placa. Vea la [ilustración 3-31.](#page-170-0)

### Sustitución de la placa de distribución de alimentación

<span id="page-170-0"></span>Ilustración 3-31. Extracción y colocación de la placa de distribución de alimentación

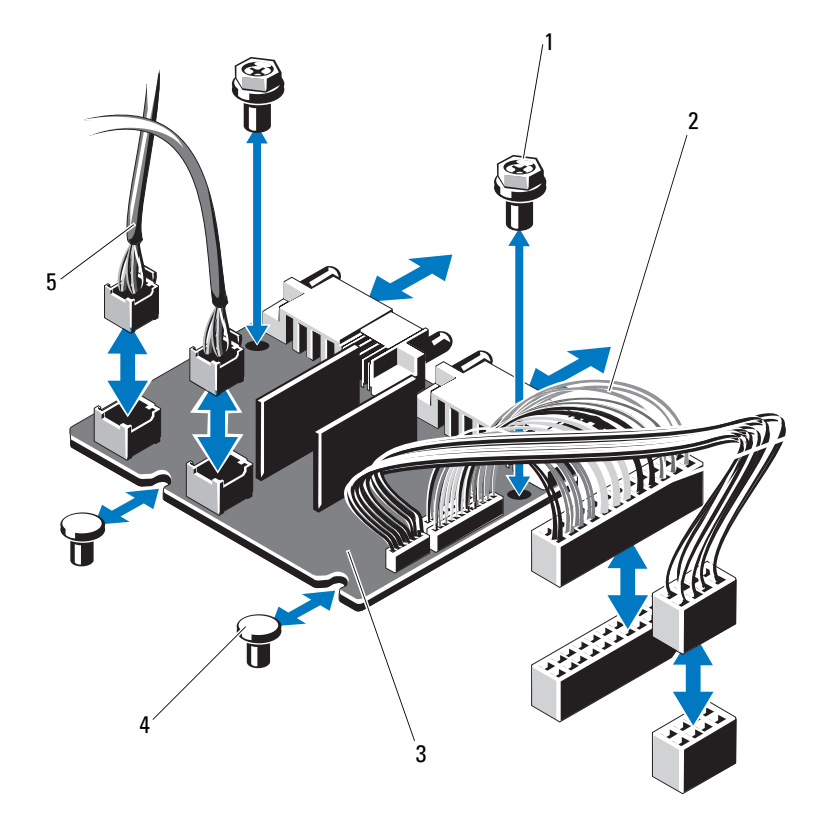

- 
- 3 Placa de distribución de alimentación 4 Separador (2)
- 5 Conector del cable del módulo de ventilador (2)
- 1 Tornillo (2) 2 Conector de la fuente de alimentación (2)
	-

#### $\triangle$  PRECAUCIÓN: Muchas de las reparaciones sólo pueden realizarlas los técnicos de servicio autorizados. El usuario debe llevar a cabo únicamente las tareas de solución de problemas y las reparaciones sencillas autorizadas en la documentación del producto o indicadas por el personal de servicio y asistencia en línea o telefónica. La garantía no cubre los daños ocasionados por reparaciones que Dell no haya autorizado. Lea y siga las instrucciones de seguridad entregadas con el producto.

- 1 Desembale el nuevo conjunto de placa de distribución de alimentación.
- 2 Alinee la placa de distribución de alimentación con los separadores del chasis y deslícela hasta que quede bien asentada. Vea la [ilustración 3-31.](#page-170-0)
- 3 Instale los dos tornillos que fijan la placa de distribución de alimentación al chasis. Vea la [ilustración 3-31.](#page-170-0)
- 4 Conecte los cables de distribución de alimentación a la placa base (consulte ["Placa base" en la página 172](#page-171-0)) y los conectores del cable del ventilador a la placa de distribución de alimentación como se indica en la [ilustración 3-31.](#page-170-0)
- 5 Localice las presillas interiores con bisagras de ambos lados de la cubierta y alinee y encaje la tapa de la placa de distribución de alimentación; para ello, gírela hacia abajo y sobre la cubierta. Vea la [ilustración 3-31.](#page-170-0)
- 6 Instale las fuentes de alimentación en el sistema. Consulte ["Instalación de](#page-116-0)  [una fuente de alimentación redundante" en la página 117.](#page-116-0)
- 7 Cierre el sistema. Consulte ["Cierre del sistema" en la página 103.](#page-102-0)

## <span id="page-171-0"></span>Placa base

### Extracción de la placa base

 $\triangle$  PRECAUCIÓN: Muchas de las reparaciones sólo pueden realizarlas los técnicos de servicio autorizados. El usuario debe llevar a cabo únicamente las tareas de solución de problemas y las reparaciones sencillas autorizadas en la documentación del producto o indicadas por el personal de servicio y asistencia en línea o telefónica. La garantía no cubre los daños ocasionados por reparaciones que Dell no haya autorizado. Lea y siga las instrucciones de seguridad entregadas con el producto.

 $\triangle$  PRECAUCIÓN: Si utiliza el módulo de programa seguro (TPM) con una clave de cifrado, se le solicitará que cree una clave de recuperación durante la configuración del sistema o del programa. No olvide crear y guardar en un lugar seguro esta clave de recuperación. Si alguna vez necesita sustituir la placa base, deberá proporcionar esta clave de recuperación al reiniciar el sistema o el programa para poder acceder a los datos cifrados almacenados en las unidades de disco duro.

- 1 Apague el sistema, incluidos los periféricos conectados, y desconéctelo de la toma eléctrica.
- 2 Abra el sistema. Consulte ["Apertura del sistema" en la página 102.](#page-101-0)
- 3 Si procede, extraiga el embellecedor frontal. Consulte ["Extracción del](#page-100-0)  [embellecedor frontal" en la página 101.](#page-100-0)
- 4 Extraiga la cubierta de la placa base. Consulte ["Extracción de la cubierta](#page-130-0)  [de la placa base" en la página 131.](#page-130-0)
- 5 Extraiga los módulos de memoria. Consulte ["Extracción de módulos de](#page-150-1)  [memoria" en la página 151](#page-150-1).
- 6 Extraiga la tarjeta de expansión y la tarjeta controladora de almacenamiento integrada. Consulte ["Tarjeta controladora de](#page-124-0)  [almacenamiento integrada" en la página 125](#page-124-0) y ["Extracción de la tarjeta](#page-124-1)  [controladora de almacenamiento integrada" en la página 125.](#page-124-1)
- 7 Extraiga la tarjeta vertical de expansión. Consulte ["Extracción de una](#page-126-0)  [tarjeta vertical de expansión" en la página 127.](#page-126-0)
- 8 Extraiga los disipadores de calor y los procesadores. Consulte ["Extracción](#page-151-0)  [de un procesador" en la página 152.](#page-151-0)
- 9 Si procede, extraiga la tarjeta iDRAC6 Enterprise opcional. Consulte ["Tarjeta iDRAC6 Enterprise \(opcional\)" en la página 137.](#page-136-0)
- 10 Extraiga la tarjeta iDRAC6 Express opcional si está instalada. Consulte ["Tarjeta iDRAC6 Express \(opcional\)" en la página 135](#page-134-0).
- 11 Desconecte todos los cables de la placa base.
- 12 Extraiga los nueve tornillos que fijan la placa base al chasis y, a continuación, deslice el conjunto de placa base hacia el extremo frontal del chasis.

### $\bigwedge$  PRECAUCIÓN: No levante el conjunto de placa base sujetándolo por un módulo de memoria, un procesador u otro componente.

13 Sujete el conjunto de placa base por los bordes y extráigalo del chasis. Vea la [ilustración 3-32](#page-173-0).

<span id="page-173-0"></span>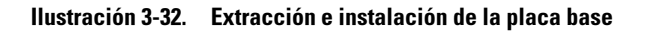

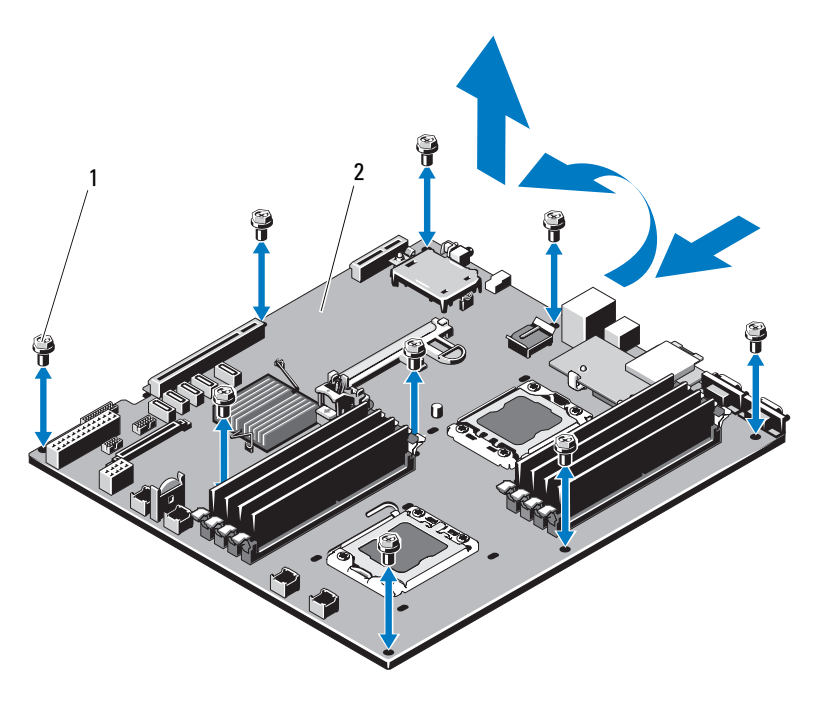

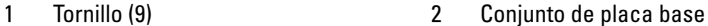

### Instalación de la placa base

PRECAUCIÓN: Muchas de las reparaciones sólo pueden realizarlas los técnicos de servicio autorizados. El usuario debe llevar a cabo únicamente las tareas de solución de problemas y las reparaciones sencillas autorizadas en la documentación del producto o indicadas por el personal de servicio y asistencia en línea o telefónica. La garantía no cubre los daños ocasionados por reparaciones que Dell no haya autorizado. Lea y siga las instrucciones de seguridad entregadas con el producto.

- 1 Desembale la nueva placa base.
- 2 Quite las etiquetas del protector del procesador y péguelas en el panel de identificación de la parte frontal del sistema. Vea la [ilustración 1-1.](#page-13-0)
- 3 Vuelva a colocar los procesadores en la nueva placa base. Consulte ["Extracción de un procesador" en la página 152](#page-151-0) e ["Instalación de un](#page-155-0)  [procesador" en la página 156.](#page-155-0)
- 4 Vuelva a colocar todos los módulos de memoria. Consulte ["Extracción de](#page-150-1)  [módulos de memoria" en la página 151](#page-150-1) e ["Instalación de módulos de](#page-148-2)  [memoria" en la página 149](#page-148-2).
- 5 Sujete la placa base por los bordes y bájela para introducirla en el chasis.

### $\triangle$  PRECAUCIÓN: No levante el conjunto de placa base sujetándolo por un módulo de memoria, un procesador u otro componente.

- 6 Levante ligeramente la parte frontal de la placa base y muévala hacia la parte inferior del chasis hasta que quede completamente plana.
- 7 Empuje la placa base hacia la parte posterior del chasis hasta que quede asentada en su lugar.
- 8 Apriete los nueve tornillos que fijan la placa base al chasis. Vea la [ilustración 3-32.](#page-173-0)
- 9 Vuelva a colocar los disipadores de calor y apriete los tornillos del disipador de calor del procesador. Consulte ["Instalación de un procesador" en la](#page-155-0)  [página 156.](#page-155-0)
- 10 Conecte los cables en el orden que se indica más abajo (vea la [ilustración 6-1](#page-205-0) para conocer las ubicaciones de los conectores en la placa base):
	- Cable de interfaz SATA, si procede
	- Conector del cable de interfaz del panel de control
	- Conector del cable de alimentación de la unidad óptica
	- Conector del cable de interfaz USB del panel de control
	- Conector del cable de alimentación del plano posterior SAS
	- Conectores del cable de alimentación de la placa base
- 11 Vuelva a colocar las tarjetas verticales de expansión. Consulte ["Colocación](#page-128-0)  [de una tarjeta vertical de expansión" en la página 129](#page-128-0).
- 12 Si procede, instale la tarjeta de expansión. Consulte ["Instalación de una](#page-122-0)  [tarjeta de expansión" en la página 123](#page-122-0).

13 Si procede, vuelva a instalar la tarjeta controladora de almacenamiento integrada. Consulte ["Instalación de la tarjeta controladora de](#page-125-0)  [almacenamiento integrada" en la página 126](#page-125-0).

Después de conectar los cables SAS a la controladora, asegúrese de colocar los cables bajo la guía del extremo de la tarjeta vertical 1.

- 14 Si procede, vuelva a conectar el cable de la batería RAID a la tarjeta controladora PERC.
- 15 Si procede, vuelva a instalar la tarjeta iDRAC6 Enterprise. Consulte ["Extracción e instalación de una tarjeta iDRAC6 Enterprise" en la](#page-138-0)  [página 139.](#page-138-0)
- 16 Si procede, vuelva a instalar la tarjeta iDRAC6 Express. Consulte ["Instalación de una tarjeta iDRAC6 Express" en la página 136.](#page-135-0)
- 17 Vuelva a colocar la cubierta de la placa base. Consulte ["Instalación de la](#page-131-0)  [cubierta de la placa base" en la página 132.](#page-131-0)
- 18 Cierre el sistema. Consulte ["Cierre del sistema" en la página 103.](#page-102-0)
- 19 Si procede, vuelva a colocar el embellecedor frontal. Consulte ["Instalación](#page-100-1)  [del embellecedor frontal" en la página 101.](#page-100-1)

# Solución de problemas del sistema

## Seguridad para el usuario y el sistema

 $\triangle$  PRECAUCIÓN: Muchas de las reparaciones sólo pueden realizarlas los técnicos de servicio autorizados. El usuario debe llevar a cabo únicamente las tareas de solución de problemas y las reparaciones sencillas autorizadas en la documentación del producto o indicadas por el personal de servicio y asistencia en línea o telefónica. La garantía no cubre los daños ocasionados por reparaciones que Dell no haya autorizado. Lea y siga las instrucciones de seguridad entregadas con el producto.

## Solución de problemas de inicio del sistema

Si el sistema se detiene durante el inicio antes de mostrarse las imágenes de vídeo o los mensajes de la pantalla LCD y, en particular, después de instalar un sistema operativo o reconfigurar el hardware del sistema, compruebe si se dan las situaciones siguientes:

- Si inicia el sistema en modo de inicio BIOS después de instalar un sistema operativo desde UEFI Boot Manager, el sistema se bloqueará. En el caso inverso también se bloqueará. Deberá iniciar el sistema con el mismo modo de inicio con el que haya instalado el sistema operativo. Consulte ["Uso del programa de configuración del sistema y de UEFI Boot Manager"](#page-68-0)  [en la página 69.](#page-68-0)
- Las configuraciones de memoria que no sean válidas pueden hacer que el sistema se detenga durante el inicio sin ninguna salida de vídeo. Consulte ["Memoria del sistema" en la página 145](#page-144-0).

Para cualquier otro problema relacionado con el inicio, anote los mensajes del panel LCD y los mensajes del sistema que aparezcan en pantalla. Para obtener más información, consulte ["Mensajes de estado de la pantalla LCD" en la](#page-29-0)  [página 30](#page-29-0) y ["Mensajes del sistema" en la página 50.](#page-49-0)

## Solución de problemas de las conexiones externas

Asegúrese de que todos los cables externos estén bien enchufados en los conectores externos del sistema antes de resolver cualquier problema relacionado con un dispositivo externo. En la [ilustración 1-1](#page-13-0) y la [ilustración 1-4](#page-22-0) se muestran los conectores del panel frontal y del panel posterior del sistema.

## Solución de problemas del subsistema de vídeo

- 1 Compruebe las conexiones del sistema y de la alimentación al monitor.
- 2 Compruebe el cableado de la interfaz de vídeo que va del sistema al monitor.
- 3 Si hay dos monitores conectados al sistema, desconecte uno. El sistema sólo admite un monitor conectado al conector de vídeo frontal o posterior.
- 4 Si el problema persiste, consulte ["Obtención de ayuda" en la página 215.](#page-214-0)

## Solución de problemas de los dispositivos USB

- 1 Realice los pasos siguientes para solucionar un problema con el teclado o el ratón USB. En el caso de otros dispositivos USB, vaya al [paso 2.](#page-177-0)
	- a Desconecte los cables del teclado y del ratón del sistema durante un instante y, a continuación, vuelva a conectarlos.
	- b Conecte el teclado o el ratón a los puertos USB del lado opuesto del sistema.

Si el problema se resuelve, reinicie el sistema, abra el programa de configuración del sistema y compruebe si los puertos USB que no funcionan están habilitados.

c Sustituya el teclado o el ratón por otro que funcione.

Si el problema se resuelve, sustituya el teclado o el ratón defectuoso.

Si el problema persiste, continúe con el paso siguiente para solucionar problemas con otros dispositivos USB conectados al sistema.

<span id="page-177-0"></span>2 Apague todos los dispositivos USB que estén conectados y desconéctelos del sistema.

3 Reinicie el sistema y, si el teclado funciona, abra el programa de configuración del sistema. Verifique que todos los puertos USB estén habilitados. Consulte ["Pantalla Integrated Devices" en la página 80](#page-79-0).

Si el teclado no funciona, puede utilizar el acceso remoto. Si no se puede acceder al sistema, consulte ["Puentes de la placa base" en la página 205](#page-204-1)  para obtener instrucciones sobre cómo configurar el puente NVRAM\_CLR interno del sistema y restablecer el BIOS a la configuración predeterminada.

- 4 Vuelva a conectar los dispositivos USB y enciéndalos de uno en uno.
- 5 Si un dispositivo causa el mismo problema, apáguelo, sustituya el cable USB y encienda el dispositivo.

Si el problema persiste, sustituya el dispositivo.

Si todas las medidas de corrección fallan, consulte ["Obtención de ayuda"](#page-214-0)  [en la página 215.](#page-214-0)

## Solución de problemas de un dispositivo de E/S serie

- 1 Apague el sistema, incluidos todos los periféricos que estén conectados al puerto serie.
- 2 Cambie el cable de interfaz serie por otro que funcione y, a continuación, encienda el sistema y el dispositivo serie.

Si el problema se resuelve, sustituya el cable de interfaz.

- 3 Apague el sistema y el dispositivo serie y cambie el dispositivo por uno equivalente.
- 4 Encienda el sistema y el dispositivo serie.

Si el problema se resuelve, sustituya el dispositivo serie.

Si el problema persiste, consulte ["Obtención de ayuda" en la página 215.](#page-214-0)

## Solución de problemas de una NIC

- 1 Ejecute la prueba de diagnóstico en línea adecuada. Consulte ["Uso de Dell](#page-198-0)  [Diagnostics" en la página 199](#page-198-0).
- 2 Reinicie el sistema y compruebe si hay algún mensaje del sistema relacionado con la controladora NIC.
- 3 Compruebe el indicador correspondiente en el conector de NIC. Consulte ["Códigos de los indicadores de la NIC" en la página 25](#page-24-0).
	- Si el indicador de enlace no se enciende, compruebe todas las conexiones de los cables.
	- Si el indicador de actividad no se enciende, es posible que falten los archivos de los controladores de red o que estén dañados.

Si procede, extraiga y vuelva a instalar los controladores. Consulte la documentación de la NIC.

- Si es posible, cambie la configuración de la negociación automática.
- Utilice otro conector del concentrador o conmutador.

Si va a utilizar una tarjeta NIC en lugar de una NIC integrada, consulte la documentación de dicha tarjeta.

- 4 Asegúrese de que estén instalados los controladores adecuados y de que los protocolos estén vinculados. Consulte la documentación de la NIC.
- 5 Abra el programa de configuración del sistema y compruebe que los puertos NIC estén habilitados. Consulte ["Pantalla Integrated Devices" en](#page-79-0)  [la página 80](#page-79-0).
- 6 Asegúrese de que las NIC, los concentradores y los conmutadores de la red estén configurados con la misma velocidad de transmisión de datos. Consulte la documentación de cada dispositivo de red.
- 7 Asegúrese de que todos los cables de red sean del tipo adecuado y no superen la longitud máxima.

Si todas las medidas de corrección fallan, consulte ["Obtención de ayuda"](#page-214-0)  [en la página 215](#page-214-0).
### Solución de problemas en caso de que se moje el sistema

 $\triangle$  PRECAUCIÓN: Muchas de las reparaciones sólo pueden realizarlas los técnicos de servicio autorizados. El usuario debe llevar a cabo únicamente las tareas de solución de problemas y las reparaciones sencillas autorizadas en la documentación del producto o indicadas por el personal de servicio y asistencia en línea o telefónica. La garantía no cubre los daños ocasionados por reparaciones que Dell no haya autorizado. Lea y siga las instrucciones de seguridad entregadas con el producto.

- 1 Apague el sistema, incluidos los periféricos conectados, y desconéctelo de la toma eléctrica.
- 2 Abra el sistema. Consulte ["Apertura del sistema" en la página 102.](#page-101-0)
- 3 Desmonte los componentes del sistema. Consulte ["Instalación de los](#page-98-0)  [componentes del sistema" en la página 99.](#page-98-0)
	- Cubierta de la placa base
	- Cubierta de la placa de distribución de alimentación
	- Unidades de disco duro
	- Tarjetas VFlash SD
	- Memorias USB
	- Llave de hardware NIC
	- Tarjeta de expansión
	- Tarjeta de almacenamiento integrada
	- Tarjeta iDRAC6 Express
	- Tarjeta iDRAC6 Enterprise
	- Fuentes de alimentación
	- Ventiladores
	- Procesadores y disipadores de calor
	- Módulos de memoria
- 4 Deje secar el sistema durante 24 horas como mínimo.
- 5 Vuelva a instalar los componentes extraídos en el paso 3.
- 6 Cierre el sistema. Consulte ["Cierre del sistema" en la página 103](#page-102-0).

7 Vuelva a conectar el sistema a la toma eléctrica y enciéndalo junto con los periféricos que tenga conectados.

Si el sistema no se inicia correctamente, consulte ["Obtención de ayuda" en](#page-214-0)  [la página 215](#page-214-0).

- 8 Si el sistema se inicia correctamente, apáguelo y vuelva a instalar todas las tarjetas de expansión que ha extraído. Consulte ["Instalación de una tarjeta](#page-122-0)  [de expansión" en la página 123](#page-122-0).
- 9 Ejecute la prueba de diagnóstico en línea adecuada. Consulte ["Uso de Dell](#page-198-0)  [Diagnostics" en la página 199](#page-198-0).

Si las pruebas fallan, consulte ["Obtención de ayuda" en la página 215](#page-214-0).

### Solución de problemas en caso de que se dañe el sistema

 $\triangle$  PRECAUCIÓN: Muchas de las reparaciones sólo pueden realizarlas los técnicos de servicio autorizados. El usuario debe llevar a cabo únicamente las tareas de solución de problemas y las reparaciones sencillas autorizadas en la documentación del producto o indicadas por el personal de servicio y asistencia en línea o telefónica. La garantía no cubre los daños ocasionados por reparaciones que Dell no haya autorizado. Lea y siga las instrucciones de seguridad entregadas con el producto.

- 1 Apague el sistema, incluidos los periféricos conectados, y desconéctelo de la toma eléctrica.
- 2 Abra el sistema. Consulte ["Apertura del sistema" en la página 102](#page-101-0).
- 3 Asegúrese de que los componentes siguientes estén instalados correctamente:
	- Tarjeta de expansión
	- Fuentes de alimentación
	- Ventiladores
	- Procesadores y disipadores de calor
	- Módulos de memoria
	- Portaunidades de disco duro
	- Cubierta de la placa base
	- Cubierta de la placa de distribución de alimentación
- 4 Asegúrese de que todos los cables estén bien conectados.
- 5 Cierre el sistema. Consulte ["Cierre del sistema" en la página 103](#page-102-0).
- 6 Ejecute las pruebas de la placa base incluidas en los diagnósticos del sistema. Consulte ["Ejecución de los diagnósticos del sistema" en la](#page-198-1)  [página 199.](#page-198-1)

Si las pruebas fallan, consulte ["Obtención de ayuda" en la página 215.](#page-214-0)

## Solución de problemas de la batería del sistema

 $\mathscr U$  NOTA: Si el sistema se mantiene apagado durante periodos prolongados (semanas o meses), la NVRAM puede perder la información de configuración del sistema. Esto se debe a que la batería es defectuosa.

- 1 Vuelva a introducir la fecha y la hora mediante el programa de configuración del sistema. Consulte ["Acceso al programa de configuración](#page-69-0)  [del sistema" en la página 70](#page-69-0).
- 2 Apague el sistema, incluidos los periféricos conectados, y desconecte el sistema de la toma eléctrica durante al menos una hora.
- 3 Vuelva a conectar el sistema a la toma eléctrica y enciéndalo junto con los periféricos que tenga conectados.
- 4 Abra el programa de configuración del sistema.

Si la fecha y la hora no son correctas en el programa de configuración del sistema, sustituya la batería. Consulte ["Sustitución de la batería del](#page-159-0)  [sistema" en la página 160](#page-159-0).

**NOTA:** Algunos programas pueden provocar que la hora del sistema se adelante o se atrase. Si el sistema parece funcionar con normalidad, a excepción de la hora indicada en el programa de configuración del sistema, es posible que el problema se deba al software y no a una batería defectuosa.

Si el problema no se resuelve al sustituir la batería, consulte ["Obtención de](#page-214-0)  [ayuda" en la página 215.](#page-214-0)

### Solución de problemas de las fuentes de alimentación

- $\triangle$  PRECAUCIÓN: Para que el sistema funcione, se debe instalar una fuente de alimentación como mínimo. Si se utiliza el sistema con una única fuente de alimentación instalada durante periodos prolongados, puede producirse un sobrecalentamiento.
	- 1 Identifique la fuente de alimentación defectuosa mediante el indicador de fallo de la fuente de alimentación. Consulte ["Códigos del indicador de](#page-25-0)  [alimentación" en la página 26.](#page-25-0)
	- 2 Recoloque la fuente de alimentación; para ello, extráigala y vuelva a instalarla. Consulte ["Fuentes de alimentación" en la página 116.](#page-115-0)

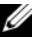

**ZA NOTA:** Después de instalar una fuente de alimentación, espere unos segundos hasta que el sistema la reconozca y determine si funciona correctamente. El indicador de alimentación se iluminará en color verde para indicar que la fuente de alimentación funciona correctamente.

Si el problema persiste, sustituya la fuente de alimentación defectuosa.

3 Si el problema persiste, consulte ["Obtención de ayuda" en la página 215.](#page-214-0)

### Solución de problemas de refrigeración del sistema

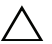

 $\triangle$  PRECAUCIÓN: Muchas de las reparaciones sólo pueden realizarlas los técnicos de servicio autorizados. El usuario debe llevar a cabo únicamente las tareas de solución de problemas y las reparaciones sencillas autorizadas en la documentación del producto o indicadas por el personal de servicio y asistencia en línea o telefónica. La garantía no cubre los daños ocasionados por reparaciones que Dell no haya autorizado. Lea y siga las instrucciones de seguridad entregadas con el producto.

Asegúrese de que no se dé ninguna de las situaciones siguientes:

- Se ha extraído la cubierta del sistema, la cubierta de la placa base, la cubierta de la placa de distribución de alimentación, la unidad de disco duro de relleno o el panel de relleno frontal o posterior.
- La temperatura ambiente es demasiado elevada.
- El flujo de aire externo está obstruido.
- Los cables internos del sistema obstruyen el flujo de aire.
- Se ha extraído un ventilador de refrigeración o ha fallado. Consulte ["Solución de problemas de los ventiladores" en la página 185](#page-184-0).

### <span id="page-184-0"></span>Solución de problemas de los ventiladores

 $\triangle$  PRECAUCIÓN: Muchas de las reparaciones sólo pueden realizarlas los técnicos de servicio autorizados. El usuario debe llevar a cabo únicamente las tareas de solución de problemas y las reparaciones sencillas autorizadas en la documentación del producto o indicadas por el personal de servicio y asistencia en línea o telefónica. La garantía no cubre los daños ocasionados por reparaciones que Dell no haya autorizado. Lea y siga las instrucciones de seguridad entregadas con el producto.

- 1 Abra el sistema. Consulte ["Apertura del sistema" en la página 102.](#page-101-0)
- $\triangle$  PRECAUCIÓN: Los ventiladores de refrigeración son de intercambio activo. Para mantener la refrigeración adecuada mientras el sistema está encendido, sustituya los ventiladores de uno en uno.
	- 2 Localice el ventilador defectuoso indicado por el panel LCD o el software de diagnóstico.
	- 3 Apague el sistema y todos los periféricos conectados.
	- 4 Extraiga y recoloque el ventilador. Consulte ["Extracción de un ventilador](#page-140-0)  [de refrigeración" en la página 141.](#page-140-0)
	- 5 Reinicie el sistema.

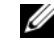

**NOTA:** Espere al menos 30 segundos para que el sistema reconozca el ventilador y determine si funciona correctamente.

- 6 Si el problema no se resuelve, apague el sistema e instale un ventilador nuevo. Consulte ["Extracción de un ventilador de refrigeración" en la](#page-140-0)  [página 141](#page-140-0) e ["Instalación de un ventilador de refrigeración" en la](#page-142-0)  [página 143.](#page-142-0)
- 7 Reinicie el sistema.

Si el ventilador de repuesto funciona correctamente, cierre el sistema. Consulte ["Cierre del sistema" en la página 103](#page-102-0).

Si el ventilador de repuesto no funciona, consulte ["Obtención de ayuda"](#page-214-0)  [en la página 215.](#page-214-0)

### Solución de problemas de la memoria del sistema

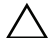

 $\triangle$  PRECAUCIÓN: Muchas de las reparaciones sólo pueden realizarlas los técnicos de servicio autorizados. El usuario debe llevar a cabo únicamente las tareas de solución de problemas y las reparaciones sencillas autorizadas en la documentación del producto o indicadas por el personal de servicio y asistencia en línea o telefónica. La garantía no cubre los daños ocasionados por reparaciones que Dell no haya autorizado. Lea y siga las instrucciones de seguridad entregadas con el producto.

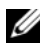

**NOTA:** Las configuraciones de memoria que no sean válidas pueden provocar que el sistema se interrumpa durante el inicio sin ninguna salida de vídeo. Consulte ["Pautas generales para la instalación de módulos de memoria" en la página 146](#page-145-0) y verifique que se han seguido las pautas correspondientes para configurar la memoria.

1 Si el sistema está operativo, ejecute la prueba de diagnóstico en línea adecuada. Consulte ["Ejecución de los diagnósticos del sistema" en la](#page-198-1)  [página 199.](#page-198-1)

Si el diagnóstico indica que hay un fallo, realice las acciones correctivas que se muestran en el programa de diagnóstico.

- 2 Si el sistema no está operativo, apague el sistema, incluidos los periféricos conectados, y desconéctelo de la toma eléctrica. Espere al menos 10 segundos y vuelva a conectar el sistema a la alimentación.
- 3 Encienda el sistema y los periféricos conectados y observe los mensajes que aparecen en la pantalla.

Vaya al [paso 18](#page-186-0) si aparece un mensaje de error que indica un error en un módulo de memoria específico.

4 Abra el programa de configuración del sistema y compruebe la configuración de la memoria del sistema. Consulte ["Pantalla Memory](#page-74-0)  [Settings" en la página 75.](#page-74-0) Efectúe cambios en la configuración de la memoria, si es necesario.

Si la configuración de la memoria coincide con la memoria instalada pero la indicación del problema no desaparece, vaya al [paso 18](#page-186-0).

5 Apague el sistema, incluidos los periféricos conectados, y desconéctelo de la toma eléctrica.

- 6 Abra el sistema. Consulte ["Apertura del sistema" en la página 102.](#page-101-0)
- 7 Si procede, extraiga la cubierta de refrigeración. Consulte ["Extracción de la](#page-130-0)  [cubierta de la placa base" en la página 131.](#page-130-0)
- 8 Compruebe los canales de memoria y asegúrese de que estén ocupados correctamente. Consulte ["Pautas generales para la instalación de módulos](#page-145-0)  [de memoria" en la página 146](#page-145-0).
- 9 Recoloque los módulos de memoria en sus zócalos. Consulte ["Instalación](#page-148-0)  [de módulos de memoria" en la página 149.](#page-148-0)
- 10 Si procede, sustituya la cubierta de refrigeración. Consulte ["Instalación de](#page-131-0)  [la cubierta de la placa base" en la página 132](#page-131-0).
- 11 Cierre el sistema. Consulte ["Cierre del sistema" en la página 103](#page-102-0).
- 12 Vuelva a conectar el sistema a la toma eléctrica y enciéndalo junto con los periféricos que tenga conectados.
- 13 Abra el programa de configuración del sistema y compruebe la configuración de la memoria del sistema. Consulte ["Pantalla Memory](#page-74-0)  [Settings" en la página 75](#page-74-0).

Si el problema no se resuelve, continúe con el paso siguiente.

- <span id="page-186-1"></span>14 Si una prueba de diagnóstico o un mensaje de error indican que un módulo de memoria específico es defectuoso, cambie o sustituya dicho módulo.
- 15 Apague el sistema, incluidos los periféricos conectados, y desconéctelo de la toma eléctrica.
- 16 Abra el sistema. Consulte ["Apertura del sistema" en la página 102.](#page-101-0)
- 17 Si procede, extraiga la cubierta de refrigeración. Consulte ["Extracción de la](#page-130-0)  [cubierta de la placa base" en la página 131.](#page-130-0)
- <span id="page-186-0"></span>18 Para solucionar un problema en un módulo de memoria defectuoso no especificado, sustituya el módulo de memoria del primer zócalo DIMM por otro del mismo tipo y capacidad. Consulte ["Instalación de módulos de](#page-148-0)  [memoria" en la página 149](#page-148-0).
- 19 Cierre el sistema. Consulte ["Cierre del sistema" en la página 103](#page-102-0).
- 20 Vuelva a conectar el sistema a la toma eléctrica y enciéndalo junto con los periféricos que tenga conectados.
- <span id="page-187-0"></span>21 Mientras el sistema se inicia, observe los mensajes de error que aparezcan y los indicadores de diagnóstico del panel frontal del sistema.
- 22 Si la indicación del problema de memoria no desaparece, repita del [paso 14](#page-186-1) al [paso 21](#page-187-0) para cada módulo de memoria instalado.

Si el problema persiste después de haber comprobado todos los módulos de memoria, consulte ["Obtención de ayuda" en la página 215.](#page-214-0)

### Solución de problemas de una memoria USB interna

 $\wedge$  PRECAUCIÓN: Muchas de las reparaciones sólo pueden realizarlas los técnicos de servicio autorizados. El usuario debe llevar a cabo únicamente las tareas de solución de problemas y las reparaciones sencillas autorizadas en la documentación del producto o indicadas por el personal de servicio y asistencia en línea o telefónica. La garantía no cubre los daños ocasionados por reparaciones que Dell no haya autorizado. Lea y siga las instrucciones de seguridad entregadas con el producto.

- 1 Abra el programa de configuración del sistema y asegúrese de que el puerto de la memoria USB esté habilitado. Consulte ["Pantalla Integrated Devices"](#page-79-0)  [en la página 80.](#page-79-0)
- <span id="page-187-1"></span>2 Apague el sistema, incluidos los periféricos conectados, y desconéctelo de la toma eléctrica.
- <span id="page-187-2"></span>3 Abra el sistema. Consulte ["Apertura del sistema" en la página 102](#page-101-0).
- 4 Localice la memoria USB y recolóquela. Consulte ["Memoria USB interna"](#page-128-0)  [en la página 129](#page-128-0).
- 5 Cierre el sistema. Consulte ["Cierre del sistema" en la página 103.](#page-102-0)
- 6 Encienda el sistema y los periféricos conectados y compruebe si la memoria USB funciona.
- 7 Si el problema no se resuelve, repita el [paso 2](#page-187-1) y el [paso 3.](#page-187-2)
- 8 Inserte una memoria USB distinta que funcione correctamente.
- 9 Cierre el sistema. Consulte ["Cierre del sistema" en la página 103.](#page-102-0)
- 10 Encienda el sistema y los periféricos conectados y compruebe si la memoria USB funciona.

Si el problema no se resuelve, consulte ["Obtención de ayuda" en la](#page-214-0)  [página 215](#page-214-0).

### Solución de problemas de una tarjeta SD

- $\bigwedge$  PRECAUCIÓN: Muchas de las reparaciones sólo pueden realizarlas los técnicos de servicio autorizados. El usuario debe llevar a cabo únicamente las tareas de solución de problemas y las reparaciones sencillas autorizadas en la documentación del producto o indicadas por el personal de servicio y asistencia en línea o telefónica. La garantía no cubre los daños ocasionados por reparaciones que Dell no haya autorizado. Lea y siga las instrucciones de seguridad entregadas con el producto.
	- 1 Abra el programa de configuración del sistema y asegúrese de que el puerto de la tarjeta SD interna esté habilitado. Consulte ["Pantalla Integrated](#page-79-0)  [Devices" en la página 80.](#page-79-0)
	- 2 Apague el sistema, incluidos todos los periféricos conectados, y desconéctelo de la toma eléctrica.
	- 3 Abra el sistema. Consulte ["Cierre del sistema" en la página 103](#page-102-0).
	- 4 Recoloque el cable del módulo SD. Consulte ["Extracción de una tarjeta](#page-139-0)  [multimedia VFlash" en la página 140](#page-139-0) e ["Instalación de una tarjeta](#page-139-1)  [multimedia VFlash" en la página 140.](#page-139-1)
- $\bigwedge$  PRECAUCIÓN: Si la opción Redundancy (Redundancia) se ha establecido en Mirror Mode (Modo de duplicación) en la pantalla Integrated Devices (Dispositivos integrados) del programa de configuración del sistema, debe seguir las instrucciones que se describen del [paso 5](#page-188-0) al [paso 9](#page-189-0) para evitar la pérdida de datos. Si la opción Redundancy (Redundancia) se ha establecido en Disabled (Deshabilitada), continúe con el [paso 10](#page-189-1).

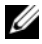

**NOTA:** Si se produce un fallo en la tarjeta SD, la controladora del módulo SD dual interno lo notifica al sistema. En el reinicio siguiente, el sistema genera un mensaje en el que se indica el error.

- <span id="page-188-0"></span>5 Si se ha producido un fallo en la tarjeta SD 1, extraiga la tarjeta de la ranura para tarjeta SD 1. Consulte ["Extracción de una tarjeta multimedia](#page-139-0)  [VFlash" en la página 140](#page-139-0). Si se ha producido un fallo en la tarjeta SD 2, instale una nueva tarjeta SD en la ranura para tarjeta SD 2 y continúe con el [paso 8](#page-189-2).
- 6 Extraiga la tarjeta que estaba en la ranura para tarjeta SD 2 e insértela en la ranura para tarjeta SD 1. Consulte ["Extracción de una tarjeta multimedia](#page-139-0)  [VFlash" en la página 140](#page-139-0) e ["Instalación de una tarjeta multimedia VFlash"](#page-139-1)  [en la página 140.](#page-139-1)
- 7 Inserte la tarjeta SD nueva en la ranura para tarjeta SD 2.
- <span id="page-189-2"></span>8 Cierre el sistema. Consulte ["Cierre del sistema" en la página 103.](#page-102-0)
- <span id="page-189-0"></span>9 Encienda el sistema y los periféricos conectados y compruebe si la tarjeta SD funciona.
- <span id="page-189-1"></span>10 Inserte una tarjeta SD distinta que funcione correctamente.
- 11 Cierre el sistema. Consulte ["Cierre del sistema" en la página 103.](#page-102-0)
- 12 Encienda el sistema y los periféricos conectados y compruebe si la tarjeta SD funciona.

Si el problema no se resuelve, consulte ["Obtención de ayuda" en la](#page-214-0)  [página 215](#page-214-0).

## Solución de problemas de una unidad óptica

 $\triangle$  PRECAUCIÓN: Muchas de las reparaciones sólo pueden realizarlas los técnicos de servicio autorizados. El usuario debe llevar a cabo únicamente las tareas de solución de problemas y las reparaciones sencillas autorizadas en la documentación del producto o indicadas por el personal de servicio y asistencia en línea o telefónica. La garantía no cubre los daños ocasionados por reparaciones que Dell no haya autorizado. Lea y siga las instrucciones de seguridad entregadas con el producto.

- 1 Si procede, extraiga el embellecedor frontal. Consulte ["Extracción del](#page-100-0)  [embellecedor frontal" en la página 101](#page-100-0).
- 2 Pruebe a utilizar un soporte multimedia diferente.
- 3 Abra el programa de configuración del sistema y asegúrese de que la controladora SATA integrada y el puerto SATA de la unidad estén habilitados. Consulte ["Uso del programa de configuración del sistema y de](#page-68-0)  [UEFI Boot Manager" en la página 69](#page-68-0).
- 4 Ejecute la prueba de diagnóstico en línea adecuada. Consulte ["Ejecución](#page-198-1)  [de los diagnósticos del sistema" en la página 199](#page-198-1).
- 5 Apague el sistema, incluidos los periféricos conectados, y desconéctelo de la toma eléctrica.
- 6 Abra el sistema. Consulte ["Apertura del sistema" en la página 102](#page-101-0).
- 7 Asegúrese de que el cable de interfaz esté debidamente conectado a la unidad óptica y a la controladora. Consulte ["Batería RAID \(opcional\)" en](#page-142-1)  [la página 143](#page-142-1).
- 8 Asegúrese de que el cable de alimentación esté bien conectado a la unidad.
- 9 Cierre el sistema. Consulte ["Cierre del sistema" en la página 103](#page-102-0).
- 10 Vuelva a conectar el sistema a la toma eléctrica y enciéndalo junto con los periféricos que tenga conectados.

Si el problema no se resuelve, consulte ["Obtención de ayuda" en la](#page-214-0)  [página 215](#page-214-0).

### Solución de problemas de una unidad de cinta externa

- 1 Pruebe a utilizar un cartucho de cinta diferente.
- 2 Asegúrese de que los controladores de dispositivo para la unidad de cinta estén instalados y configurados correctamente. Consulte la documentación de la unidad de cinta para obtener más información acerca de los controladores de dispositivo.
- 3 Vuelva a instalar el software de copia de seguridad en cinta como se indica en la documentación de dicho software.
- 4 Asegúrese de que el cable de interfaz de la unidad de cinta esté completamente conectado a la unidad de cinta y al puerto externo de la tarjeta controladora.
- 5 Ejecute las pruebas de diagnóstico en línea adecuadas. Consulte ["Ejecución de los diagnósticos del sistema" en la página 199](#page-198-1).
- 6 Apague el sistema, incluidos los periféricos conectados, y desconéctelo de la toma eléctrica.
- $\triangle$  PRECAUCION: Muchas de las reparaciones sólo pueden realizarlas los técnicos de servicio autorizados. El usuario debe llevar a cabo únicamente las tareas de solución de problemas y las reparaciones sencillas autorizadas en la documentación del producto o indicadas por el personal de servicio y asistencia en línea o telefónica. La garantía no cubre los daños ocasionados por reparaciones que Dell no haya autorizado. Lea y siga las instrucciones de seguridad entregadas con el producto.
	- 7 Abra el sistema. Consulte ["Apertura del sistema" en la página 102.](#page-101-0)
	- 8 Recoloque la tarjeta controladora en la ranura para tarjeta de expansión.
- 9 Asegúrese de que el cable de interfaz de la unidad de cinta esté bien conectado a la unidad de cinta y al conector de la tarjeta controladora (SAS o SCSI) o al conector SATA de la placa base.
- 10 Asegúrese de que el cable de alimentación esté bien conectado a la unidad y a la placa de distribución de alimentación.
- 11 Cierre el sistema. Consulte ["Cierre del sistema" en la página 103.](#page-102-0)
- 12 Vuelva a conectar el sistema a la toma eléctrica y enciéndalo junto con los periféricos que tenga conectados.

Si el problema no se resuelve, consulte la documentación de la unidad de cinta para obtener instrucciones adicionales sobre la solución de problemas.

Si no puede resolver el problema, consulte ["Obtención de ayuda" en la](#page-214-0)  [página 215.](#page-214-0)

### Solución de problemas de una unidad de disco duro

 $\triangle$  PRECAUCIÓN: Muchas de las reparaciones sólo pueden realizarlas los técnicos de servicio autorizados. El usuario debe llevar a cabo únicamente las tareas de solución de problemas y las reparaciones sencillas autorizadas en la documentación del producto o indicadas por el personal de servicio y asistencia en línea o telefónica. La garantía no cubre los daños ocasionados por reparaciones que Dell no haya autorizado. Lea y siga las instrucciones de seguridad entregadas con el producto.

 $\triangle$  PRECAUCIÓN: Este procedimiento de solución de problemas puede borrar los datos almacenados en la unidad de disco duro. Antes de continuar, realice una copia de seguridad de todos los archivos de la unidad de disco duro.

1 Ejecute la prueba de diagnóstico en línea adecuada. Consulte ["Uso de Dell](#page-198-0)  [Diagnostics" en la página 199](#page-198-0).

Según los resultados de la prueba de diagnóstico, continúe con los pasos necesarios que se describen a continuación.

- 2 Si procede, extraiga el embellecedor frontal. Consulte ["Extracción del](#page-100-0)  [embellecedor frontal" en la página 101](#page-100-0).
- 3 Si el sistema dispone de una controladora RAID y las unidades de disco duro están configuradas en una matriz RAID, realice los pasos siguientes.

a Reinicie el sistema y abra el programa de la utilidad de configuración del adaptador host; para ello, pulse <Ctrl><R> en el caso de una controladora PERC o <Ctrl><C> si se trata de una controladora SAS.

Consulte la documentación suministrada con el adaptador host para obtener información sobre la utilidad de configuración.

- b Asegúrese de que se hayan configurado correctamente las unidades de disco duro para la matriz RAID.
- c Desconecte la unidad de disco duro y recolóquela. Consulte ["Extracción del portaunidades de disco duro" en la página 105.](#page-104-0)
- d Salga de la utilidad de configuración y deje que el sistema inicie el sistema operativo.
- 4 Asegúrese de que los controladores de dispositivo necesarios para la tarjeta controladora estén instalados y configurados correctamente. Para obtener más información, consulte la documentación del sistema operativo.
- 5 Reinicie el sistema, abra el programa de configuración del sistema y verifique que la controladora esté habilitada y que las unidades aparezcan en dicho programa. Consulte ["Uso del programa de configuración del](#page-68-0)  [sistema y de UEFI Boot Manager" en la página 69.](#page-68-0)

Si el problema persiste, consulte ["Obtención de ayuda" en la página 215.](#page-214-0)

### Solución de problemas de una controladora de almacenamiento

**NOTA:** Cuando deba solucionar problemas relacionados con una controladora SAS o PERC, consulte también la documentación del sistema operativo y de la controladora.

- 1 Ejecute la prueba de diagnóstico en línea adecuada. Consulte ["Uso de Dell](#page-198-0)  [Diagnostics" en la página 199](#page-198-0).
- 2 Abra el programa de configuración del sistema y asegúrese de que la controladora SAS o PERC esté habilitada. Consulte ["Uso del programa de](#page-68-0)  [configuración del sistema y de UEFI Boot Manager" en la página 69.](#page-68-0)
- 3 Reinicie el sistema y pulse la secuencia de teclas correspondiente para abrir el programa de la utilidad de configuración:
	- <Ctrl><C> para una controladora SAS
	- <Ctrl><R> para una controladora PERC

Consulte la documentación de la controladora para obtener información sobre los valores de configuración.

- 4 Compruebe los valores de configuración, haga las correcciones necesarias y reinicie el sistema.
- 5 Si procede, extraiga el embellecedor frontal. Consulte ["Extracción del](#page-100-0)  [embellecedor frontal" en la página 101](#page-100-0).

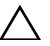

 $\triangle$  PRECAUCIÓN: Muchas de las reparaciones sólo pueden realizarlas los técnicos de servicio autorizados. El usuario debe llevar a cabo únicamente las tareas de solución de problemas y las reparaciones sencillas autorizadas en la documentación del producto o indicadas por el personal de servicio y asistencia en línea o telefónica. La garantía no cubre los daños ocasionados por reparaciones que Dell no haya autorizado. Lea y siga las instrucciones de seguridad entregadas con el producto.

- 6 Apague el sistema, incluidos los periféricos conectados, y desconéctelo de la toma eléctrica.
- 7 Abra el sistema. Consulte ["Apertura del sistema" en la página 102](#page-101-0).
- 8 Asegúrese de que la tarjeta controladora esté bien encajada en el conector de la placa base. Consulte ["Tarjeta multimedia VFlash \(opcional\)" en la](#page-139-2)  [página 140.](#page-139-2)
- 9 Si dispone de una controladora PERC con caché respaldada por batería, asegúrese de que la batería RAID esté conectada correctamente y, si procede, de que el módulo de memoria de la tarjeta PERC esté bien colocado.
- 10 Compruebe que las conexiones de los cables entre los planos posteriores SAS y la controladora SAS sean correctas. Consulte ["Instalación del plano](#page-168-0)  [posterior SAS" en la página 169.](#page-168-0)

Asegúrese de que los cables estén conectados firmemente a la controladora SAS y a la placa de plano posterior SAS.

11 Cierre el sistema. Consulte ["Cierre del sistema" en la página 103.](#page-102-0)

12 Vuelva a conectar el sistema a la toma eléctrica y enciéndalo junto con los periféricos que tenga conectados.

Si el problema persiste, consulte ["Obtención de ayuda" en la página 215.](#page-214-0)

### Solución de problemas de las tarjetas de expansión

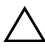

 $\triangle$  PRECAUCIÓN: Muchas de las reparaciones sólo pueden realizarlas los técnicos de servicio autorizados. El usuario debe llevar a cabo únicamente las tareas de solución de problemas y las reparaciones sencillas autorizadas en la documentación del producto o indicadas por el personal de servicio y asistencia en línea o telefónica. La garantía no cubre los daños ocasionados por reparaciones que Dell no haya autorizado. Lea y siga las instrucciones de seguridad entregadas con el producto.

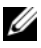

 $\mathscr{A}$  NOTA: Para solucionar los problemas de una tarjeta de expansión, consulte también la documentación del sistema operativo y de la tarjeta.

- 1 Ejecute la prueba de diagnóstico en línea adecuada. Consulte ["Uso de Dell](#page-198-0)  [Diagnostics" en la página 199](#page-198-0).
- 2 Si procede, extraiga el embellecedor frontal. Consulte ["Extracción del](#page-100-0)  [embellecedor frontal" en la página 101.](#page-100-0)
- 3 Apague el sistema, incluidos los periféricos conectados, y desconéctelo de la toma eléctrica.
- 4 Abra el sistema. Consulte ["Apertura del sistema" en la página 102.](#page-101-0)
- 5 Asegúrese de que la tarjeta de expansión esté asentada firmemente en el conector. Consulte ["Instalación de una tarjeta de expansión" en la](#page-122-0)  [página 123.](#page-122-0)
- 6 Cierre el sistema. Consulte ["Cierre del sistema" en la página 103](#page-102-0).
- 7 Vuelva a conectar el sistema a la toma eléctrica y enciéndalo junto con los periféricos que tenga conectados.
- 8 Si el problema no se resuelve, apague el sistema y los periféricos conectados y desconecte el sistema de la toma eléctrica.
- 9 Abra el sistema. Consulte ["Apertura del sistema" en la página 102.](#page-101-0)
- 10 Extraiga la tarjeta de expansión instalada en el sistema. Consulte ["Tarjeta](#page-124-0)  [controladora de almacenamiento integrada" en la página 125.](#page-124-0)
- 11 Cierre el sistema. Consulte ["Cierre del sistema" en la página 103.](#page-102-0)
- 12 Vuelva a conectar el sistema a la toma eléctrica y enciéndalo junto con los periféricos que tenga conectados.
- 13 Ejecute la prueba de diagnóstico en línea adecuada. Consulte ["Ejecución](#page-198-1)  [de los diagnósticos del sistema" en la página 199](#page-198-1).

Si las pruebas fallan, consulte ["Obtención de ayuda" en la página 215](#page-214-0).

## Solución de problemas de los procesadores

- $\triangle$  PRECAUCIÓN: Muchas de las reparaciones sólo pueden realizarlas los técnicos de servicio autorizados. El usuario debe llevar a cabo únicamente las tareas de solución de problemas y las reparaciones sencillas autorizadas en la documentación del producto o indicadas por el personal de servicio y asistencia en línea o telefónica. La garantía no cubre los daños ocasionados por reparaciones que Dell no haya autorizado. Lea y siga las instrucciones de seguridad entregadas con el producto.
	- 1 Ejecute la prueba de diagnóstico en línea adecuada. Consulte ["Uso de Dell](#page-198-0)  [Diagnostics" en la página 199](#page-198-0).
	- 2 Apague el sistema, incluidos los periféricos conectados, y desconéctelo de la toma eléctrica.
	- 3 Abra el sistema. Consulte ["Apertura del sistema" en la página 102](#page-101-0).
	- 4 Extraiga la cubierta de la placa base. Consulte ["Extracción de la cubierta](#page-130-0)  [de la placa base" en la página 131](#page-130-0).
	- 5 Asegúrese de que todos los procesadores y disipadores de calor estén instalados correctamente. Consulte ["Instalación de un procesador" en la](#page-155-0)  [página 156.](#page-155-0)
	- 6 Cierre el sistema. Consulte ["Cierre del sistema" en la página 103.](#page-102-0)
	- 7 Vuelva a conectar el sistema a la toma eléctrica y enciéndalo junto con los periféricos que tenga conectados.
	- 8 Ejecute la prueba de diagnóstico en línea adecuada. Consulte ["Ejecución](#page-198-1)  [de los diagnósticos del sistema" en la página 199](#page-198-1).

Si el sistema sólo dispone de un procesador y se sigue notificando un problema, consulte ["Obtención de ayuda" en la página 215.](#page-214-0)

9 En sistemas con varios procesadores, apague el sistema, incluidos los periféricos conectados, y desconéctelo de la toma eléctrica.

- 10 Abra el sistema. Consulte ["Apertura del sistema" en la página 102.](#page-101-0)
- 11 Extraiga la cubierta de la placa base. Consulte ["Extracción de la cubierta](#page-130-0)  [de la placa base" en la página 131.](#page-130-0)
- 12 Extraiga el procesador 2. Consulte ["Extracción de un procesador" en la](#page-151-0)  [página 152.](#page-151-0)
- <span id="page-196-0"></span>13 Cierre el sistema. Consulte ["Cierre del sistema" en la página 103](#page-102-0).
- 14 Vuelva a conectar el sistema a la toma eléctrica y enciéndalo junto con los periféricos que tenga conectados.
- <span id="page-196-1"></span>15 Ejecute la prueba de diagnóstico en línea adecuada. Consulte ["Ejecución](#page-198-1)  [de los diagnósticos del sistema" en la página 199.](#page-198-1)

Si la prueba falla, el procesador es defectuoso. Consulte ["Obtención de](#page-214-0)  [ayuda" en la página 215.](#page-214-0)

- 16 Apague el sistema, incluidos los periféricos conectados, y desconéctelo de la toma eléctrica.
- 17 Abra el sistema. Consulte ["Apertura del sistema" en la página 102.](#page-101-0)
- 18 Sustituya el procesador 1 por el procesador 2. Consulte ["Instalación de un](#page-155-0)  [procesador" en la página 156.](#page-155-0)
- 19 Repita del [paso 13](#page-196-0) al [paso 15](#page-196-1).

Si ha probado ambos procesadores pero el problema persiste, la placa base es defectuosa. Consulte ["Obtención de ayuda" en la página 215.](#page-214-0)

# <span id="page-198-1"></span>Ejecución de los diagnósticos del sistema

Si tiene algún problema con el sistema, ejecute los diagnósticos antes de llamar para solicitar asistencia técnica. El propósito de los diagnósticos es probar el hardware del sistema sin la ayuda de equipo adicional y sin riesgo de perder datos. Si no puede corregir el problema, el personal de servicio y asistencia puede utilizar los resultados de las pruebas de diagnóstico para ayudarle a resolver el problema.

## <span id="page-198-0"></span>Uso de Dell Diagnostics

Para evaluar un problema del sistema, utilice primero los diagnósticos en línea. Los diagnósticos en línea son un conjunto de programas de diagnóstico, o módulos de prueba, que incluyen pruebas de diagnóstico para los componentes de almacenamiento y del chasis, como por ejemplo unidades de disco duro, memoria física, puertos de comunicaciones y de impresora, NIC, CMOS y otros. Si no puede identificar el problema mediante los diagnósticos en línea, utilice los diagnósticos incorporados del sistema.

Los archivos necesarios para ejecutar los diagnósticos en línea en ordenadores con sistemas operativos Microsoft Windows y Linux admitidos están disponibles en support.dell.com y en los soportes multimedia que se entregan con el sistema. Para obtener información sobre cómo utilizar los diagnósticos, consulte la Guía del usuario de Dell Online Diagnostics en support.dell.com/manuals, debajo del software de administración de sistemas.

### Características de los diagnósticos incorporados del sistema

Los diagnósticos del sistema proporcionan una serie de menús y opciones para dispositivos o grupos de dispositivos específicos. Los menús y las opciones de los diagnósticos del sistema permiten realizar lo siguiente:

- Ejecutar pruebas de forma individual o conjunta
- Controlar la secuencia de las pruebas
- Repetir las pruebas
- Ver, imprimir o guardar los resultados de las pruebas
- Suspender temporalmente las pruebas si se detecta un error o terminarlas cuando se llega a un límite de errores definido por el usuario
- Ver mensajes de ayuda que describen brevemente cada prueba y sus parámetros
- Ver mensajes de estado que indican si las pruebas se han completado correctamente
- Ver mensajes de error que informan de los problemas que se han encontrado durante las pruebas

### Cuándo deben utilizarse los diagnósticos incorporados del sistema

Si un dispositivo o un componente principal del sistema no funciona correctamente, puede indicarse un error del componente. Mientras el microprocesador y los dispositivos de entrada/salida del sistema funcionen, puede utilizar los diagnósticos del sistema como ayuda para identificar el problema.

### Ejecución de los diagnósticos incorporados del sistema

El programa de diagnósticos incorporados del sistema se ejecuta desde la pantalla de Lifecycle Controller.

#### $\backslash$  PRECAUCIÓN: Utilice los diagnósticos incorporados del sistema para probar únicamente su sistema. La utilización de este programa con otros sistemas puede ocasionar mensajes de error o resultados no válidos.

- 1 Mientras se inicia el sistema, pulse <F10>.
- 2 Haga clic en Diagnostics (Diagnósticos) en el panel izquierdo y en Launch Diagnostics (Iniciar diagnósticos) en el panel derecho.

El menú Diagnostics (Diagnósticos) permite ejecutar todas las pruebas de diagnóstico o pruebas específicas, así como salir de los diagnósticos del sistema.

### Opciones de prueba de diagnóstico del sistema

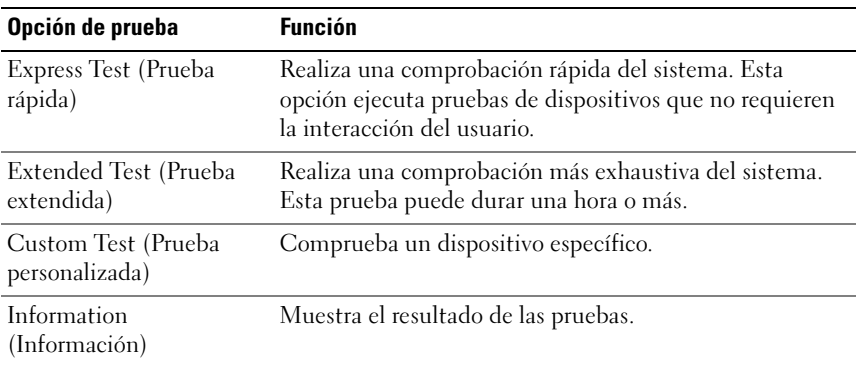

Haga clic en la opción de prueba en la ventana Main Menu (Menú principal).

### Uso de las opciones de prueba personalizada

Al seleccionar Custom Test (Prueba personalizada) en la ventana Main Menu (Menú principal), aparece la ventana Customize (Personalizar), que permite seleccionar los dispositivos que van a probarse y las opciones específicas para las pruebas, además de ver los resultados de dichas pruebas.

### Selección de dispositivos para las pruebas

En el lado izquierdo de la ventana Customize (Personalizar) se enumeran los dispositivos que pueden probarse. Haga clic en el signo (+) situado junto a un dispositivo o módulo para ver sus componentes. Haga clic en el signo (+) de cualquier componente para ver las pruebas disponibles. Si hace clic en un dispositivo y no en sus componentes, se seleccionan todos los componentes del dispositivo para la prueba.

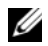

 $\mathbb Z$  NOTA: Tras seleccionar todos los dispositivos y componentes que desee probar, resalte All Devices (Todos los dispositivos) y, a continuación, haga clic en Run Tests (Ejecutar pruebas).

### Selección de opciones de diagnóstico

En el área Diagnostics Options (Opciones de diagnóstico), seleccione las pruebas que desea ejecutar en un dispositivo.

- Non-Interactive Tests Only (Sólo pruebas no interactivas): sólo ejecuta pruebas que no requieren la intervención del usuario.
- Quick Tests Only (Sólo pruebas rápidas): sólo ejecuta las pruebas rápidas en el dispositivo.
- Show Ending Timestamp (Mostrar indicación de la hora de finalización): indica la hora del registro de la prueba.
- Test Iterations (Repeticiones de la prueba): selecciona el número de veces que se ejecuta una prueba.
- Log output file pathname (Ruta del archivo de salida de registro): permite especificar la unidad de disquete o la memoria USB en la que se guarda el archivo de registro de la prueba. No se puede guardar el archivo en una unidad de disco duro.

### Visualización de información y resultados

Las fichas de la ventana Customize (Personalizar) proporcionan información sobre la prueba y los resultados de ésta.

- Results (Resultados): muestra la prueba ejecutada y los resultados.
- Errors (Errores): muestra los errores que se han producido durante la prueba.
- Help (Ayuda): muestra información sobre el dispositivo, componente o prueba seleccionados en ese momento.
- Configuration (Configuración): muestra información básica de configuración sobre el dispositivo seleccionado en ese momento.
- Parameters (Parámetros): muestra los parámetros que pueden establecerse para la prueba.

#### 204 | Ejecución de los diagnósticos del sistema

# Puentes y conectores

En esta sección se proporciona información específica sobre los puentes del sistema. También se incluye información básica sobre puentes y conmutadores y se describen los conectores de las distintas placas del sistema.

### Puentes de la placa base

En la [ilustración 6-1](#page-205-0) se muestra la ubicación de los puentes de configuración de la placa base. En la [tabla 6-1](#page-204-0) se enumeran los valores de configuración de los puentes.

| <b>Puente</b> | <b>Valor</b> | <b>Descripción</b>                                                                                                    |
|---------------|--------------|----------------------------------------------------------------------------------------------------|
| PWRD EN       |              | (predet.) La función de contraseña está habilitada<br>$(patas 2-4)$ .                                                                                                    |
|               |              | La función de contraseña está<br>deshabilitada, y el acceso local iDRAC6 se<br>desbloqueará la próxima vez que se apague y se<br>encienda la alimentación de CA (patas 4-6) |
| NVRAM CLR     | olo o        | (predet.) Los valores de configuración se conservan<br>cuando se inicia el sistema (patas 3-5).                                                                             |
|               |              | Los valores de configuración se borran la<br>próxima vez que se inicia el sistema<br>(patas 1-3).                                                                           |

<span id="page-204-0"></span>Tabla 6-1. Configuración de los puentes de la placa base

### Conectores de la placa base

Para obtener la ubicación y una descripción de los conectores de la placa base, vea la [ilustración 6-1](#page-205-0) y la [tabla 6-2.](#page-206-0)

<span id="page-205-0"></span>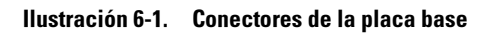

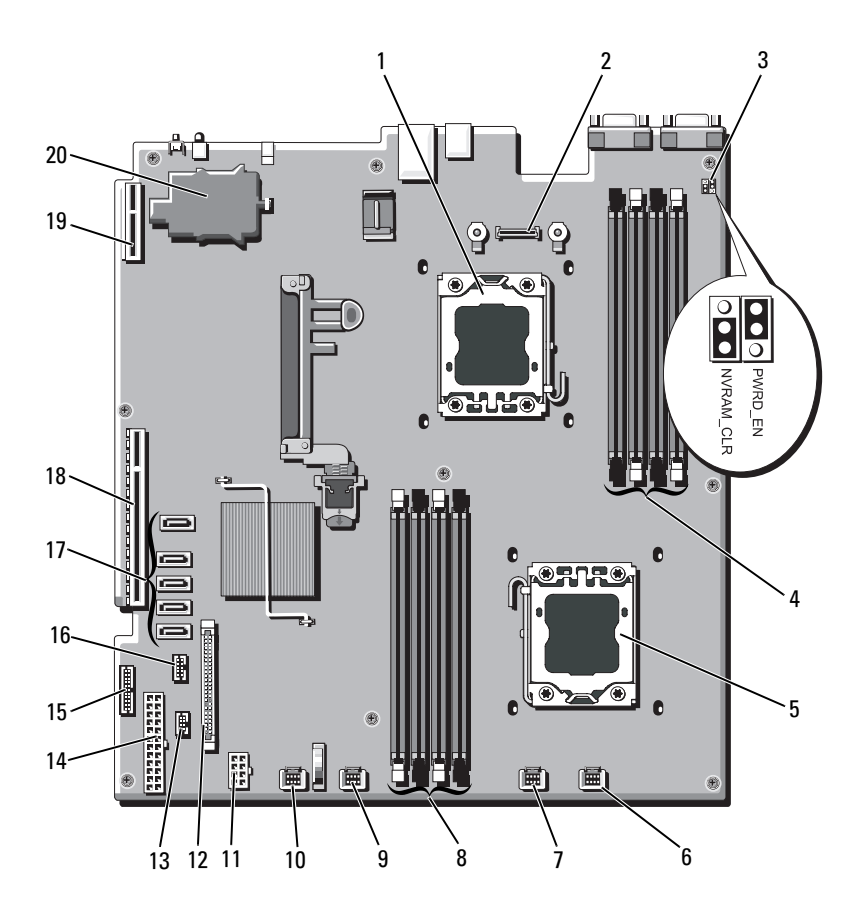

| <b>N°</b>               | <b>Conector</b>   | <b>Descripción</b>                                                 |
|-------------------------|-------------------|--------------------------------------------------------------------|
| $\mathbf{1}$            | CPU <sub>2</sub>  | Procesador 2                                                       |
| $\overline{2}$          | iDRAC6 Enterprise | Conector para tarjeta iDRAC6 Enterprise                            |
| $\overline{\mathbf{3}}$ | PWRD EN           | Puente de habilitación de contraseña                               |
|                         | NVRAM CLR         | Puente de borrado de NVRAM                                         |
| $\overline{4}$          | B1                | Ranura para módulo de memoria B1 (palanca<br>de liberación blanca) |
|                         | B <sub>3</sub>    | Ranura para módulo de memoria B3                                   |
|                         | B2                | Ranura para módulo de memoria B2 (palanca<br>de liberación blanca) |
|                         | B <sub>4</sub>    | Ranura para módulo de memoria B4                                   |
| 5                       | CPU1              | Procesador 1                                                       |
| 6                       | <b>FAN1</b>       | Conector del ventilador 1 del sistema                              |
| 7                       | FAN <sub>2</sub>  | Conector del ventilador 2 del sistema                              |
| 8                       | A <sup>4</sup>    | Ranura para módulo de memoria A4                                   |
|                         | A2                | Ranura para módulo de memoria A2 (palanca<br>de liberación blanca) |
|                         | A <sup>3</sup>    | Ranura para módulo de memoria A3                                   |
|                         | A <sub>1</sub>    | Ranura para módulo de memoria A1 (palanca<br>de liberación blanca) |
| 9                       | FAN3              | Conector del ventilador 3 del sistema                              |
| 10                      | FAN4              | Conector del ventilador 4 del sistema                              |
| 11                      | 12V               | Conector de alimentación de 8 patas                                |
| 12                      | FP_CONN           | Conector del panel de control                                      |
| 13                      | BP CONN           | Conector de alimentación del plano posterior                       |
| 14                      | PWR CONN          | Conector de alimentación de 24 patas                               |
| 15                      | PDB_I2C           | Conector de la placa de distribución de alimentación               |
| 16                      | FP USB CONN       | Conector USB del panel de control                                  |

<span id="page-206-0"></span>Tabla 6-2. Conectores de la placa base

| $N^{\circ}$ | <b>Conector</b> | <b>Descripción</b>                          |
|-------------|-----------------|---------------------------------------------|
| 17          | SATA A          | Conector SATA A                             |
|             | SATA B          | Conector SATA B                             |
|             | SATA C          | Conector SATA C                             |
|             | SATA D          | Conector SATA D                             |
|             | SATA E          | Conector SATA E                             |
| 18          | <b>RISER</b>    | Conector para tarjeta vertical de expansión |
| 19          | <b>RISER</b>    | Conector para tarjeta vertical de expansión |
| 20          | iDRAC6 Express  | Conector para tarjeta iDRAC6 Express        |

Tabla 6-2. Conectores de la placa base (continuación)

NOTA: Para ver el nombre completo de las abreviaturas o siglas utilizadas en esta tabla, consulte el *Glosario* en support.dell.com/manuals.

### Conectores de la placa de plano posterior SAS

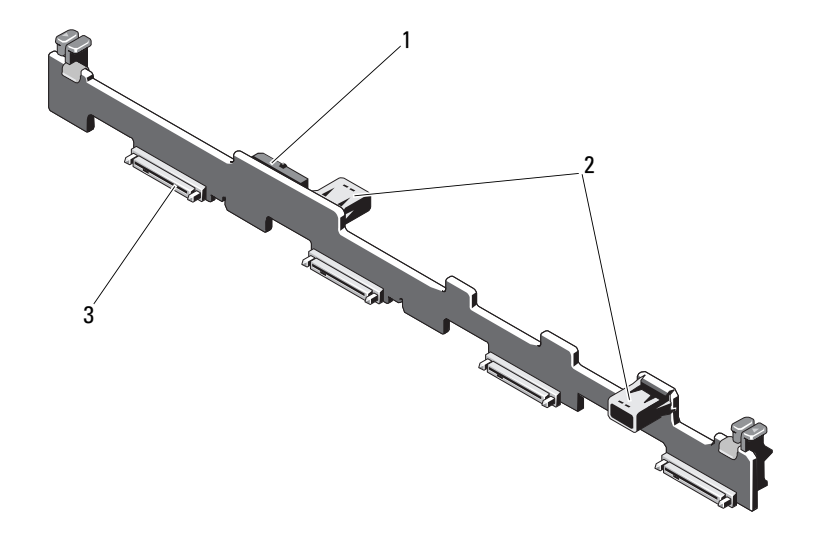

Ilustración 6-2. Conectores de la placa de plano posterior SAS

- 1 Conector del cable de alimentación 2 Conector del cable de datos (2)
	-
- 3 Conector de unidad de disco duro (4)

### Buses PCIe y componentes de la tarjeta vertical de expansión

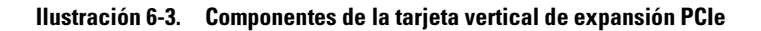

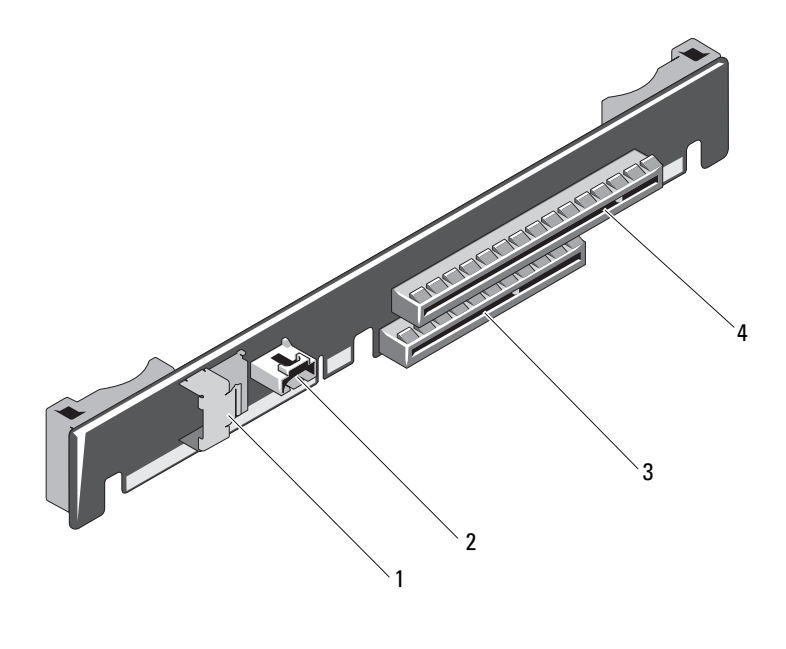

- 1 Conector del cable de datos 2 Conector del cable de
- 3 Ranura 2: conector de la tarjeta controladora de almacenamiento integrada
- alimentación SAS
- 4 Ranura 1: ranura de expansión PCIe enlace x16

### Conectores de la placa de distribución de alimentación

Ilustración 6-4. Conectores de la placa de distribución de alimentación

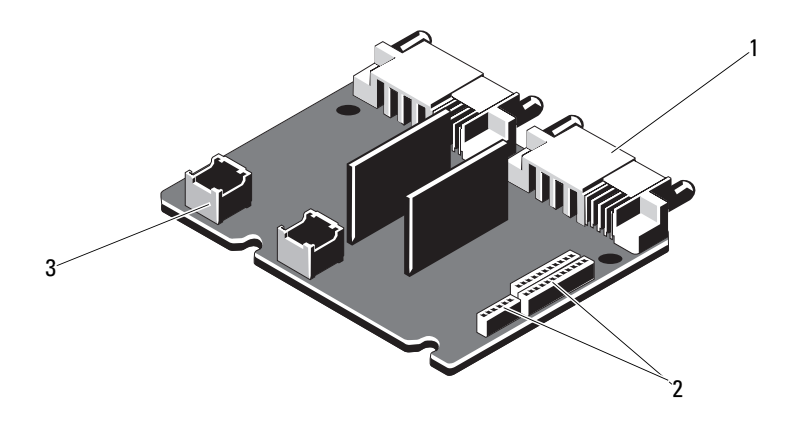

- 1 Conector de la fuente de alimentación (2) 2 Conector del cable de
- 3 Conector de cable de alimentación de módulo de ventilador (2)
- alimentación de la placa base (3)

### Deshabilitación de una contraseña olvidada

Las funciones de seguridad del software del sistema incluyen una contraseña del sistema y una contraseña de configuración, que se describen

detalladamente en ["Uso del programa de configuración del sistema y de UEFI](#page-68-0)  [Boot Manager" en la página 69.](#page-68-0) El puente de contraseña habilita o deshabilita estas funciones de contraseña y borra las contraseñas que se están utilizando actualmente.

#### $\bigwedge$  PRECAUCIÓN: Consulte "Protección contra descargas electrostáticas" en las instrucciones de seguridad incluidas con el sistema.

- 1 Apague el sistema, incluidos todos los periféricos conectados, y desconéctelo de la toma eléctrica.
- 2 Abra el sistema. Consulte ["Apertura y cierre del sistema" en la página 102.](#page-101-1)
- 3 Mueva el puente de contraseña a la posición "deshabilitado" para borrar la contraseña. Vea la [tabla 6-1.](#page-204-0) Vea la [ilustración 6-1](#page-205-0) para localizar el puente de contraseña en la placa base.
- 4 Cierre el sistema.
- 5 Vuelva a conectar el sistema a la toma eléctrica y enciéndalo junto con los periféricos que tenga conectados.

Las contraseñas existentes no se deshabilitan (borran) hasta que no se inicia el sistema con el conector del puente de contraseña en la posición "deshabilitado". Sin embargo, antes de asignar una nueva contraseña del sistema o de configuración, debe devolver el conector del puente a la posición "habilitado".

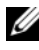

 $\mathscr U$  NOTA: Si asigna una nueva contraseña del sistema o de configuración con el conector del puente todavía en la posición "deshabilitado", el sistema deshabilitará las nuevas contraseñas la próxima vez que se inicie.

- 6 Apague el sistema, incluidos todos los periféricos conectados, y desconéctelo de la toma eléctrica.
- 7 Abra el sistema. Consulte ["Apertura y cierre del sistema" en la página 102.](#page-101-1)
- 8 Mueva de nuevo el puente de contraseña a la posición "habilitado" para restaurar la función de contraseña. Vea la [tabla 6-1](#page-204-0).
- 9 Cierre el sistema.
- 10 Vuelva a conectar el sistema a la toma eléctrica y enciéndalo junto con los periféricos que tenga conectados.
- 11 Asigne una nueva contraseña del sistema o de configuración.

Para asignar una nueva contraseña mediante el programa de configuración del sistema, consulte ["Funciones de contraseña del sistema y contraseña de](#page-90-0)  [configuración" en la página 91](#page-90-0).

# <span id="page-214-0"></span>Obtención de ayuda

### Cómo ponerse en contacto con Dell

Los clientes de los Estados Unidos pueden llamar al 800-WWW-DELL  $(800 - 999 - 3355)$ .

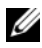

 $\mathscr{A}$  NOTA: Si no dispone de una conexión a Internet activa, puede encontrar información de contacto en la factura de compra, en el albarán o en el catálogo de productos de Dell.

Dell proporciona varias opciones de servicio y asistencia en línea o telefónica. Puesto que la disponibilidad varía en función del país y del producto, es posible que no pueda disponer de algunos servicios en su área. Si desea ponerse en contacto con Dell para tratar cuestiones relacionadas con las ventas, la asistencia técnica o el servicio al cliente:

- 1 Vaya a support.dell.com.
- 2 Haga clic en su país o región en la parte inferior de la página. Para ver una lista completa de los países y regiones, haga clic en All (Todos).
- 3 Haga clic en la opción All Support (Toda la asistencia) del menú Support (Asistencia técnica).
- 4 Seleccione el enlace de servicio o asistencia apropiado según sus necesidades.
- 5 Elija el método para ponerse en contacto con Dell que le resulte más cómodo.
# Índice

# A

actualizaciones [procesador, 152](#page-151-0) [administración del sistema](#page-94-0)  incorporado, 95 [alimentación,](#page-13-0)  [indicadores, 14,](#page-13-0) [26](#page-25-0) asistencia [ponerse en contacto con Dell, 215](#page-214-0) [aviso, mensajes, 67](#page-66-0)

## B

batería [solución de problemas de la](#page-192-0)  batería de la tarjeta RAID, 193 batería (sistema) [sustituir, 160](#page-159-0) baterías [solución de problemas, 183](#page-182-0) BMC [configurar, 96](#page-95-0)

## C

cablear [unidad óptica, 112](#page-111-0) [componentes del panel](#page-13-0)  frontal, 14 conectores [placa base, 206,](#page-205-0) [210](#page-209-0) [USB, 14](#page-13-0) [vídeo, 14](#page-13-0) [configuración, contraseña, 94](#page-93-0) conjunto de panel de control [componentes, 14](#page-13-0) [componentes del panel LCD, 17](#page-16-0) [extraer, 162](#page-161-0) [instalar, 166](#page-165-0) contraseña [configuración, 94](#page-93-0) [sistema, 91](#page-90-0) contraseñas [deshabilitar, 212](#page-211-0) controladora de acceso remoto [Consulte](#page-22-0) iDRAC. cubierta [abrir, 102](#page-101-0) [cerrar, 103](#page-102-0) cubierta de refrigeración [extraer, 131,](#page-130-0) [133](#page-132-0) [instalar, 132,](#page-131-0) [134](#page-133-0)

# D

Dell [ponerse en contacto, 215](#page-214-0) Dell Online Diagnostics [utilizar, 199](#page-198-0) diagnósticos [cuándo deben utilizarse, 200](#page-199-0) [opciones de prueba, 201](#page-200-0) [opciones de prueba](#page-200-1)  avanzadas, 201 [utilizar diagnósticos en línea, 199](#page-198-0) [utilizar diagnósticos incorporados](#page-198-0)  del sistema, 199 diagnósticos incorporados del sistema [utilizar, 199](#page-198-0) DIMM

[Consulte](#page-144-0) módulos de memoria (DIMM). [disipador de calor, 154](#page-153-0) dispositivo USB [conectores del panel posterior, 23](#page-22-0)

## E

[embellecedor, 101](#page-100-0) [error, mensajes, 70](#page-69-0) extraer [conjunto de panel de control, 162](#page-161-0) [controladora SAS, 125](#page-124-0) [cubierta, 102](#page-101-0) [cubierta de](#page-130-0)  [refrigeración, 131,](#page-130-0) [133](#page-132-0)

extraer (continuación) [embellecedor, 101](#page-100-0) [fuente de alimentación,](#page-115-0) 116, [118](#page-117-0) [módulos de memoria, 151](#page-150-0) [panel de relleno para el hueco de la](#page-117-1)  fuente de alimentación, 118 [placa base, 172](#page-171-0) [placa de plano posterior SAS, 167](#page-166-0) [procesador, 152](#page-151-1) [tarjeta de expansión, 122](#page-121-0) [unidad de disco duro](#page-108-0)  (cableada), 109 [unidad de disco duro de](#page-103-0)  relleno, 104 unidades de disco duro [\(acoplamiento activo\), 105](#page-104-0)

#### F

fuentes de alimentación [extraer, 116,](#page-115-0) [118](#page-117-0) [indicadores, 26](#page-25-0) [sustituir, 117,](#page-116-0) [121](#page-120-0) funciones del sistema [acceder, 13](#page-12-0)

#### G

[garantía, 68](#page-67-0)

# I

indicadores [alimentación, 14,](#page-13-0) [26](#page-25-0) [NIC, 25](#page-24-0) [panel frontal, 14](#page-13-0) [panel posterior, 23](#page-22-0) inicio [acceder a las funciones](#page-12-0)  del sistema, 13 instalar [conjunto de panel de control, 166](#page-165-0) [controladora SAS, 126](#page-125-0) [cubierta de](#page-131-0)  [refrigeración, 132,](#page-131-0) [134](#page-133-0) [módulos de memoria, 149](#page-148-0) [panel de relleno para el hueco de la](#page-117-2)  fuente de alimentación, 118 [placa de plano posterior SAS, 169](#page-168-0) [procesador, 156](#page-155-0) [tarjeta de expansión, 123](#page-122-0) [tarjeta iDRAC, 135,](#page-134-0) [137](#page-136-0) unidad de disco duro [\(acoplamiento activo\), 107](#page-106-0) [unidad de disco duro](#page-109-0)  (cableada), 110 [unidad de disco duro de](#page-104-1)  relleno, 105 [unidad óptica, 112](#page-111-1)

#### M

memoria [solución de problemas, 186](#page-185-0) memoria USB [solución de problemas, 188-](#page-187-0)[189](#page-188-0) mensajes [aviso, 67](#page-66-0) [LCD de estado, 30](#page-29-0) [mensajes de error, 70](#page-69-0) [sistema, 50](#page-49-0) microprocesador [Consulte](#page-151-0) procesador. microprocesadores [solución de problemas, 196](#page-195-0) módulos de memoria (DIMM) [configuraciones RDIMM, 148](#page-147-0) [configuraciones UDIMM, 122](#page-121-1) [configurar, 146](#page-145-0) [extraer, 151](#page-150-0) [instalar, 149](#page-148-0)

## N

NIC [conectores del panel posterior, 23](#page-22-0) [indicadores, 25](#page-24-0) [solución de problemas, 180](#page-179-0) [números de teléfono, 215](#page-214-1)

## O

óptica, unidad [instalar, 112](#page-111-1)

## P

panel de relleno [fuente de alimentación, 118](#page-117-1) [unidad de disco duro, 104](#page-103-0) [panel de relleno para el hueco](#page-117-1)  de la fuente de alimentación, 118 panel LCD [componentes, 17](#page-16-0) [menús, 18](#page-17-0) [panel posterior, componentes, 23](#page-22-0) pantallas del programa de configuración del sistema [principal, 72](#page-71-0) pautas [conectar dispositivos externos, 25](#page-24-1) [instalación de la tarjeta de](#page-120-1)  expansión, 121 [instalación de memoria, 146](#page-145-0) placa base [conectores, 206,](#page-205-0) [210](#page-209-0) [extraer, 172](#page-171-0) [instalar, 174](#page-173-0) [puentes, 205](#page-204-0) placa de plano posterior SAS [extraer, 167](#page-166-0) [instalar, 169](#page-168-0) [ponerse en contacto con](#page-214-1)  Dell, 215 **POST** [acceder a las funciones del](#page-12-0)  sistema, 13

procedimiento exclusivo para el servicio técnico [placa base, 172](#page-171-0) procesador [actualizaciones, 152](#page-151-0) [extraer, 152](#page-151-1) [instalar, 156](#page-155-0) programa de configuración del sistema [asignaciones de IRQ PCI, 81](#page-80-0) [configuración de inicio, 79](#page-78-0) [configuración de la memoria, 75](#page-74-0) [configuración de SATA, 78](#page-77-0) [configuración del procesador, 76](#page-75-0) [opciones de administración de](#page-83-0)  energía, 84 [opciones de administración de](#page-82-0)  servidor incorporado, 83 [opciones de comunicaciones](#page-80-1)  serie, 81 [opciones de dispositivos](#page-79-0)  integrados, 80 [opciones de seguridad del](#page-84-0)  sistema, 85 [pulsación de tecla para abrir, 70](#page-69-1) [proteger el sistema, 85,](#page-84-0) [92](#page-91-0) [puentes \(placa base\), 205](#page-204-0)

## R

ranuras [Consulte](#page-120-2) ranuras de expansión. [ranuras de expansión, 121](#page-120-1) refrigeración del sistema [solución de problemas, 184](#page-183-0)

# S

[seguridad, 177](#page-176-0) [seguridad del TPM, 85](#page-84-0) sistema [abrir, 102](#page-101-0) [cerrar, 103](#page-102-0) sistema mojado [solución de problemas, 181](#page-180-0) [sistema, contraseña, 91](#page-90-0) [sistema, mensajes, 50](#page-49-0) sistemas dañados [solución de problemas, 182](#page-181-0) solución de problemas [batería, 183](#page-182-0) [conexiones externas, 178](#page-177-0) [memoria, 186](#page-185-0) [memoria USB interna,](#page-187-0) 188-[189](#page-188-0) [microprocesadores, 196](#page-195-0) [NIC, 180](#page-179-0) [refrigeración del sistema, 184](#page-183-0) [sistema dañado, 182](#page-181-0) [sistema mojado, 181](#page-180-0) [tarjeta controladora secundaria](#page-192-0)  RAID SAS, 193 [tarjeta de expansión, 195](#page-194-0) [tarjeta SD, 188-](#page-187-0)[189](#page-188-0) [teclado, 178](#page-177-1) [unidad de CD, 190](#page-189-0) [unidad de cinta, 191](#page-190-0) [unidad de disco duro, 192](#page-191-0) [ventiladores de refrigeración, 185](#page-184-0) [vídeo, 178](#page-177-2)

sustituir [batería del sistema, 160](#page-159-0) [fuente de alimentación,](#page-116-0) 117, [121](#page-120-0) [ventilador de refrigeración, 143](#page-142-0)

## T

tarjeta controladora SAS [extraer, 125](#page-124-0) [instalar, 126](#page-125-0) tarjeta controladora secundaria RAID SAS [solución de problemas, 193](#page-192-0) tarjeta controladora secundaria SAS [solución de problemas, 193](#page-192-0) tarjeta de expansión [solución de problemas, 195](#page-194-0) tarjeta iDRAC [instalar, 137](#page-136-0) [puerto del sistema, 23](#page-22-0) tarjeta iDRAC6 [instalar, 135](#page-134-0) tarieta SD [solución de problemas, 188-](#page-187-0)[189](#page-188-0) tarjetas de expansión [controladora SAS, 125](#page-124-0) [extraer, 122](#page-121-0) [instalar, 123](#page-122-0) teclados [solución de problemas, 178](#page-177-1) [teléfono, números, 215](#page-214-1)

## U

UEFI Boot Manager [acceder, 88](#page-87-0) [pantalla principal, 89](#page-88-0) [pantalla System Utilities, 90](#page-89-0) [pantalla UEFI Boot Settings, 90](#page-89-1) unidad de CD [solución de problemas, 190](#page-189-0) unidad de CD/DVD [Consulte](#page-111-1) unidad óptica. unidad de cinta [solución de problemas, 191](#page-190-0) unidad de disco duro [solución de problemas, 192](#page-191-0) [unidad de disco duro SAS.](#page-103-1)  Consulte unidad de disco duro. [unidad de disco duro SATA.](#page-103-1)  Consulte unidad de disco duro. unidad de relleno [extraer, 104](#page-103-0) [instalar, 105](#page-104-1) unidades de disco duro (acoplamiento activo) [extraer, 105](#page-104-0) [instalar, 107](#page-106-0)

unidades de disco duro (cableadas) [extraer, 109](#page-108-0) [instalar, 110](#page-109-0) [Unified Server Configurator, 95](#page-94-0) USB [conectores del panel frontal, 14](#page-13-0) [USC, 95](#page-94-0) [utilidad de configuración de](#page-96-0)  iDRAC6, 97

### V

ventilador de refrigeración [sustituir, 143](#page-142-0) ventiladores de refrigeración [solución de problemas, 185](#page-184-0) vídeo [conector del panel posterior, 23](#page-22-0) [conectores del panel frontal, 14](#page-13-0) [solución de problemas, 178](#page-177-2)